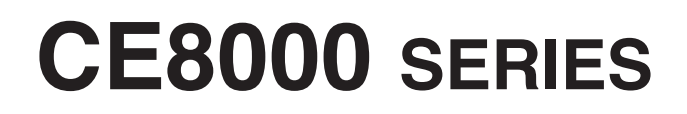

**CUTTING PLOTTER**

# **MANUALE UTENTE**

MANUALE N. CE8000-UM-151

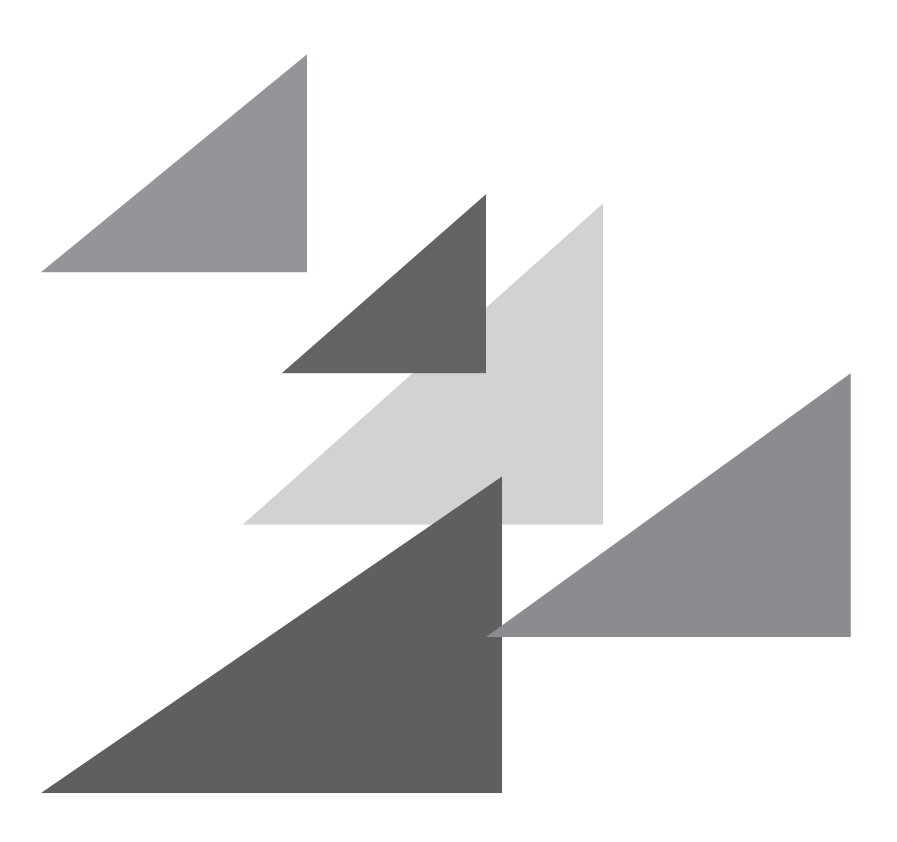

# **GRAPHTEC**

## **Prefazione**

<span id="page-1-0"></span>Grazie per aver scelto il plotter da taglio Graphtec serie CE8000. I plotter da taglio della serie CE8000 impiegano un sistema di servoassistenza digitale per ottenere un taglio ad alta velocità e ad alta precisione. Oltre al taglio della pellicola per marcatura e di altri supporti, è possibile utilizzare un plotter della serie CE8000 anche come un plotter a penna. Per garantire un'alta qualità di taglio e una produttività ottimale, assicurarsi di leggere a fondo il presente Manuale utente prima dell'uso.

#### **Note sul Manuale**

- (1) Nessuna parte della presente pubblicazione può essere riprodotta, memorizzata in un sistema di recupero o trasmessa, in qualsiasi forma o con qualsiasi mezzo, senza la previa autorizzazione scritta di Graphtec Corporation.
- (2) Le specifiche del prodotto e altre informazioni contenute in questo manuale sono soggette a modifiche senza preavviso.
- (3) Nonostante sia stato compiuto ogni sforzo per fornire informazioni complete e accurate, contattare il rappresentante di vendita o il rivenditore Graphtec più vicino se si riscontrano informazioni poco chiare o errate o si desidera inserire altri commenti o suggerimenti.
- (4) Fermo quanto previsto nel paragrafo precedente, Graphtec Corporation non si assume alcuna responsabilità per danni risultanti dall'uso delle informazioni qui contenute o dall'uso del prodotto.

### **Marchi di fabbrica registrati**

Tutti i nomi di aziende, i marchi, i loghi e i prodotti che appaiono in questo manuale sono marchi di fabbrica o marchi di fabbrica registrati delle rispettive aziende.

## **Copyright**

Questo Manuale utente è protetto da copyright di Graphtec Corporation.

# <span id="page-2-0"></span>**Informazioni sul metodo di funzionamento nel manuale**

• Questo manuale spiega le operazioni che utilizzano il pannello touch. È anche possibile azionare tramite i tasti operativi. Per ulteriori informazioni, vedere "2.7 Come utilizzare il pannello di controllo".

## **Informazioni su parole e frasi in questo testo**

- In questo manuale di istruzioni, la parola "plot" si riferisce al funzionamento della macchina e all'uso della penna di plottaggio o della penna taglierina per il taglio.
- In questo manuale di istruzioni, la parola "supporto" si riferisce a carta, supporto in rotolo, supporto in fogli o pellicola per marcatura.

# **Prima dell'uso**

• Assicurarsi di leggere l'allegato PER GARANTIRE UN USO SICURO E CORRETTO prima dell'uso. In caso contrario, potrebbero verificarsi incidenti imprevisti o incendi.

# <span id="page-3-0"></span>**Precauzioni speciali per la manipolazione delle lame**

Con questo plotter vengono utilizzate lame taglierina affilate. Maneggiare con cura le lame taglierina e i sostegni per evitare lesioni personali.

#### **Lame taglierina**

Le lame taglierina sono molto affilate. Quando si maneggia una lama taglierina o una penna taglierina, fare attenzione a non tagliarsi le dita o altre parti del corpo. Riposizionare immediatamente le lame usate nella custodia taglierina in dotazione.

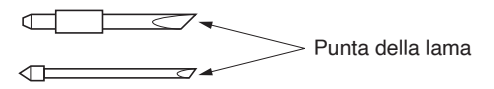

Per la lama usata, inserirla nella custodia della lama taglierina in dotazione e smaltirla in conformità alle normative locali.

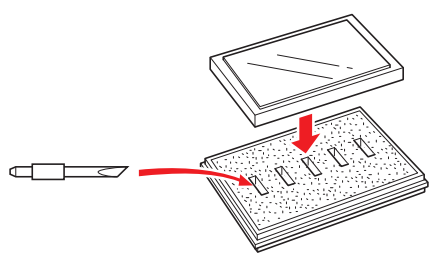

### **Stantuffi taglierina**

La punta è composta da una lama affilata. Assicurarsi di non estenderla troppo. Inoltre, quando non si utilizzano gli stantuffi taglierina, assicurarsi che la lama sia completamente arretrata.

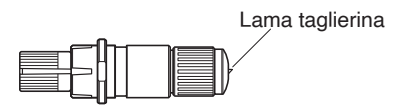

## **Dopo il montaggio degli stantuffi taglierina**

Dopo che l'alimentazione è stata attivata e durante il funzionamento, non toccare la punta della penna. È pericoloso.

## **Dopo l'accensione del plotter**

<span id="page-4-0"></span>Durante l'accensione del plotter, assicurarsi di osservare le seguenti precauzioni. Il carrello attrezzo e il supporto caricato potrebbero spostarsi improvvisamente durante l'operazione di taglio, immediatamente dopo e durante l'impostazione delle funzioni del plotter. Tenere le mani, i capelli, gli indumenti e altri oggetti lontano dal carrello attrezzo, dai rulli di trasferimento e dal supporto caricato. Per evitare lesioni all'operatore e risultati di taglio scadenti, fare attenzione a non consentire che mani, capelli, indumenti o altri oggetti estranei rimangano impigliati nel carrello attrezzo o nel supporto caricato mentre il plotter è in funzione.

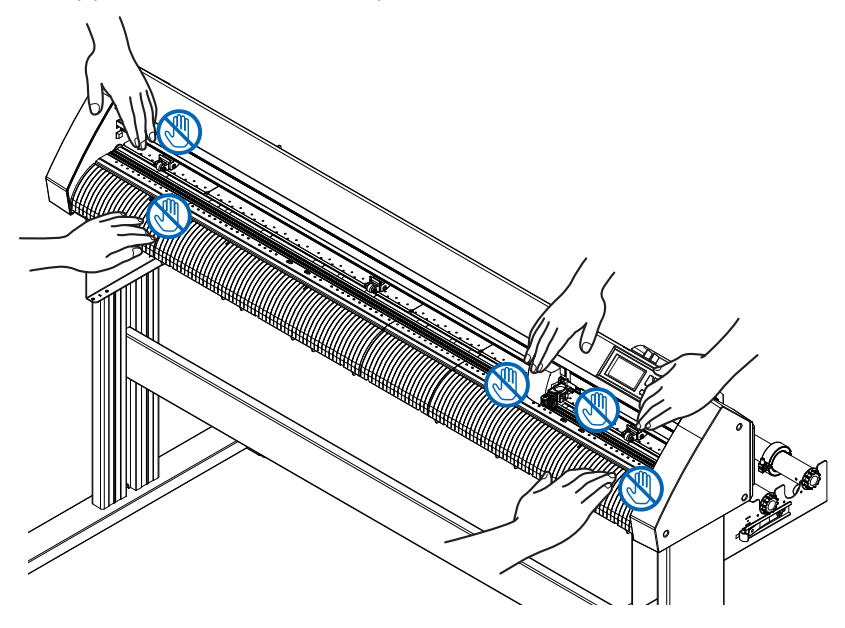

# **Etichetta di attenzione della macchina**

L'etichetta di attenzione si trova sulla macchina. Assicurarsi di osservare tutte le attenzioni sull'etichetta.

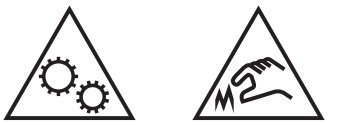

# **Note sul sostegno**

Assicurarsi di utilizzare esclusivamente il sostegno progettato per la serie CE8000 con il plotter serie CE8000. L'uso di un sostegno diverso potrebbe causare un malfunzionamento del plotter o lesioni personali.

# **Note sul cestello (opzione)**

Il plottaggio/il taglio più lunghi di 2 m potrebbero influire sulla qualità se non viene utilizzato il cestello dedicato. Assicurarsi di utilizzare il cestello dedicato.

# **Note sulla carta (supporto)**

<span id="page-5-0"></span>Utilizzare la carta (supporto) in base alle seguenti precauzioni.

- La carta è sensibile alla temperatura e all'umidità e può iniziare ad allungarsi o a contrarsi immediatamente dopo la rimozione dal rotolo. Il taglio/il plottaggio del supporto immediatamente dopo averlo estratto ne causa l'allungamento e si potrebbero creare sfocature o deviazioni nelle immagini.
- Assicurarsi di conservare la carta nello stesso ambiente (temperatura/umidità) della macchina.
- Allineare sempre il bordo della carta. Un allineamento errato potrebbe causare obliquità della carta e difetti di taglio. L'obliquità della carta può causare la deviazione del plottaggio e distacchi.
- Informazioni sulla fine del supporto in rotolo e del rotolo di carta: Il taglio o il plottaggio possono variare a seconda del modo in cui il supporto in rotolo è finito o del modo in cui il rotolo di carta è stato arrestato.
- Informazioni sul rotolo di carta: Questa macchina utilizza rotoli con diametro interno di 3 pollici o 76,2 mm. Potrebbero verificarsi tagli errati o deviazioni del plottaggio se il rotolo di carta è deformato o ha un diametro interno più grande.
- Informazioni sull'uso di supporti sottili (70 g/m<sup>2</sup> o meno) Se la velocità di taglio è alta, ci potrebbe essere obliquità della carta. In tal caso, ridurre la velocità di taglio. Specialmente con l'utilizzo in ambienti a bassa umidità, utilizzare velocità di taglio inferiori.

## **Precauzioni per l'uso dei supporti arricciati**

- In particolare, l'arricciamento verso l'alto causerà supporti inceppati, anche con un arricciamento debole.
- Utilizzare supporti non arricciati o rilavorare per rendere l'arricciamento debole verso il basso in modo da seguire il plotter.

# **Note sulle specifiche e sugli accessori**

Le specifiche e gli accessori dipendono dall'area di vendita. Per i dettagli, contattare il rivenditore.

### <span id="page-6-0"></span>**ATTENZIONE**

La Commissione Federale per le Comunicazioni degli Stati Uniti ha specificato che il seguente avviso deve essere portato all'attenzione degli utenti di questo prodotto.

#### **DICHIARAZIONE SULLE INTERFERENZE DA RADIOFREQUENZA DELLA COMMISSIONE FEDERALE PER LE COMUNICAZIONI**

NOTA: questa apparecchiatura è stata testa ed è risultata conforme ai limiti per i dispositivi digitali di Classe A, ai sensi della Parte 15 delle Norme FCC. Questi limiti sono progettati per fornire una protezione ragionevole contro interferenze dannose quando l'apparecchiatura viene utilizzata in un ambiente commerciale. Questa apparecchiatura genera, utilizza e può irradiare energia in radiofrequenza e, se non installata e utilizzata in conformità al manuale di istruzioni, potrebbe causare interferenze dannose alle comunicazioni radio. Il funzionamento di questa apparecchiatura in un'area residenziale può causare interferenze dannose, nel qual caso l'utente sarà tenuto a correggere l'interferenza a proprie spese.

## **UTILIZZARE CAVI SCHERMATI**

Per soddisfare i requisiti FCC di Classe A, tutti i cavi di interfaccia dati e i connettori esterni devono essere opportunamente schermati e collegati a terra. Cavi e connettori corretti sono disponibili presso i rivenditori autorizzati GRAPHTEC o i produttori di computer o periferiche. GRAPHTEC non è responsabile di eventuali interferenze causate dall'utilizzo di cavi e connettori diversi da quelli raccomandati o da modifiche non autorizzate all'apparecchiatura. Le modifiche non autorizzate potrebbero annullare il diritto dell'utente a utilizzare l'apparecchiatura.

# **Spazio di installazione**

<span id="page-7-0"></span>Garantire uno spazio per l'installazione come indicato nell'illustrazione seguente.

#### **ATTENZIONE**

Utilizzare spazio sufficiente per il funzionamento davanti e dietro la macchina.

#### **<CE8000-40>**

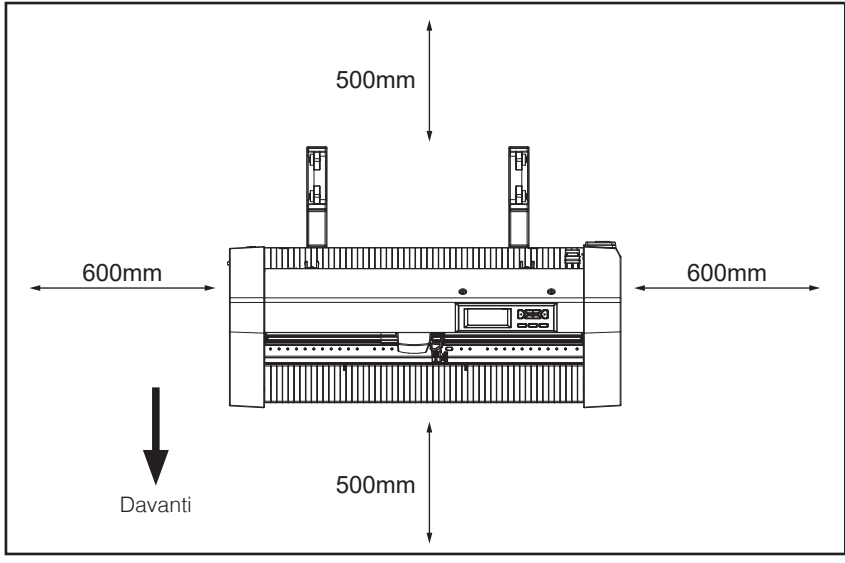

**Vista dall'alto**

#### **<CE8000-60/130>**

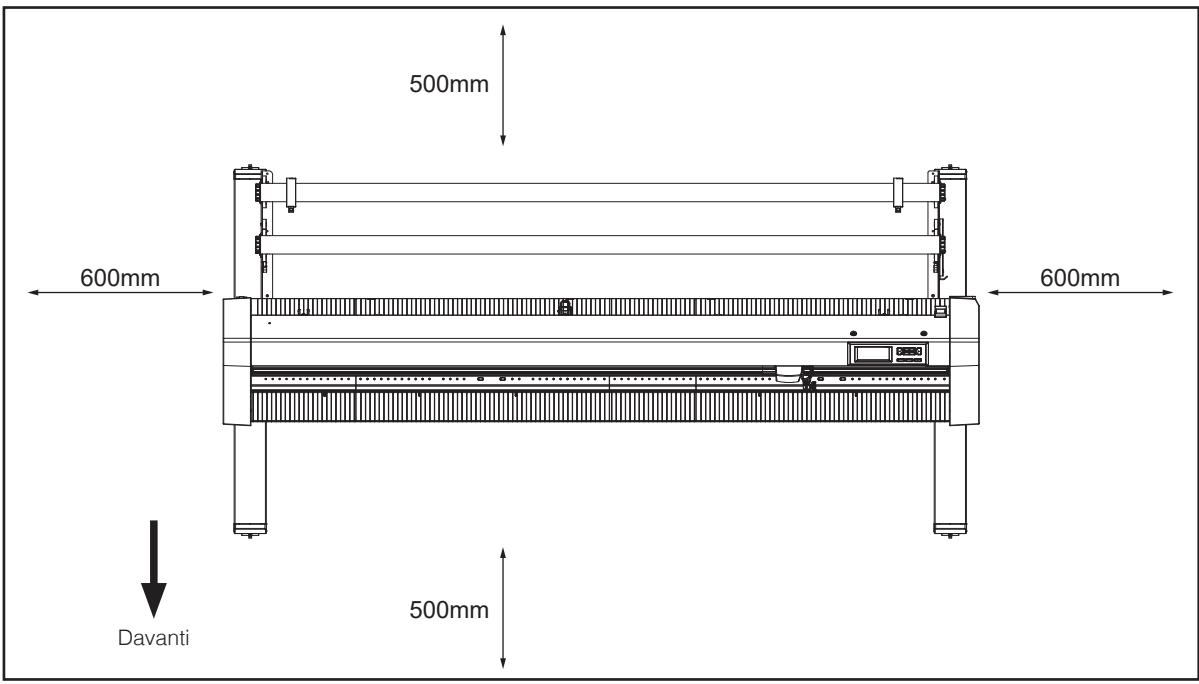

**Vista dall'alto**

# **Selezione di un cavo di alimentazione**

<span id="page-8-0"></span>Fare riferimento alle seguenti tabelle se si desidera utilizzare un cavo diverso da quello fornito come accessorio.

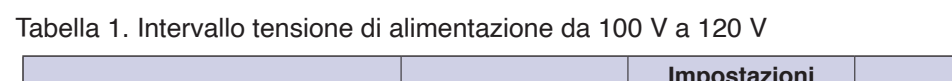

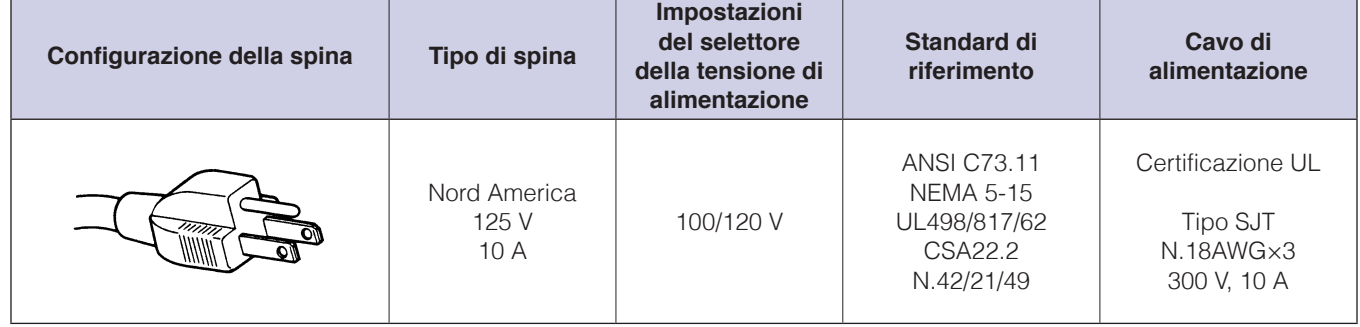

#### Tabella 2. Intervallo tensione di alimentazione da 200 V a 240 V

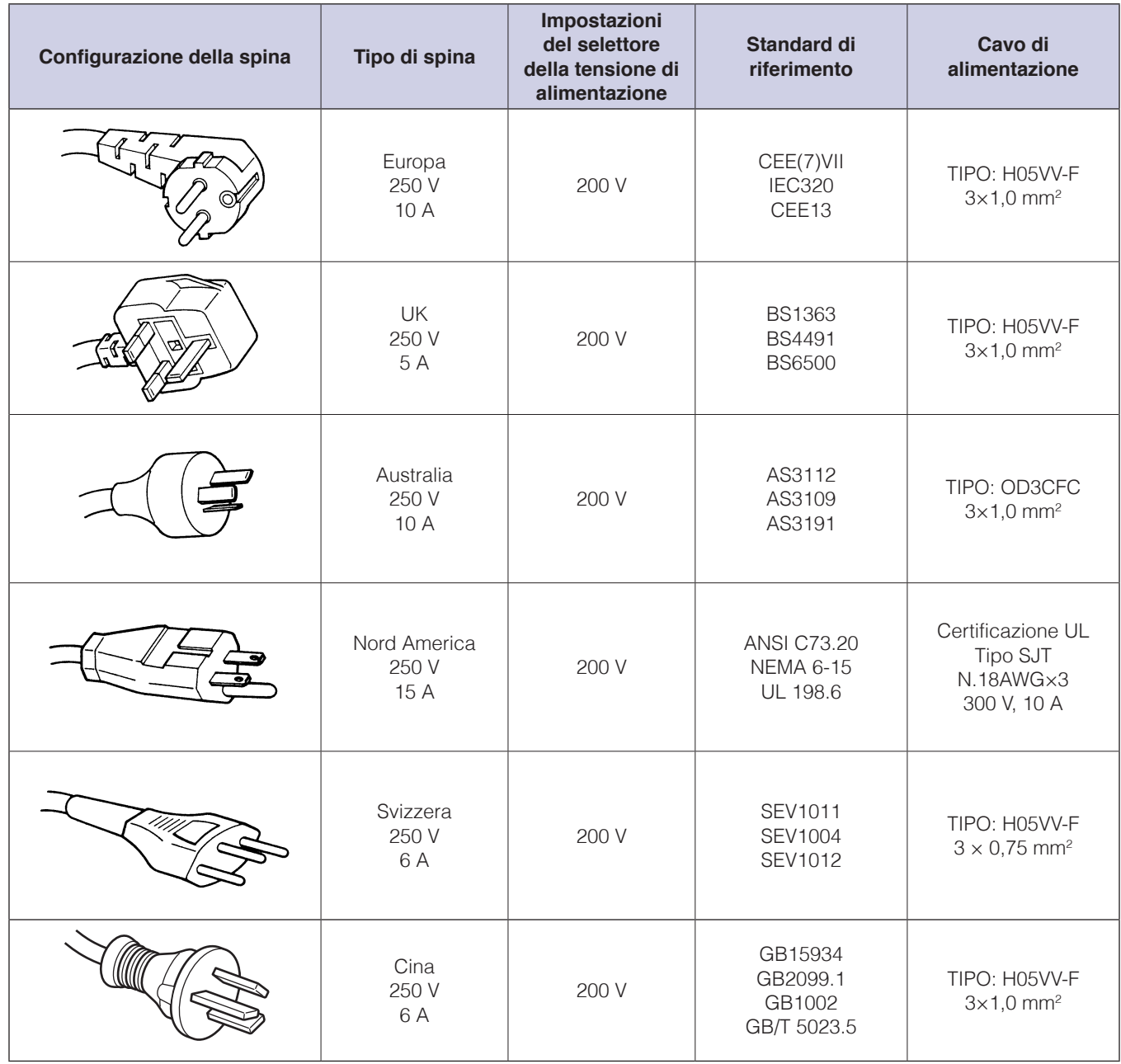

# **Contenuti**

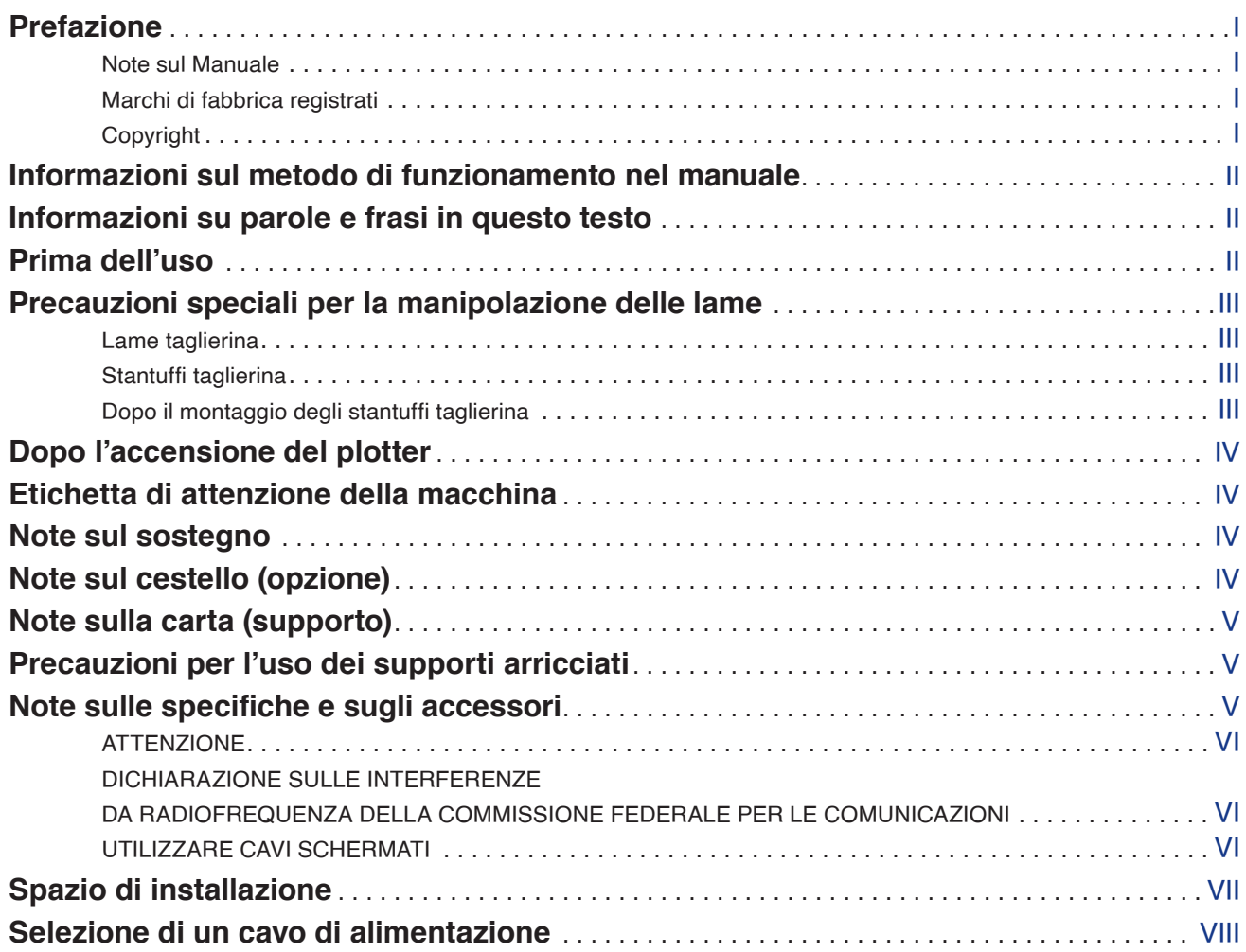

# **[Capitolo 1: Riepilogo del prodotto](#page-15-0)**

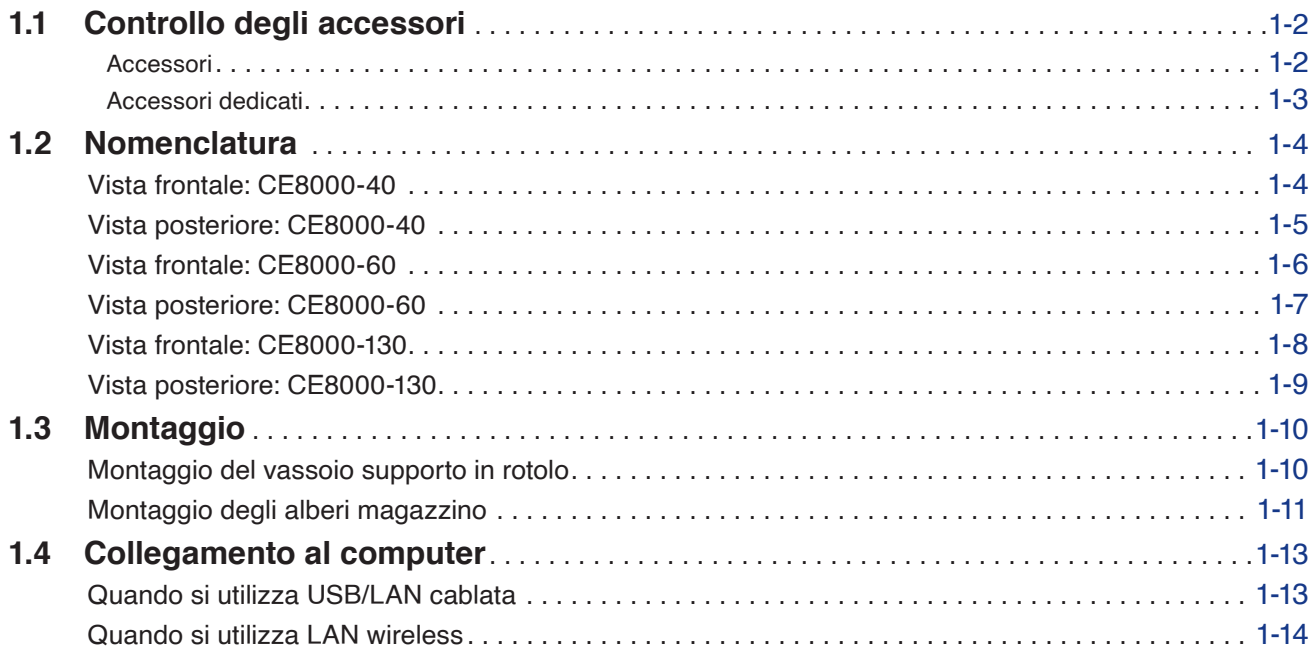

# **[Capitolo 2: Preparazione al taglio](#page-29-0)**

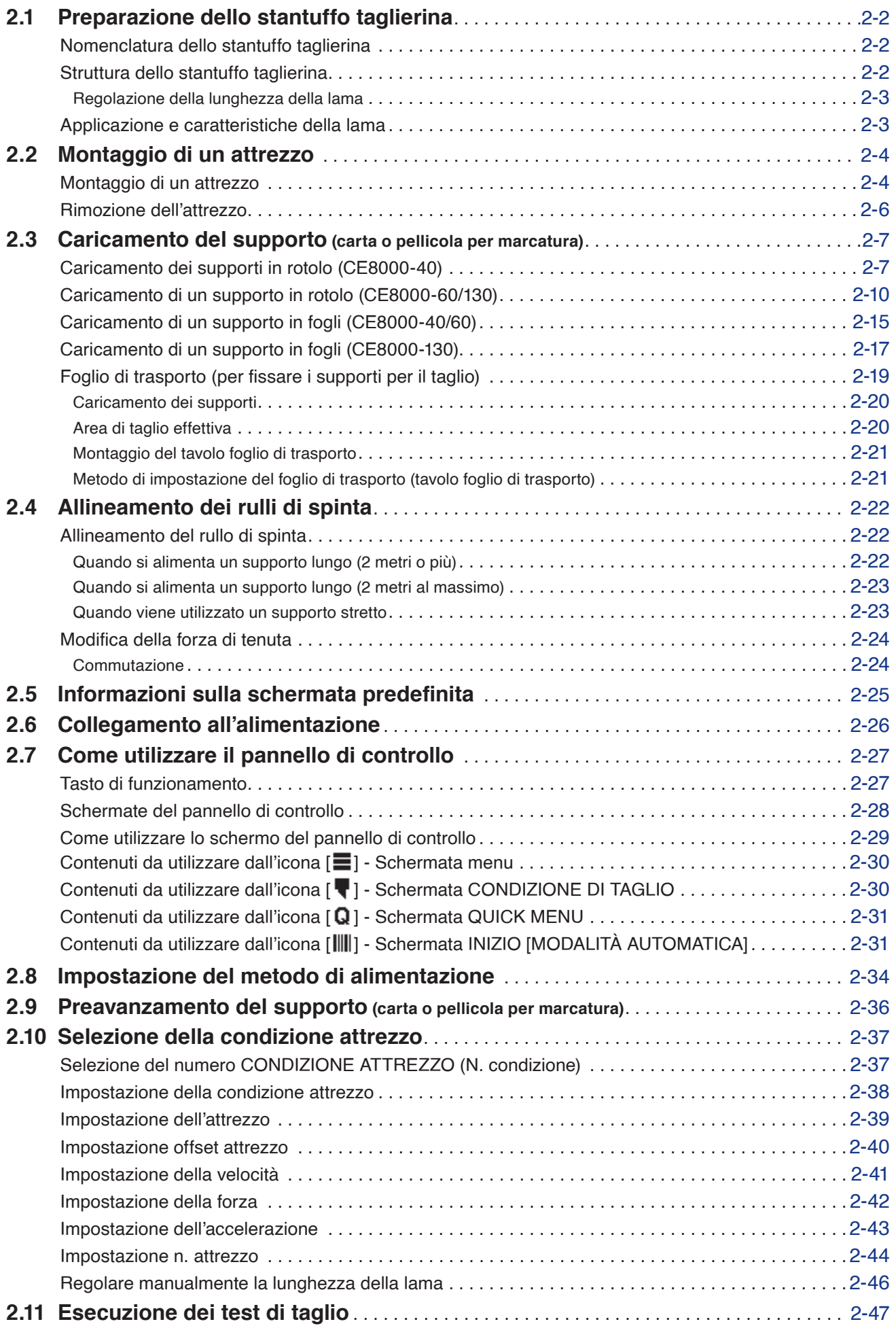

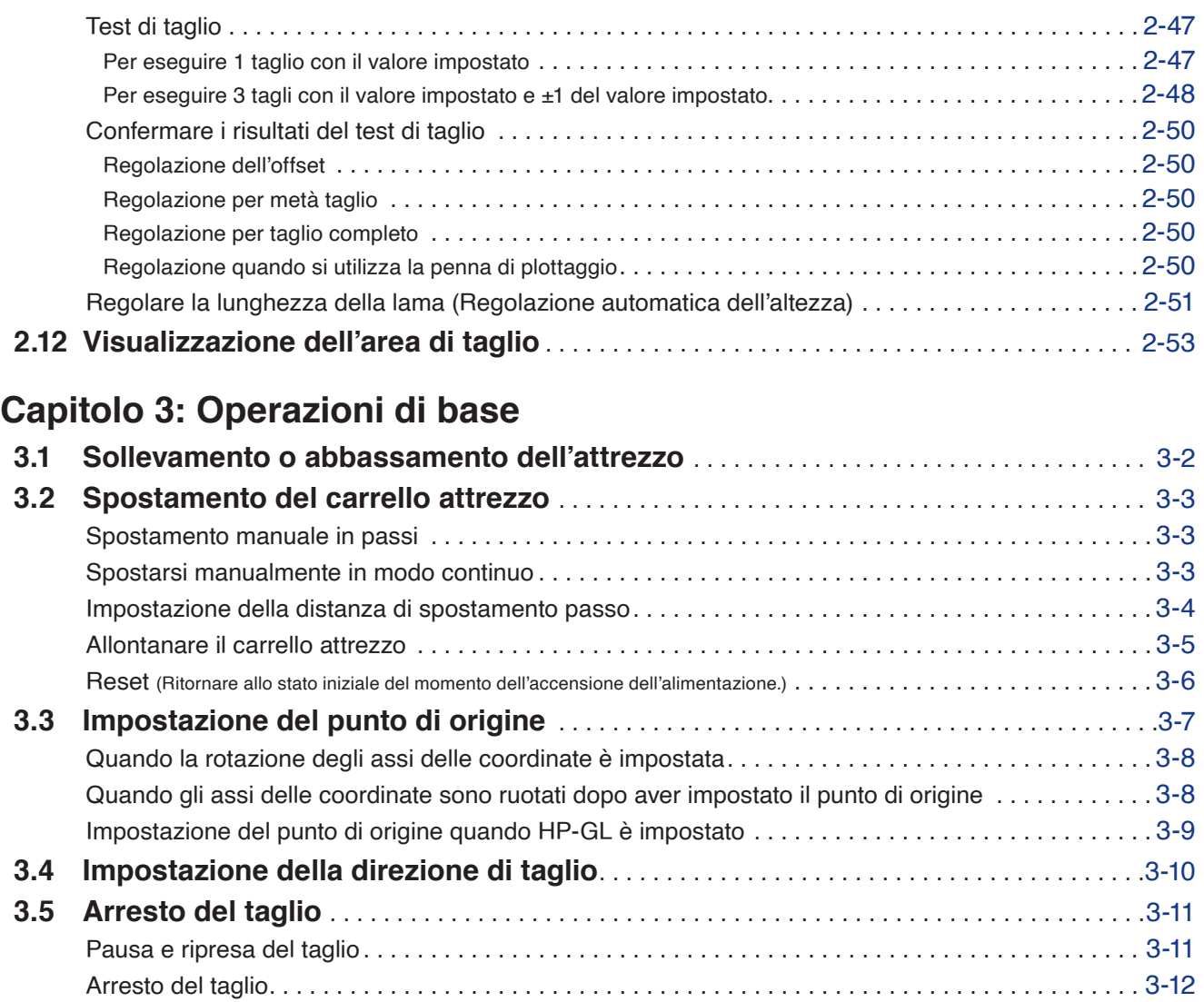

# **[Capitolo 4: Funzioni utili](#page-94-0)**

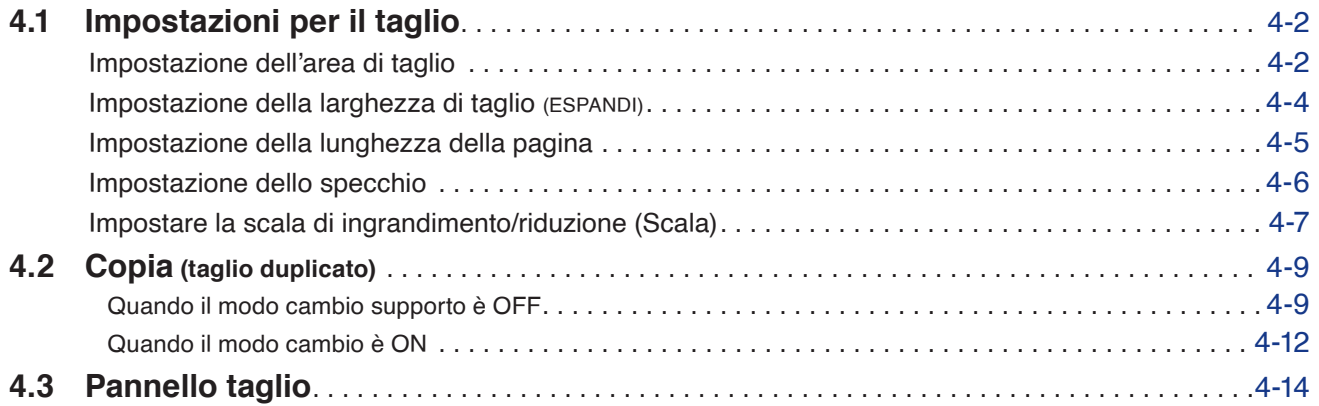

## **[Capitolo 5: ARMS \(Sistema avanzato di rilevamento dei segni di registrazione\)](#page-109-0)**

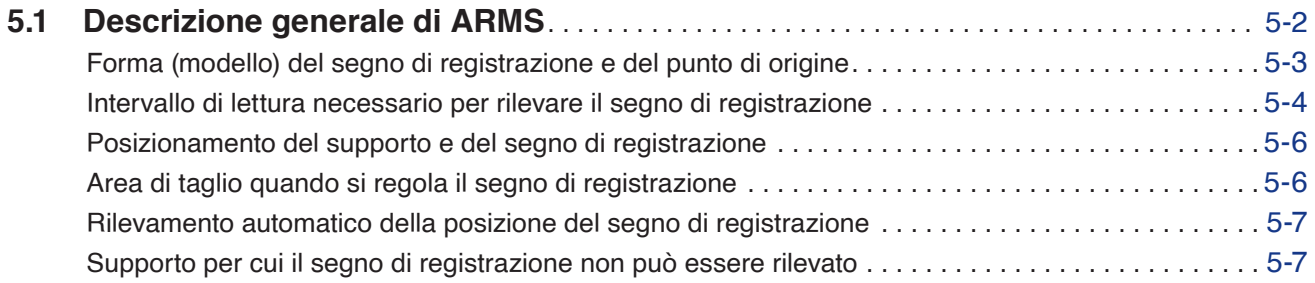

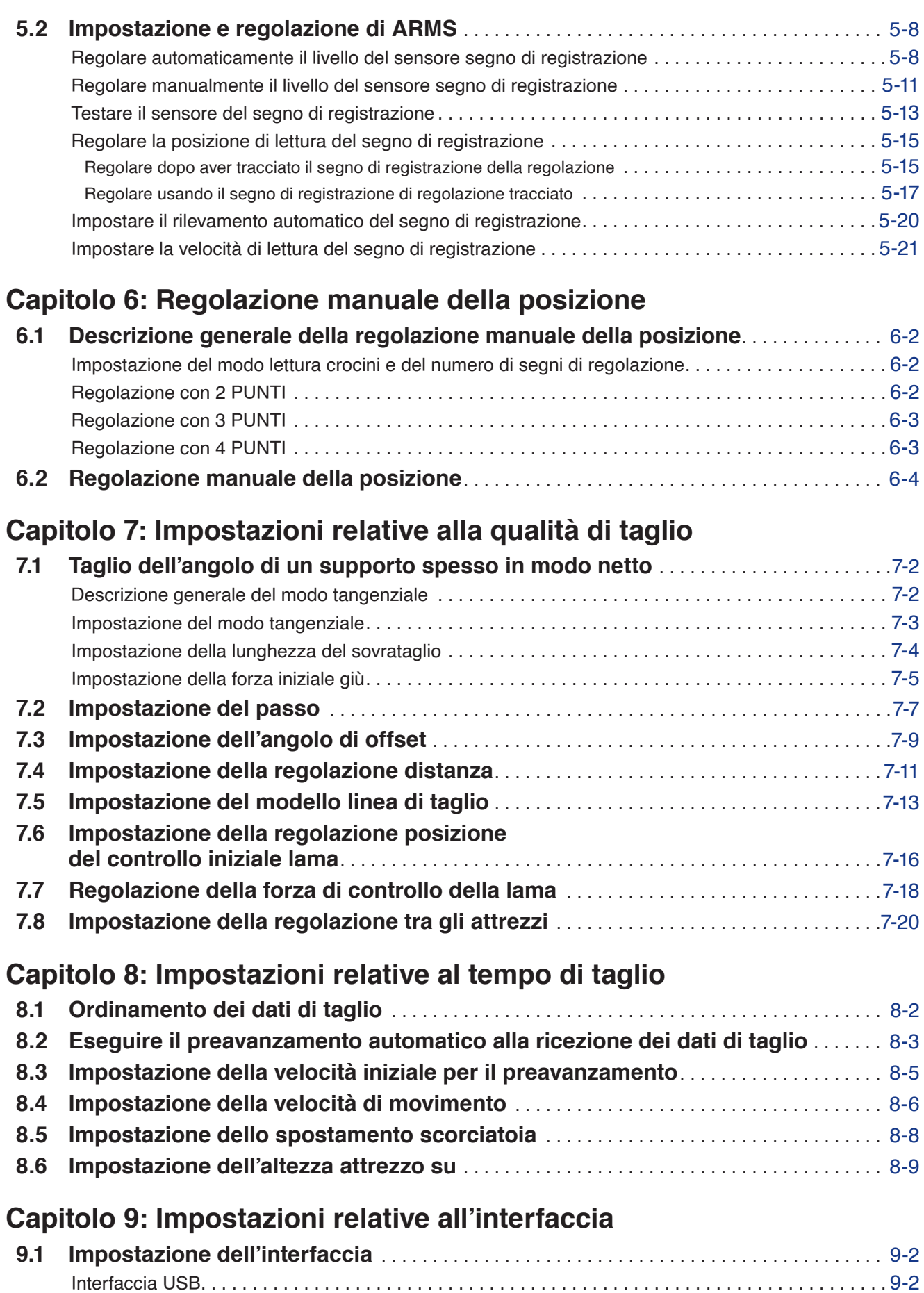

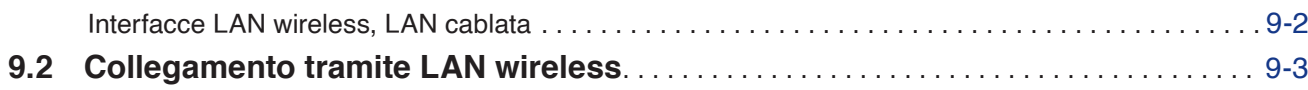

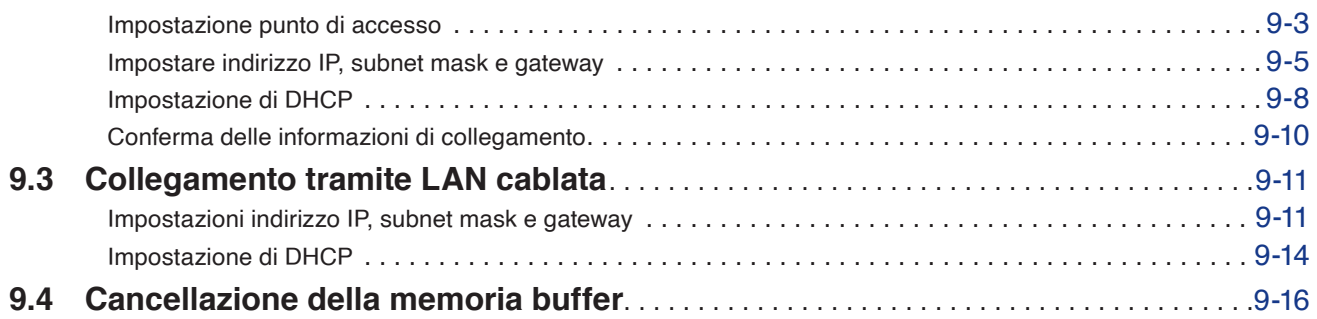

# **[Capitolo 10: Impostazioni relative all'ambiente di funzionamento](#page-184-0)**

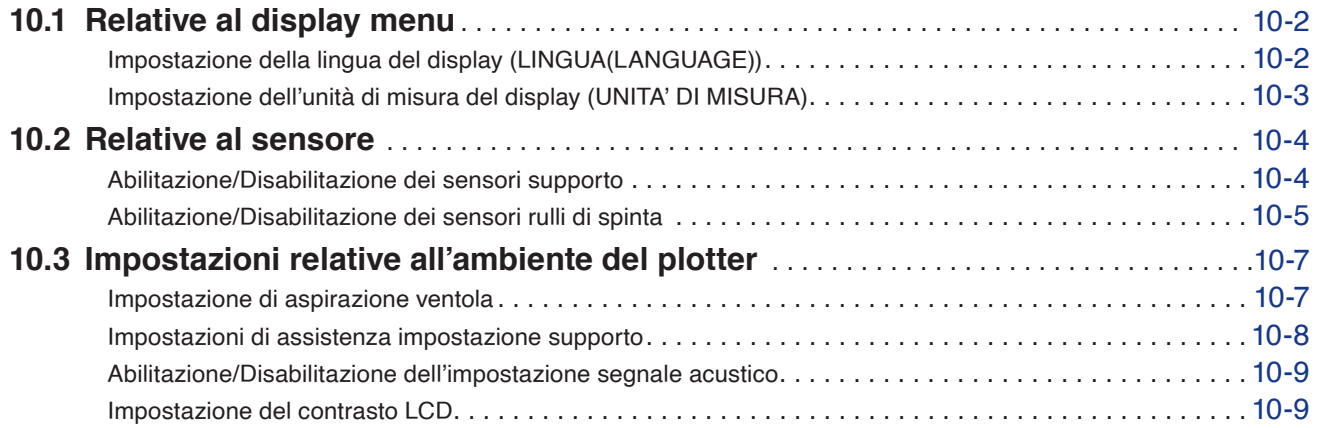

## **[Capitolo 11: Impostazioni dei comandi dal computer](#page-194-0)**

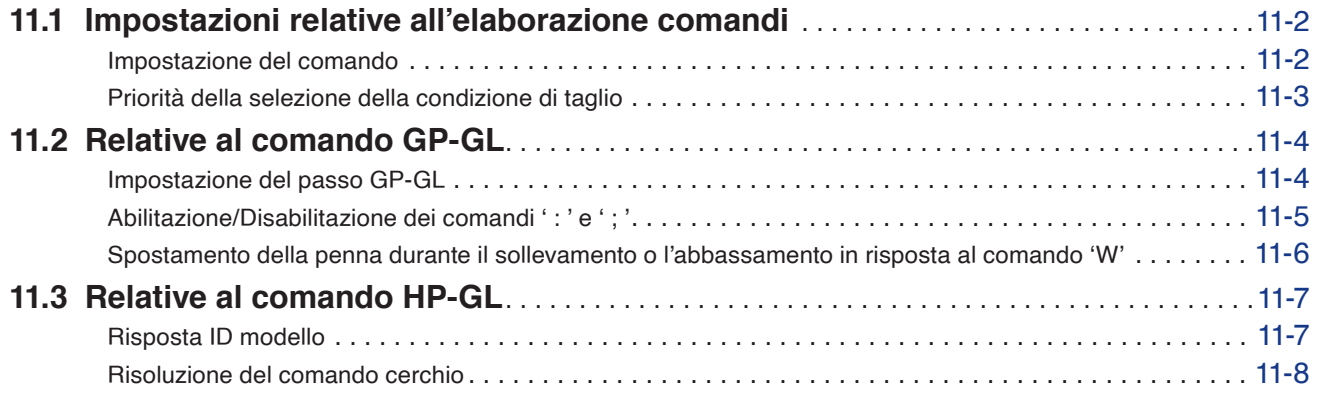

## **[Capitolo 12: Data Link](#page-202-0)**

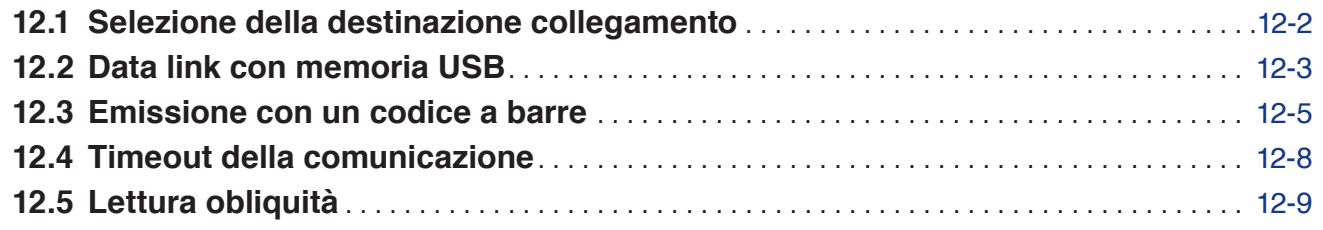

## **[Capitolo 13: Taglio con il software applicativo in dotazione](#page-211-0)**

## **[Capitolo 14: Manutenzione](#page-212-0)**

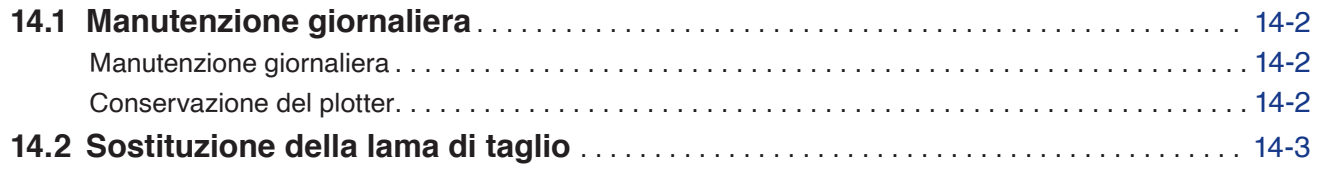

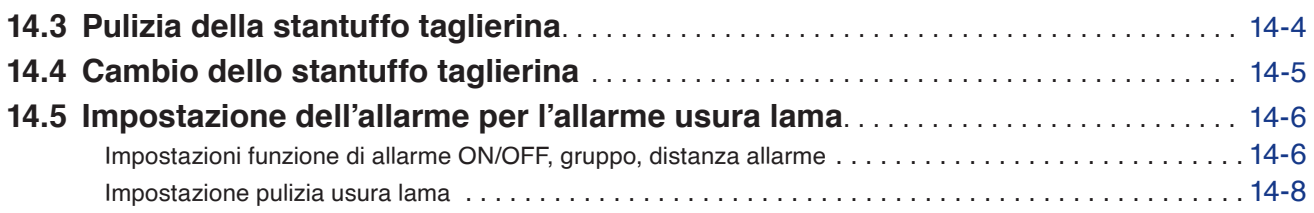

# **[Capitolo 15: Risoluzione dei problemi](#page-221-0)**

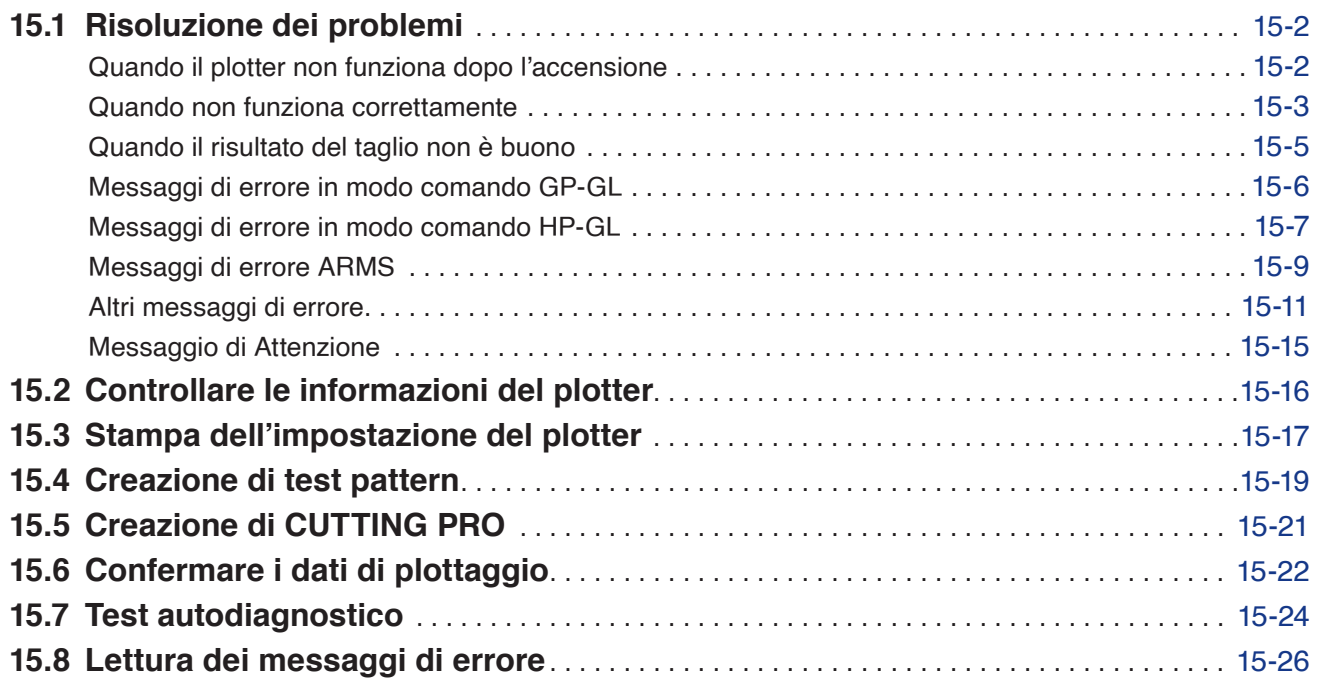

# **[Appendice](#page-248-0)**

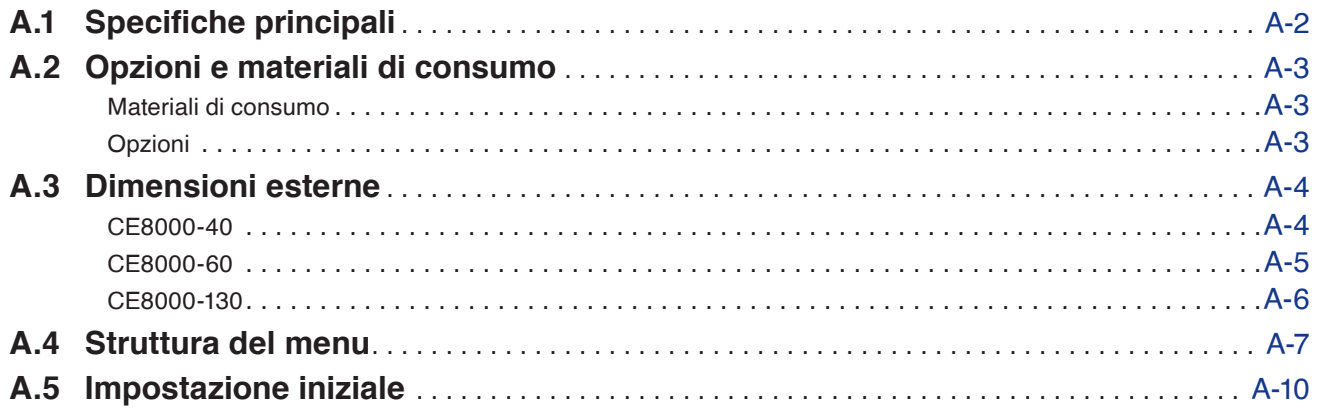

# <span id="page-15-0"></span>**Capitolo 1: Riepilogo del prodotto**

In questo capitolo viene spiegato come collegare questa macchina al computer.

**SEZIONE DI QUESTO CAPITOLO**

- 1.1 [Controllo degli accessori](#page-16-0)
- 1.2 [Nomenclatura](#page-18-0)
- 1.3 [Montaggio](#page-24-0)
- 1.4 [Collegamento al computer](#page-27-0)

# <span id="page-16-0"></span>**1.1 Controllo degli accessori**

## **Accessori**

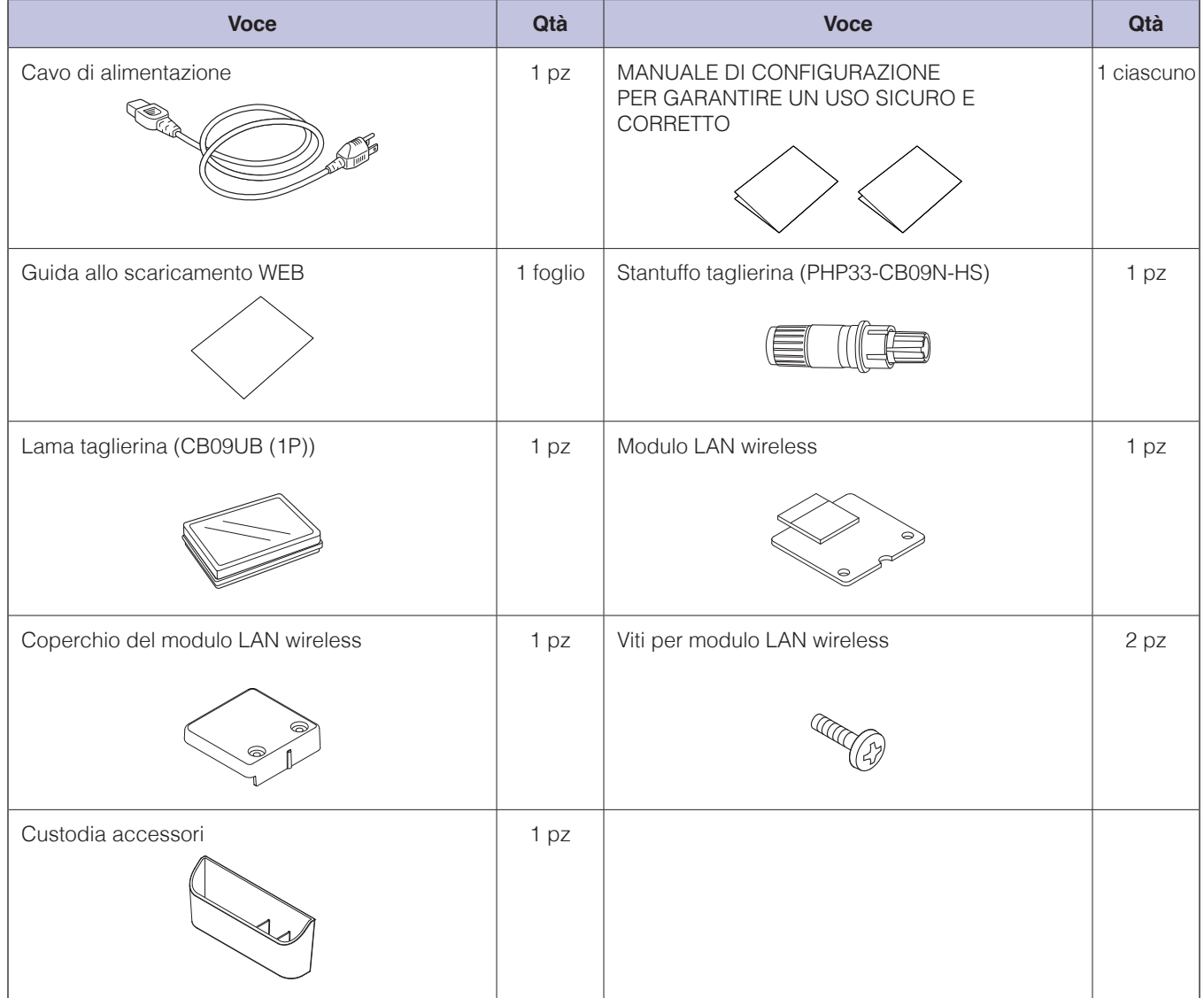

\* La custodia accessori è dotata di un magnete. Fissarla in una posizione comoda.

\* Inoltre, possono essere allegate varie informazioni.

\* Gli accessori possono variare a seconda dell'area di vendita. Per i dettagli, contattare il distributore presso il quale è stato acquistato il prodotto.

## <span id="page-17-0"></span>**Accessori dedicati**

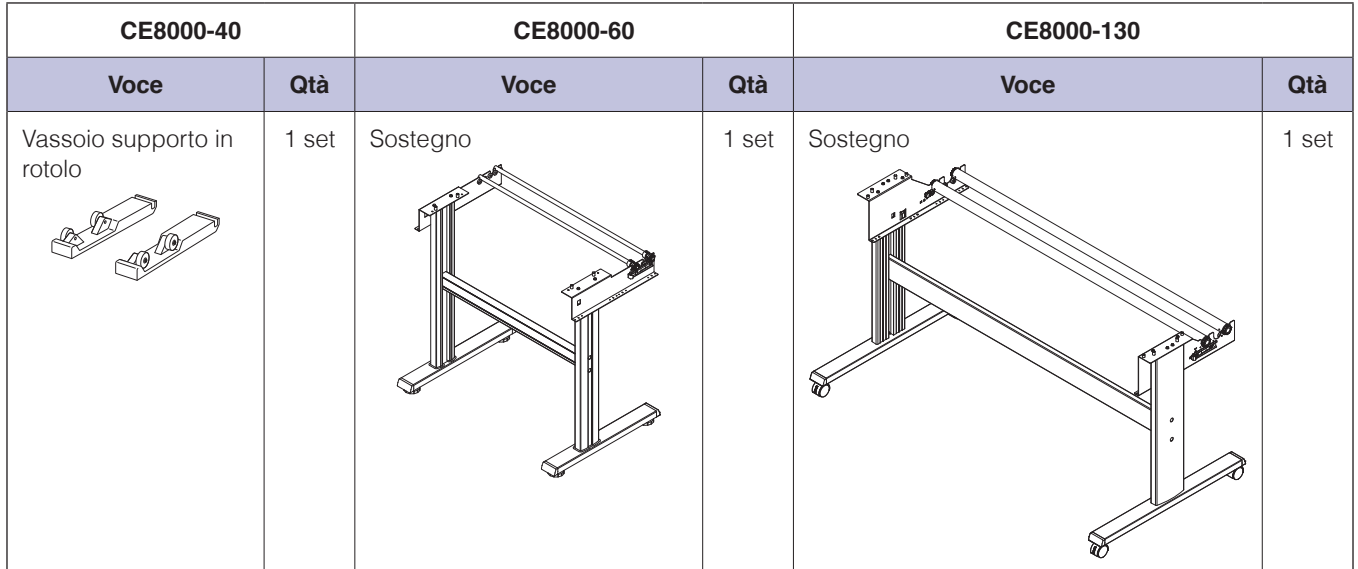

## <span id="page-18-0"></span>**Vista frontale: CE8000-40**

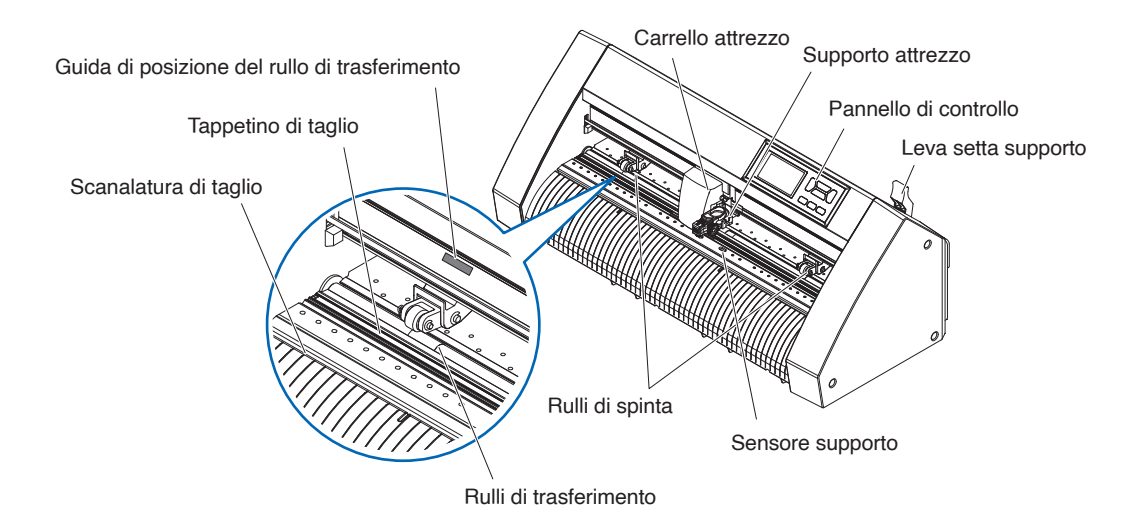

Pannello di controllo ..................Utilizzato per accedere alle varie funzioni del plotter. Leva setta supporto ...................Utilizzata per sollevare o abbassare i rulli di spinta durante il caricamento o lo scaricamento del supporto. Carrello attrezzo ........................Sposta la penna taglierina o la penna di plottaggio attraverso il supporto durante il taglio o il plottaggio. Supporto attrezzo ......................Mantiene la penna taglierina o la penna di plottaggio e la sposta su o giù. Sensore supporto .......................Utilizzati per la lettura del bordo anteriore del supporto. Rulli di spinta ...............................Rulli che spingono il supporto contro i rulli di trasferimento. Guida di posizione del rullo di trasferimento .............................................Una guida di posizione rullo è fissata sul lato anteriore della guida, che mostra la posizione di ciascun rullo di trasferimento. Utilizzare questi segni di allineamento come ausilio per individuare i rulli di spinta. Rulli di trasferimento ....................Alimentano i supporti avanti e indietro. Tappetino di taglio ...........................La lama taglierina si sposta su questo tappetino di taglio. Scanalatura di taglio ..................Utilizzare questa scanalatura per tagliare completamente (taglio matrice) o tagliare trasversalmente.

#### <span id="page-19-0"></span>**Vista posteriore: CE8000-40**

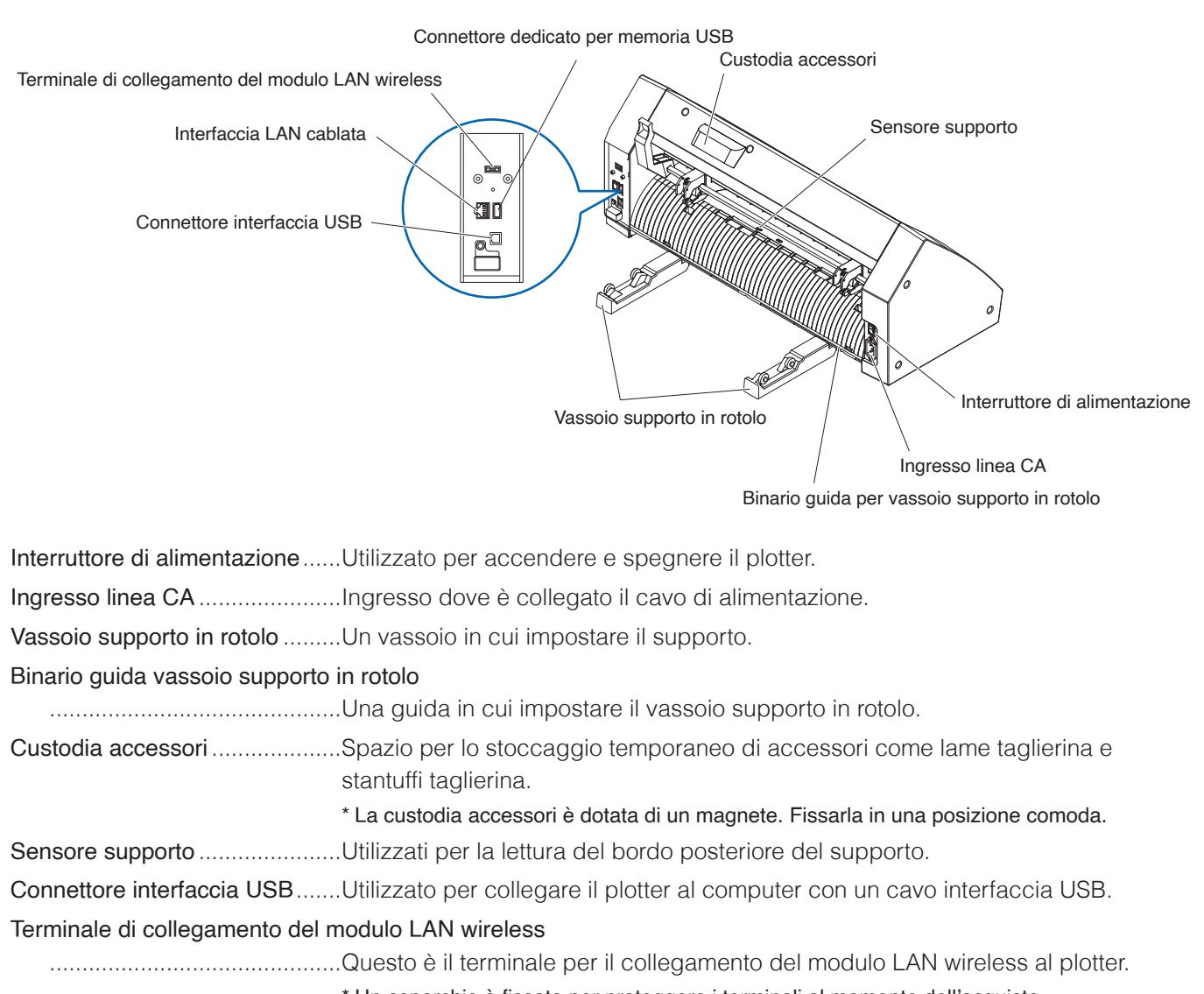

\* Un coperchio è fissato per proteggere i terminali al momento dell'acquisto.

Interfaccia LAN cablata .............Questo connettore viene utilizzato quando si collega questo plotter tramite la rete (LAN cablata).

\* Il supporto della LAN cablata varia a seconda dell'area di vendita..

Connettore dedicato per memoria USB

.............................................Si tratta di un connettore dedicato per memoria USB.

## <span id="page-20-0"></span>**Vista frontale: CE8000-60**

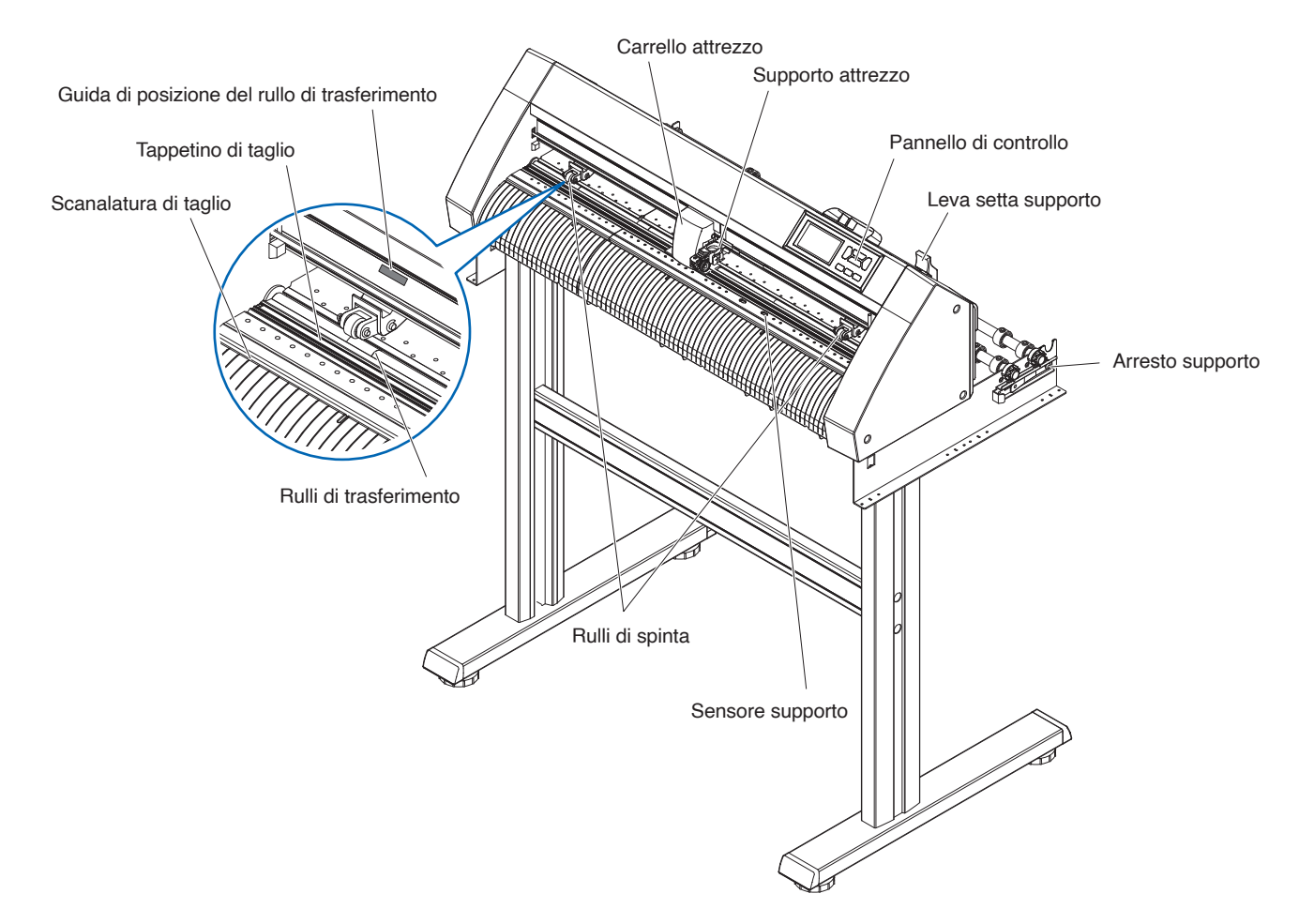

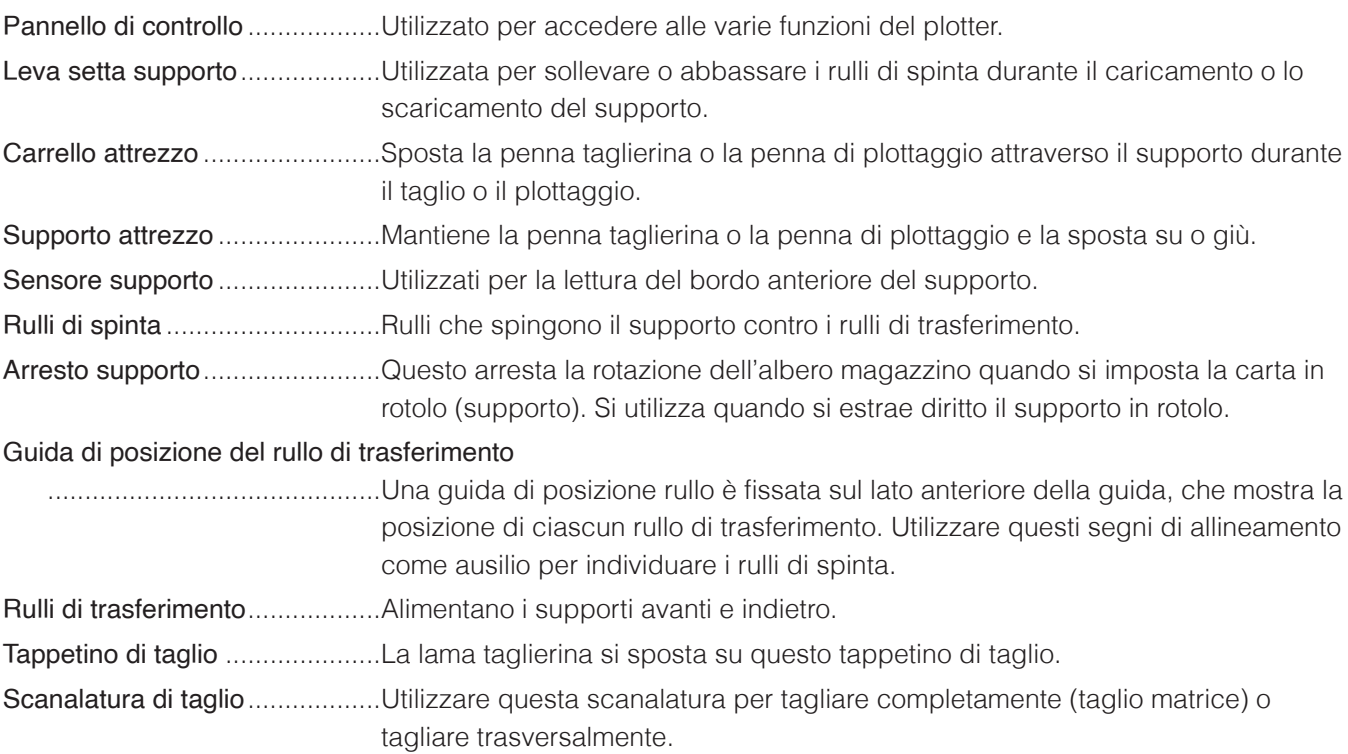

# <span id="page-21-0"></span>**Vista posteriore: CE8000-60**

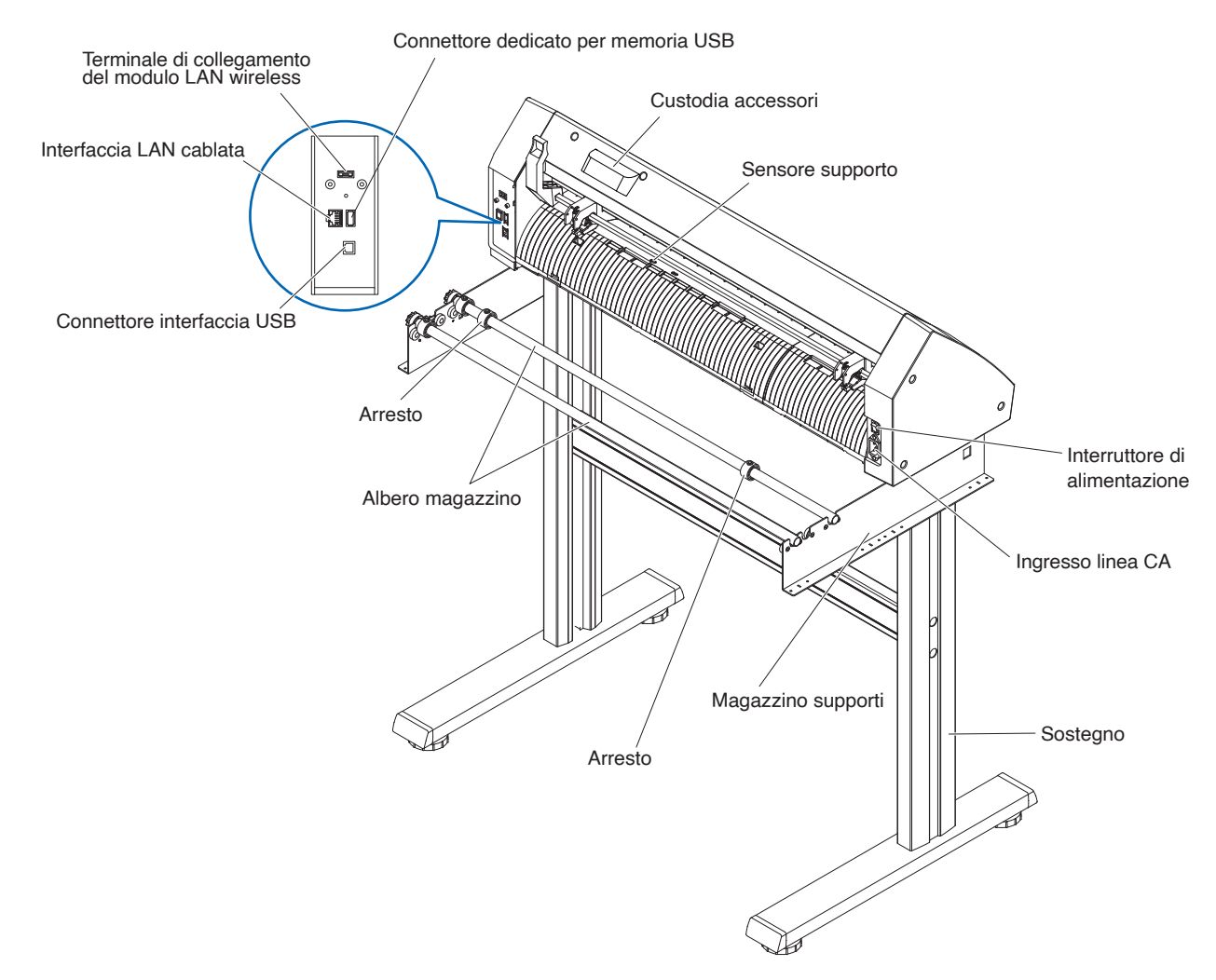

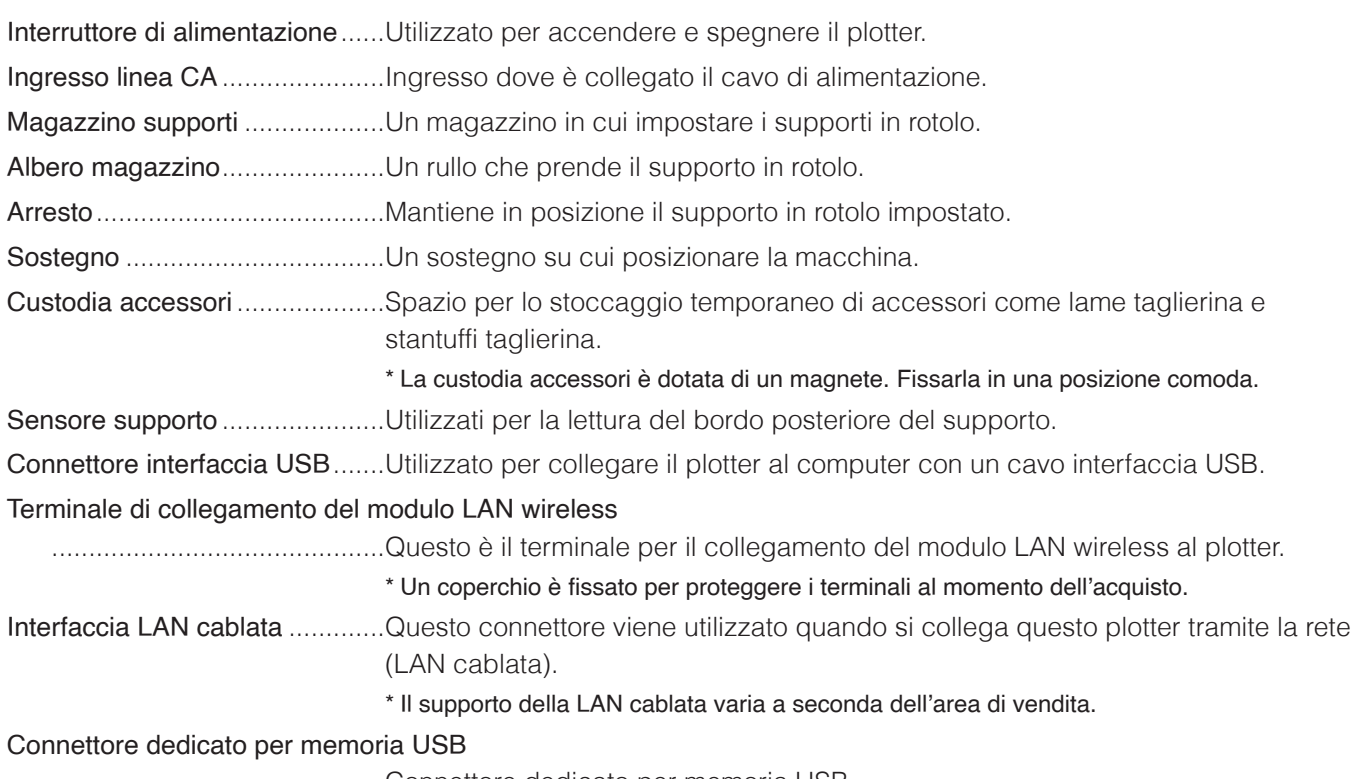

.............................................Connettore dedicato per memoria USB.

# <span id="page-22-0"></span>**Vista frontale: CE8000-130**

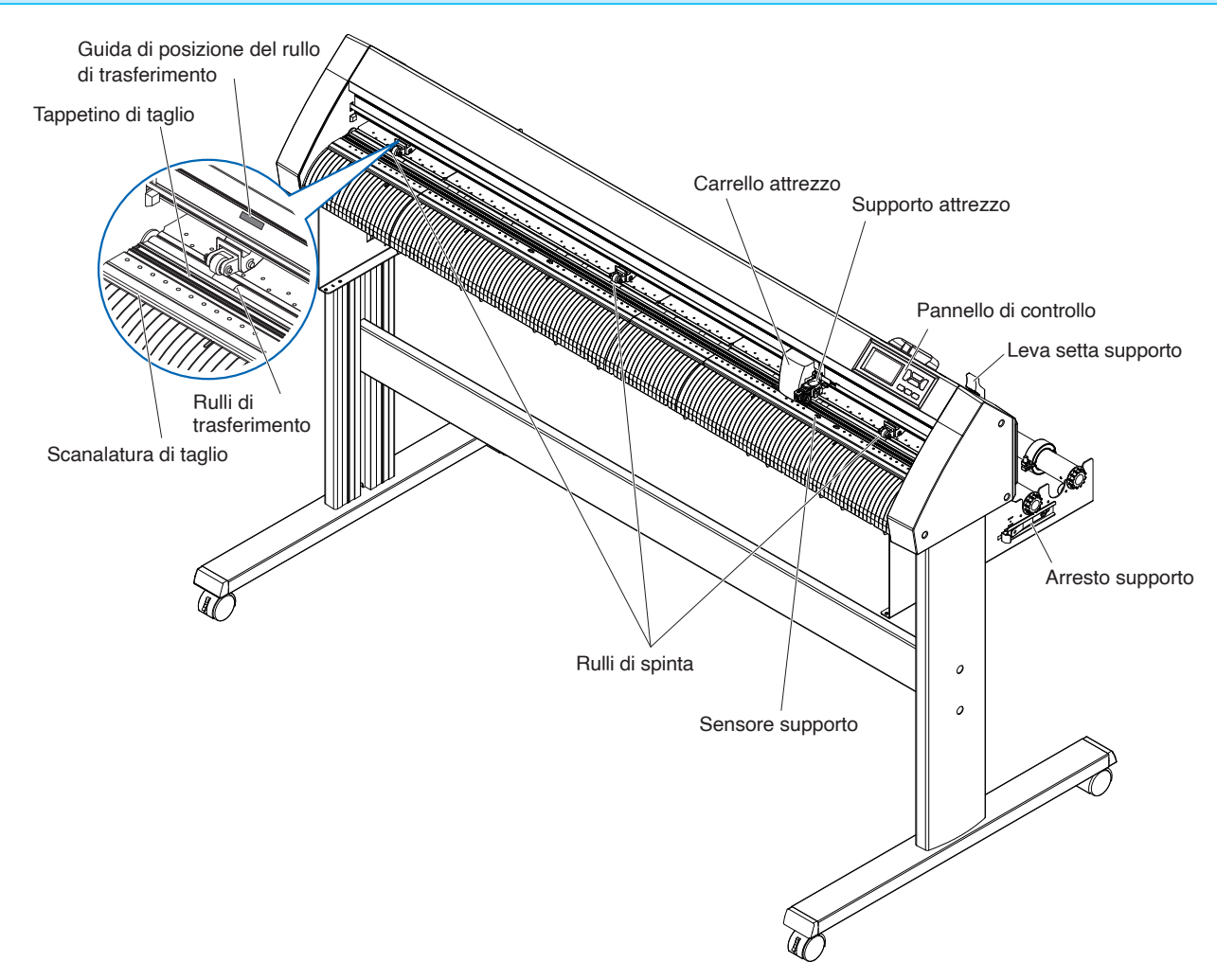

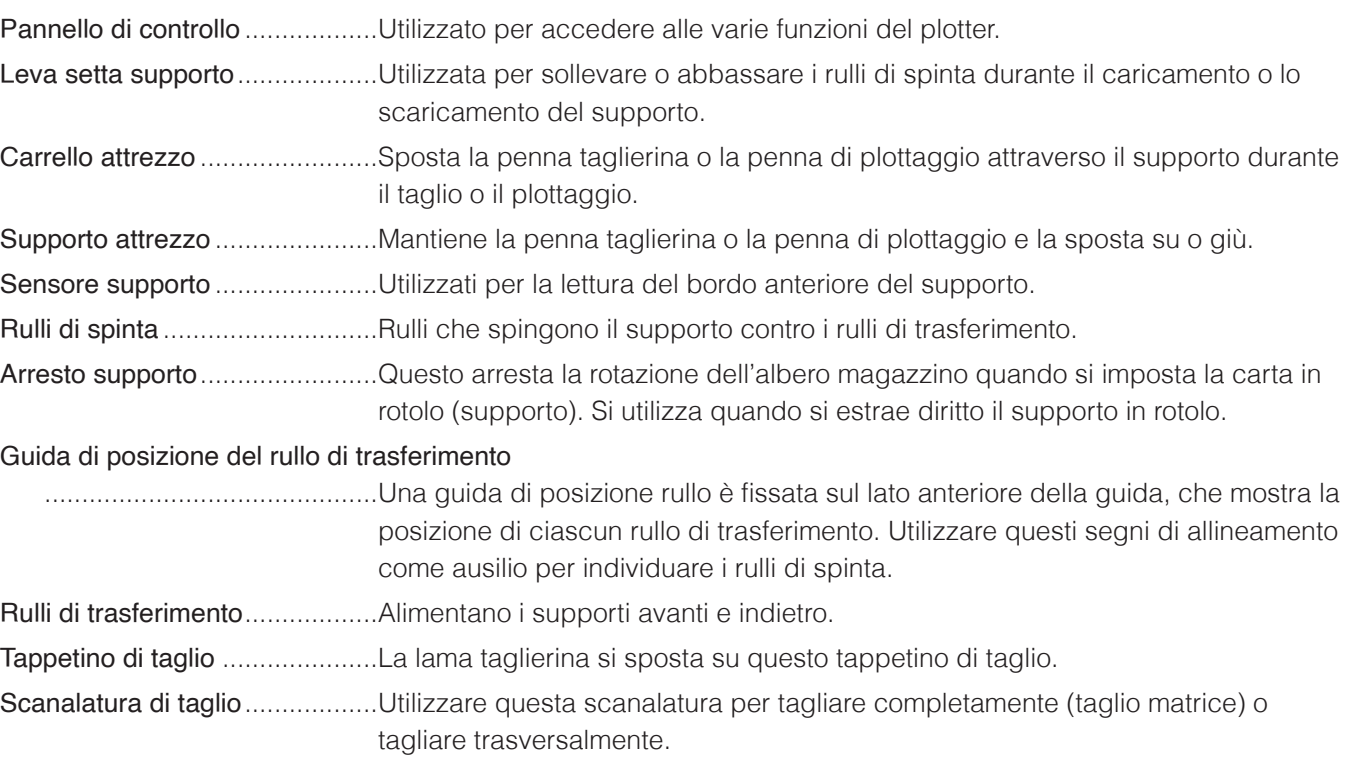

## <span id="page-23-0"></span>**Vista posteriore: CE8000-130**

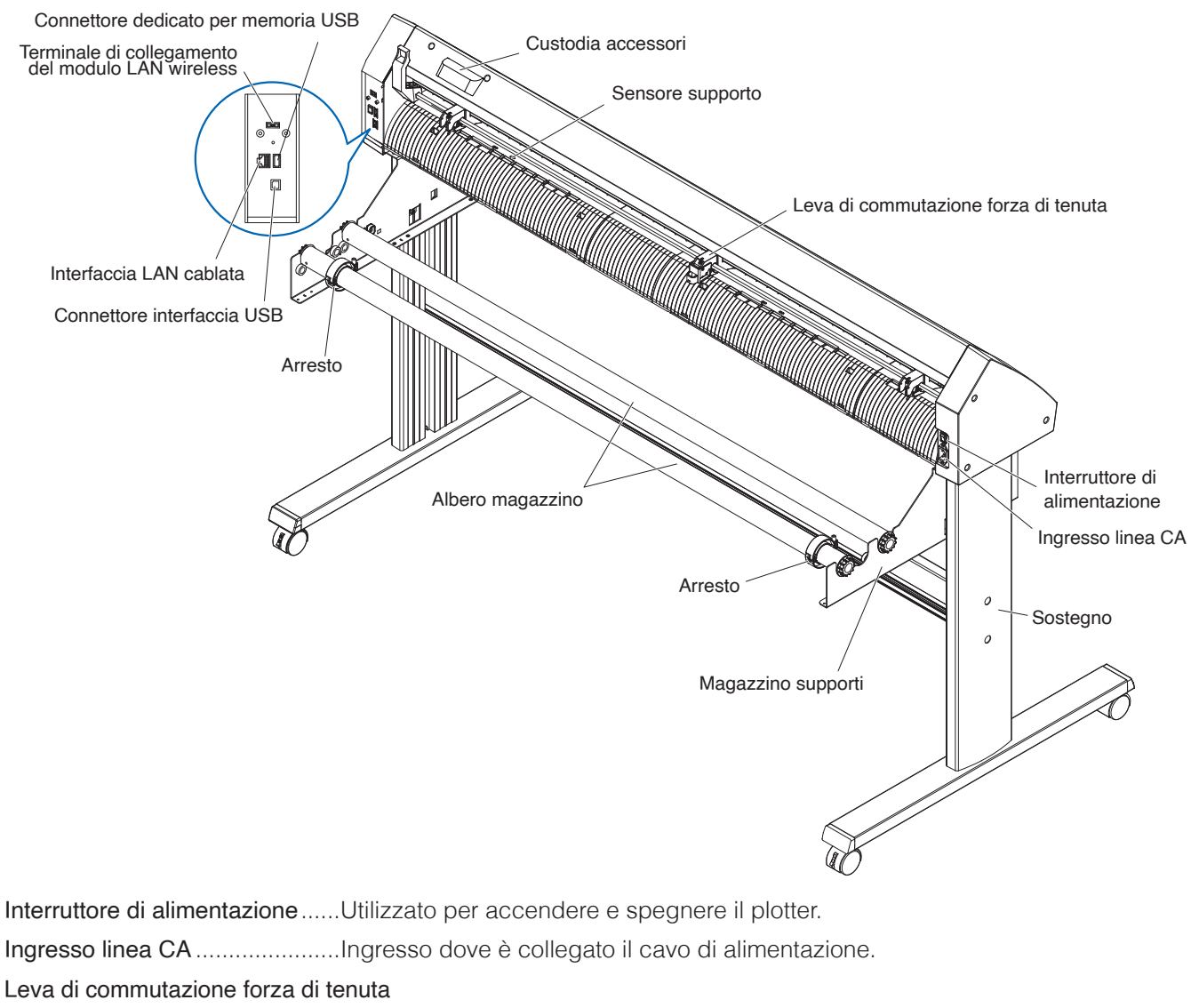

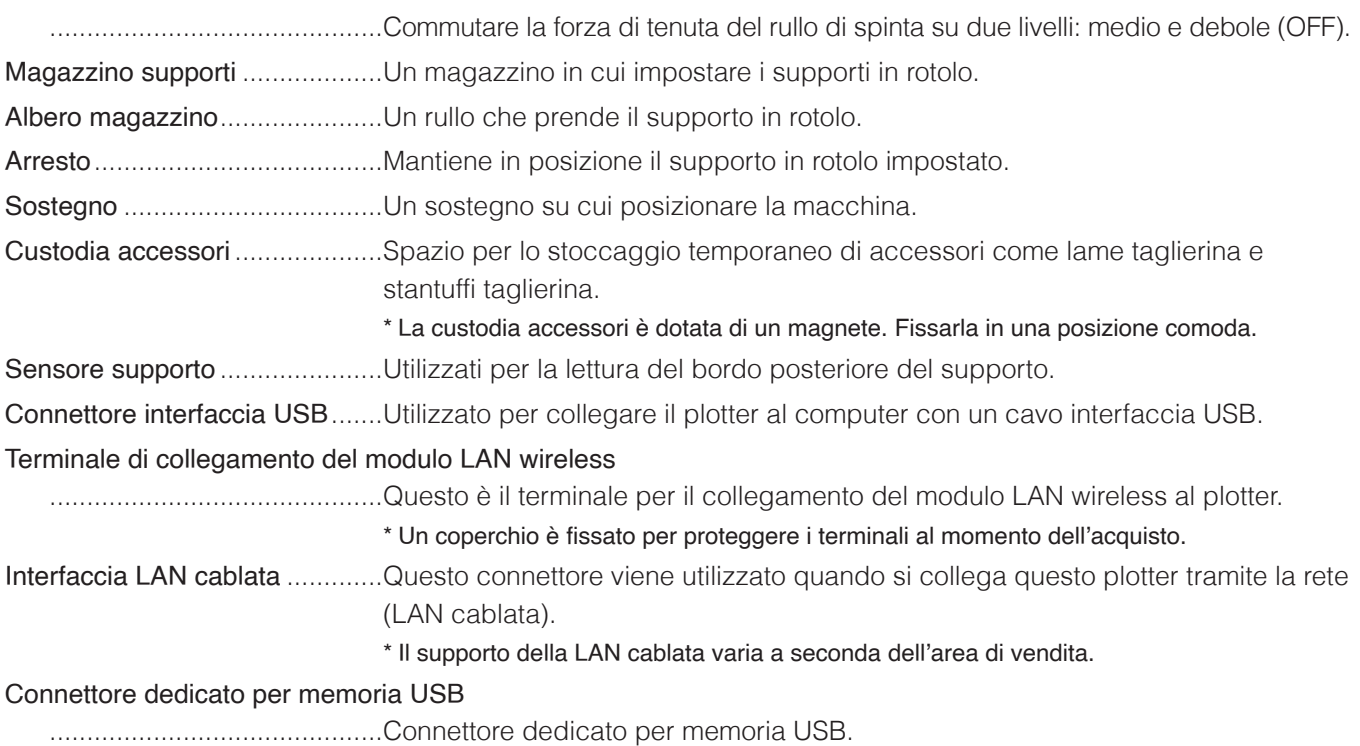

## <span id="page-24-0"></span>**Montaggio del vassoio supporto in rotolo**

#### **Montaggio (CE8000-40)**

1. Inserire il vassoio supporto in rotolo nel binario guida del vassoio in base alla larghezza supporto che si desidera utilizzare.

Assicurarsi che i rulli sul vassoio siano all'esterno su entrambi i lati.

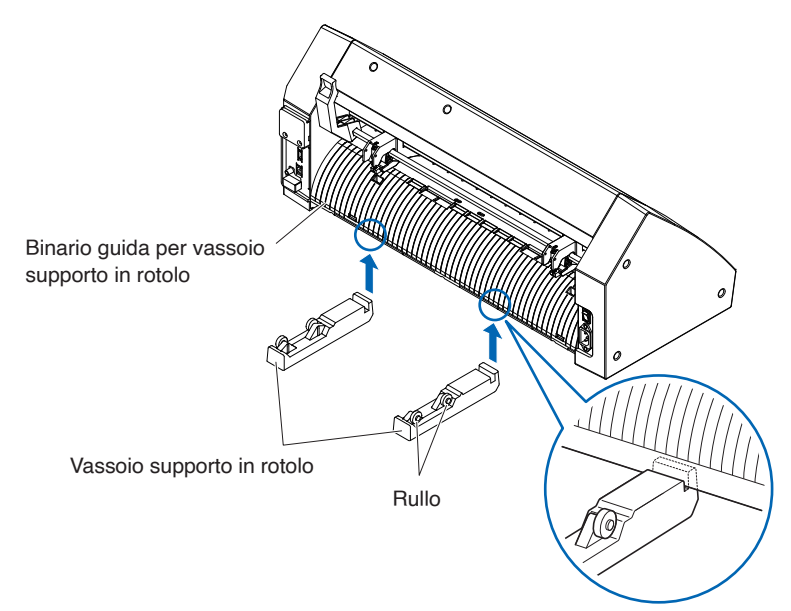

### <span id="page-25-0"></span>**Montaggio degli alberi magazzino**

#### **Montaggio (CE8000-60)**

1. Inserire un arresto nell'albero magazzino. (Tenere le viti dell'arresto leggermente allentate.)

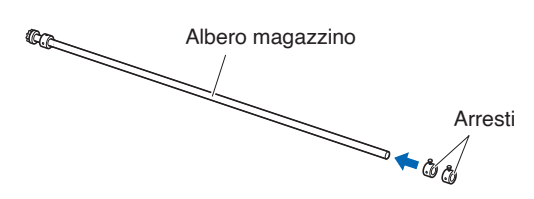

2. Posizionare il lato con l'ingranaggio sul lato sinistro della macchina (guardando dalla parte posteriore) e quindi far scorrere l'albero magazzino nel magazzino supporti.

Far scorrere il magazzino supporti in modo che risulti compreso tra l'ingranaggio e l'arresto fisso. Assicurarsi che l'albero magazzino tocchi il rullo.

Modificare la posizione di inserimento dell'albero magazzino posteriore in base al diametro del rotolo del supporto che si desidera utilizzare.

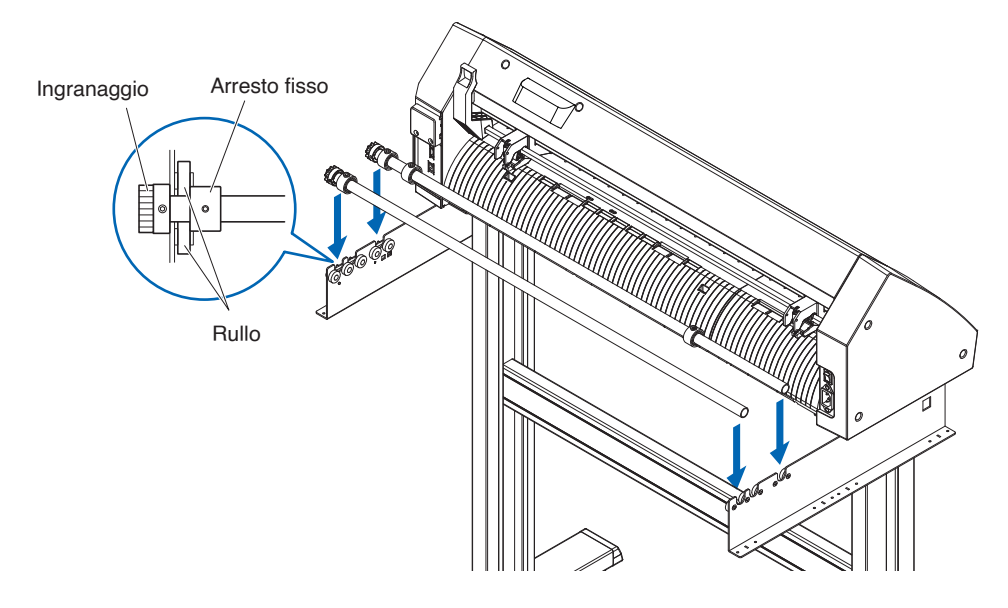

#### **Montaggio (CE8000-130)**

1. Inserire un arresto nell'albero magazzino. (Tenere le viti dell'arresto leggermente allentate.)

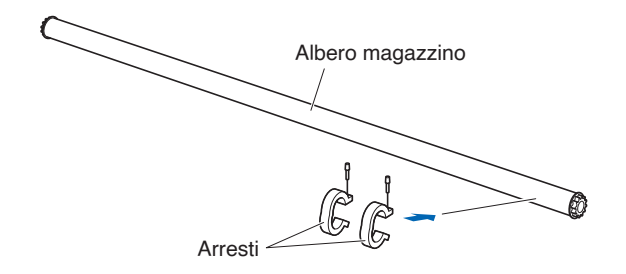

2. Inserire l'albero magazzino nel magazzino supporti. Modificare la posizione di inserimento dell'albero magazzino posteriore in base al diametro del rotolo del supporto che si desidera utilizzare.

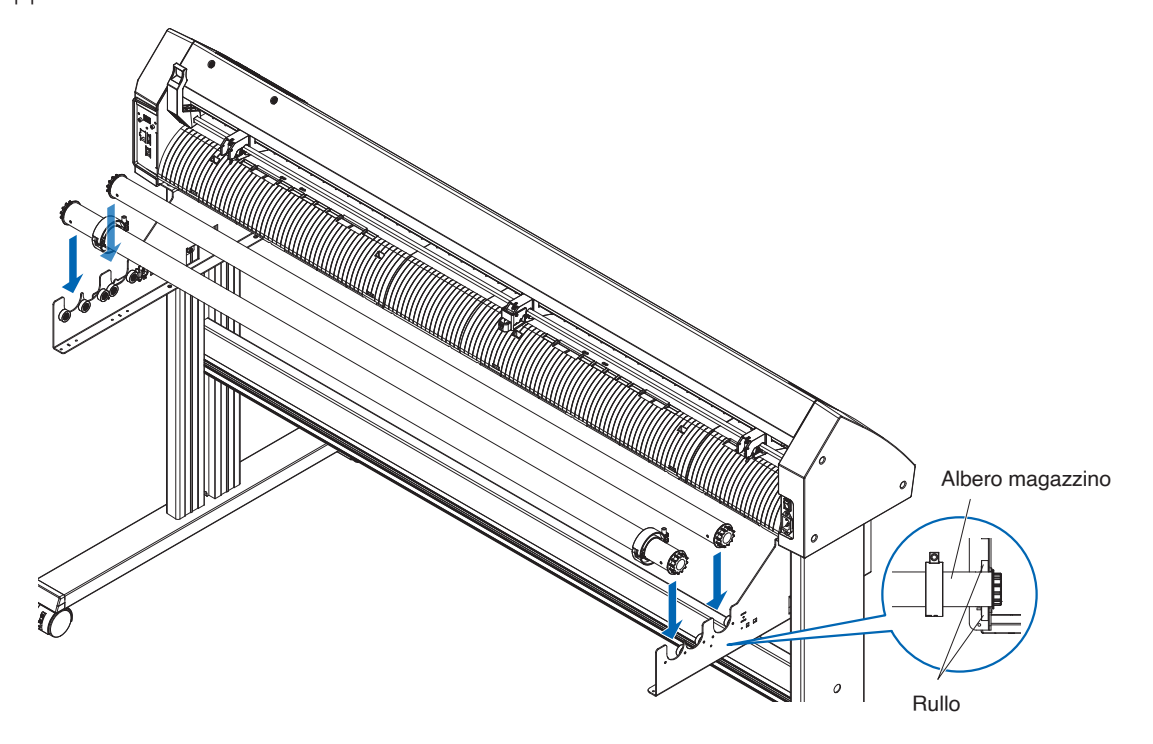

# <span id="page-27-0"></span>**1.4 Collegamento al computer**

Questa sezione descrive come collegare il plotter e il computer.

Utilizzare una porta USB, una LAN wireless o una LAN cablata\* per collegare il plotter a un computer.

Il software del driver deve essere installato prima del collegamento.

\* Il supporto della LAN cablata varia a seconda dell'area di vendita.

## **Quando si utilizza USB/LAN cablata**

#### **Collegamento**

**1.** Controllare che l'interruttore di alimentazione sia spento (il lato " $\circ$ " è premuto in basso).

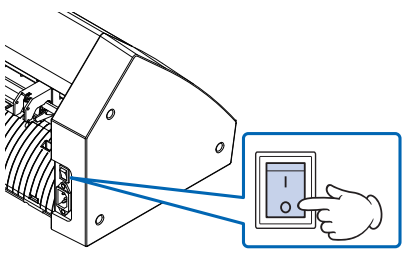

2. Collegare il plotter al computer utilizzando il cavo di interfaccia. \* Questa sezione illustra CE8000-130.

#### **Supplemento**

Vedere "9.1 Impostazione interfaccia" per impostare l'interfaccia.

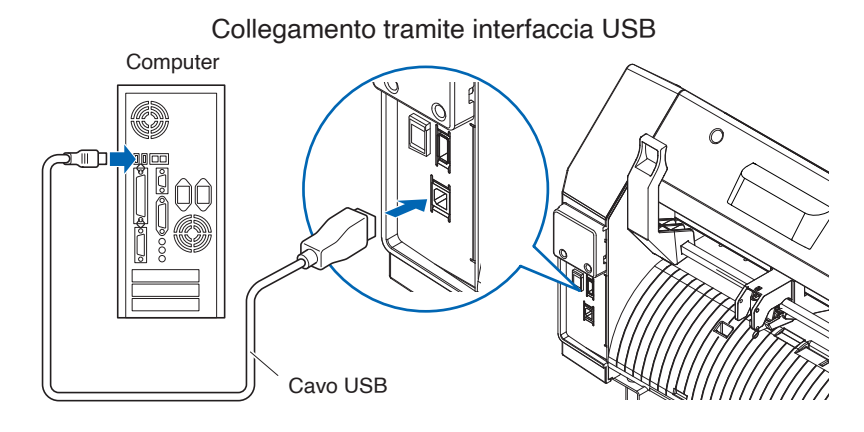

Collegamento tramite interfaccia di rete (LAN)

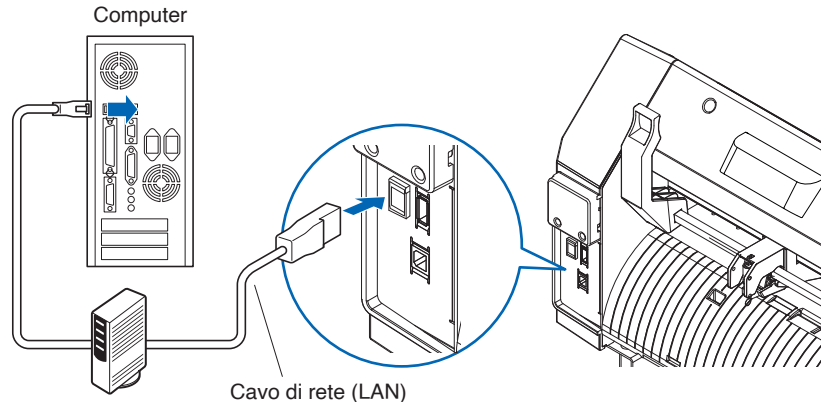

(prodotto disponibile in commercio)

### <span id="page-28-0"></span>**Quando si utilizza LAN wireless**

#### **Collegamento**

1. Controllare che l'interruttore di alimentazione sia spento (il lato " $\circ$ " è premuto in basso).

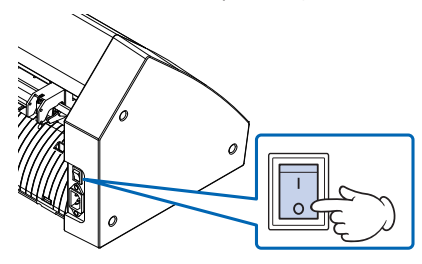

- 2. Rimuovere il cappuccio del modulo LAN wireless.
	- \* Questa sezione illustra CE8000-130.

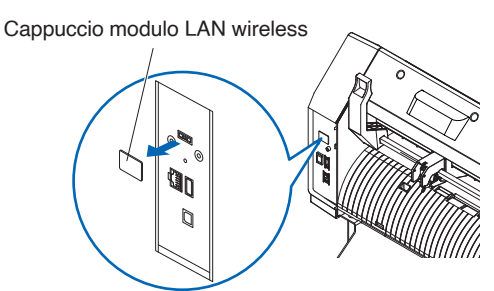

 $3.$  Installare il modulo LAN wireless sul terminale di collegamento LAN wireless.

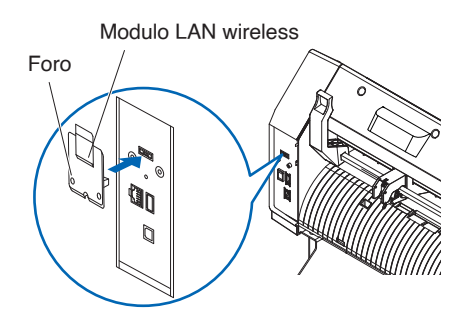

#### **Supplemento**

Assicurarsi che il modulo LAN wireless sia installato saldamente fino in fondo.

4. Fissare il coperchio del modulo LAN wireless e il modulo LAN wireless con viti utilizzando un cacciavite a croce.

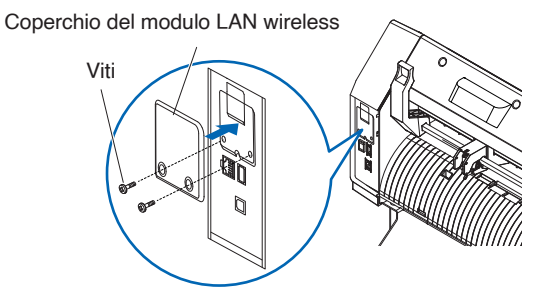

#### **Supplemento**

- •Preparare un cacciavite a croce.
- •Per le impostazioni LAN wireless, vedere "9.2 Collegamento tramite LAN wireless"

# <span id="page-29-0"></span>**Capitolo 2: Preparazione al taglio**

In questo capitolo viene descritto come preparare l'avvio del taglio.

#### **SEZIONE DI QUESTO CAPITOLO**

- 2.1 [Preparazione dello stantuffo taglierina](#page-30-0)
- 2.2 [Montaggio di un attrezzo](#page-32-0)
- 2.3 [Caricamento del supporto](#page-35-0) (carta o pellicola per marcatura)
- 2.4 [Allineamento dei rulli di spinta](#page-50-0)
- 2.5 [Informazioni sulla schermata predefinita](#page-53-0)
- 2.6 [Collegamento all'alimentazione](#page-54-0)
- 2.7 [Come utilizzare il pannello di controllo](#page-55-0)
- 2.8 [Impostazione del metodo di alimentazione](#page-62-0)
- 2.9 [Preavanzamento del supporto](#page-64-0) (carta o pellicola per marcatura)
- 2.10 [Selezione della condizione attrezzo](#page-65-0)
- 2.11 [Esecuzione dei test di taglio](#page-75-0)
- 2.12 [Visualizzazione dell'area di taglio](#page-81-0)

# <span id="page-30-0"></span>**2.1 Preparazione dello stantuffo taglierina**

In questa sezione sono descritte le strutture e i tipi di stantuffi taglierina(penne taglierina).

### **Nomenclatura dello stantuffo taglierina**

Il plotter taglia utilizzando una lama taglierina montata in uno stantuffo. Ci sono due diversi stantuffi per adattarsi al diametro della lama taglierina da montare (lo stantuffo taglierina 0,9 mm è fornito come accessorio di serie). Assicurarsi di montare la lama taglierina nello stantuffo taglierina corrispondente.

PHP33-CB09N-HS/PHP33-CB15N-HS

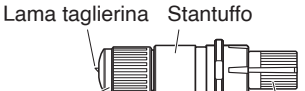

Anello colorato **Manopola di regolazione lunghezza della lama** (Blu: per lame da φ0,9 mm di diametro) (Rosso: per lame da φ1,5 mm di diametro)

#### **ATTENZIONE**

Per evitare lesioni personali, maneggiare le lame taglierina con attenzione.

## **Struttura dello stantuffo taglierina**

#### PHP33-CB09N-HS/PHP33-CB15N-HS

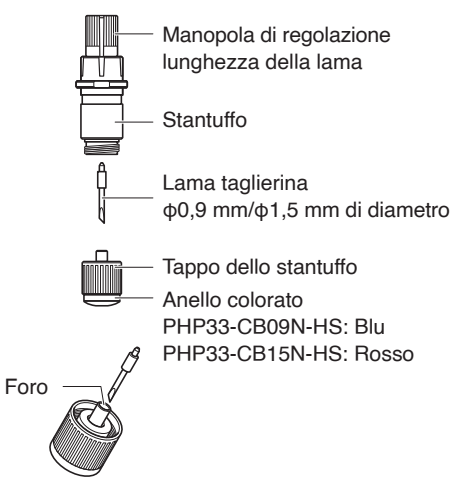

### **ATTENZIONE**

Inserire completamente la lama taglierina nel tappo dello stantuffo.

Se la lama taglierina non può essere inserita diritta, inserire la lama taglierina dopo aver premuto più volte la porta di inserimento della lama taglierina. Se non è installata correttamente, potrebbero verificarsi danni alla lama taglierina o al plotter stesso.

Porta di inserimento della lama taglierina

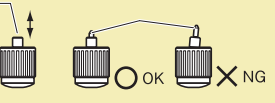

### <span id="page-31-0"></span>**Regolazione della lunghezza della lama**

La lunghezza della lama deve essere regolata per eseguire un taglio ottimale. Eseguire alcuni tagli di test e impostare la lunghezza ottimale della lama.

#### •Per evitare lesioni personali, maneggiare le lame taglierina con attenzione. •Potrebbero verificarsi danni alla lama taglierina o al tappetino di taglio se la lama è estesa troppo. Assicurarsi che la lunghezza della lama sia impostata inferiore allo spessore del supporto. Al termine della regolazione, eseguire sempre "TEST TAGLIO". **ATTENZIONE**

#### **Supplemento**

Vedere "2.11 Esecuzione dei test di taglio" per i test di taglio.

Regolare la lunghezza della lama ruotando la manopola di regolazione della lunghezza della lama. Ruotare la manopola in direzione "A" per estendere la lama o in direzione "B" per arretrare la lama. Quando la manopola viene ruotata di un'unità scala, la lama si sposta di circa 0,1 mm. Un giro completo della manopola sposta la lama di circa 0,5 mm.

#### PHP33-CB09N-HS/PHP33-CB15N-HS

La lama taglierina si sposta di circa 0,1 mm ruotando di un'unità della scala

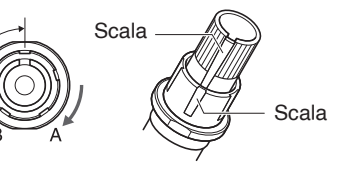

#### **Applicazione e caratteristiche della lama**

Selezionare la lama taglierina e il supporto ottimali da tagliare. Fare riferimento al Manuale della lama taglierina.

#### **ATTENZIONE**

Per evitare lesioni personali, maneggiare le lame taglierina con attenzione.

# <span id="page-32-0"></span>**2.2 Montaggio di un attrezzo**

Collegare un attrezzo (stantuffo taglierina, penna per plotter) al plotter.

### **Montaggio di un attrezzo**

Quando si monta l'attrezzo nel supporto attrezzo, tenere presente quanto segue.

#### **ATTENZIONE**

- •Non toccare mai l'attrezzo quando l'alimentazione è accesa o mentre è in funzione, poiché è pericoloso.
- •Quando si maneggia il supporto attrezzo, fare attenzione a non ferirsi con la lama taglierina.

Viene spiegato qui utilizzando lo stantuffo taglierina come esempio.

#### **Supplemento**

- •Quando si utilizza con mezzo taglio e penna plotter, impostare la guarnizione nel supporto attrezzo (indietro) e, quando si utilizza il taglio completo (taglio di perforazione), inserire la guarnizione nell'attrezzo (avanti).
- •Il taglio a metà significa che solo la pellicola per marcatura viene tagliata, lasciando il foglio di sostegno non tagliato.
- •Taglio completo significa che il materiale di stampa è tagliato completamente.
- •Struttura della pellicola per marcatura

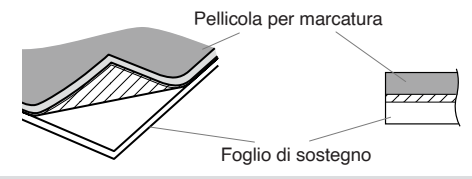

#### **Montaggio**

1. Allentare la vite del supporto attrezzo.

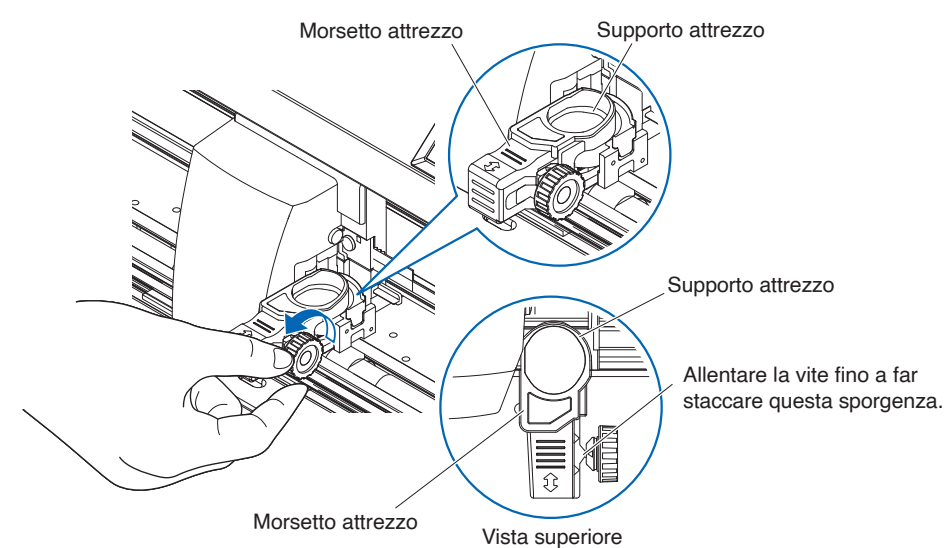

2. Spostare il morsetto attrezzo in modo che il foro nel morsetto attrezzo sia allineato con il foro nel supporto attrezzo.

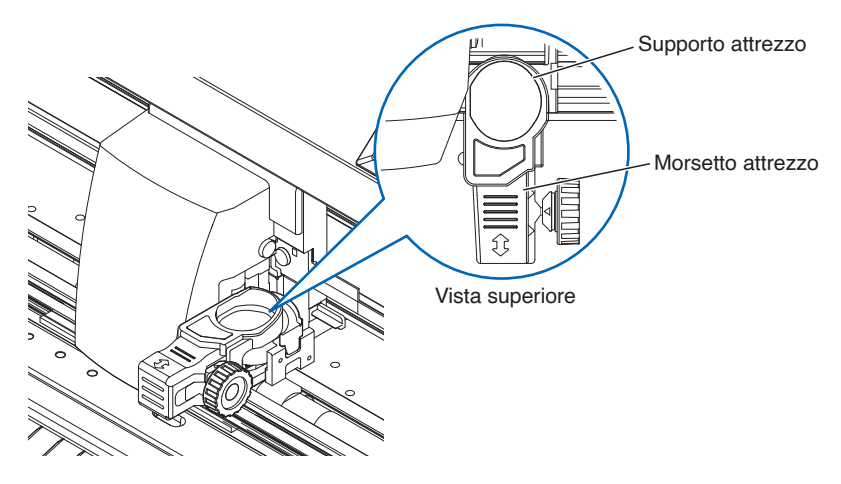

3. Mentre si spinge in alto il morsetto attrezzo, impostare l'attrezzo nel supporto attrezzo.

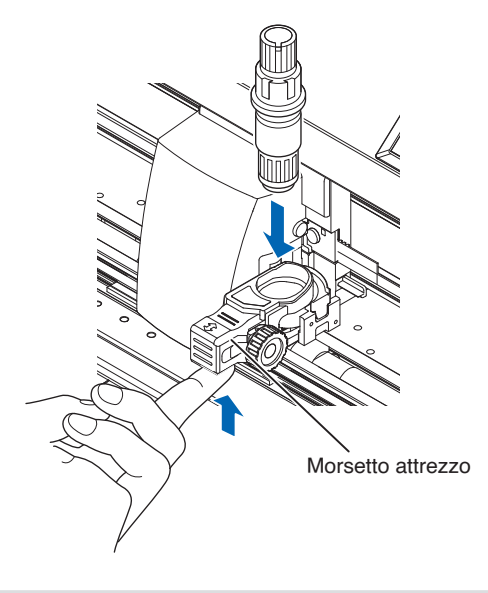

**Supplemento**

Assicurarsi che l'attrezzo sia posizionato diritto nel supporto attrezzo.

<span id="page-34-0"></span>4. Spostare il morsetto attrezzo.

Quando si utilizza con il mezzo taglio e la penna, spingere il morsetto attrezzo finché non tocca saldamente il lato posteriore.

Quando si utilizza il taglio passante (taglio con perforazione), tirare il morsetto attrezzo finché non tocca saldamente il lato anteriore.

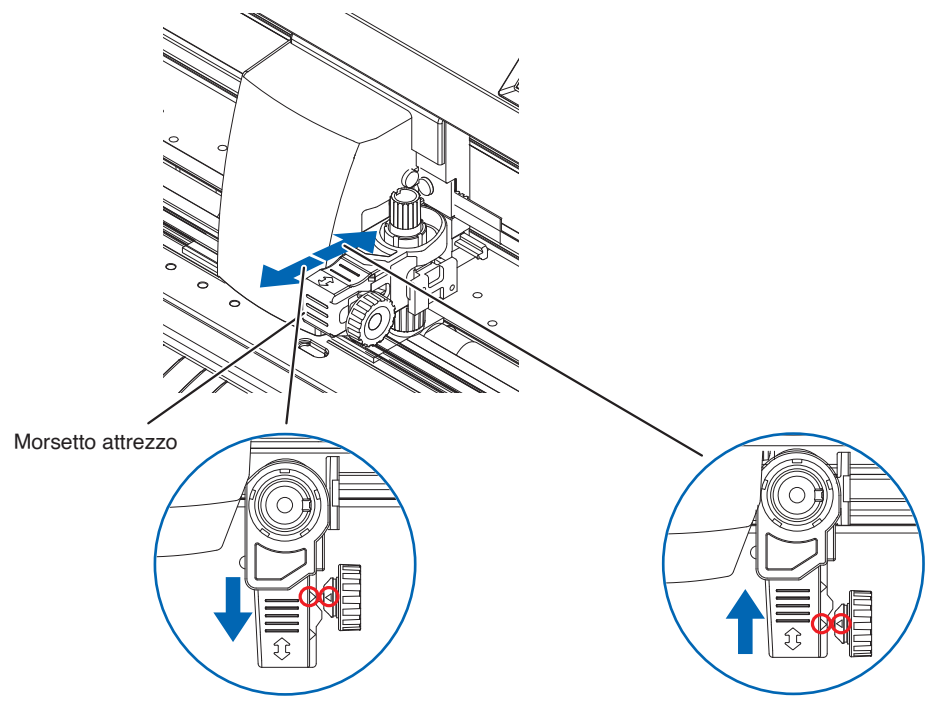

<Quando si utilizza con il taglio completo (taglio di perforazione)> Spostare utilizzando il segno di triangolo sul retro come guida.

<Quando si utilizzano il mezzo taglio e la penna> Spostare utilizzando il segno di triangolo sul lato anteriore come guida.

#### **Supplemento**

Assicurarsi che l'attrezzo sia posizionato diritto nel supporto attrezzo.

5. Serrare la vite del supporto attrezzo.

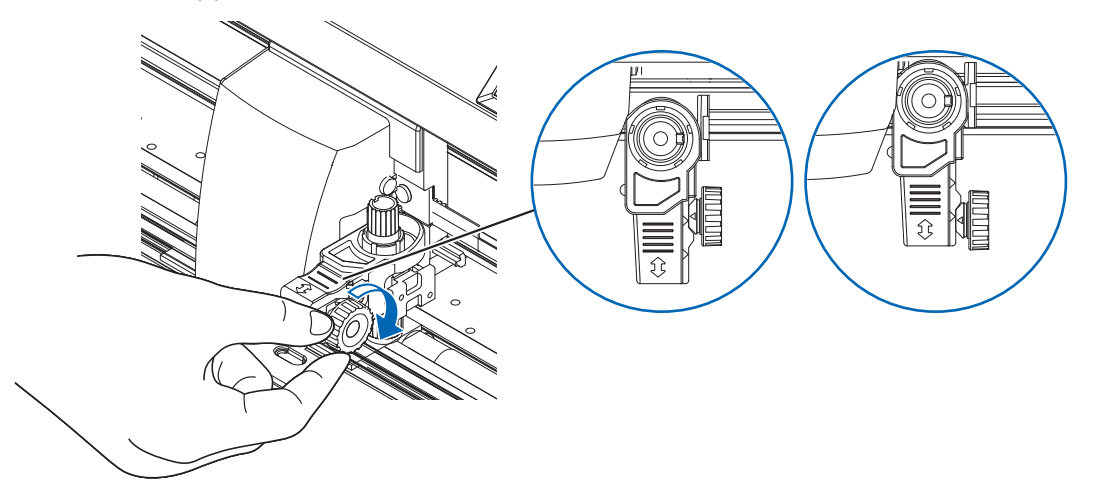

#### **Rimozione dell'attrezzo**

Per rimuovere l'attrezzo, allentare la vite fino a staccare questa sporgenza menzionata nel passo 1 di "Montaggio di un attrezzo", quindi rimuovere l'attrezzo.

# <span id="page-35-0"></span>**2.3 Caricamento del supporto (carta o pellicola per marcatura)**

Sia il supporto in rotolo sia il supporto in fogli possono essere utilizzati con CE8000. Caricare il supporto secondo le istruzioni fornite per ciascun tipo.

Utilizzare il rullo di trasferimento sul lato destro del supporto (guardando dalla parte anteriore) come guida quando lo si posiziona nel sensore supporto. Quindi, regolare il rullo di spinta in modo che sia allineato con il lato del supporto.

- Caricamento dei supporti in rotolo
- Caricamento dei supporti in fogli

## **Caricamento dei supporti in rotolo (CE8000-40)**

#### **Funzionamento**

**1.** Abbassare la leva setta supporto per sollevare i rulli di spinta.

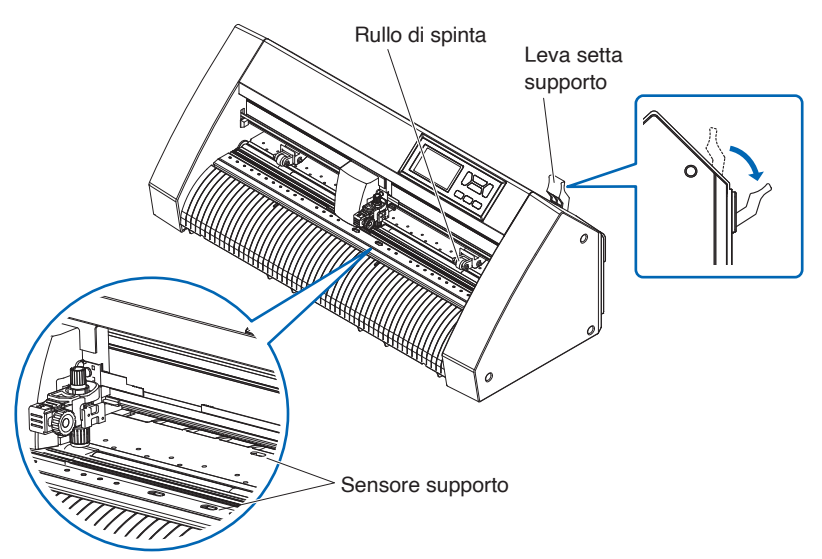

2. Collocare il supporto in rotolo sul vassoio del supporto in rotolo, quindi spingere la punta del supporto in rotolo in avanti dal retro della macchina. Assicurarsi di tirarlo in modo che non ci sia allentamento lungo il percorso del supporto in rotolo.

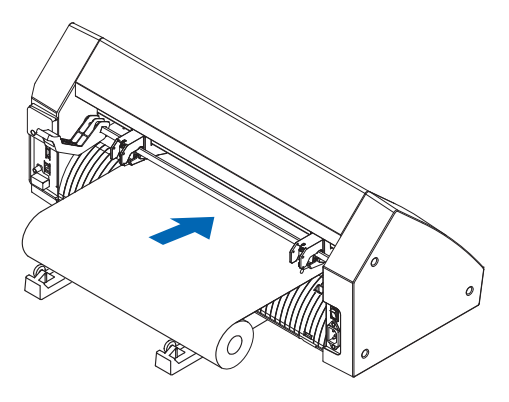
$3.$  Tirare il supporto in rotolo in avanti finché il bordo anteriore del supporto in rotolo non copre completamente il sensore.

Se la lunghezza di estrazione è troppo lunga, regolare la lunghezza avvolgendola sul lato del rotolo.

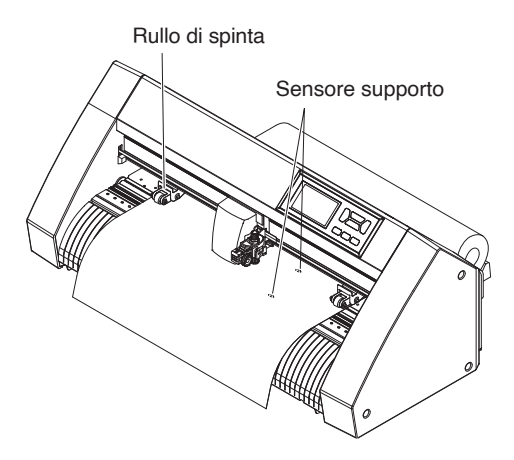

4. Posizionare il supporto e i rulli di spinta in modo che corrispondano alla larghezza del supporto. I rulli di spinta spingono in basso su entrambi i lati del supporto. Utilizzare la guida di posizione del rullo di trasferimento per assicurarsi che i rulli di spinta siano posizionati sulla parte superiore dei rulli di trasferimento.

È possibile regolare la forza di tenuta del rullo di spinta centrale.

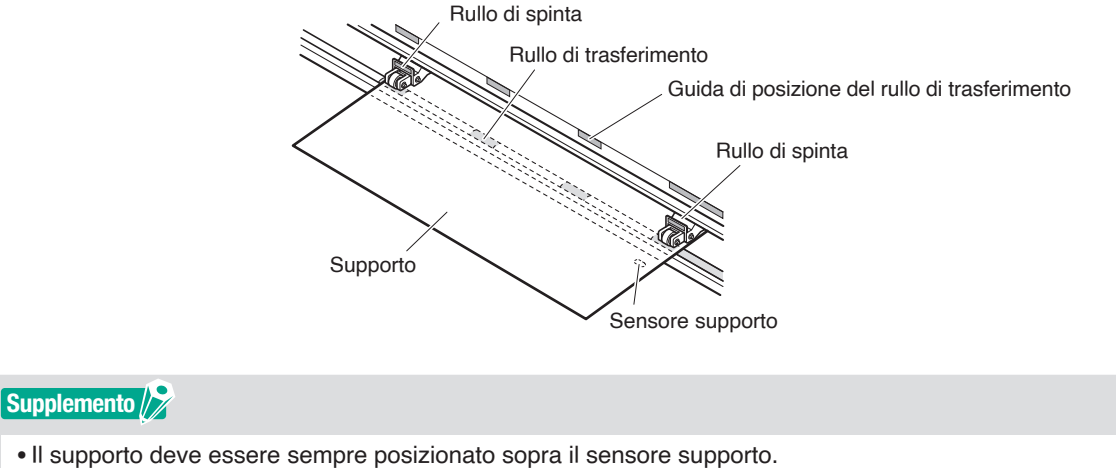

- 
- •Vedere "2.4 Allineamento dei rulli di spinta" per la posizione dei rulli di spinta.

## **Quando si alimenta un supporto lungo (2 metri o più)**

Posizionare i rulli di spinta almeno a 15 mm all'interno dei bordi del supporto.

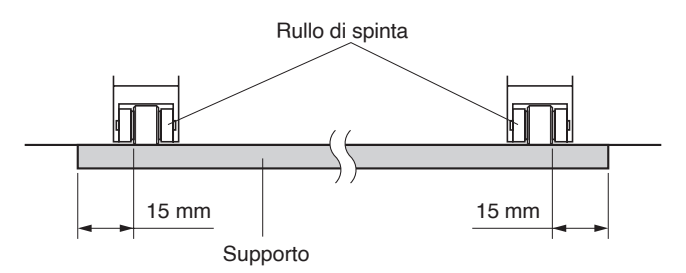

# **Quando si alimenta un supporto lungo (2 metri al massimo)**

Posizionare i rulli di spinta almeno a 5 mm all'interno dei bordi del supporto.

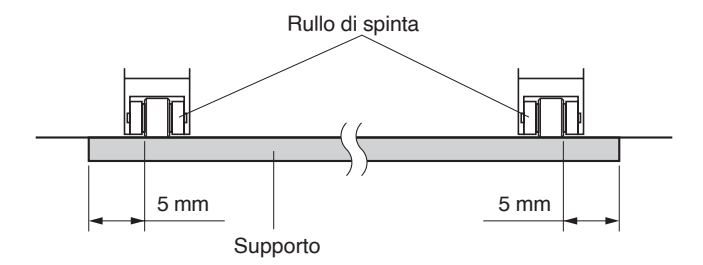

 $5.$  Tirare il supporto per assicurarsi che non ci siano allentamenti nel percorso di trasporto, quindi sollevare la leva setta supporto per abbassare i rulli di spinta.

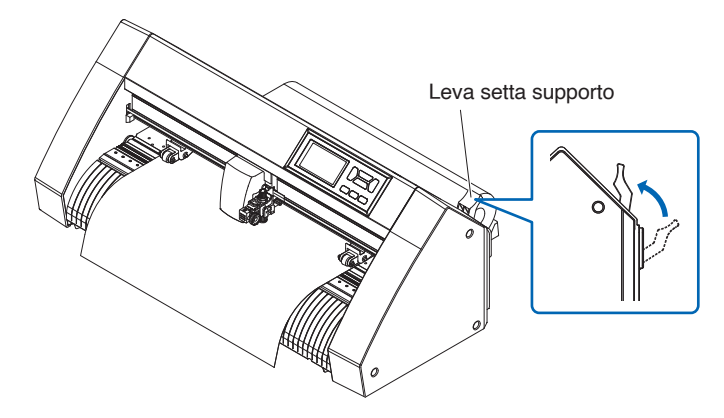

Creare la stessa quantità di allentamento nel supporto che sarà utilizzato per la parte posteriore della macchina.

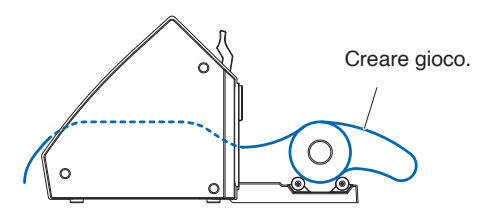

# **Caricamento di un supporto in rotolo (CE8000-60/130)**

Questa sezione illustra CE8000-130.

#### **Funzionamento**

1. Abbassare la leva setta supporto per sollevare i rulli di spinta.

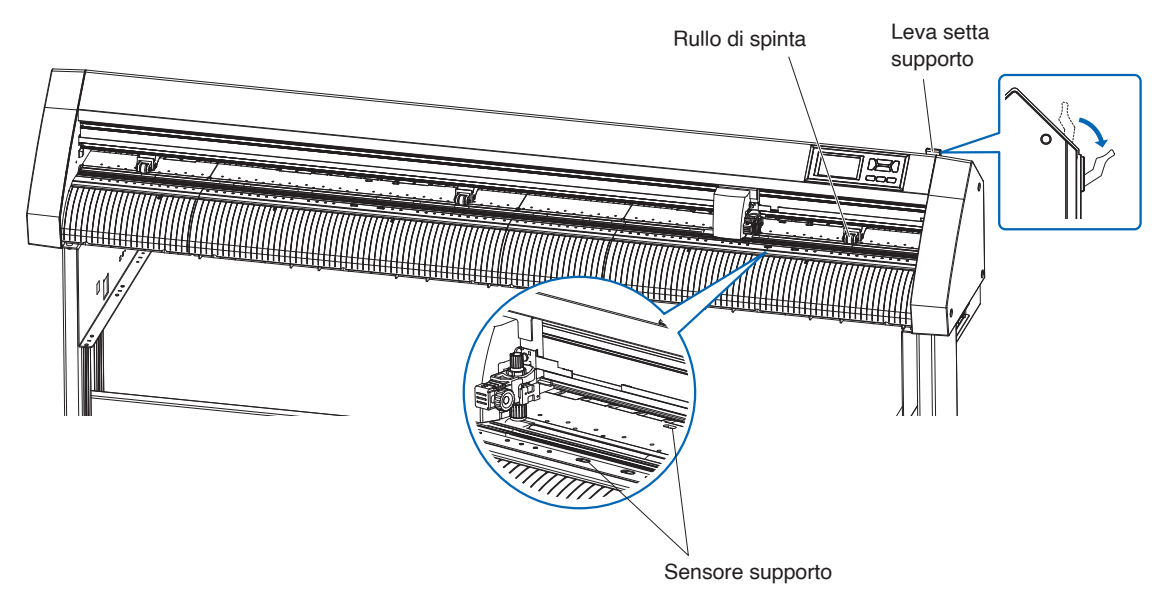

2. Inserire il supporto in rotolo sopra l'albero magazzino, quindi fissare il supporto in rotolo con un arresto. Una volta impostato, serrare le viti dell'arresto.

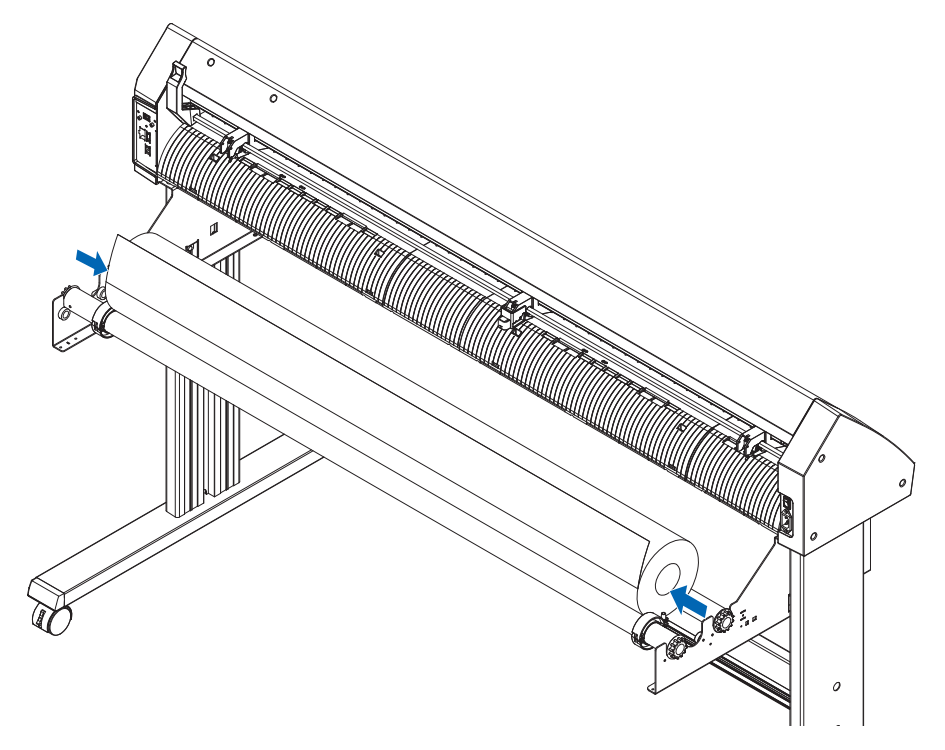

3. Spingere la punta del supporto in rotolo in avanti dal retro del CE8000. Assicurarsi di tirarlo in modo che non ci sia allentamento lungo il percorso del supporto in rotolo.

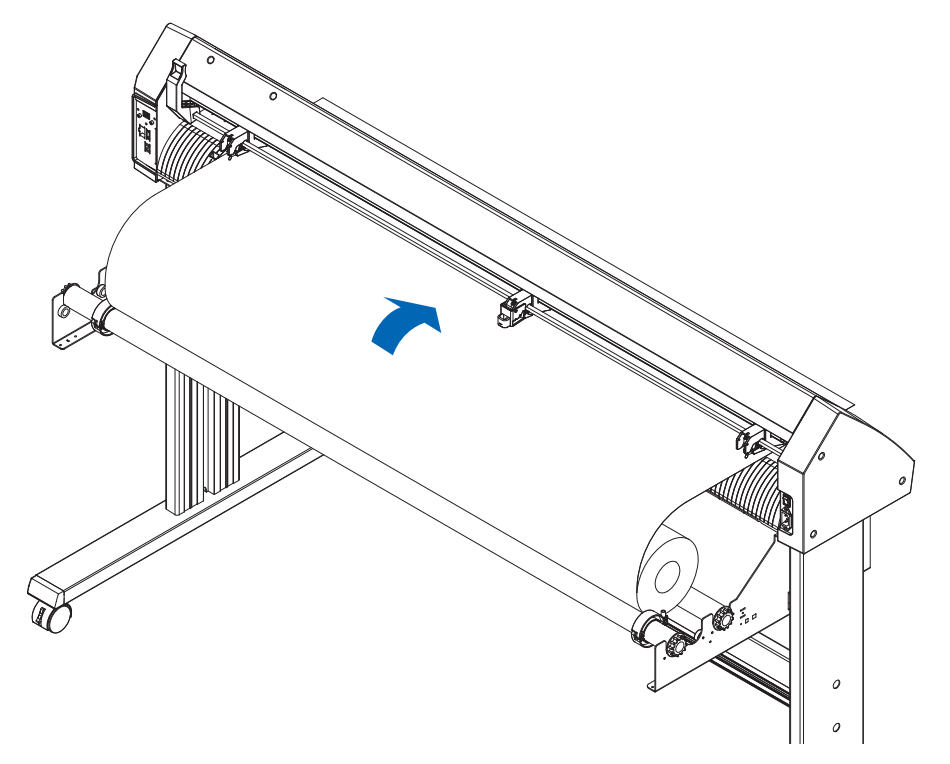

4. Bloccare l'arresto del supporto (farlo scorrere all'indietro) ed estrarlo in modo uguale per far sì che il rotolo di carta sia diritto. Caricare in modo che il rotolo di carta si appoggi sempre sul sensore supporto.

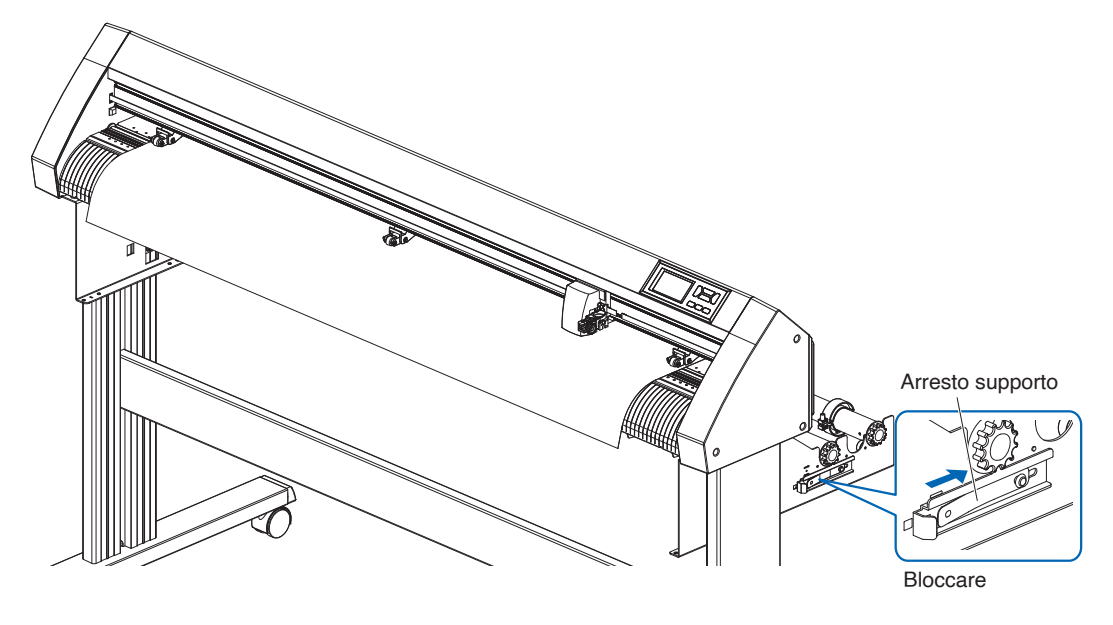

#### **Supplemento**

Quando si taglia effettivamente, rilasciare il blocco dall'arresto del supporto (mentre si tira l'arresto supporto verso l'esterno, farlo scorrere in avanti).

 $5.$  Posizionare il supporto e i rulli di spinta in modo che corrispondano alla larghezza del supporto.

## **Quando si utilizza CE8000-40/60**

I rulli di spinta spingono in basso su entrambi i lati del supporto. Utilizzare la guida di posizione del rullo di trasferimento per assicurarsi che i rulli di spinta siano posizionati sulla parte superiore dei rulli di trasferimento.

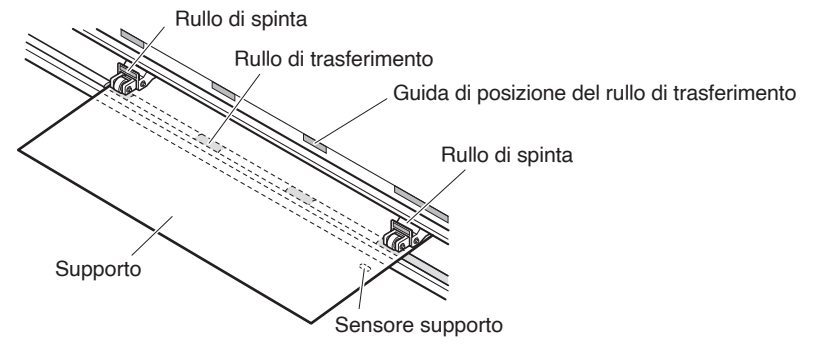

#### **Supplemento**

- •Il supporto deve essere sempre posizionato sopra il sensore supporto.
- •Vedere "2.4 Allineamento dei rulli di spinta" per la posizione dei rulli di spinta.

# **Quando si utilizza CE8000-130**

Utilizzare i 3 rulli di spinta per spingere in basso i lati e il centro del supporto. Utilizzare la guida di posizionamento del rullo di trasferimento e assicurarsi che i rulli di spinta siano posizionati sulla parte superiore dei rulli di trasferimento.

Il rullo di spinta centrale ha la funzione di commutazione della forza di tenuta del rullo di spinta.

#### **Supplemento**

- •Il supporto deve essere sempre posizionato sopra il sensore supporto.
- •Vedere "2.4 Allineamento dei rulli di spinta" per la posizione dei rulli di spinta e informazioni sulla forza di tenuta dei rulli di spinta.

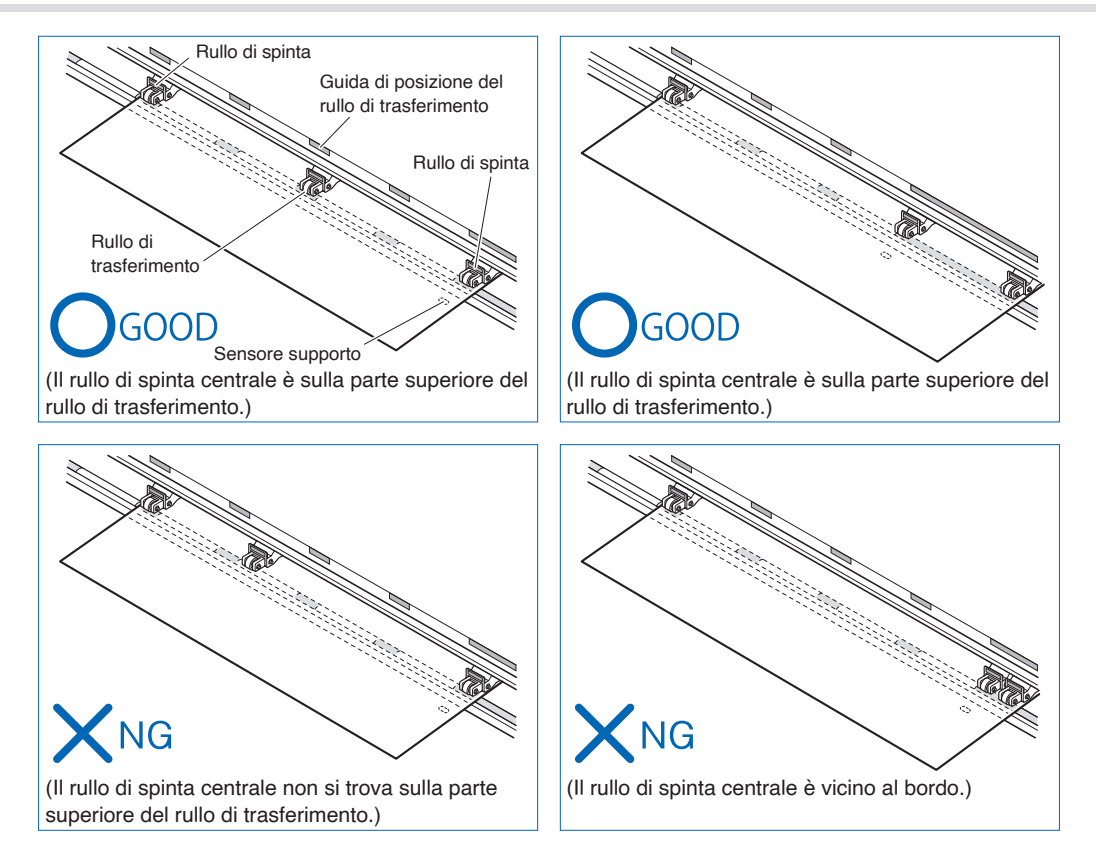

# **Quando si alimenta un supporto lungo (2 metri o più)**

Posizionare i rulli di spinta almeno a 15 mm all'interno dei bordi del supporto.

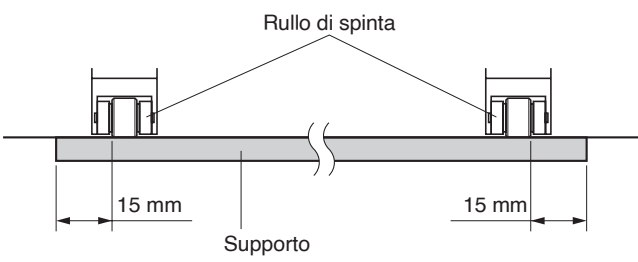

## **Quando si alimenta un supporto lungo (2 metri al massimo)**

Posizionare i rulli di spinta almeno a 5 mm all'interno dei bordi del supporto.

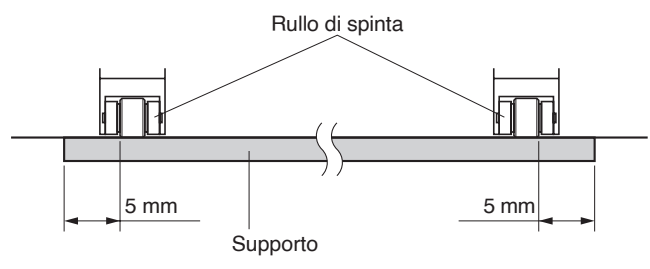

 $6.$  Tirare il supporto per assicurarsi che non ci siano allentamenti nel percorso di trasporto, quindi sollevare la leva setta supporto per abbassare i rulli di spinta.

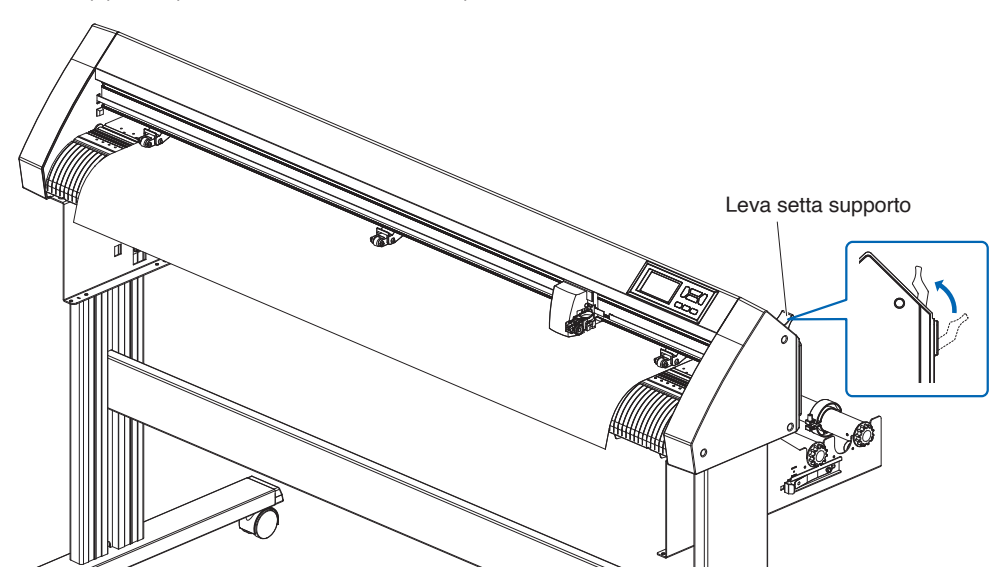

7. Rilasciare il blocco dall'arresto del supporto (tirando verso l'esterno, farlo scorrere in avanti).

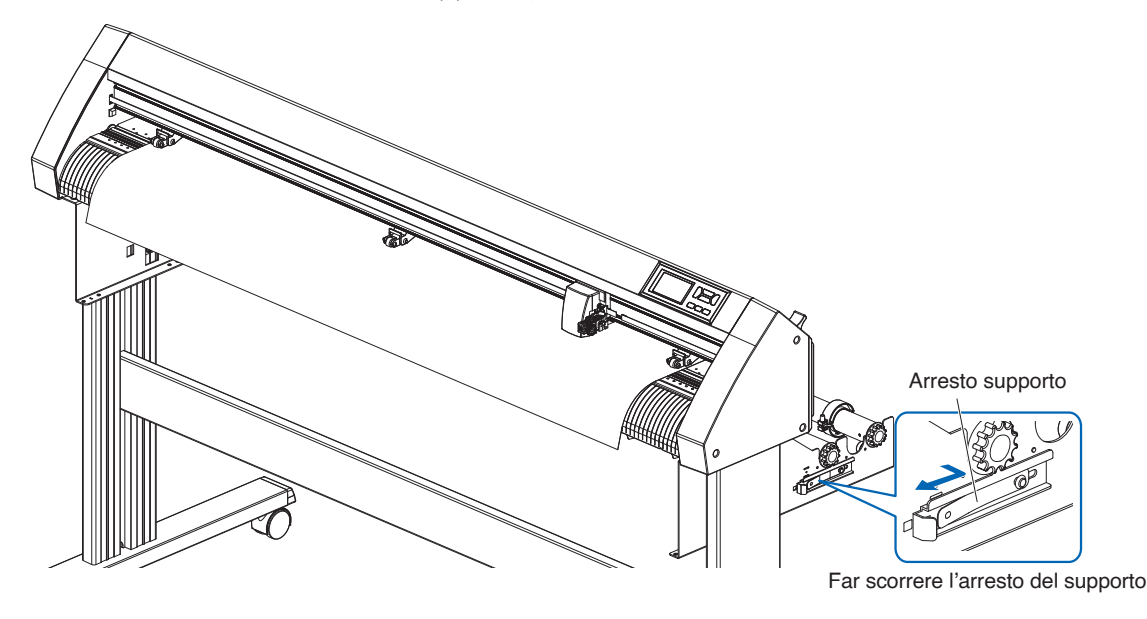

 $8.$  Quando la leva impostata è in alto (e il supporto viene tenuto in basso dai rulli di spinta) e l'arresto del supporto è sbloccato, estrarre il supporto in rotolo e allentarlo. Creare la stessa quantità di allentamento nel supporto che sarà utilizzato per la parte posteriore della macchina.

#### **Supplemento**

- Lo sporco sul pavimento potrebbe attaccarsi ai supporti quando li si allenta, quindi fare attenzione.
- •Durante la modalità automatica con i supporti in rotolo, non allentare i supporti sul retro del plotter da taglio.

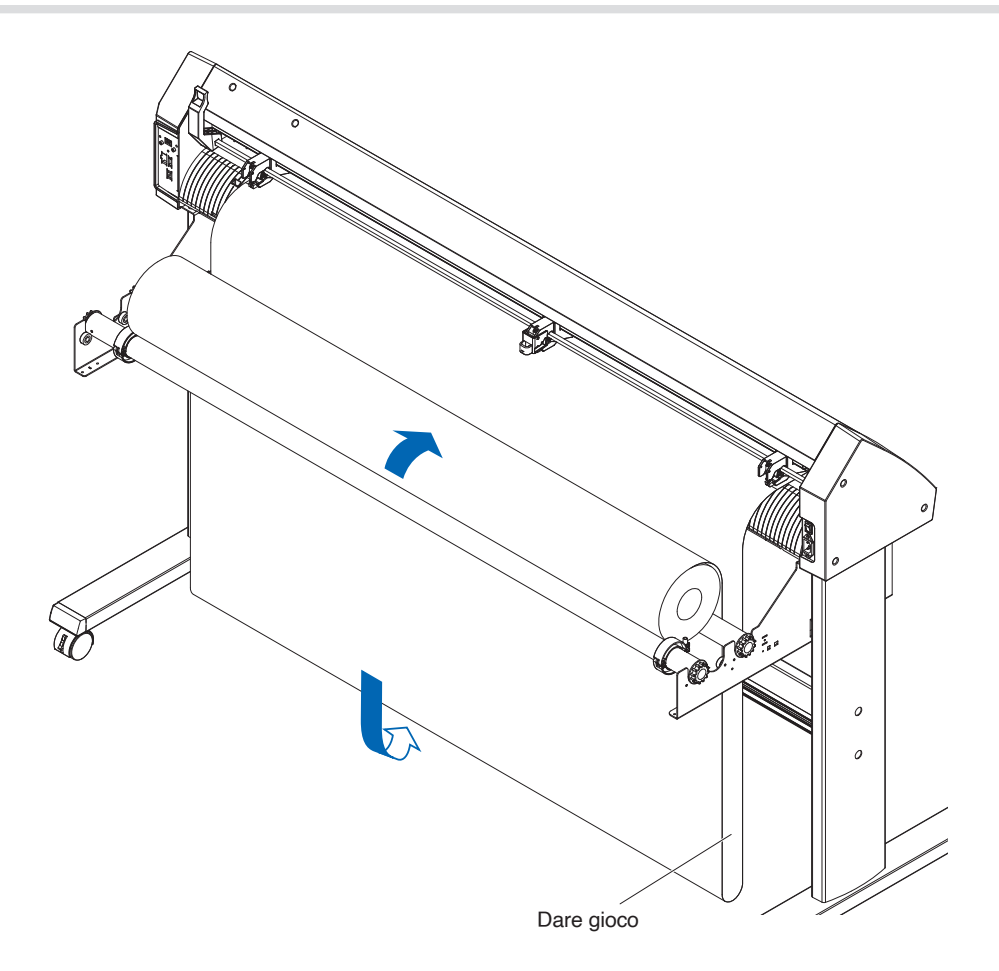

# **Caricamento di un supporto in fogli (CE8000-40/60)**

Questo verrà spiegato in CE8000-60.

#### **Funzionamento**

1. Abbassare la leva setta supporto per sollevare i rulli di spinta.

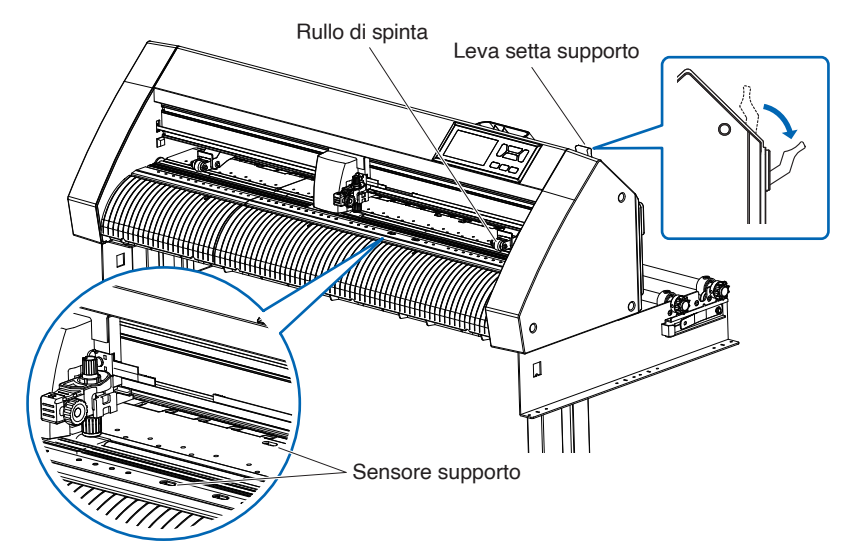

2. Caricare il supporto in fogli in modo che il bordo destro del supporto in fogli sia allineato con la linea guida sul lato anteriore.

Assicurarsi che il supporto in fogli copra completamente il sensore supporto.

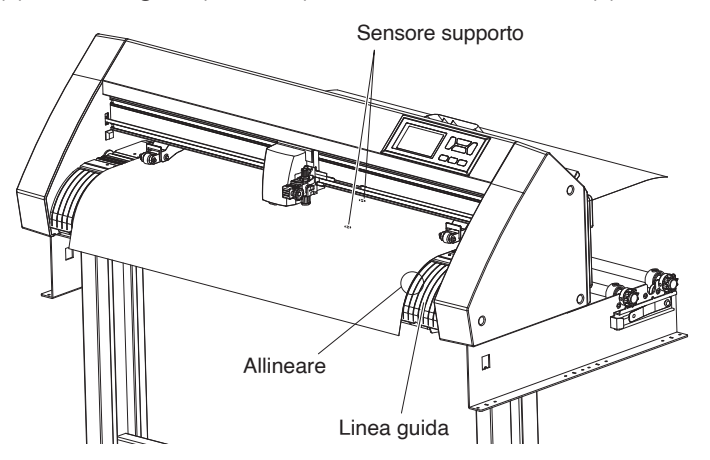

 $3.$  Posizionare il supporto e i rulli di spinta in modo che corrispondano alla larghezza del supporto. I rulli di spinta spingono in basso su entrambi i lati del supporto. Utilizzare la guida di posizione del rullo di trasferimento per assicurarsi che i rulli di spinta siano posizionati sulla parte superiore dei rulli di trasferimento. È possibile regolare la forza di tenuta del rullo di spinta centrale.

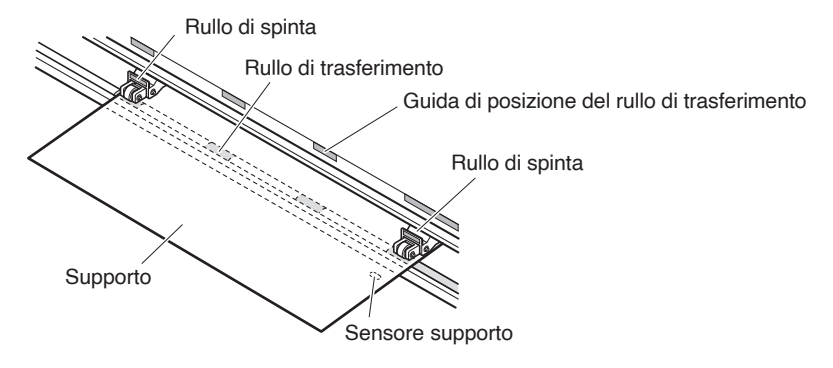

## **Supplemento**

- •Il supporto deve essere lungo almeno 125 mm.
- •Il supporto deve essere sempre posizionato sopra il sensore supporto. (Per la posizione del sensore supporto, vedere "1.2 Nomenclatura".)
- •Vedere "2.4 Allineamento dei rulli di spinta" per informazioni sulla posizione dei rulli di spinta.
- $4.$  Caricare il supporto in fogli in modo che il bordo destro del supporto in fogli sia allineato con la linea guida sul lato anteriore.

Tirare il supporto per assicurarsi che non ci siano allentamenti nel percorso di trasporto, quindi sollevare la leva setta supporto per abbassare i rulli di spinta. Impostare il supporto in fogli in modo che i bordi della carta siano allineati con la linea guida sul lato anteriore.

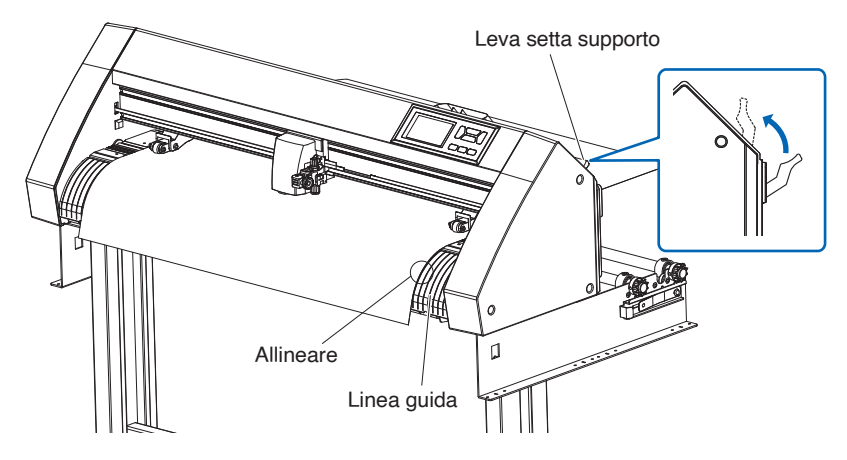

# **Caricamento di un supporto in fogli (CE8000-130)**

## **Funzionamento**

1. Abbassare la leva setta supporto per sollevare i rulli di spinta.

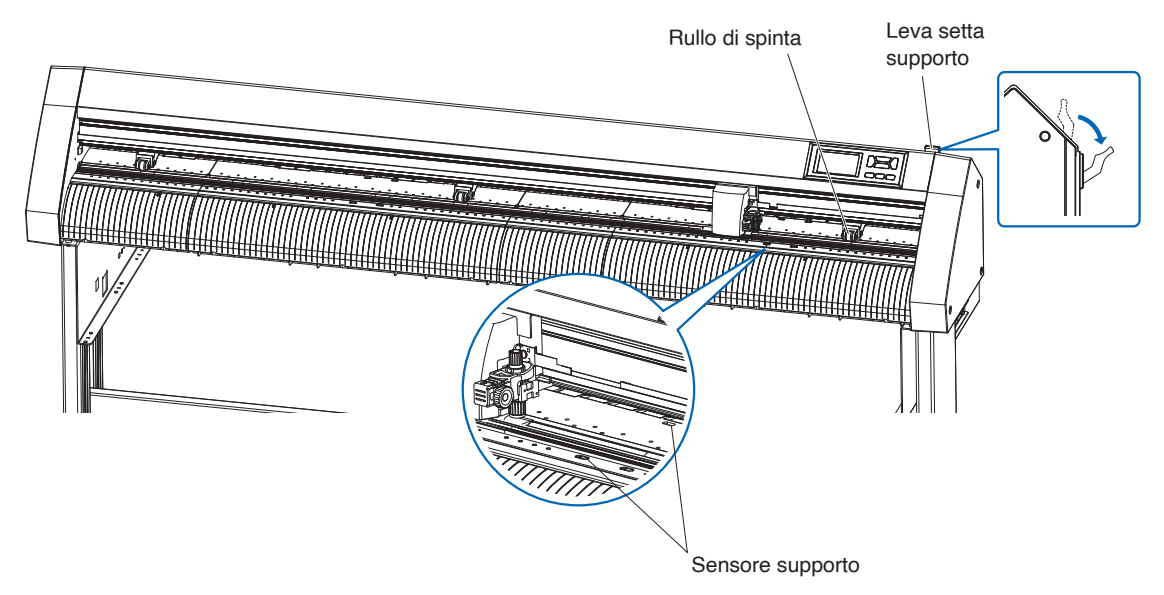

2. Caricare il supporto in fogli in modo che il bordo destro del supporto in fogli sia allineato con la linea guida sul lato anteriore.

Assicurarsi che il supporto in fogli copra completamente il sensore supporto.

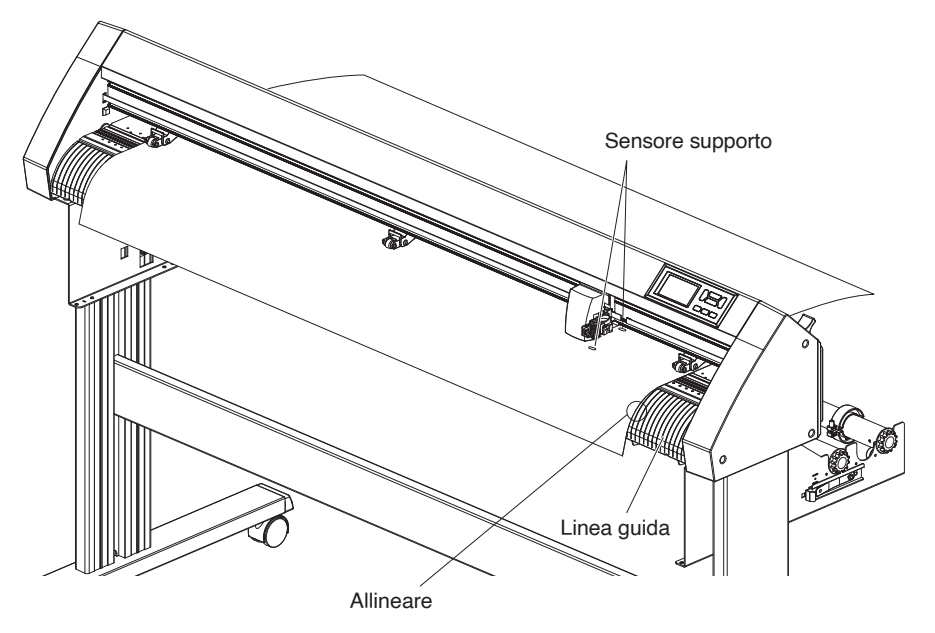

 $3.$  Posizionare il supporto e i rulli di spinta in modo che corrispondano alla larghezza del supporto. Utilizzare i 3 rulli di spinta per spingere in basso i lati e il centro del supporto. Utilizzare la guida di posizionamento del rullo di trasferimento e assicurarsi che i rulli di spinta siano posizionati sulla parte superiore dei rulli di trasferimento.

#### **Supplemento**

- •Il supporto deve essere sempre posizionato sopra il sensore supporto.
- •Vedere "2.4 Allineamento dei rulli di spinta" per la posizione dei rulli di spinta e informazioni sulla forza di tenuta dei rulli di spinta.

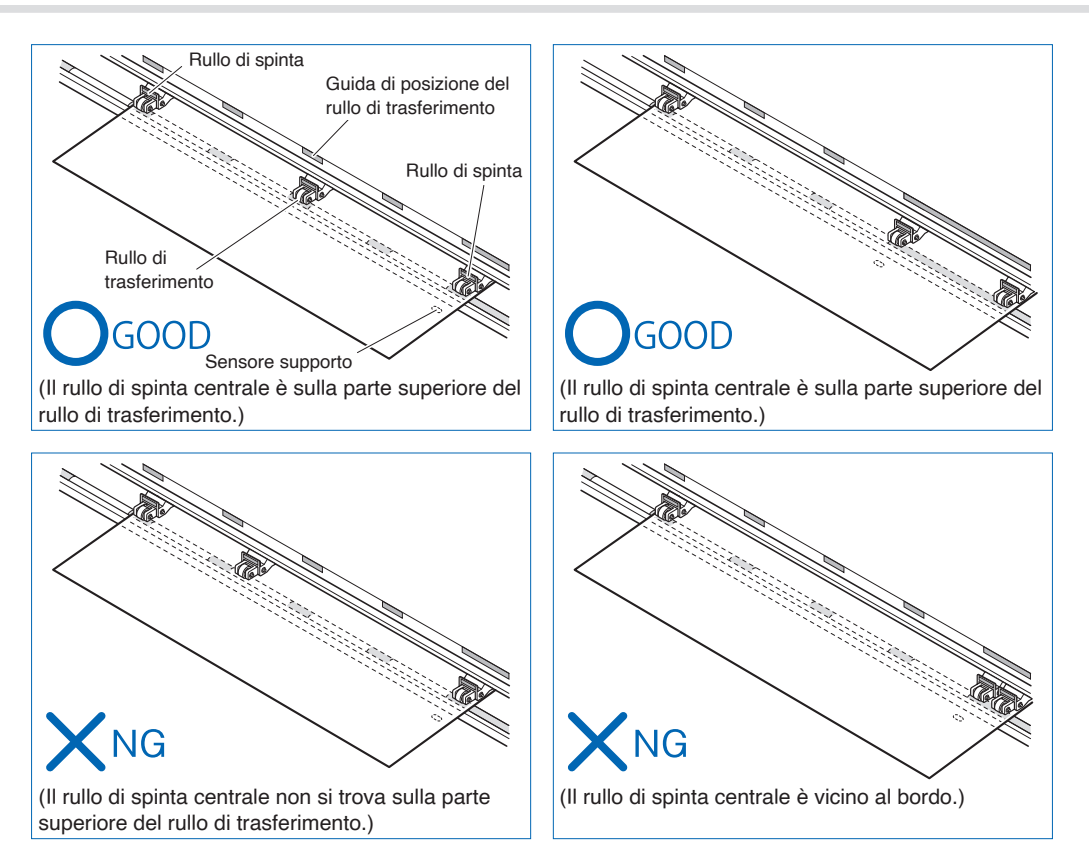

 $4.$  Caricare il supporto in fogli in modo che il bordo destro del supporto in fogli sia allineato con la linea guida sul lato anteriore.

Tirare il supporto in rotolo per assicurarsi che non ci siano allentamenti nel percorso di trasporto, quindi sollevare la leva di impostazione per fissare la posizione dei rulli di spinta e della carta in rotolo.

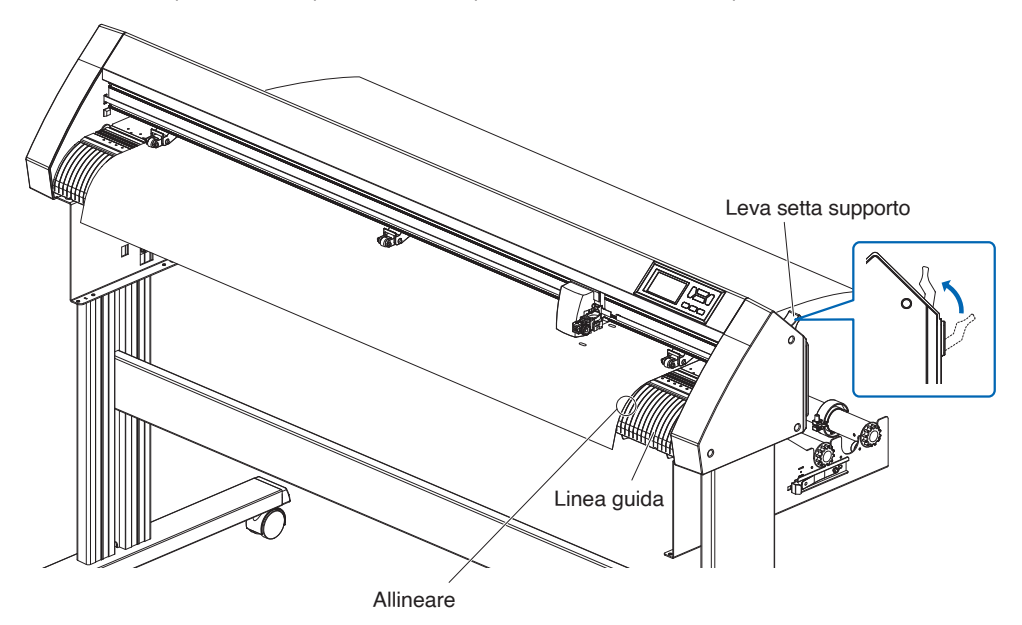

# **Foglio di trasporto (per fissare i supporti per il taglio)**

L'utilizzo del foglio di trasporto (CR09300-A3) consente di ritagliare i disegni dei seguenti tipi di supporti:

- Supporti senza un foglio di sostegno
- Supporti di dimensioni inferiori al formato A3
- Solo CE8000-40/60 lo supporta.
- Il foglio di trasporto (CR09300-A3) è un elemento opzionale.

#### **Precauzioni per l'uso**

- Assicurarsi di utilizzare il foglio di trasporto quando si taglia intorno a un disegno stampato sul supporto per creare un intaglio.
- Il foglio di trasporto è un foglio adesivo riutilizzabile che può essere utilizzato ripetutamente. Tuttavia, se il foglio di trasporto si deforma o perde la propria forza adesiva, non può più essere utilizzato. In tali casi, sostituirlo con un nuovo foglio di trasporto. Come linea guida, sostituire il foglio di trasporto dopo aver tagliato 10 fogli. La qualità del taglio quando lo stesso foglio di trasporto viene utilizzato per tagliare più di 10 fogli non è garantita.
- Quando si fissa un supporto al foglio di trasporto, assicurarsi di premere saldamente per assicurarsi che non galleggi verso l'alto o si stacchi dal foglio di trasporto.
- Assicurarsi che il supporto fissato al foglio di trasporto abbia pochissimo arricciamento. Un supporto fortemente arricciato potrebbe causare errori di lettura dei segni di registrazione e potrebbe essere intrappolato nel carrello della penna.
- Applicare solo supporti specificati Graphtec al foglio di trasporto. Se si utilizzano supporti a getto d'inchiostro disponibili in commercio, si noti che i supporti patinati su entrambi i lati non possono essere utilizzati. Se il supporto è patinato su un solo lato, fissare il lato non patinato al foglio di trasporto. Se si fissa sul lato patinato, la forza adesiva del foglio di trasporto sarà indebolita e potrebbe rendere il foglio di trasporto inutilizzabile.
- Se carta molto liscia (carta non ruvida al tocco) viene applicata al foglio di trasporto, tenderà ad arricciarsi quando viene rimossa dal foglio di trasporto. Prestare attenzione quando la si utilizza.
- Quando si rimuove un supporto dal foglio di trasporto dopo il taglio, assicurarsi di rimuoverlo lentamente e con attenzione.
- La superficie adesiva del foglio di trasporto assorbe facilmente l'umidità. Per evitare che ciò si verifichi, rimuovere il foglio di trasporto dalla confezione solo appena prima dell'uso.
- Dopo l'uso, ricollegare il separatore che era stato rimosso dalla superficie adesiva prima dell'uso, quindi riporre il foglio di trasporto nella sua confezione per la conservazione.
- Per una conservazione ottimale, evitare luoghi in cui l'umidità è elevata o dove la confezione sarà esposta alla luce diretta del sole.
- Potrebbero verificarsi dei casi in cui materiali sottili come la carta da copia non possono più essere staccati o strappati.

# **Caricamento dei supporti**

## **Come caricare un supporto con una larghezza inferiore a 297 mm**

1. Staccare il separatore (giallo) dal foglio di trasporto per esporre la superficie adesiva. (Non gettare il separatore, poiché sarà utilizzato nuovamente quando il foglio di trasporto viene riportato nella confezione per la conservazione.)

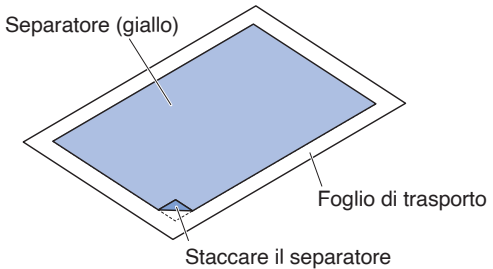

2. Applicare il supporto per il taglio alla superficie adesiva del foglio di trasporto, assicurandosi che i bordi del supporto siano paralleli a quelli del foglio di trasporto.

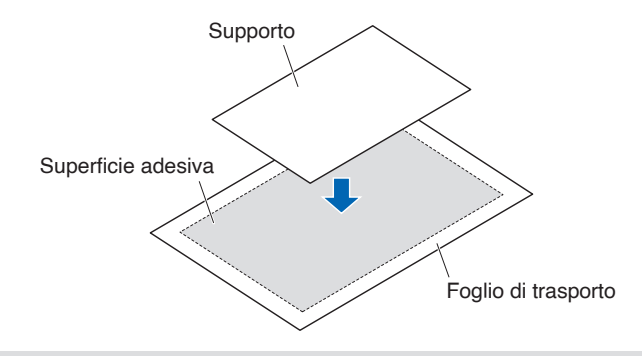

#### **Supplemento**

- •Non utilizzare supporti di dimensioni inferiori a quelle di una cartolina.
- •Quando si fissano i supporti, fare attenzione a non causare bolle d'aria o pieghe.

# **Area di taglio effettiva**

1. L'area di taglio effettiva sul foglio di trasporto è mostrata nella figura di seguito. Quando si carica un supporto di formato inferiore ad A3 nel plotter da taglio, assicurarsi di fissarlo all'interno dell'area di taglio (la superficie adesiva). Inoltre, assicurarsi che i bordi del supporto siano paralleli ai bordi del foglio di trasporto.

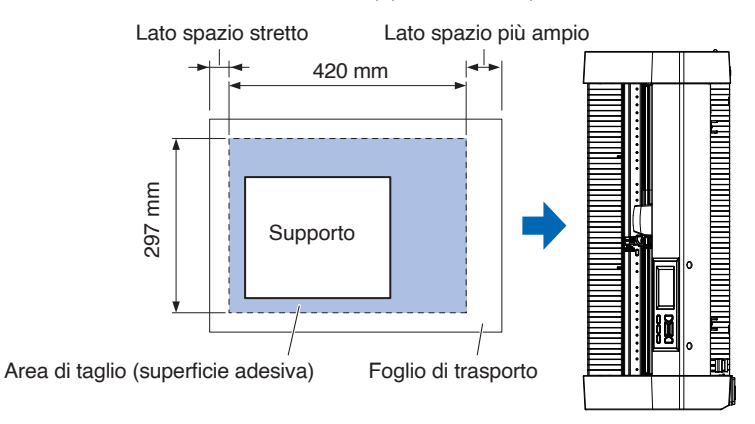

#### **Supplemento**

- Il plotter riconosce la larghezza del foglio di trasporto come area di taglio. Assicurarsi di caricare un supporto delle stesse dimensioni dell'impostazione supporto eseguita nel software applicativo
- •Assicurarsi di utilizzare [ORIGINE] nel menu "QUICK MENU" per specificare la posizione di inizio dell'operazione di taglio.

# **Montaggio del tavolo foglio di trasporto**

1. Montare il tavolo foglio di trasporto sulla parte anteriore e posteriore del plotter da taglio. Inserire la sporgenza sotto il tavolo foglio di trasporto nella parte dentellata.

Per CE8000-40, inserire il lato anteriore nella prima e terza scanalatura da destra. Allineare il lato posteriore nella stessa posizione del lato anteriore.

Per CE8000-60, inserire il lato anteriore nella seconda e nella quarta scanalatura da destra. Allineare il lato posteriore nella stessa posizione del lato anteriore.

\* Il tavolo foglio di trasporto (OPH-A45) è un elemento opzionale.

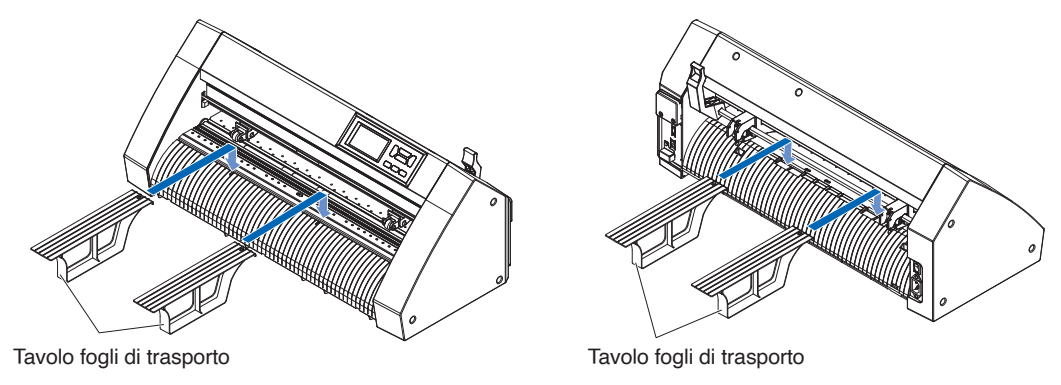

# **Metodo di impostazione del foglio di trasporto (tavolo foglio di trasporto)**

1. Quando si inserisce il foglio di trasporto, inserirlo in modo che il margine più stretto (parte trasparente) del foglio di trasporto si trovi nella parte superiore e assicurarsi che il foglio di trasporto sia davanti al plotter da taglio, come mostrato nella figura.

Assicurarsi che il foglio di trasporto non fuoriesca dietro il plotter da taglio.

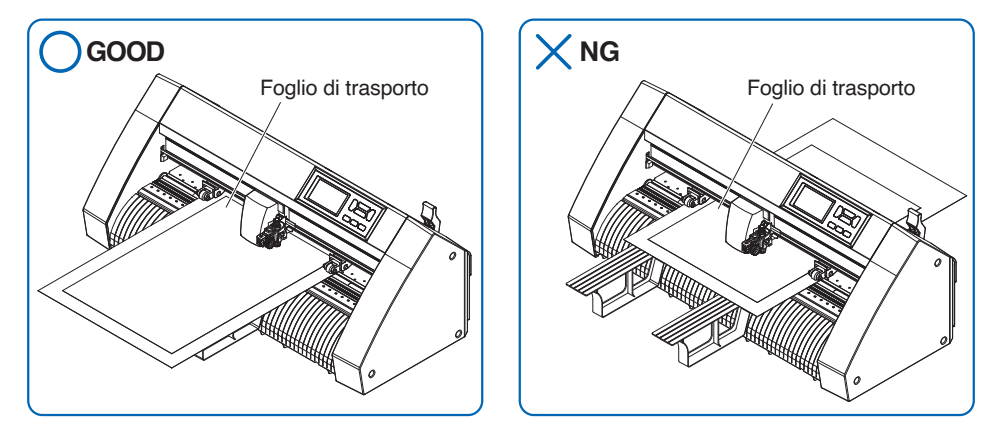

 Posizionarlo in modo che il bordo destro del foglio di trasporto sia allineato con le linee guida sulla guida anteriore.

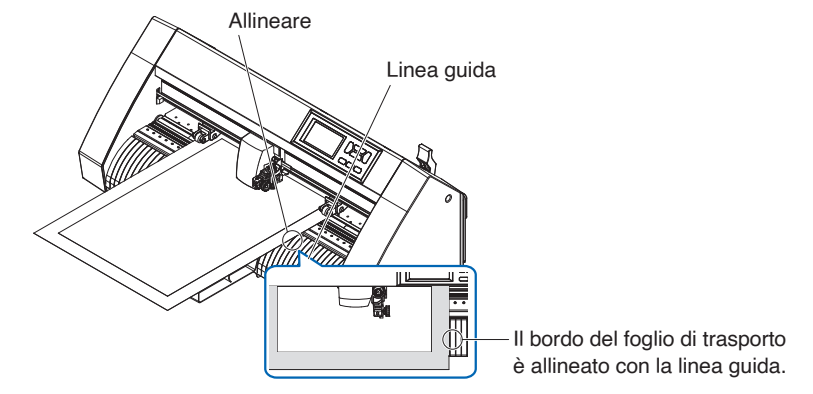

2. Quando la leva impostata è sollevata, il rullo di spinta si abbassa e il foglio di trasporto è fissato.

# **2.4 Allineamento dei rulli di spinta**

Questa sezione descrive come allineare i rulli di spinta.

# **Allineamento del rullo di spinta**

Posizionare i rulli di spinta destro e sinistro in modo che corrispondano alla larghezza del supporto. Regolare i rulli di spinta in modo che siano posizionati sopra il supporto e sopra i rulli di trasferimento.

Posizionando i rulli di spinta all'interno delle guide di posizione dei rulli di trasferimento si assicura che si trovino al di sopra dei rulli di trasferimento.

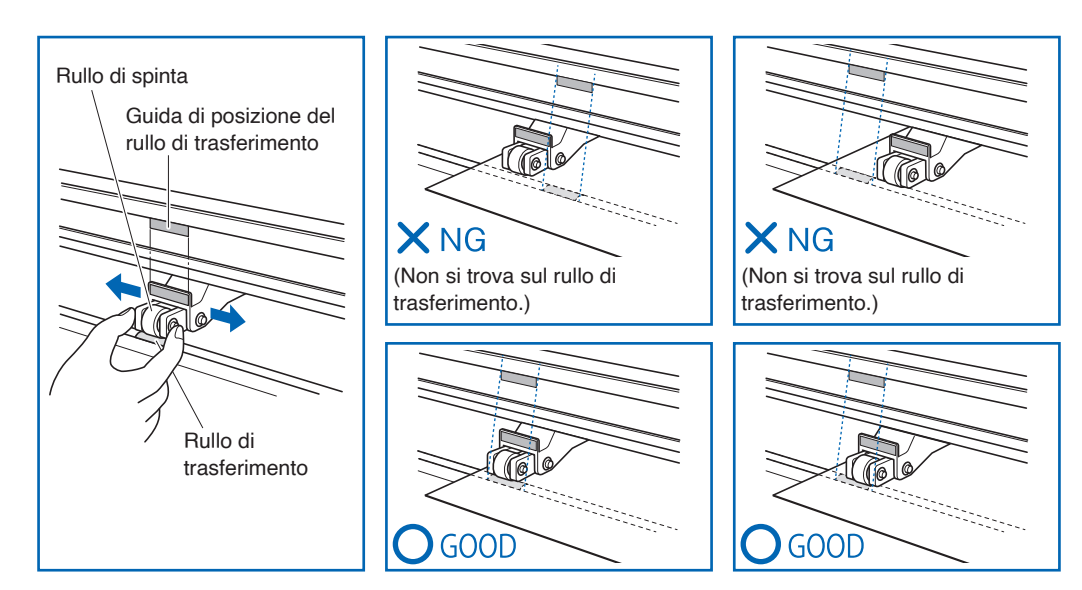

## **ATTENZIONE**

Per spostare i rulli di spinta, la leva setta supporto deve essere in posizione abbassata.

### **Supplemento**

Se viene visualizzato il messaggio [RIALLINEA ROLLER] dopo aver posizionato il supporto e aver sollevato la leva setta supporto, significa che il rullo di spinta destro non è sul rullo di trasferimento destro o che il rullo di spinta sinistro o centrale non è sul rullo di trasferimento corretto. Assicurarsi che tutto sia posizionato correttamente.

# **Quando si alimenta un supporto lungo (2 metri o più)**

Posizionare i rulli di spinta almeno a 15 mm all'interno dei bordi del supporto.

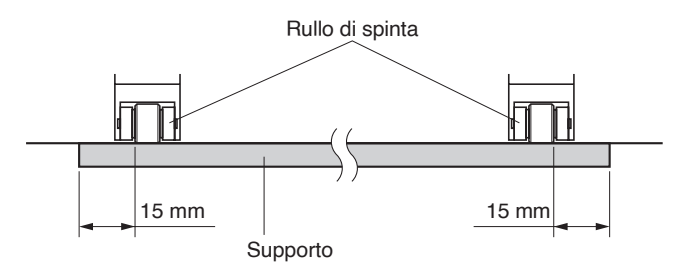

# **Quando si alimenta un supporto lungo (2 metri al massimo)**

Posizionare i rulli di spinta almeno a 5 mm all'interno dei bordi del supporto.

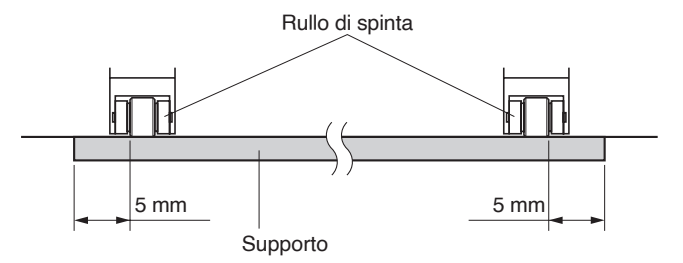

# **Quando viene utilizzato un supporto stretto**

Assicurarsi che tutti i rulli di spinta si trovino sul rullo di trasferimento destro lungo. Utilizzare il lato sinistro del rullo di trasferimento come punto di inizio, quindi impostare i rulli di spinta in modo che si trovino su entrambi i lati del supporto.

La larghezza del supporto che può essere impostata è 50 mm o più per CE8000-40/60 e 85 mm o più per CE8000-130.

\* Per CE8000-130, quando si impostano tutti i rulli di spinta sul rullo di trasferimento più a destra (largo), impostare la forza di tenuta del rullo di spinta centrale su Bassa (OFF).

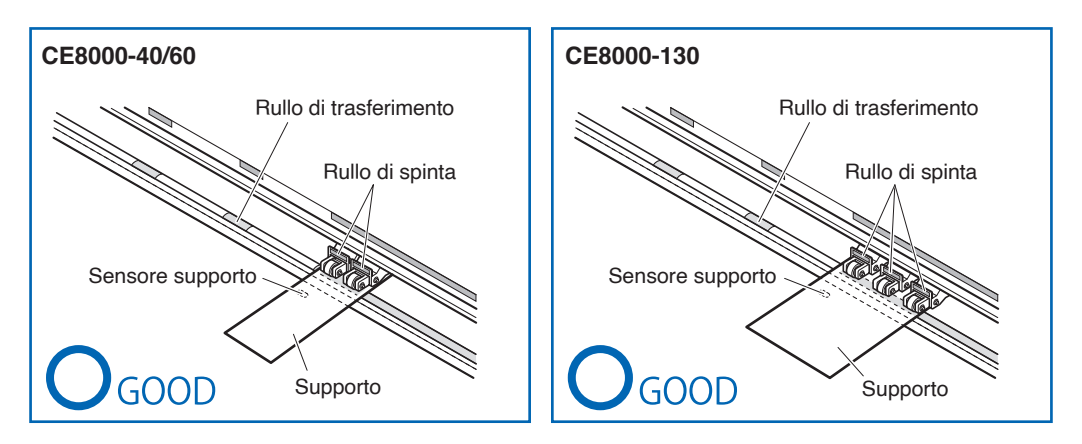

## **ATTENZIONE**

•Il supporto deve essere lungo almeno 125 mm nella direzione di alimentazione del supporto.

•Il supporto deve essere sempre posizionato sopra il sensore supporto.

# **Modifica della forza di tenuta**

Il CE8000-130 richiede l'impostazione della forza di tenuta del rullo di spinta in base alla larghezza del supporto e al tipo di materiale per mantenere il supporto in posizione.

## **Commutazione**

- 1. Abbassare la leva setta supporto e sollevare il rullo di spinta.
- 2. Impostare la forza di tenuta del rullo di spinta centrale su Media o Bassa (OFF) utilizzando la leva di commutazione della forza di tenuta sul retro del rullo di spinta.
- $3.$  Sollevare la leva di commutazione forza di tenuta per impostarla sullo stato Media e abbassarla per impostarla su Bassa (OFF).

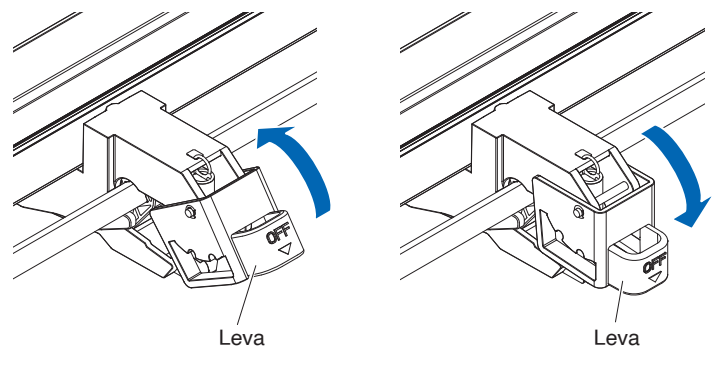

Forza di tenuta: Media Forza di tenuta: Bassa (OFF)

## **ATTENZIONE**

- La forza di tenuta dei rulli di spinta a entrambe le estremità non può essere modificata.
- •Quando si commuta la forza di tenuta, assicurarsi di abbassare la leva impostata prima di commutare.

#### **Supplemento**

- •Impostare la forza di tenuta su Bassa (OFF) quando si esegue il taglio premendo il centro della pellicola ultrasottile, per esempio una pellicola per auto.
- •Cambiare la forza di tenuta a seconda del tipo di supporto.
- •Quando si utilizza il rullo di spinta con la forza di tenuta impostata su Bassa (OFF), impostare "Abilitazione/ Disabilitazione dei sensori rulli di spinta (SENSORE PINCH ROLL)" su [DENTRO DISABILITATO]. Quindi, spostare il rullo di spinta in una posizione in cui non è presente alcun rullo di trasferimento.

# **2.5 Informazioni sulla schermata predefinita**

La schermata di configurazione iniziale viene visualizzata solo quando si accende la macchina per la prima volta dopo l'acquisto. Qui è possibile impostare "lingua di visualizzazione", "unità di misura" e "LAN wireless". Inoltre, dopo la configurazione, è possibile selezionare il menu anche dallo stato PRONTO. Vedere "2.6 Collegamento dell'alimentazione" per informazioni sull'alimentazione.

## **Funzionamento**

1. Una volta che la macchina è stata accesa (con l'interruttore " | "), verrà visualizzato un messaggio dopo la visualizzazione della versione firmware.

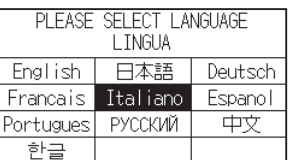

2. Premere la lingua che si desidera utilizzare.

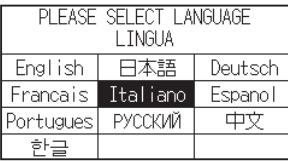

 $3.$  Premere l'unità di misura che si desidera utilizzare.

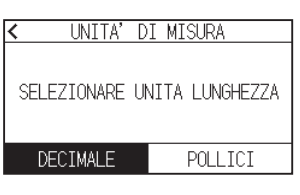

4. Selezionare se effettuare le impostazioni della LAN wireless.

Premere [SI] per passare all'impostazione del punto di accesso.

Per informazioni sulla configurazione della LAN wireless, vedere "9.2 Collegamento tramite LAN wireless". Premere [NO] per passare alla schermata HOME.

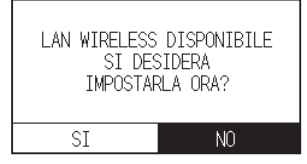

#### **Supplemento**

Questa schermata non verrà visualizzata se il modulo LAN wireless non è installato.

 $5.$  Una volta confermate le impostazioni, viene visualizzata la schermata HOME.

# **2.6 Collegamento all'alimentazione**

Accendere l'alimentazione del plotter.

### **Funzionamento**

1. Controllare che l'interruttore di alimentazione sia spento. (il lato " $\circ$ " è premuto)

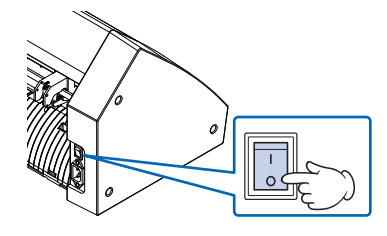

2. Collegare una estremità del cavo di alimentazione in dotazione all'ingresso della linea CA di CE8000 e l'altra estremità a una presa elettrica della tensione di alimentazione nominale.

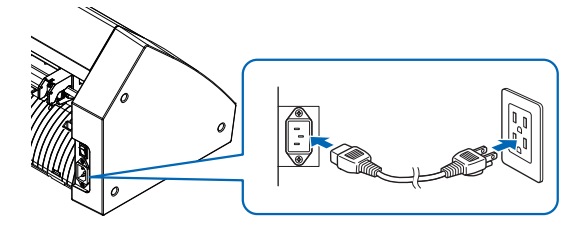

 $3.$  Accendere CE8000 premendo il lato "|" dell'interruttore. Il display LCD sul pannello di controllo si accende.

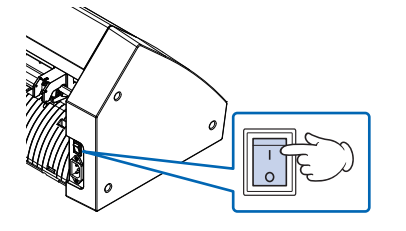

#### **Supplemento**

Quando si spegne l'alimentazione, attendere più di 20 secondi prima di riaccenderla, altrimenti potrebbero verificarsi problemi con il display.

4. Se il supporto non è stato caricato, viene visualizzato il numero di versione firmware, seguito da una richiesta di caricare il supporto.

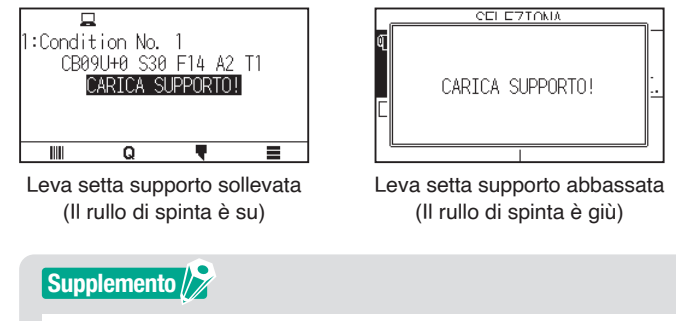

La schermata predefinita viene visualizzata dopo l'acquisto della macchina. Per ulteriori informazioni, vedere "2.5 Informazioni sulla schermata predefinita".

# **2.7 Come utilizzare il pannello di controllo**

Questa sezione spiega la funzione sul pannello di controllo.

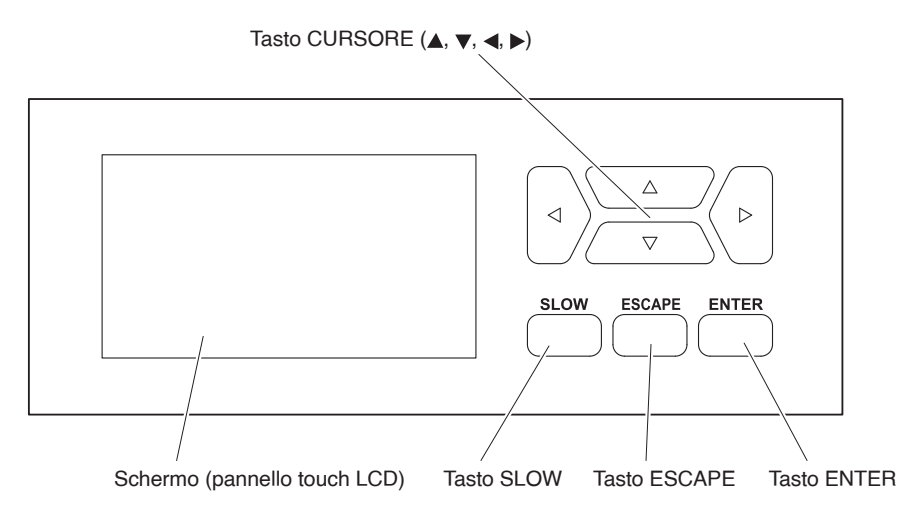

# **Tasto di funzionamento**

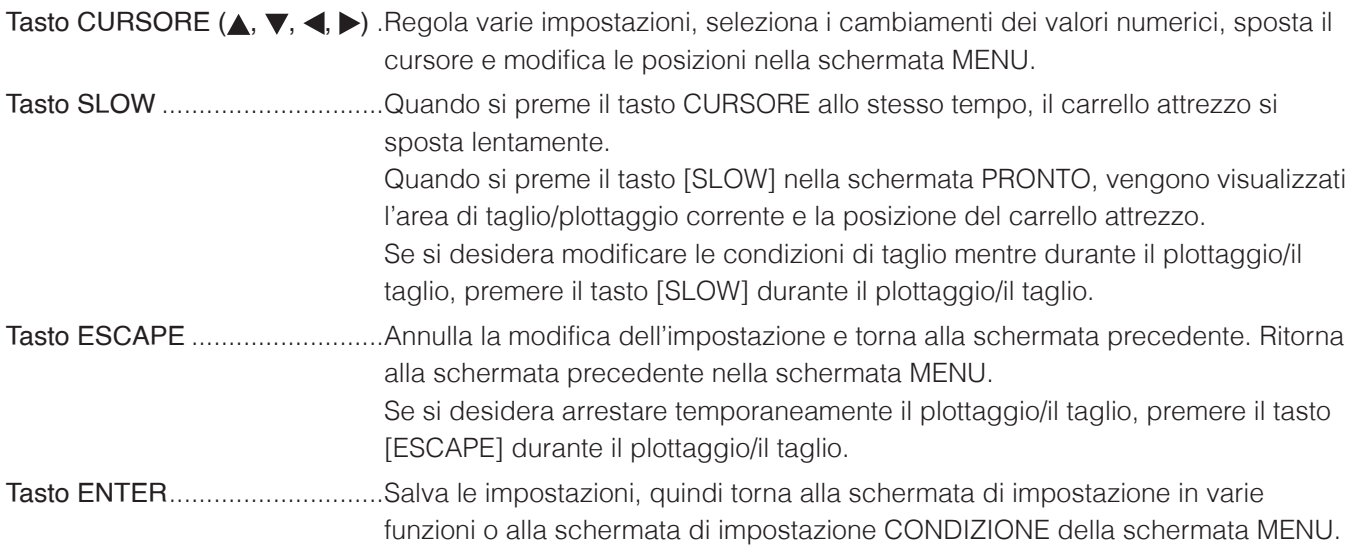

# **Schermate del pannello di controllo**

Informazioni in base alla situazione corrente vengono visualizzate sullo schermo del pannello di controllo.

Schermata HOME

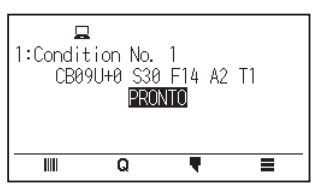

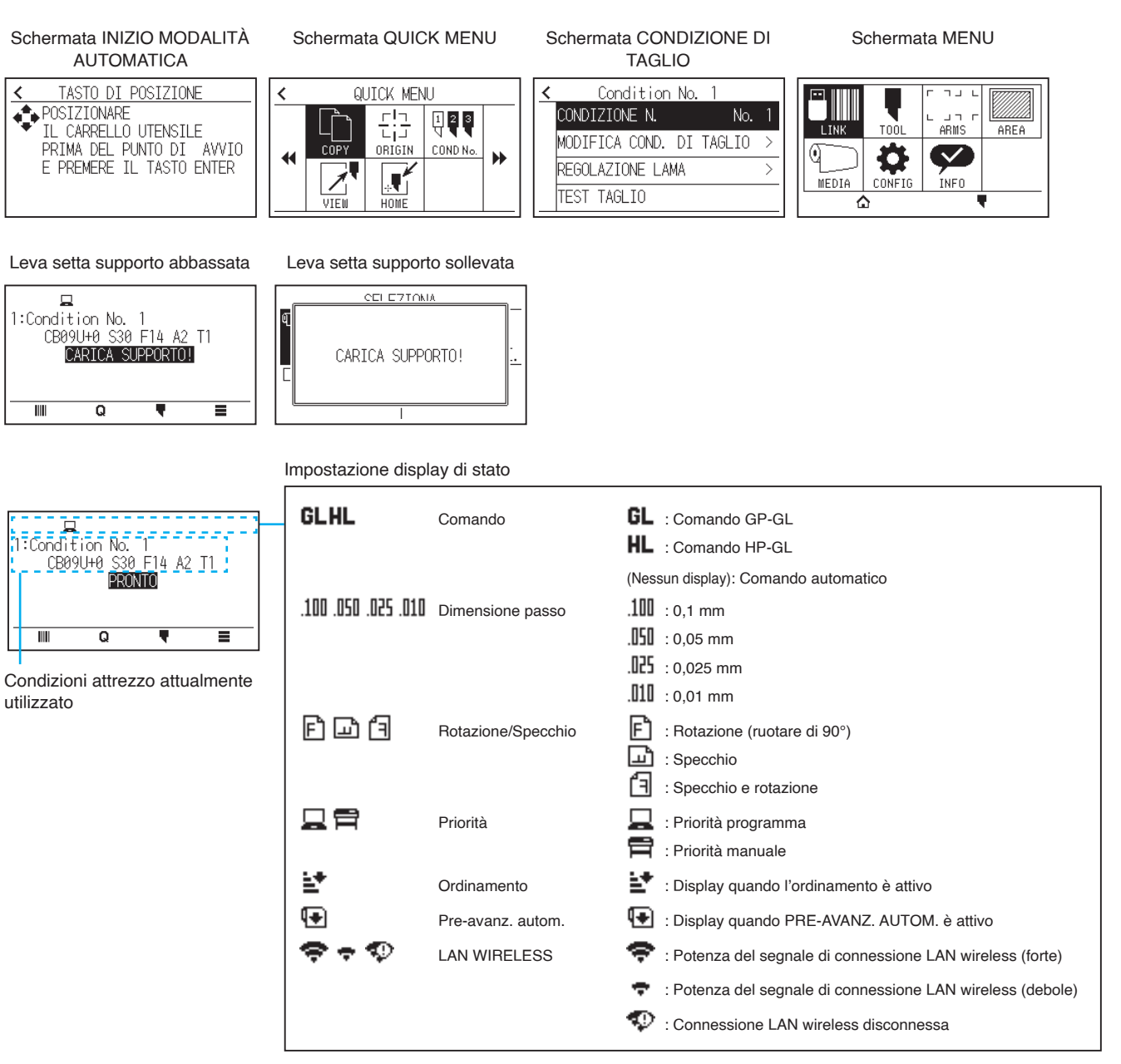

# **Come utilizzare lo schermo del pannello di controllo**

È possibile azionare questo plotter utilizzando il pannello touch o i tasti operativi.

#### **Come utilizzare la schermata HOME (stato PRONTO)**

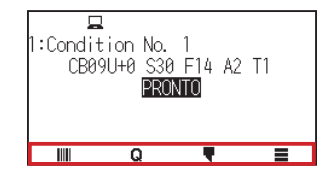

#### **Quando si utilizza il pannello touch**

Utilizzare le icone  $[III], [Q], [\nabla]$  e  $[\equiv]$ .

#### **Quando si utilizzano i tasti operativi**

Tenere premuto il tasto [ENTER] e premere i tasti CURSORE  $\blacktriangleleft, \blacktriangleright$ ) per selezionare l'icona [IIII],  $\lceil \mathbf{a} \rceil$ ,  $\lceil \blacktriangleright \rceil$  o  $\lceil \equiv \rceil$ . Rilasciare il tasto [ENTER] per spostarsi su ciascun menu.

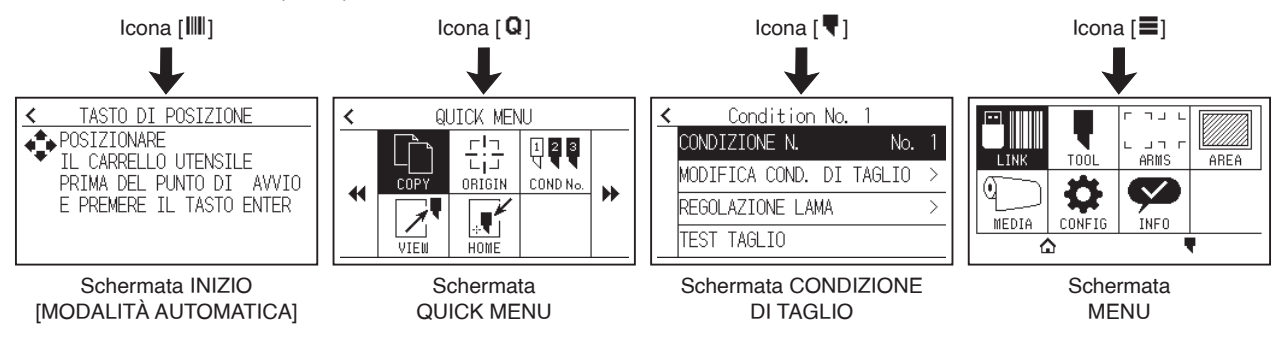

#### **Supplemento**

Esistono schermate diverse dalla schermata Home che hanno le icone di cui sopra. Spostarsi su ciascun menu premendo l'icona.

#### **Come utilizzare la schermata MENU**

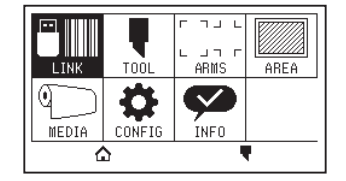

#### **Quando si utilizza il pannello touch**

Premere l'icona.

#### **Quando si utilizzano i tasti operativi**

Selezionare l'icona utilizzando i tasti CURSORE (A, V, 4, D). Premere il tasto [ENTER].

# **Contenuti da utilizzare dall'icona [ ] - Schermata menu**

I contenuti che possono essere utilizzati e impostati dalla schermata MENU sono i seguenti.

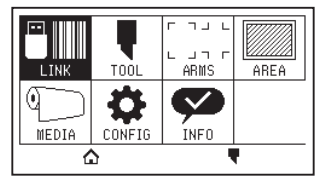

LINK..................... Esegue le operazioni necessarie per l'uscita come data link.

TOOL ................... Imposta le condizioni relative al funzionamento dell'attrezzo.

- ARMS .................. Esegue le impostazioni e le operazioni relative all'allineamento di attrezzi e supporti, come la lettura automatica dei segni di registrazione utilizzando ARMS.
- AREA ................... Imposta l'area di plottaggio/taglio, la scala, la rotazione e lo specchio, ecc.
- MEDIA ................. Imposta le condizioni relative al supporto.
- CONFIG............... Imposta le condizioni operative di base di questo plotter, come la lingua di visualizzazione, l'unità di misura e il sensore.

Imposta le condizioni relative all'interfaccia con il computer collegato.

- INFO .................... Esegue le operazioni necessarie per la manutenzione, come il test diagnostico e gli elenchi di impostazione delle condizioni di esportazione.
- [ ] ....................... Utilizzato per chiudere la schermata menu e tornare alla schermata Home.
- [ ] ....................... Utilizzato per chiudere la schermata menu e passare alla schermata delle condizioni.

Per un elenco delle voci di impostazione, vedere "A.4 Struttura del menu".

# **Contenuti da utilizzare dall'icona [ ] - Schermata CONDIZIONE DI TAGLIO**

Impostare le condizioni attrezzo sulla schermata CONDIZIONE DI TAGLIO.

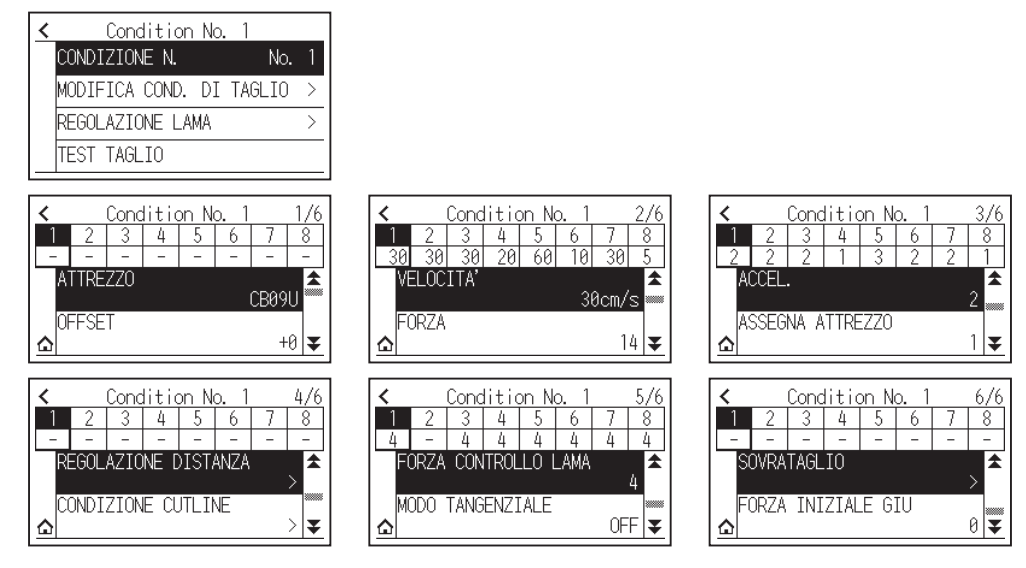

Le condizioni attrezzo possono essere salvate assegnando numeri di condizione da 1 a 8 a ciascuna impostazione diversa.

[ $\Delta$ ] ...............................Utilizzato per chiudere la schermata delle condizioni e tornare alla schermata HOME.

[ $\leq$ ] ............................. Utilizzato per chiudere la schermata CONDIZIONE DI TAGLIO e tornare alla schermata precedente.

Per "Condizioni attrezzo", vedere "2.10 Selezione della condizione attrezzo".

# **Contenuti da utilizzare dall'icona [ ] - Schermata QUICK MENU**

I contenuti che possono essere utilizzati e impostati dalla schermata QUICK MENU sono i seguenti.

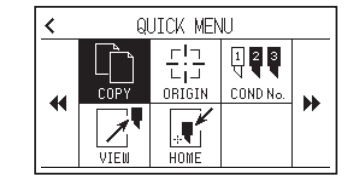

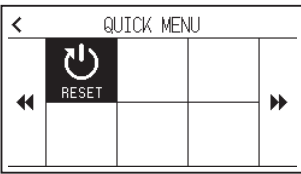

COPY .................. Copia ed emette i dati nella memoria buffer.

ORIGINE ............. Imposta la posizione attrezzo attuale come punto di origine (punto di taglio).

COND No. ........... Cambia il numero di condizione di taglio.

VIEW ................... Il carrello attrezzo viene allontanato.

HOME .................. Il carrello attrezzo si sposta alla posizione di origine del taglio.

RESET................. Ritorna allo stato immediatamente dopo l'accensione.

# **Contenuti da utilizzare dall'icona [ ] - Schermata INIZIO [MODALITÀ AUTOMATICA]**

Nella schermata INIZIO [MODALITÀ AUTOMATICA], viene visualizzata la schermata per avviare la modalità automatica.

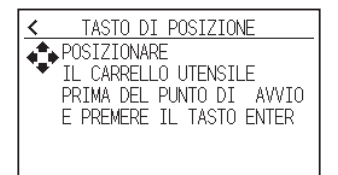

**Supplemento**

Stessa operazione di quando [ $\blacksquare$ ] - [LINK] - [MODALITÀ AUTOMATICA] sono selezionati

#### **Come utilizzare la schermata di impostazione**

Questa sezione descrive l'utilizzo della schermata [IMPOSTAZIONI ATTREZZO] come esempio.

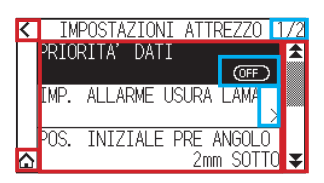

#### **Quando si utilizza il pannello touch**

- Tornare indietro di un livello: Premere  $\lceil \boldsymbol{\zeta} \rceil$ .
- Tornare alla schermata HOME: Premere  $[\bigcap]$ .
- Tornare alla pagina precedente: Premere  $\mathbf{A}$ ].
- Andare alla pagina successiva: Premere  $\lceil \blacktriangledown \rceil$ .
- Selezione delle voci di impostazione: Premere ciascuna voce di impostazione.

#### **Quando si utilizzano i tasti operativi**

- Tornare indietro di un livello: Premere il tasto [ESCAPE] o il tasto CURSORE (<).
- Tornare alla schermata HOME: Tenere premuto il tasto [ENTER] e premere il tasto CURSORE (<), quindi selezionare l'icona  $[\bigodot]$ . Rilasciare il tasto [ENTER] per spostarsi alla schermata HOME.
- Tornare alla pagina precedente: Tenere premuto il tasto [SLOW] e premere il tasto CURSORE  $(\triangle)$ .
- Andare alla pagina successiva: Premere il tasto [SLOW].
- Selezione di una voce di impostazione: Premere il tasto CURSORE (A,  $\blacktriangledown$ ) per selezionare la voce di impostazione, quindi premere il tasto [ENTER].

## **Supplemento**

- •"1/2" in alto a destra dello schermo è il numero della pagina.
- Le voci di impostazione che visualizzano [OFF] o [ON] verranno commutate tra [OFF] e [ON] ogni volta che si preme la voce di impostazione (premere il tasto [ENTER]).
- Le voci di impostazione con un'icona [  $\ge$  ] hanno dei menu sotto di esse.

#### **Come utilizzare le opzioni**

Questa sezione descrive l'uso di [IMPOSTAZIONI ATTREZZO] - [POS. INIZIALE PRE ANGOLO] come esempio.

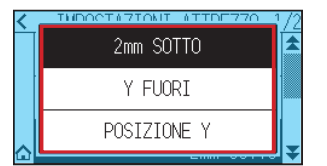

#### **Quando si utilizza il pannello touch**

Premere la voce di impostazione.

#### **Quando si utilizzano i tasti operativi**

Selezionare la voce di impostazione utilizzando i tasti CURSORE (A,  $\blacktriangledown$ ). Premere il tasto [ENTER].

#### **Supplemento**

È possibile annullare le impostazioni premendo al di fuori dalla schermata pop-up delle opzioni o premendo il tasto [ESCAPE].

#### **Come utilizzare l'immissione numerica**

Questa sezione descrive l'utilizzo di [SETTA SUPPORTO] - [LUNGHEZZA PAGINA] come esempio.

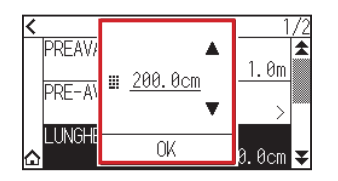

#### **Quando si utilizza il pannello touch**

Premere l'icona  $[\triangle] [\blacktriangledown]$  o l'icona  $[\blacksquare]$ .

Al termine dell'immissione dei valori numerici, premere [OK].

#### **Supplemento**

•Premere l'icona [ ] per visualizzare il tastierino numerico. Premere il numero che si desidera immettere, quindi premere [OK].

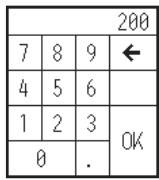

•È possibile annullare le impostazioni premendo il tastierino numerico al di fuori della schermata pop-up.

#### **Quando si utilizzano i tasti operativi**

Premere i tasti CURSORE (▲, ▼) o il tasto [SLOW]. Al termine dell'immissione dei numeri, premere il tasto [ENTER].

#### **Supplemento**

•Premere il tasto [SLOW] per visualizzare il tastierino numerico.

Selezionare il numero che si desidera immettere utilizzando i tasti CURSORE (A, V, 4, D) e premere il tasto [ENTER]. Una volta terminata l'immissione dei numeri, selezionare [OK] utilizzando i tasti CURSORE (A,  $\Psi$ ,  $\Psi$ ,  $\Psi$ ) e premere il tasto [ENTER].

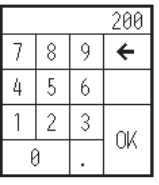

•Premere il tasto [ESCAPE] per annullare le impostazioni.

# **2.8 Impostazione del metodo di alimentazione**

Il metodo di alimentazione per il supporto caricato è impostato.

#### **Funzionamento**

1. Se il supporto è già stato caricato, viene visualizzato il menu TIPO SUPPORTO. Selezionare il tipo di supporto per adattarlo al supporto caricato.

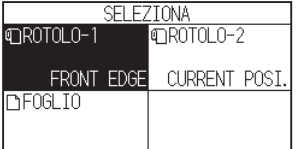

 Controllare che l'arresto del supporto sia sbloccato (CE8000-60/CE8000-130), quindi selezionare un tipo di supporto nella schermata MEDIA SELECT.

\* La figura seguente è CE8000-130.

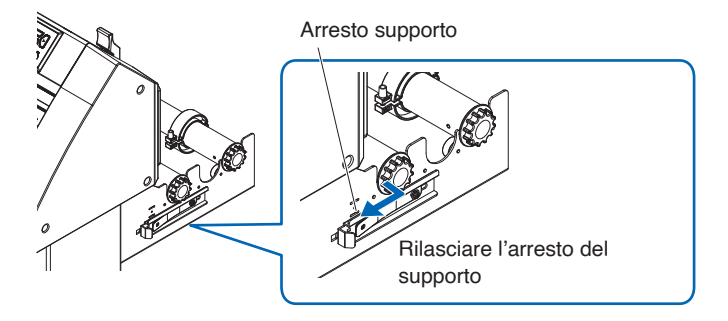

# **ATTENZIONE**

Prima di eseguire la selezione del supporto impostato, assicurarsi di rilasciare il blocco supporto.

## **Supplemento**

Se si solleva o si abbassa nuovamente la leva setta supporto dopo aver caricato il supporto, verrà aggiunto [CONTINUA] ed è possibile selezionare l'impostazione precedente.

Se si utilizza lo stesso supporto senza modificarne la posizione, l'area di taglio, la posizione penna e il punto di origine prima di abbassare la leva setta supporto continuano. Se si ricarica il supporto senza modificare la larghezza supporto, è possibile omettere l'operazione di rilevamento larghezza supporto.

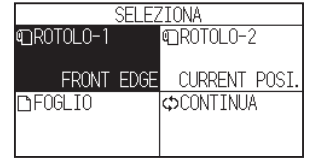

# **[ROTOLO-1 FRONT EDGE]**

Selezionare questa opzione quando è stato caricato un supporto in rotolo e si desidera iniziare il taglio o il plottaggio dal bordo anteriore.

La larghezza e il bordo anteriore del supporto in rotolo sono rilevati.

# **[ROTOLO-2 CURRENT POSI.]**

Selezionare questa opzione quando è stato caricato un supporto in rotolo e si desidera iniziare il taglio o il plottaggio da un punto oltre il bordo anteriore.

Viene rilevata solo la larghezza del supporto in rotolo.

# **[FOGLIO]**

Selezionare questa opzione quando è stato caricato un supporto in fogli. Vengono rilevati la larghezza, il bordo anteriore e il bordo posteriore del supporto in fogli.

2. Una volta rilevato il supporto, il plotter è pronto a ricevere i dati per il taglio o il plottaggio. Questo stato è denominato "Stato PRONTO" della schermata predefinita.

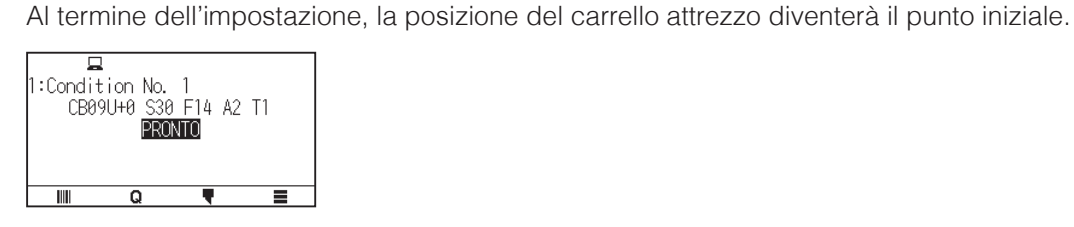

### **Supplemento**

- •Quando si carica il supporto, l'aspirazione della ventola si attiva per facilitare il caricamento del supporto. Se si desidera disattivare questa funzione, fare riferimento a "10.3 Impostazioni relative all'ambiente del plotter".
- La seguente schermata verrà visualizzata durante il rilevamento del supporto.

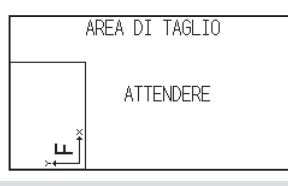

# **2.9 Preavanzamento del supporto (carta o pellicola per marcatura)**

La funzione di PREAVANZAMENTO viene utilizzata per impedire che il supporto caricato scivoli facendo avanzare automaticamente il supporto della lunghezza specificata e stampandolo con i riferimenti del rullo di trasferimento. Questa funzione può essere utilizzata anche per acclimatare le dimensioni lunghe di supporti all'ambiente operativo al fine di ridurre al minimo l'espansione e la contrazione dei supporti e per garantire operazioni stabili di avanzamento dei supporti.

Quando si esegue un plottaggio/taglio più lungo di 2 m in CE8000-60/130, assicurarsi di utilizzare un cestello (opzione).

#### **Funzionamento**

1. Premere l'icona  $\equiv$ 1.

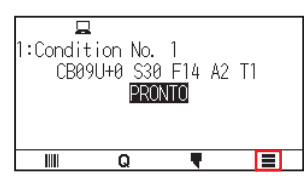

2. Premere l'icona [MEDIA].

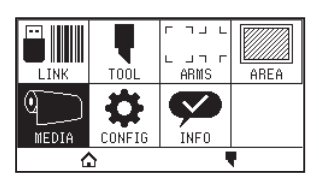

3. Premere [PREAVANZAMENTO].

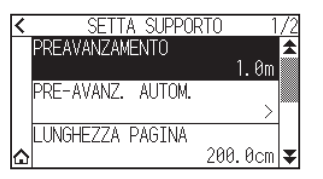

4. Specificare il valore di impostazione utilizzando l'icona  $[\triangle] [\blacktriangledown]$  o l'icona  $[\blacksquare]$ .

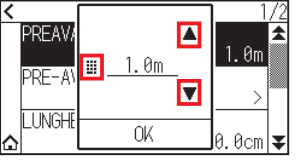

## **Supplemento**

È possibile impostare l'intervallo compreso tra 0,5 m e 50 m.

 $5.$  Confermare l'impostazione e premere [OK]. Il preavanzamento si avvia.

#### **Supplemento**

•Quando viene eseguito il preavanzamento del supporto, viene visualizzata la seguente schermata. Per annullare il preavanzamento, premere [ANNULLA].

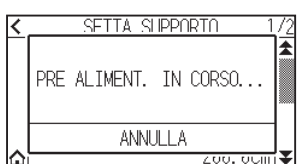

•Se si seleziona "FOGLIO" nell'alimentazione del supporto, il preavanzamento non verrà eseguito.

# **2.10 Selezione della condizione attrezzo**

Impostare "N. CONDIZIONE ATTREZZO (CONDIZIONE DI TAGLIO)" "ATTREZZO", "OFFSET", "VELOCITA", "FORZA" e "ACCEL (ACCELLERAZIONE)".

È possibile passare alle impostazioni per ciascuno degli 8 tipi di supporti preimpostati.

# **Selezione del numero CONDIZIONE ATTREZZO (N. condizione)**

Questa sezione spiega come selezionare il numero CONDIZIONE ATTREZZO (N. condizione).

### **Funzionamento: Funzionamento con l'icona [ ]**

1. Premere l'icona  $\sqrt{\bullet}$ ].

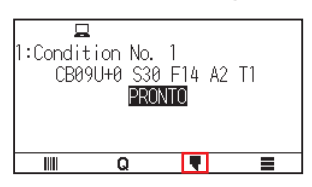

2. Premere [CONDIZIONE N.].

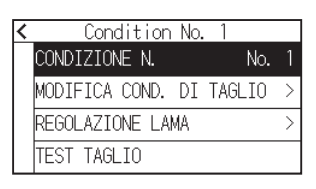

3. Utilizzare le icone [ $\blacktriangledown$ ] e [ $\blacktriangle$ ] per visualizzare il numero condizione attrezzo che si desidera utilizzare.

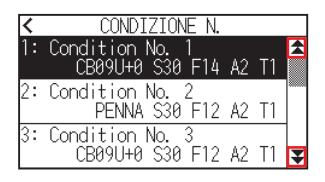

- 4. Premere il numero condizione attrezzo che si desidera utilizzare.
- 5. Premere l'icona  $\leq 1$ .

Tornerà alla schermata HOME.

## **Funzionamento: Funzionamento con l'icona [ ]**

1. Premere l'icona  $\lceil \mathbf{Q} \rceil$ .

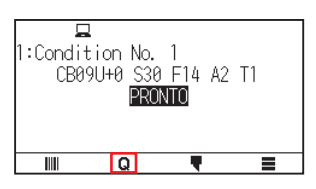

2. Premere l'icona [COND No.].

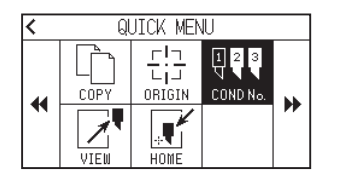

3. Utilizzare le icone [ $\blacktriangledown$ ] e [ $\blacktriangle$ ] per visualizzare il numero condizione attrezzo che si desidera utilizzare.

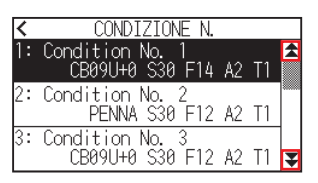

4. Premere il numero condizione attrezzo che si desidera utilizzare.

Tornerà alla schermata HOME.

## **Impostazione della condizione attrezzo**

Questa sezione descrive come effettuare le impostazioni di attrezzo, velocità, forza e accelerazione. Prima di tagliare i supporti, è necessario specificare le seguenti quattro condizioni della penna taglierina.

- FORZA
- VELOCITA'
- ACCELLERAZIONE
- OFFSET

### **ATTENZIONE**

Potrebbero verificarsi danni alla lama taglierina o al tappetino di taglio se la lama è estesa troppo. Assicurarsi che la lunghezza della lama sia impostata inferiore allo spessore del supporto.

#### **Condizioni attrezzo (lama taglierina) per ciascun tipo di supporto**

Vedere il Manuale della lama taglierina.

#### **Numeri parte della lama, tipi di lama visualizzati e valori di OFFSET LAMA**

Vedere il Manuale della lama taglierina.

#### **Condizioni penna di riferimento per la penna di plottaggio**

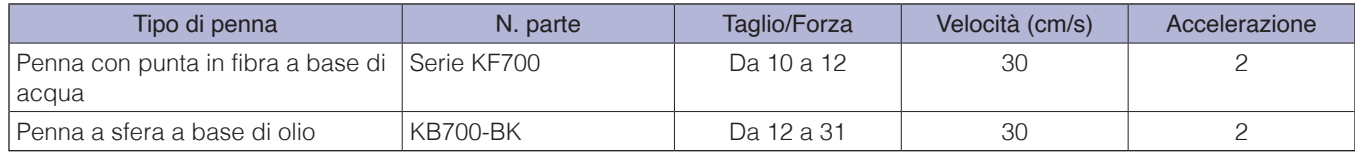

Per prolungare la durata della penna, impostare la FORZA sull'impostazione più bassa e impostare la VELOCITA' dopo il controllo per confermare che non ci siano linee sbiadite o altri problemi durante il plottaggio.

## **ATTENZIONE**

#### **Come migliorare le capacità di selezione**

Si consiglia di osservare i seguenti punti per migliorare la capacità di selezione del supporto.

- •Selezionare la lama corretta per l'applicazione. Vedere il Manuale della lama taglierina.
- •Utilizzare lame non usurate. Se la lama è usurata, non taglierà in modo netto e i risultati di taglio saranno difficili da selezionare.
- •Regolare le impostazioni di lunghezza della lama e di FORZA fino a quando sul foglio di sostegno non sono rimaste solo tracce della lama.

Specificare un valore di FORZA più basso possibile, ma che lascia comunque delle tracce deboli sul foglio di sostegno.

- •Impostare i valori VELOCITA' e ACCELLERAZIONE più bassi possibili.
- •Selezionare i risultati del taglio subito dopo il completamento del taglio. Se viene fatto passare del tempo, l'adesivo lungo i bordi tagliati farà sì che i bordi si incollino insieme.
- •Selezionare supporti con buona saldabilità. Tipi di pellicola consigliati: 3M Scotchcal Series 7725. Selezione si riferisce alla rimozione delle aree indesiderate di vinile dallo sfondo dopo che il supporto è stato tagliato.

#### **Supplemento**

• La finitura diventa più grossolana, ma il tempo di taglio diminuisce quando le impostazioni per velocità e accelerazione sono impostate su un valore più alto.

In particolare, con i supporti grandi, la buona qualità di taglio potrebbe non essere ottenuta eseguendo abrasione sui supporti. Diminuire i valori per le impostazioni di velocità e accelerazione in quel caso.

- La finitura diventerà buona, ma il tempo di taglio aumenterà quando le impostazioni per velocità e accelerazione sono impostate su un valore più piccolo.
- •Se si tenta di impostare la velocità su 64 e l'accelerazione su 3 contemporaneamente su CE8000-40/60, l'accelerazione sarà visualizzata come "\*".

In questo caso, le impostazioni di velocità e accelerazione funzioneranno con i valori calcolati automaticamente.

- •Se l'accelerazione è 2 per CE8000-130, non è possibile impostare la velocità su 65 o più (65, 70, 71).
- In questo caso, l'accelerazione sarà visualizzata come " \* " e le impostazioni di velocità e accelerazione funzioneranno con i valori calcolati automaticamente.

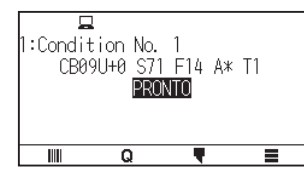

# **Impostazione dell'attrezzo**

Impostare il valore del tipo dell'attrezzo utilizzato.

#### **Funzionamento**

1. Premere l'icona  $\sqrt{\P}$ ].

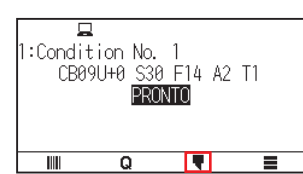

2. Premere [MODIFICA COND. DI TAGLIO].

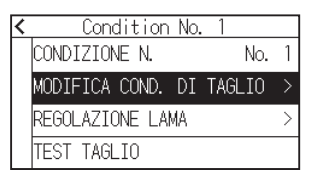

3. Premere il numero condizione attrezzo (da 1 a 8) che si desidera impostare.

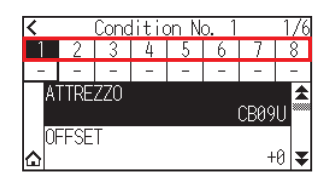

4. Premere [ATTREZZO].

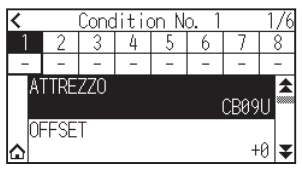

5. Utilizzare le icone  $\lbrack \mathbf{\Psi } \rbrack$  e  $\lbrack \bigstar \rbrack$  per visualizzare gli attrezzi che si desidera utilizzare.

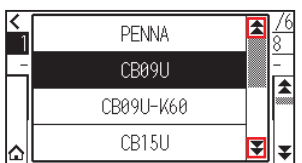

6. Premere l'attrezzo che si desidera utilizzare.

### **Supplemento**

Gli attrezzi che è possibile selezionare sono [PENNA], [CB09U], [CB09U-K60], [CB15U] e [ALTRO].

7. Premere l'icona  $[\triangle]$ .

Tornerà alla schermata HOME.

# **Impostazione offset attrezzo**

Questa sezione descrive come impostare l'offset attrezzo che si desidera utilizzare.

#### **Funzionamento**

1. Premere l'icona  $\sqrt{\P}$ ].

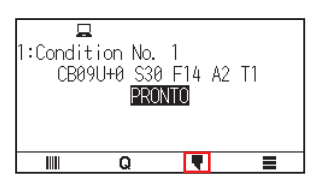

2. Premere [MODIFICA COND. DI TAGLIO].

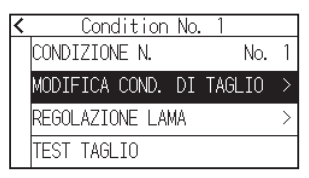

 $3.$  Premere il numero condizione attrezzo (da 1 a 8) che si desidera impostare.

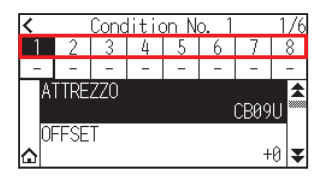

4. Premere [OFFSET].

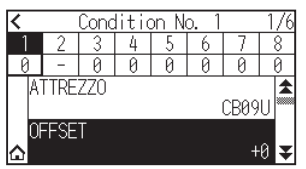

5. Specificare il valore di impostazione utilizzando l'icona  $[\triangle] [\blacktriangledown]$  o l'icona  $[\blacksquare]$ .

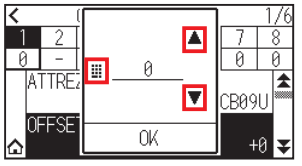

### **Supplemento**

•Che cos'è l'offset

Regola la differenza tra la punta della lama nello stantuffo e il centro dello stantuffo. Vi sono valori di regolazione standard per ciascuna lama di taglio. La regolazione di precisione verrà effettuata qui su quei valori standard. (La regolazione verrà effettuata con un valore standard pari a 0.)

- Non è necessario impostare l'offset se è stato selezionato "PENNA" nelle impostazioni attrezzo. (non visualizzato) • Linee guida per impostare l'offset
- Vedere il manuale della lama taglierina
- La gamma che può essere impostata con l'attrezzo diverso da [OTHER] è da [-5] a [+5].
- L'intervallo che può essere impostato in [OTHER] è da [+1] a [+45].
- $6.$  Confermare l'impostazione e premere [OK].
- 7. Premere l'icona  $[\bigwedge]$ .

Tornerà alla schermata HOME.

# **Impostazione della velocità**

Questa sezione spiega come impostare la velocità da utilizzare.

#### **Funzionamento**

1. Premere l'icona [ $\blacksquare$ ].

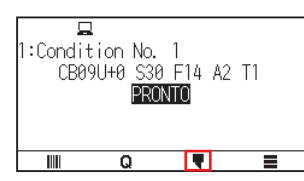

2. Premere [MODIFICA COND. DI TAGLIO].

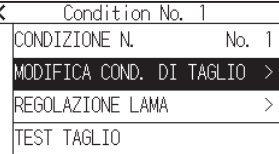

3. Premere l'icona  $\vert \blacktriangledown \vert$ .

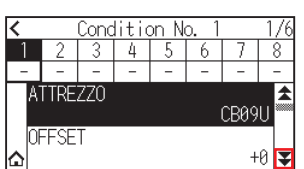

4. Premere il numero condizione attrezzo (da 1 a 8) che si desidera impostare.

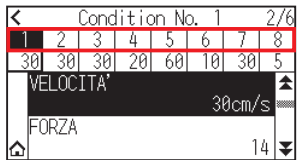

# 5. Premere [VELOCITA'].

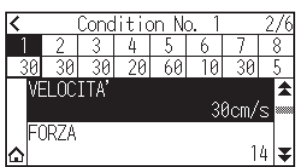

6. Specificare il valore di impostazione utilizzando l'icona  $[$   $\blacksquare$ ]  $\blacksquare$   $\blacksquare$   $\blacksquare$ ].

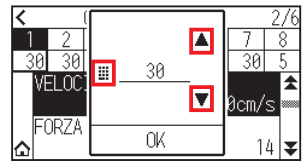

#### **Supplemento**

L'intervallo impostabile varia a seconda del modello. CE8000-40: Da 1 a 10 (in incrementi di 1 cm/s), da 10 a 60 (in incrementi di 5 cm/s), 64 CE8000-60: Da 1 a 10 (in incrementi di 1 cm/s), da 10 a 60 (in incrementi di 5 cm/s), 64 CE8000-130: Da 1 a 10 (in incrementi di 1 cm/s), da 10 a 70 (in incrementi di 5 cm/s), 71

- 7. Confermare l'impostazione e premere [OK].
- 8. Premere l'icona  $[\triangle]$ .

Tornerà alla schermata HOME.

# **Impostazione della forza**

Questa sezione spiega come impostare la forza da utilizzare.

#### **Funzionamento**

1. Premere l'icona  $[\nabla]$ .

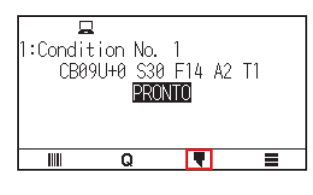

2. Premere [MODIFICA COND. DI TAGLIO].

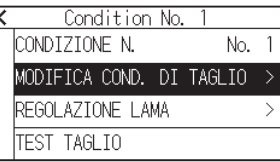

3. Premere l'icona  $\lbrack \mathbf{\Psi }]$ .

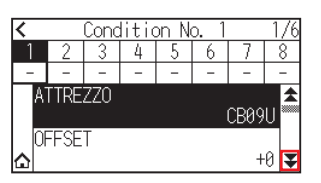

4. Premere il numero condizione attrezzo (da 1 a 8) che si desidera impostare.

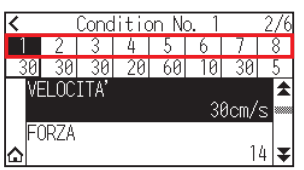

5. Premere [FORZA].

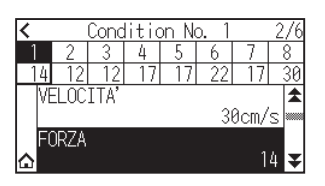

6. Specificare il valore di impostazione utilizzando l'icona  $[\triangle] [\blacktriangledown]$  o l'icona  $[\square]$ .

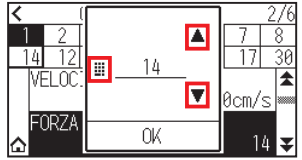

## **Supplemento**

È possibile impostare un intervallo compreso tra 1 e 38.

- 7. Confermare l'impostazione e premere [OK].
- 8. Premere l'icona  $[\triangle]$ .

Tornerà alla schermata HOME.

# **Impostazione dell'accelerazione**

Questa sezione spiega come impostare l'accelerazione da utilizzare.

## **Funzionamento**

1. Premere l'icona  $\lceil \cdot \rceil$ .

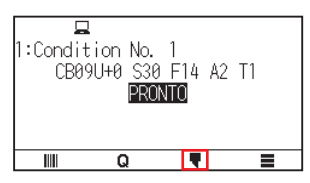

2. Premere [MODIFICA COND. DI TAGLIO].

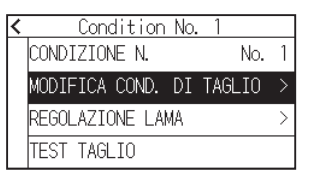

**3.** Premere due volte l'icona  $\left[\frac{1}{2}\right]$ .

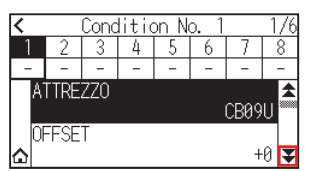
4. Premere il numero condizione attrezzo (da 1 a 8) che si desidera impostare.

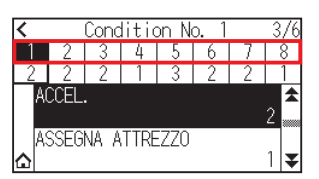

5. Premere [ACCEL].

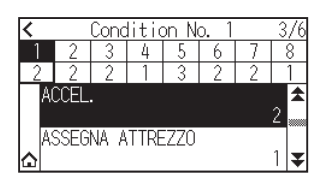

6. Specificare il valore di impostazione utilizzando l'icona  $[\triangle] [\blacktriangledown]$  o l'icona  $[\square]$ .

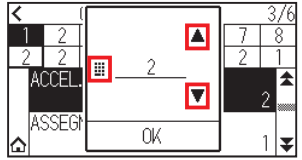

**Supplemento**

```
L'intervallo impostabile varia a seconda del modello.
CE8000-40: Da 1 a 3
CE8000-60: Da 1 a 3
CE8000-130: Da 1 a 2
```
- 7. Confermare l'impostazione e premere [OK].
- 8. Premere l'icona  $\Omega$ .

Tornerà alla schermata HOME.

## **Impostazione n. attrezzo**

Questa sezione spiega come assegnare il numero attrezzo da utilizzare.

#### **Funzionamento**

1. Premere l'icona  $\lceil \cdot \rceil$ .

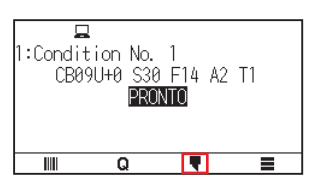

2. Premere [MODIFICA COND. DI TAGLIO].

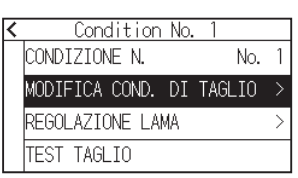

3. Premere due volte l'icona  $\lbrack \mathbf{\Psi} \rbrack$ .

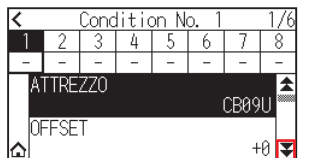

4. Premere il numero condizione attrezzo (da 1 a 8) che si desidera impostare.

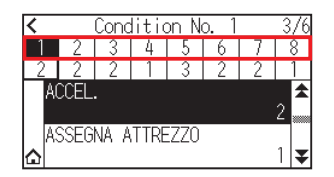

5. Premere [ASSEGNA ATTREZZO].

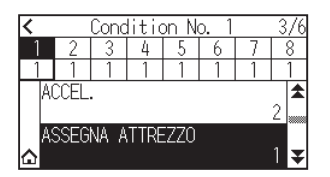

**Supplemento**

- È possibile impostare su 1 o 3.
- 6. Premere il numero attrezzo che si desidera utilizzare.

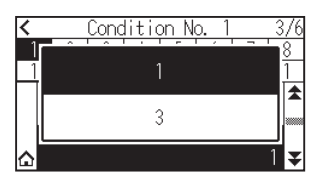

7. Premere l'icona  $[\triangle]$ .

Tornerà alla schermata HOME.

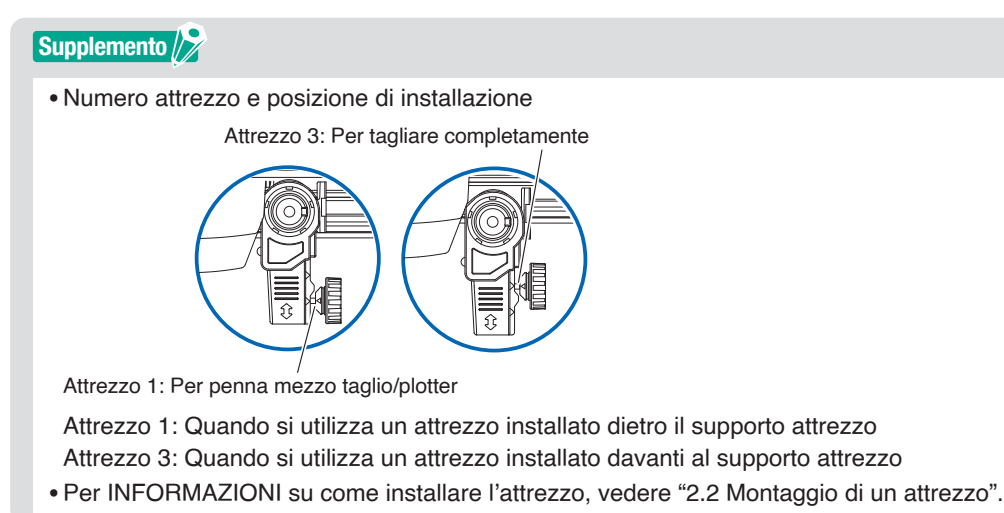

## **Regolare manualmente la lunghezza della lama**

Il taglio ottimale non viene raggiunto a meno che la lunghezza della lama non sia stata regolata in base al supporto utilizzato e alla lama taglierina.

Eseguire un'ulteriore regolazione eseguendo un test di taglio dopo aver regolato manualmente la lunghezza della lama.

### **ATTENZIONE**

- •Per evitare lesioni personali, maneggiare le lame taglierina con attenzione.
- •Potrebbero verificarsi danni alla lama taglierina o al tappetino di taglio se la lama è estesa troppo. Assicurarsi che la lunghezza della lama sia impostata inferiore allo spessore del supporto.

#### **Supplemento**

Vedere "2.11 Esecuzione dei test di taglio" per i test di taglio.

#### **Funzionamento**

 $1.$  Allineare la punta della lama con la punta della penna taglierina e far sì che tocchi la superficie del supporto.

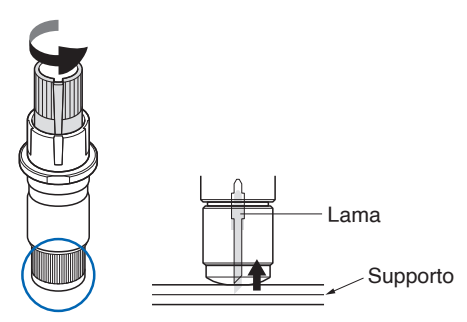

2. Estendere a poco a poco la lama fino allo spessore del supporto.

La lunghezza ottimale della lama è inferiore allo spessore della pellicola e del foglio di sostegno combinati, ma è superiore allo spessore della pellicola.

Provare a tagliare la pellicola e regolare in modo che vi sia un leggero taglio sul foglio di sostegno. Se il foglio di sostegno viene tagliato completamente, ridurre la lunghezza della lama e, se la pellicola non viene tagliata completamente, aumentare la lunghezza della lama.

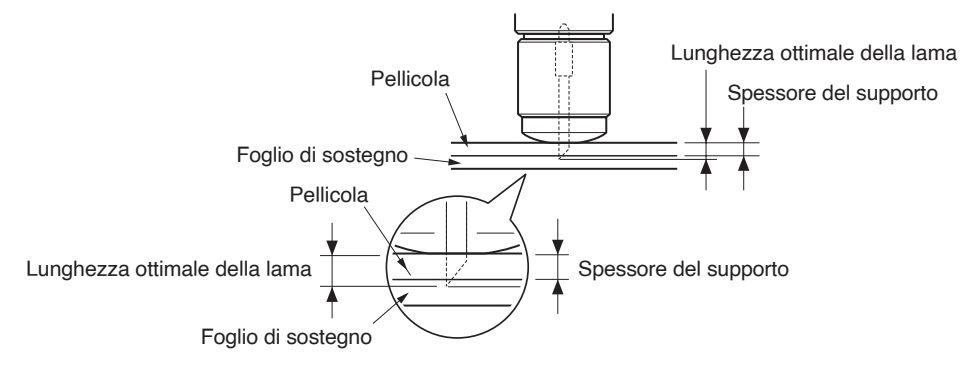

#### **Supplemento**

• La lunghezza della lama può essere modificata facendo ruotare il regolatore sulla lama. Ruotandolo in direzione A si spinge la lama all'esterno, mentre ruotandolo in direzione B la si tira all'interno. Un'unità di scala è uguale a 0,1 mm.

La lama taglierina si sposta di circa 0,1 mm ruotando di un'unità della scala.

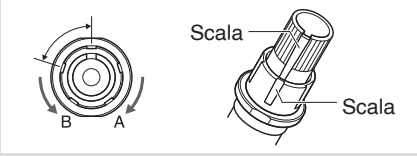

# **2.11 Esecuzione dei test di taglio**

Il taglio di test può essere eseguito dopo aver impostato attrezzo, velocità, forza e accelerazione per garantire che le condizioni di taglio selezionate producano effettivamente i risultati di taglio desiderati. Controllare di quanto la lama taglia nel supporto e come vengono tagliati gli angoli. Se i risultati del taglio non sono soddisfacenti, regolare le varie impostazioni e ripetere il test tagliando fino a ottenere le impostazioni ottimali.

# **Test di taglio**

Qui è possibile tagliare un modello di test in base ai valori correnti o eseguire tre test con valori ±1 aggiunti. Selezionare il metodo più adatto alla propria situazione ed eseguire un test di taglio.

# **Per eseguire 1 taglio con il valore impostato**

### **Funzionamento**

- 1. Caricare il supporto attuale che si desidera tagliare.
- 2. Premere l'icona  $\sqrt{\bullet}$  1.

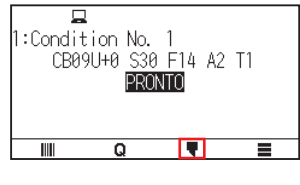

**3.** Premere [TEST TAGLIO]

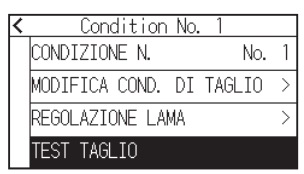

4. Premere [TEST TAGLIO]

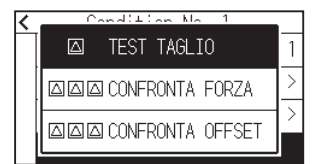

5. Premere i tasti CURSORE (A,  $\blacktriangledown$ ,  $\blacktriangleleft$ ,  $\blacktriangleright$ ) per spostare il carello attrezzi alla posizione in cui si desidera eseguire il test

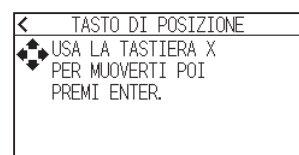

## **Supplemento**

Premendo i tasti CURSORE e [SLOW] allo stesso tempo, il carrello attrezzo si muove più lentamente.

6. Premere il tasto [ENTER].

1 modello di test di taglio viene tagliato.

## **ATTENZIONE**

Quando viene premuto il tasto [ENTER], il carrello attrezzo inizia a muoversi, quindi fare attenzione a non ferirsi con la lama taglierina.

- 7. Controllare i risultati del test di taglio.
- 8. Premere il tasto  $[OK]$  o  $[ENTER]$ .

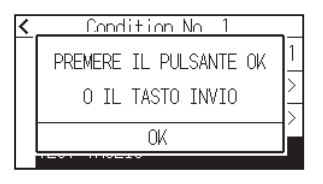

9. Premere qualsiasi posizione all'esterno dell'opzione (parte blu).

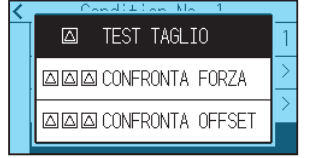

10. Premere l'icona  $\leq 1$ .

Tornerà alla schermata HOME.

## **Per eseguire 3 tagli con il valore impostato e ±1 del valore impostato**

## **Funzionamento**

- 1. Caricare il supporto attuale che si desidera tagliare.
- 2. Premere l'icona  $\lceil \cdot \rceil$ .

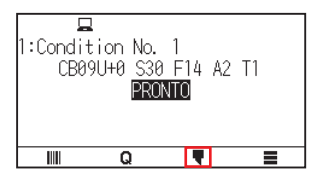

3. Premere [TEST TAGLIO].

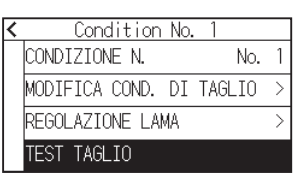

 $4.$  Se si desidera eseguire un test di forza di taglio, premere [CONFRONTA FORZA]. Se si desidera eseguire un test di offset, premere [CONFRONTA OFFSET].

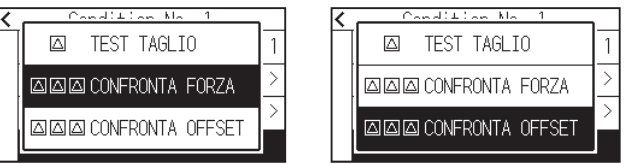

5. Premere i tasti CURSORE (A,  $\blacktriangledown$ ,  $\blacktriangleleft$ ,  $\blacktriangleright$ ) per spostare il carrello attrezzo alla posizione in cui si desidera eseguire il taglio di test.

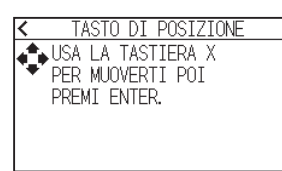

#### **Supplemento**

Premendo i tasti CURSORE e [SLOW] allo stesso tempo, il carrello attrezzo si muove più lentamente.

- 6. Premere il tasto [ENTER].
	- Se si esegue [CONFRONTA FORZA], tre modelli di test taglio verranno tagliati, con la forza di taglio aumentata o diminuita di 1 in base alla forza di taglio corrente.
	- Se si esegue [CONFRONTA OFFSET], tre modelli di test taglio saranno tagliati, con il valore di offset aumentato o diminuito di 1 in base al valore di offset corrente.

### **ATTENZIONE**

Quando viene premuto il tasto [ENTER], il carrello attrezzo inizia a muoversi, quindi fare attenzione a non ferirsi con la lama taglierina.

#### **Supplemento**

Il modello di test di taglio ha l'ordine di taglio e la forza di taglio o il valore di aumento/diminuzione dell'offset, come mostrato nella figura di seguito.

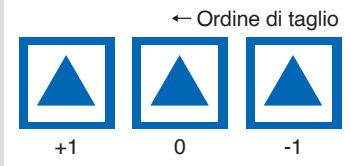

- 7. Controllare i risultati del test di taglio.
- $8.$  Premere il tasto [OK] o [ENTER].

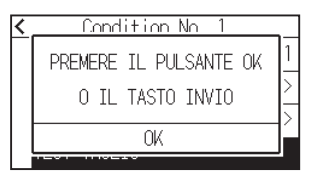

**9.** Premere qualsiasi posizione all'esterno dell'opzione (parte blu).

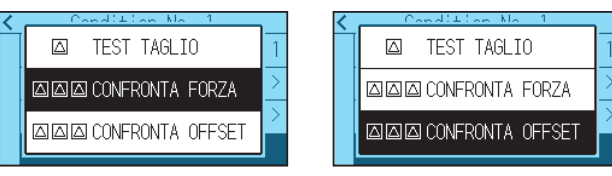

10. Premere l'icona  $\leq$ ].

Tornerà alla schermata HOME.

## **Confermare i risultati del test di taglio**

Confermare i risultati del test di taglio e regolare all'impostazione ottimale. Ripetere i test di taglio e la regolazione fino a ottenere il taglio ottimale.

## **Regolazione dell'offset**

Controllare gli angoli dei triangoli e dei rettangoli. Vedere "Impostazione della condizione attrezzo" e regolare il valore di offset se l'angolo non viene tagliato o se viene tagliato troppo.

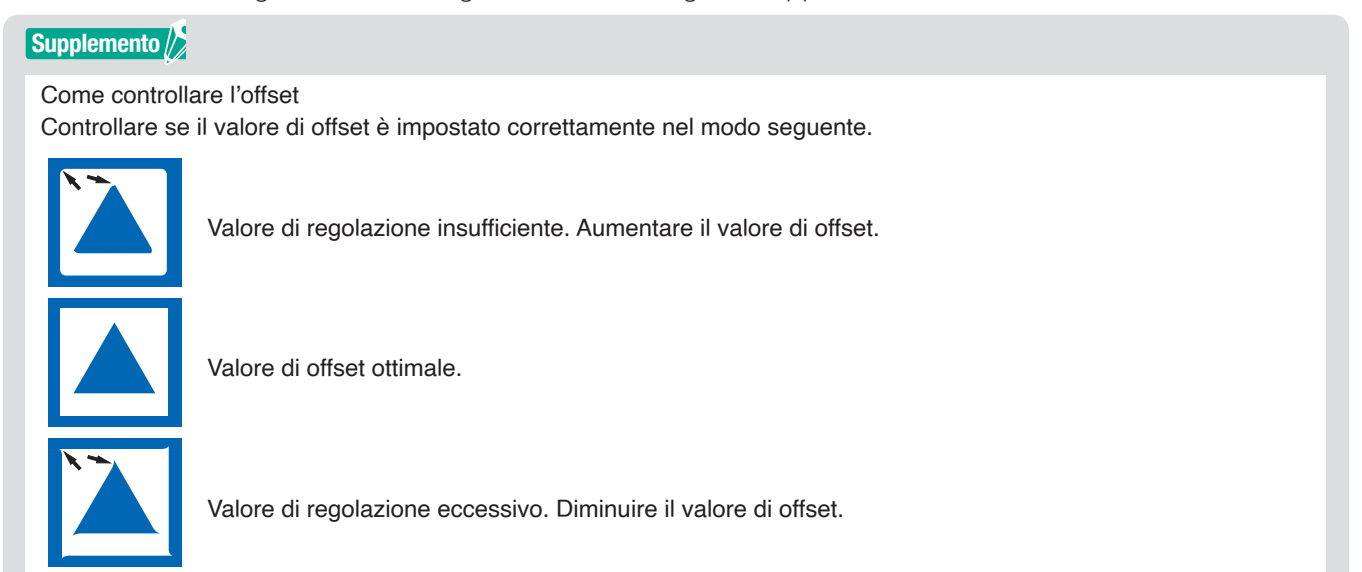

## **Regolazione per metà taglio**

Staccare l'area del triangolo e regolare in modo che tagli leggermente nel foglio di sostegno. Se il foglio di sostegno è stato tagliato fino in fondo, l'impostazione FORZA è troppo alta o la punta della lama taglierina è troppo estesa. Se il foglio di sostegno mostra solo alcune tracce della lama taglierina, l'impostazione FORZA è troppo bassa o la punta della lama taglierina non è sufficientemente estesa.

#### **Supplemento**

Vedere "Regolazione della lunghezza della lama" e "Impostazione della forza" e regolare le impostazioni.

## **Regolazione per taglio completo**

Regolare in modo che il supporto sia completamente tagliato.

Se il supporto non è completamente tagliato, l'impostazione FORZA è troppo bassa o la punta della lama di taglio non è sufficientemente estesa.

Vedere "Regolazione della lunghezza della lama" e "Impostazione della forza" e regolare le impostazioni.

## **Regolazione quando si utilizza la penna di plottaggio**

Regolare la FORZA in modo che non ci siano linee sbiadite. Per prolungare la durata della penna, impostare la FORZA sull'impostazione più bassa senza linee sbiadite. Vedere "Impostazione della forza" o impostazione della FORZA.

## **Regolare la lunghezza della lama (Regolazione automatica dell'altezza)**

Il taglio di test deve essere eseguito più volte per confermare l'impostazione ottimale della lunghezza della lama. Tuttavia, se si utilizza la funzione di regolazione della lunghezza della lama, è possibile impostare facilmente la lunghezza ottimale.

#### **Supplemento**

L'altezza misurata è solo una linea guida. Dopo aver tentato di tagliare il supporto reale, regolare con precisione la lunghezza della lama.

Per una regolazione più accurata, utilizzare un lentino (PM-CT-001: opzione).

#### **Funzionamento**

- 1. Caricare il supporto per il taglio di test nel plotter.
- 2. Premere i tasti CURSORE ( $\blacktriangle, \blacktriangledown, \blacktriangleleft, \blacktriangleright$ ) per spostare il carrello attrezzo alla posizione in cui si desidera eseguire la regolazione della lunghezza della lama.
- 3. Premere l'icona  $[\nabla]$  sulla schermata HOME.

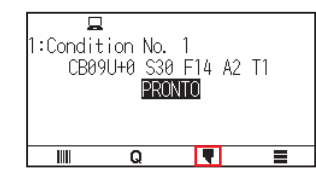

4. Premere [REGOLAZIONE LAMA].

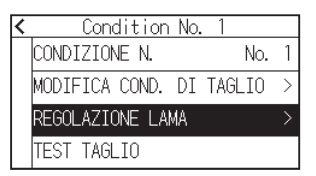

 $5.$  Come indicato, ruotare la manopola di regolazione della lunghezza della lama a sinistra per arretrare completamente la lama.

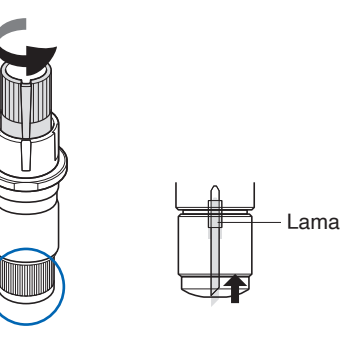

#### **Supplemento**

Vedere "2.1 Preparazione dello stantuffo taglierina" per la manopola di regolazione della lunghezza della lama.

 $6.$  Posizionare lo stantuffo taglierina all'indietro del supporto attrezzo.

#### **Supplemento**

La regolazione è possibile solo per la penna di taglio impostata nella parte posteriore del supporto attrezzo. Non si applica alla parte anteriore del supporto attrezzo.

# 7. Premere [AVVIA].

L'attrezzo si sposta su/giù e misura l'altezza.

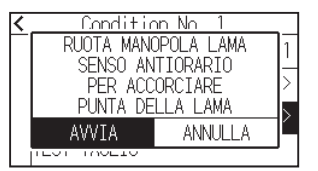

8. Premere [DESTINAZIONE].

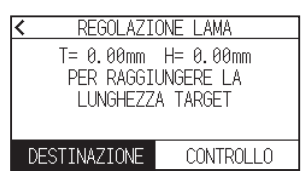

9. Specificare il valore di destinazione utilizzando l'icona  $[\triangle] [\blacktriangledown]$  o l'icona  $[\square]$ .

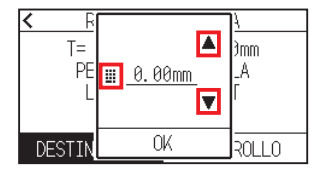

- 10. Confermare l'impostazione e premere [OK].
- 11. Premere [CONTROLLO].

L'altezza viene calcolata spostando l'attrezzo su e giù.

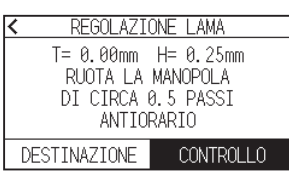

#### **Supplemento**

"T" è il valore di destinazione della lunghezza della lama e "H" è l'altezza corrente della lama (quantità). Ruotando la manopola di regolazione della lunghezza della lama vengono visualizzati il numero di giri e la direzione.

12. Ruotare la manopola di regolazione della lunghezza della lama e regolare la lunghezza della lama della taglierina.

La lunghezza attuale della lama viene visualizzata premendo [CONTROLLO], quindi regolare la lunghezza della lama finché non corrisponde allo spessore del supporto.

## **ATTENZIONE**

A seconda del tipo di supporto, la lama potrebbe penetrare nel supporto, rendendo impossibile una misurazione accurata.

13. Premere l'icona  $\leq$  due volte. Tornerà alla schermata HOME. Controllare l'area di taglio.

## **Funzionamento**

1. Premere il tasto [SLOW] nella schermata HOME.

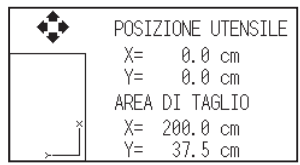

## **Supplemento**

La [POSIZIONE UTENSILE] indica la posizione utensile corrente nell'area di taglio.

2. Rilasciare il tasto [SLOW]. Tornerà alla schermata HOME.

# **Capitolo 3: Operazioni di base**

Questo capitolo descrive i metodi di base per utilizzare il plotter manualmente.

# **SEZIONE DI QUESTO CAPITOLO**

- 3.1 [Sollevamento o abbassamento dell'attrezzo](#page-83-0)
- 3.2 [Spostamento del carrello attrezzo](#page-84-0)
- 3.3 [Impostazione del punto di origine](#page-88-0)
- 3.4 [Impostazione della direzione di taglio](#page-91-0)
- 3.5 [Arresto del taglio](#page-92-0)

# <span id="page-83-0"></span>**3.1 Sollevamento o abbassamento dell'attrezzo**

Questa funzione serve per sollevare o abbassare l'attrezzo.

#### **Funzionamento**

1. Premere l'icona  $\lceil \equiv \rceil$ .

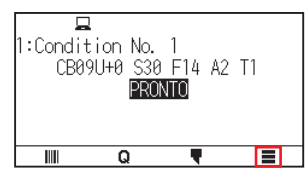

2. Premere [TOOL].

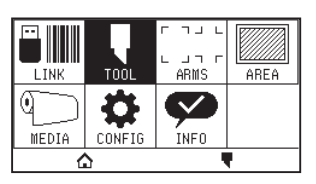

3. Premere l'icona  $\lbrack \mathbf{\Psi }$ ].

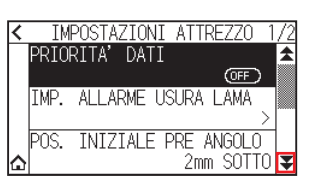

4. Premere [ATTREZZO SU/GIU]. L'attrezzo viene sollevato o abbassato ogni volta che si preme [ATTREZZO SU/GIU].

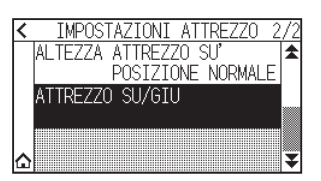

5. Premere l'icona  $[\triangle]$ .

Tornerà alla schermata HOME.

# <span id="page-84-0"></span>**3.2 Spostamento del carrello attrezzo**

Il carrello attrezzo può essere spostato manualmente utilizzando il tasto CURSORE. Può spostare il carrello attrezzo all'origine o spostarlo di una certa distanza per mantenerlo lontano.

## **Spostamento manuale in passi**

Può spostarsi manualmente in passi quando la schermata visualizza "PRONTO" o quando il tasto CURSORE (A,  $\blacktriangledown, \blacktriangleleft, \blacktriangleright$  viene visualizzato.

### **Funzionamento**

1. Premere il tasto CURSORE ( $\blacktriangle, \blacktriangledown, \blacktriangleleft, \blacktriangleright$ ) una volta per spostare nella direzione desiderata.

Il carrello attrezzo o il supporto si sposterà verso la direzione del tasto CURSORE premuto di 1 passo.

**Supplemento**

• Si sposterà in passi ogni volta che il tasto CURSORE  $(\blacktriangle, \blacktriangledown, \blacktriangle, \blacktriangleright)$  viene premuto.

• La distanza del movimento in passi può essere modificata. Vedere "3.2 Spostamento del carrello attrezzo".

# **Spostarsi manualmente in modo continuo**

Può spostarsi manualmente in modo continuo quando la schermata visualizza "PRONTO" o quando i tasti CURSORE  $(\triangle, \blacktriangledown, \blacktriangle, \blacktriangleright)$  vengono visualizzati.

#### **Funzionamento**

1. Tenere premuto il tasto CURSORE ( $\blacktriangle$ ,  $\blacktriangledown$ ,  $\blacktriangleleft$ ,  $\blacktriangleright$ ) per continuare a spostarsi nella direzione desiderata. Il carrello attrezzo o il supporto continua a muoversi in modo continuo nella direzione del tasto CURSORE premuto.

#### **Supplemento**

Premendo i tasti CURSORE e [SLOW] allo stesso tempo, il carrello attrezzo si muove più lentamente.

2. Rilasciare il tasto CURSORE  $(A, \nabla, \blacktriangleleft, \blacktriangleright).$ Il movimento del carrello attrezzo o del supporto si arresterà.

## **Impostazione della distanza di spostamento passo**

I parametri quando si imposta la direzione di taglio sono determinati dalla distanza della direzione di taglio.

#### **Funzionamento**

1. Premere l'icona  $[$ [1].

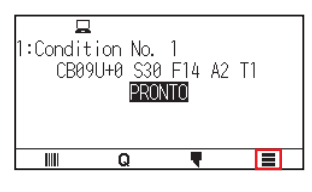

2. Premere [CONFIG].

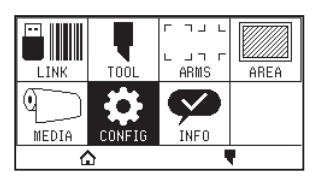

3. Premere [GENERALE].

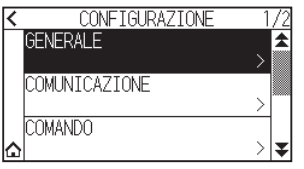

4. Premere l'icona  $\lbrack \blacktriangleright \rbrack$ .

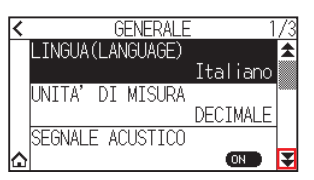

5. Premere [PASSO].

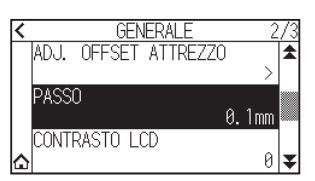

6. Premere il passo che si desidera utilizzare.

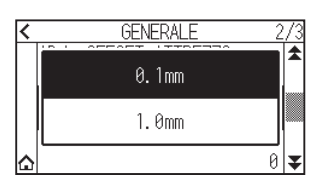

#### **Supplemento**

Il valore qui scelto sarà la distanza di spostamento per lo spostamento in passi.

7. Premere l'icona  $[\triangle]$ .

Tornerà alla schermata HOME.

# **Allontanare il carrello attrezzo**

È possibile spostare il carrello attrezzo in alto a destra.

Diventa più facile confermare i risultati di taglio se si esegue questa operazione dopo il completamento del taglio.

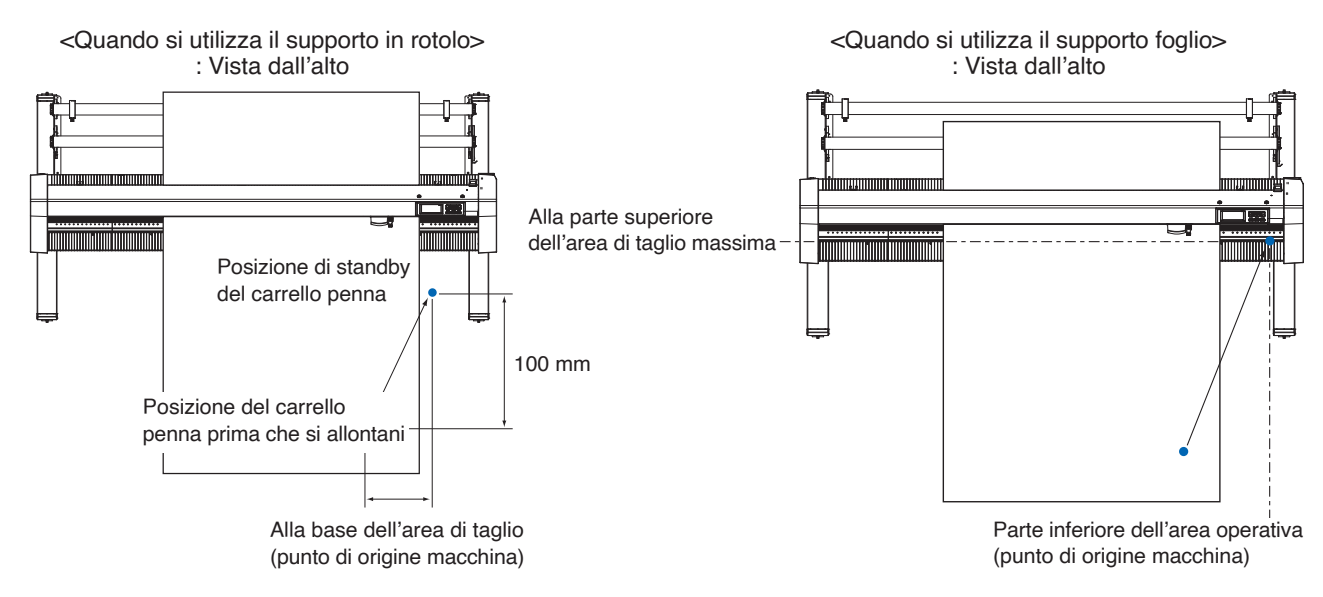

#### **Funzionamento**

1. Premere l'icona  $[Q]$ .

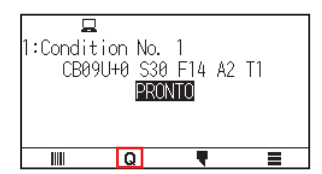

2. Premere [VIEW].

Il carrello attrezzo si allontana.

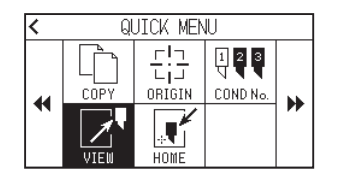

3. Premere [HOME].

Il carrello attrezzo si sposta al punto di origine.

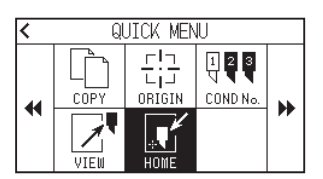

# **Reset (Ritornare allo stato iniziale del momento dell'accensione dell'alimentazione.)**

Ritornare allo stato iniziale del momento dell'accensione dell'alimentazione.

#### **Funzionamento**

1. Premere l'icona  $[Q]$ .

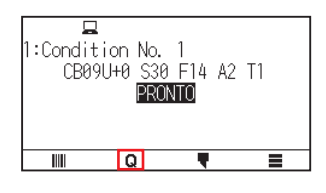

2. Premere l'icona [ $\blacktriangleright$ ].

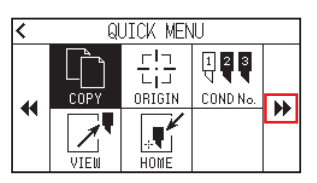

3. Premere [RESET].

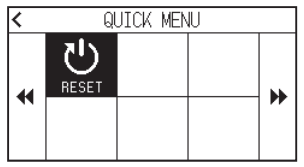

4. Premere [SI].

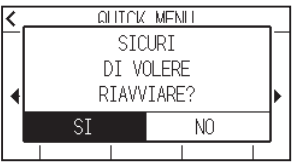

# <span id="page-88-0"></span>**3.3 Impostazione del punto di origine**

Il punto in cui il plottaggio inizia è chiamato punto di origine. Il punto di origine può essere impostato in qualsiasi posizione.

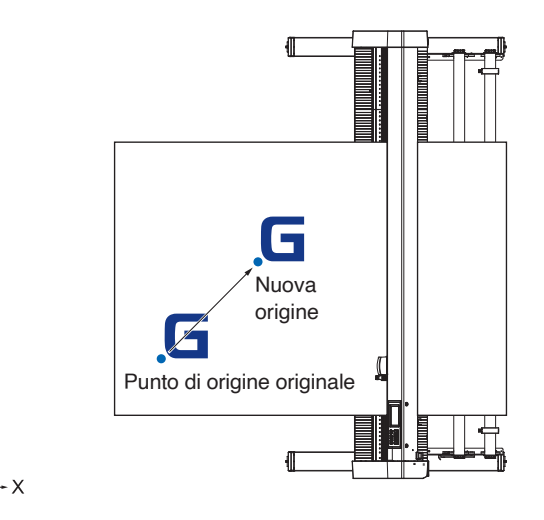

#### **Come impostare la posizione corrente sul nuovo punto di origine**

- 1. Spostare l'attrezzo al nuovo punto di origine premendo i tasti CURSORE ( $\blacktriangle, \blacktriangledown, \blacktriangle, \blacktriangleright$ ) quando è nello stato PRONTO.
- 

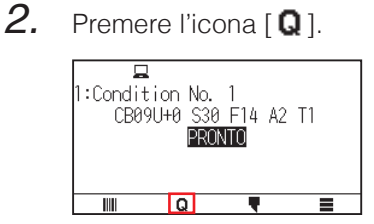

3. Premere [ORIGINE].

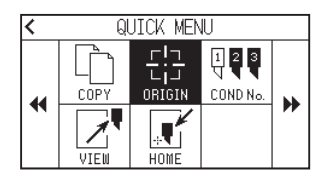

4. "NUOVA ORIGINE IMPOSTATA!" viene visualizzato per alcuni secondi sullo schermo.

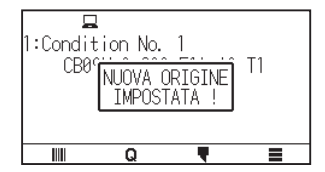

# **Quando la rotazione degli assi delle coordinate è impostata**

Se il punto di origine viene spostato mentre gli assi delle coordinate sono ruotati, il punto di origine si sposterà come mostrato di seguito.

### **Supplemento**

Vedere "3.4 Impostazione della direzione di taglio" per la rotazione degli assi delle coordinate.

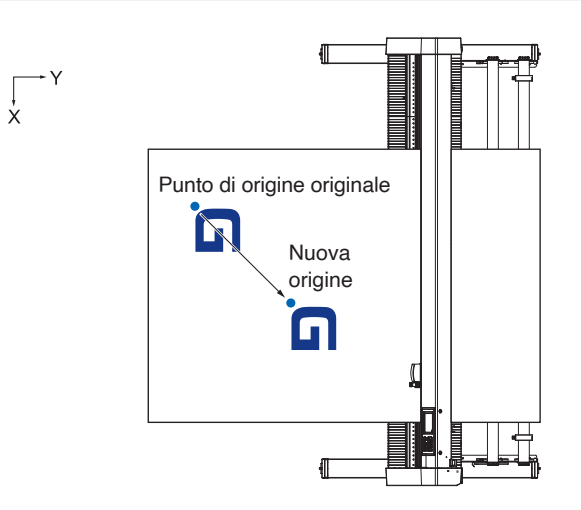

## **Quando gli assi delle coordinate sono ruotati dopo aver impostato il punto di origine**

Il punto di origine sarà inizializzato come mostrato di seguito se la coordinata viene ruotata dopo lo spostamento del punto di origine.

La distanza "a" verrà mantenuta, ma la distanza "b" verrà inizializzata.

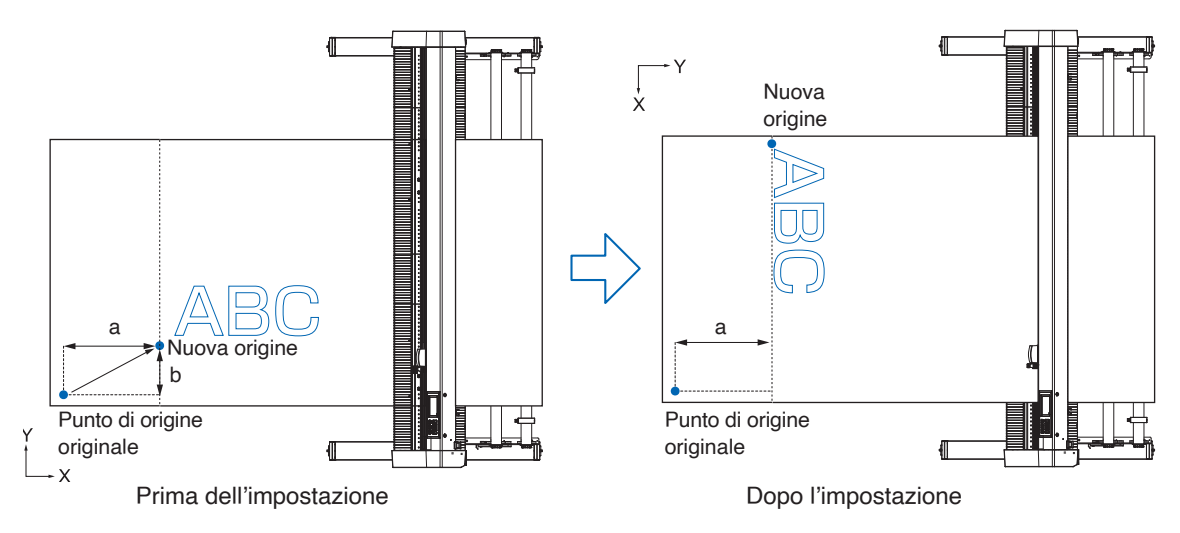

### **Supplemento**

- •Per utilizzare insieme lo spostamento del punto di origine e la rotazione degli assi delle coordinate, ruotare sempre prima gli assi delle coordinate, quindi spostare il punto di origine.
- •Il valore delle coordinate visualizzato dopo aver impostato la nuova origine è una distanza dalla nuova origine.

# **Impostazione del punto di origine quando HP-GL è impostato**

Quando si utilizza il comando HP-GL, il punto di origine viene impostato in basso a sinistra dell'area di taglio o al centro.

**Supplemento**

- •Quando si utilizza il comando GP-GL, questa impostazione non influisce sul funzionamento.
- •Vedere "Capitolo 11 Impostazioni dei comandi dal computer" per l'impostazione dei COMANDI.

#### **Funzionamento**

1. Premere l'icona  $[$ .

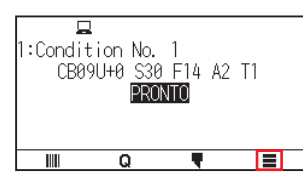

2. Premere [CONFIG].

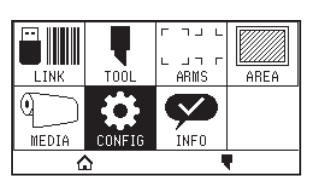

3. Premere [COMANDO].

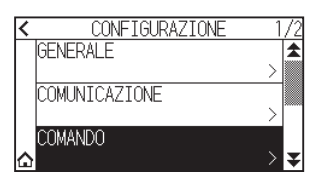

4. Premere [PUNTO ORIGINE HPGL].

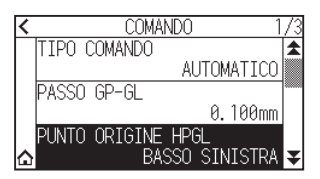

 $5.$  Premere la posizione di origine che si desidera utilizzare.

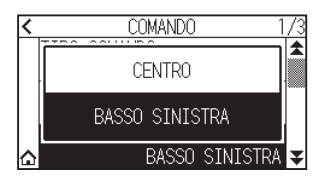

6. Premere l'icona  $[\triangle]$ .

Tornerà alla schermata HOME.

# <span id="page-91-0"></span>**3.4 Impostazione della direzione di taglio**

Ruotare gli assi delle coordinate per cambiare la direzione di taglio.

#### **Supplemento**

Le impostazioni di rotazione vengono salvate anche se l'alimentazione viene spenta.

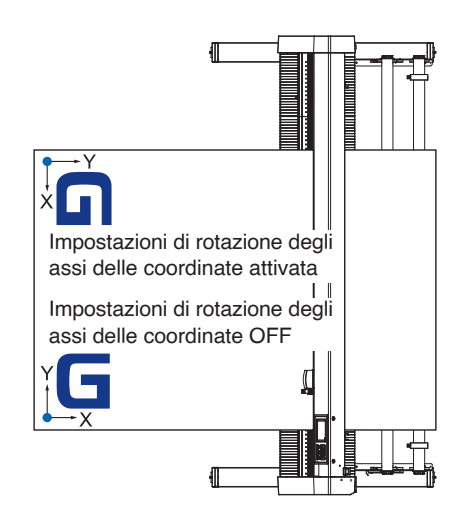

#### **Funzionamento**

1. Premere l'icona  $[$  $\equiv$   $]$ .

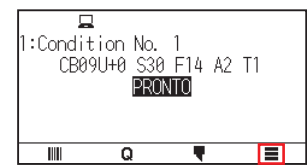

2. Premere [AREA].

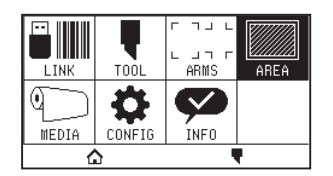

3. Premere [ROTAZIONE] per impostare su [ON]. Per annullare, impostare su [OFF].

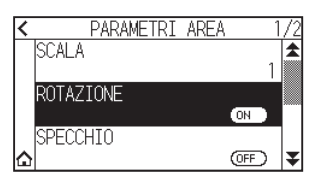

- 4. Controllare le impostazioni e premere l'icona  $[\bigcap_{i=1}^{\infty}$ ].
- $5.$  Il carrello attrezzo si sposta nella posizione impostata delle coordinate.

# <span id="page-92-0"></span>**3.5 Arresto del taglio**

Arresta il taglio durante il funzionamento.

Il menu viene visualizzato sullo schermo del pannello di controllo mentre è arrestato. È possibile scegliere di continuare o interrompere l'operazione.

È anche possibile scambiare o ripristinare il supporto mentre è arrestato.

# **Pausa e ripresa del taglio**

#### **Funzionamento**

1. Premere il tasto [ARRESTO] o [ESCAPE].

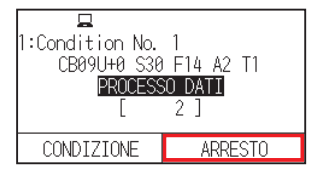

2. Eseguire le operazioni necessarie, come lo scambio del supporto.

### **Supplemento**

Non c'è alcun effetto sulla selezione del tipo di supporto quando la leva setta supporto viene spostata su e giù durante la pausa del taglio. È anche possibile scambiare o ripristinare il supporto.

3. Premere [RIPRENDI LAVORO].

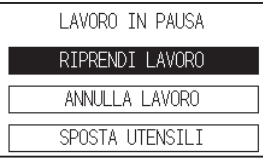

**Supplemento**

Premere [ANNULLA LAVORO] per annullare il taglio.

## **Arresto del taglio**

### **Funzionamento**

1. Premere il tasto [ARRESTO] o [ESCAPE].

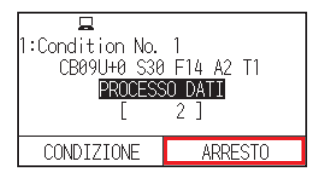

2. Premere [ANNULLA LAVORO].

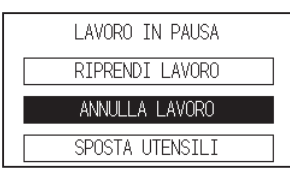

**Supplemento**

Il taglio riprenderà premendo [RIPRENDI LAVORO].

3. Confermare se il trasferimento dei dati dal computer è stato interrotto e premere [SI, CANCELLA].

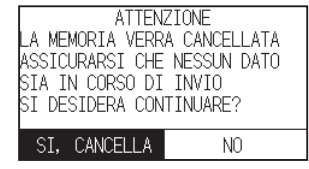

La memoria del buffer verrà pulita e si tornerà alla schermata HOME.

#### **Supplemento**

- •Se si preme [NO], si tornerà alla schermata di interruzione del lavoro senza pulire la memoria buffer.
- •Quando si pulisce la memoria del buffer, assicurarsi che il trasferimento dei dati sia stato interrotto. Se si pulisce la memoria buffer durante il trasferimento dei dati, l'elaborazione dei dati inizierà dal centro dei dati, il che potrebbe portare a un funzionamento anomalo.

# **Capitolo 4: Funzioni utili**

Questo capitolo descrive le funzioni utili del plotter.

## **SEZIONE DI QUESTO CAPITOLO**

- 4.1 [Impostazioni per il taglio](#page-95-0)
- 4.2 Copia [\(taglio duplicato\)](#page-102-0)
- 4.3 [Pannello taglio](#page-107-0)

# <span id="page-95-0"></span>**4.1 Impostazioni per il taglio**

È possibile effettuare impostazioni quali area e larghezza del taglio, lunghezza pagina, specchio, ingrandimento, restringimento, ecc.

# **Impostazione dell'area di taglio**

Il punto di origine verrà impostato in basso a sinistra dell'AREA una volta impostata l'AREA. È possibile impostare il punto di origine al centro quando è selezionato HP-GL. Spostare il punto di origine per cambiare la posizione di taglio.

### **Supplemento**

Vedere "3.3 Impostazione del punto di origine" per spostare il punto di origine, e il punto di origine utilizzando il comando HP-GL.

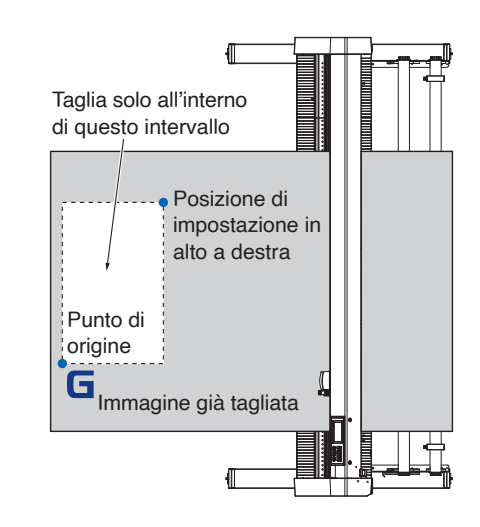

## **Funzionamento**

1. Premere l'icona  $[$ [1].

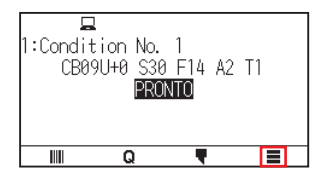

2. Premere [AREA].

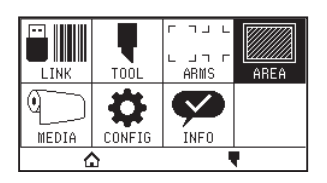

3. Premere l'icona  $\vert \blacktriangledown \vert$ .

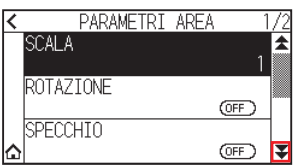

## 4. Premere [AREA].

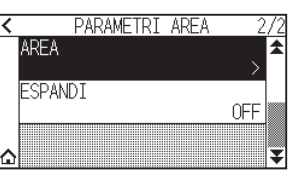

5. Premere [SP. UTEN.].

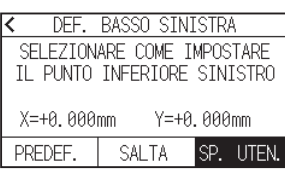

### **Supplemento**

- •Il valore delle coordinate visualizzato qui è la distanza al carrello attrezzo dal punto di origine.
- •Premere [PREDEF.] se l'area di taglio non deve cambiare.
- 6. Premere i tasti CURSORE ( $\blacktriangle, \blacktriangledown, \blacktriangleleft, \blacktriangleright$ ) e spostare il carrello attrezzo nella posizione in basso a sinistra

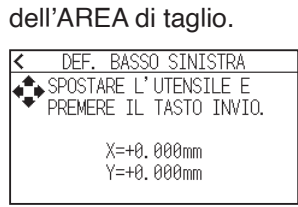

7. Premere il tasto [ENTER] una volta che il carrello attrezzo si trova nella posizione corretta.

## 8. Premere [SP. UTEN.].

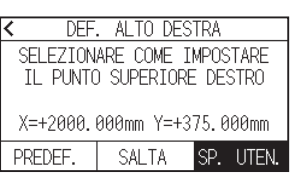

9. Premere i tasti CURSORE ( $\blacktriangle, \blacktriangledown, \blacktriangle, \blacktriangleright$ ) e spostare il carrello attrezzo in alto a destra dell'area di taglio.

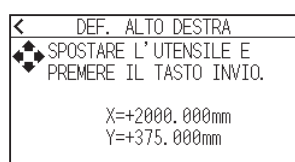

#### **Supplemento**

Impostare l'intervallo di taglio X e Y per le aree in alto a destra e in basso a sinistra su almeno 10 mm. Viene visualizzato un messaggio di errore per le aree troppo piccole.

Sarà necessario ripristinare le impostazioni per i punti in alto a destra e in basso a sinistra.

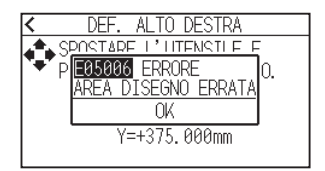

- 10. Premere il tasto [ENTER] una volta che il carrello attrezzo si trova nella posizione corretta.
- 11. Premere l'icona  $\Omega$ .

Tornerà alla schermata HOME.

## **Impostazione della larghezza di taglio (ESPANDI)**

Impostare la larghezza dell'area di taglio.

L'impostazione predefinita è sul bordo interno dei rulli di spinta.

Può essere impostata a 10 mm all'esterno (valore positivo).

L'impostazione avrà effetto su entrambe le estremità, quindi la modifica della larghezza totale sarà doppia rispetto al valore impostato.

## **ATTENZIONE**

Non impostare "POS. INIZIALE PRE ANGOLO" delle impostazioni attrezzo su "Y FUORI" quando il valore di impostazione è impostato su un valore superiore a 8 mm. La lama potrebbe essere danneggiata dallo spostamento del carrello all'esterno del supporto in questa condizione.

#### **Supplemento**

- •Se il valore è impostato, è possibile tagliare sopra alla posizione dei rulli di spinta, ma i rulli di spinta passano dove viene eseguito il taglio, creando una possibilità di cattiva alimentazione a seconda del supporto.
- •Impostare la larghezza dell'area di taglio, quindi inviare i dati di taglio al plotter.
- I dati di taglio nella memoria buffer saranno cancellati quando si modifica la larghezza dell'area di taglio.

#### **Funzionamento**

1. Premere l'icona  $\equiv$ 1.

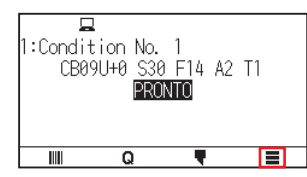

2. Premere il tasto [AREA].

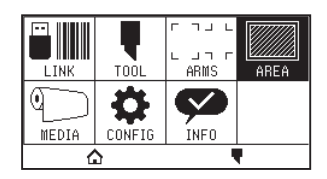

3. Premere l'icona  $\lbrack \mathbf{\Psi }$ ].

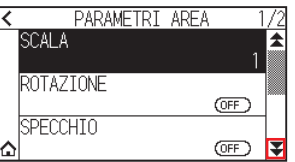

4. Premere [ESPANDI].

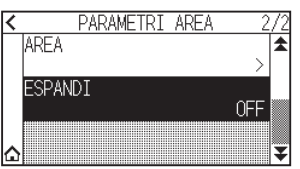

 $5.$  Specificare il valore di impostazione utilizzando l'icona [ $\Box$ ] o l'icona [ $\Box$ ].

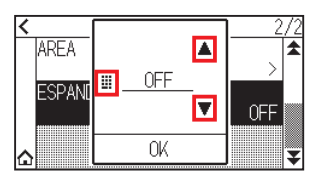

#### **Supplemento**

- •Se il valore delle impostazioni è impostato su un valore diverso da OFF (0,0 mm), anche la direzione di trasferimento dell'area di taglio si espanderà di 5 mm in avanti.
- •È possibile impostare l'intervallo tra 1,0 mm e 10,0 mm o su OFF (0,0 mm).
- $6.$  Confermare l'impostazione e premere [OK].
- 7. Premere l'icona  $[\triangle]$ .

Tornerà alla schermata HOME.

## **Impostazione della lunghezza della pagina**

Impostare la lunghezza di una pagina quando si utilizza un supporto in rotolo.

Se i dati di taglio sono più lunghi della lunghezza pagina impostata, sarà tagliata solo la parte che rientra nella lunghezza pagina impostata, e la parte in eccesso non verrà tagliata.

#### **Supplemento**

- L'impostazione predefinita per la lunghezza pagina è 2 m per CE8000-40 e 5 m per CE8000-60/130. Controllare l'impostazione della lunghezza pagina quando si taglia una lunghezza lunga.
	- \* Assicurarsi di utilizzare il cestello (opzione) quando si tagliano oggetti di oltre 2 m per CE8000-60/CE8000-130.
- •Il controllo della qualità dell'espulsione della pagina sale fino a 2 m per il CE8000-40 e fino a 5 m per il CE8000- 60/130.
- (Dipende dal supporto specificato da Graphtec e dalle condizioni di impostazione.)
- –Utilizzare il cestello (opzione).
- –Utilizzare 3M Scotchcal Series 7725.
- –Impostare la velocità sotto 30 e l'accelerazione sotto 2.
- –Eseguire il preavanzamento per la quantità da utilizzare prima del taglio.
- –Lasciare il supporto nell'ambiente di utilizzo per un periodo di tempo adeguato se la deviazione di temperatura e umidità è grande.
- –Impostare entrambi i rulli di spinta almeno a 15 mm all'interno del bordo del supporto.
- •Impostare la tensione laterale del supporto in modo uniforme quando si imposta il supporto per il taglio lungo. I supporti potrebbero staccarsi dai rulli durante il taglio se non sono uniformi.
- •Estrarre la quantità da utilizzare prima del taglio quando si utilizzano supporti in rotolo.
- •Per ridurre lo spostamento del supporto, eseguire il preavanzamento alla lunghezza completa da tagliare. (vedere "Preavanzamento del supporto (carta o pellicola per marcatura)") Inoltre, il preavanzamento può essere eseguito automaticamente alla ricezione dei dati.
- (Vedere "Eseguire il preavanzamento automatico alla ricezione dei dati di taglio".)
- \* Il preavanzamento stabilizza l'avanzamento acclimatando il supporto, eliminando l'allentamento.
- •Questa impostazione verrà salvata anche se l'alimentazione viene spenta.

#### **Funzionamento**

1. Premere l'icona  $\equiv$ 1.

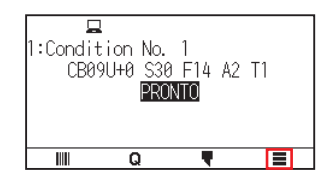

## 2. Premere [MEDIA].

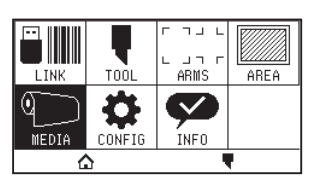

3. Premere [LUNGHEZZA PAGINA].

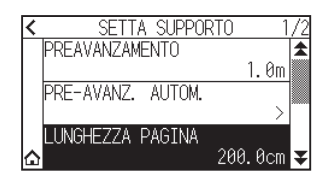

4. Specificare il valore di impostazione utilizzando l'icona  $[\triangle] [\blacktriangledown]$  o l'icona  $[\blacksquare]$ .

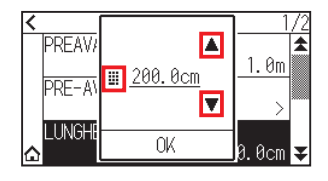

### **Supplemento**

È possibile impostare un intervallo compreso tra 20,0 cm e 5.000,0 cm.

- 5. Confermare l'impostazione e premere [OK].
- 6. Premere l'icona  $[\triangle]$ .

Tornerà alla schermata HOME.

## **Impostazione dello specchio**

È possibile tagliare invertendo la posizione di origine del taglio e gli assi delle coordinate.

#### **Supplemento**

Questa impostazione verrà salvata anche se l'alimentazione viene spenta.

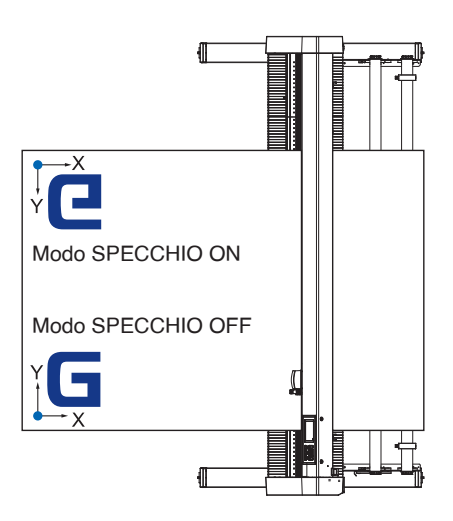

#### **Funzionamento**

1. Premere l'icona  $[\equiv]$ .

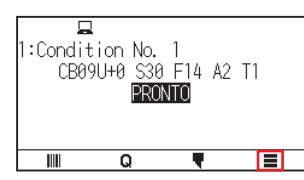

2. Premere il tasto [AREA].

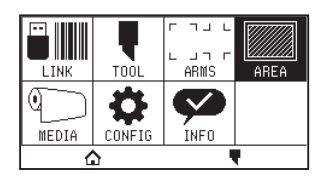

3. Premere [SPECCHIO] per portare su [ON]. Per annullare, impostare su [OFF].

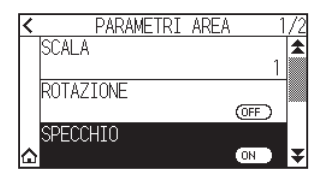

4. Controllare le impostazioni e premere l'icona  $[\bigcap_{i=1}^{\infty}$ ]. Tornerà alla schermata HOME.

# **Impostare la scala di ingrandimento/riduzione (Scala)**

Può ingrandire o restringere il taglio.

### **Supplemento**

Questa impostazione verrà salvata anche se l'alimentazione viene spenta.

#### **Funzionamento**

1. Premere l'icona  $[$ [1].

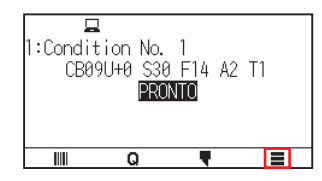

2. Premere il tasto [AREA].

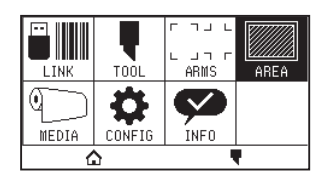

3. Premere [SCALA].

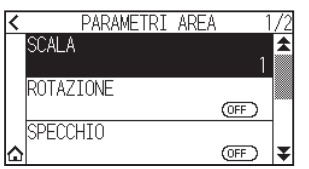

4. Visualizzare la scala da usare utilizzando le icone  $[\blacktriangleright]$  e  $[\blacktriangle]$ .

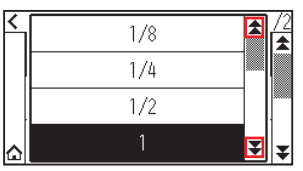

# **Supplemento**

I valori impostabili sono 1/8, 1/4, 1/2, 1, 2, 3, 4, 5, 6, 7 e 8.

- 5. Premere la scala che si desidera utilizzare.
- 6. Premere l'icona  $[\triangle]$ .

Tornerà alla schermata HOME.

# <span id="page-102-0"></span>**4.2 Copia (taglio duplicato)**

Ripete il taglio per il numero di volte specificato utilizzando i dati di taglio conservati nella memoria buffer.

#### **Supplemento**

- •Non inviare nuovi dati al plotter durante la copia. I dati di taglio nella memoria buffer saranno cancellati.
- •I dati di taglio precedenti verranno cancellati e i dati inviati di recente saranno memorizzati come dati di taglio se si inviano nuovi dati con un intervallo di 10 secondi o più dal momento in cui il taglio è stato completato.
- •Non è possibile copiare se i dati sono superiori a 1,6 MB, poiché non possono essere salvati nella memoria buffer del plotter.
- La memoria buffer che può essere utilizzata per la copia diminuisce se si attiva la priorità dati. Disattivare la priorità dati quando è necessario copiare il taglio con dati grandi. Vedere "8.1 Ordinamento dei dati di taglio" per la priorità dati.
- •Se i dati di taglio originali da copiare iniziano a partire dal punto di origine, anche il taglio copiato inizierà a partire dal punto di origine.
- Per evitare spazio sprecato, creare i dati di taglio vicini al punto di origine.
- •Quando si esegue la copia utilizzando un codice a barre su carta in rotolo, assicurarsi di eseguire la lettura del codice a barre sul bordo anteriore.

# **Quando il modo cambio supporto è OFF**

La copia viene eseguita nell'ordine seguente.

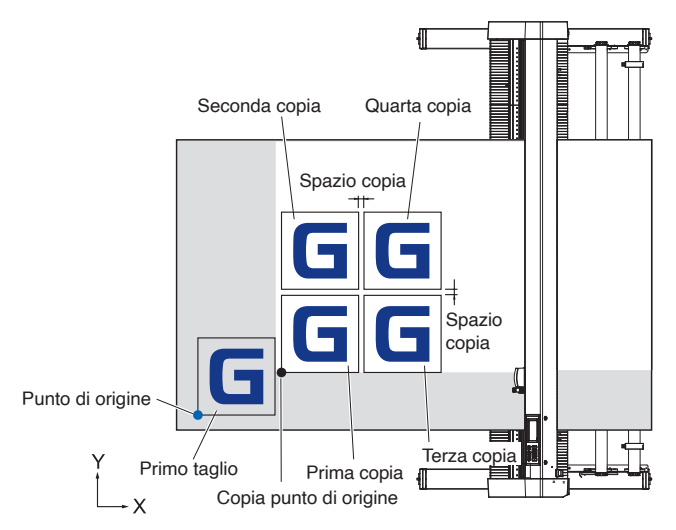

La copia quando si imposta SPECCHIO viene eseguita nel seguente ordine.

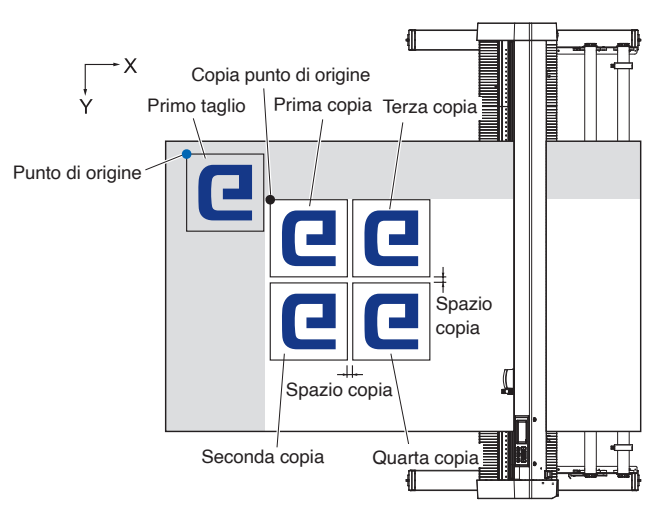

La copia quando si imposta COORDINATE AXES ROTATION viene eseguita nell'ordine seguente.

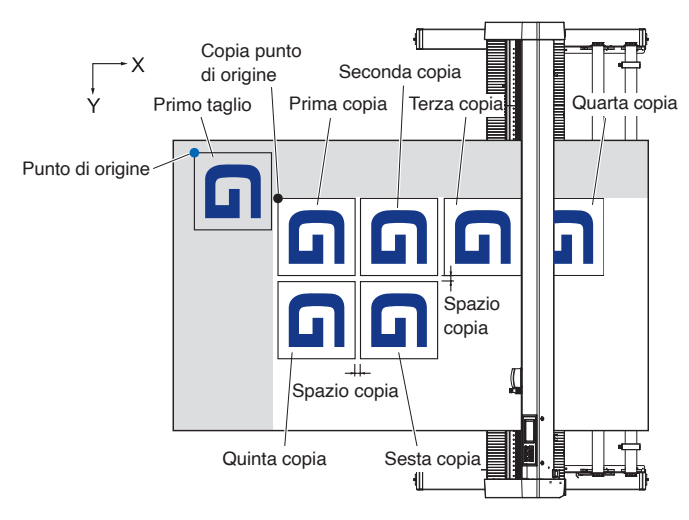

#### **Funzionamento**

- 1. Tracciare (tagliare) i dati che si desidera copiare una sola volta. I dati di taglio sono memorizzati nella memoria buffer.
- 2. Premere i tasti CURSORE ( $\blacktriangle, \blacktriangledown, \blacktriangleleft, \blacktriangleright$ ) e spostare il carrello attrezzo nella posizione di copia.
- $3.$  Premere l'icona  $[Q]$ .

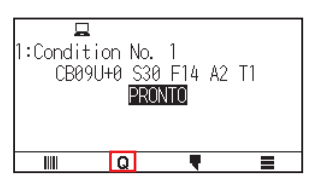

4. Premere [COPY].

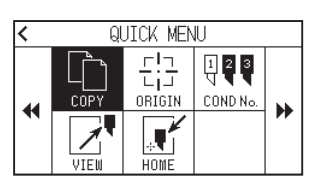

#### **Supplemento**

- •"BUFFER VUOTO COPIA IMPOSSIBILE!" viene visualizzato se non ci sono dati nella memoria buffer.
- •Se vengono inviati troppi dati dalla memoria buffer, viene visualizzato "MODALITA COPIA MEMORIA PIENA!".
- •Se i dati da copiare sono più grandi dell'area di taglio, verrà visualizzato "COPIA IMPOSSIBILE AREA DI TAGLIO TROPPO PICCOLA!". Ingrandire l'area di taglio o caricare un supporto in grado di assicurare un'area di taglio sufficiente.
- $5.$  Premere [MODO CAMBIO] per impostare su [OFF].

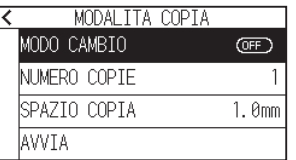

6. Premere [NUMERO COPIE].

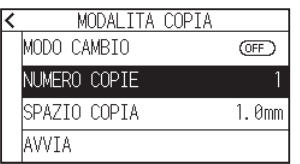

7. Specificare il valore di impostazione utilizzando l'icona  $[\triangle] [\blacktriangledown]$  o l'icona  $[\blacksquare]$ .

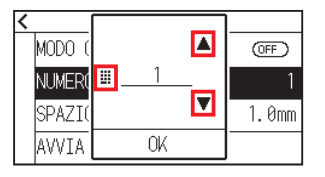

### **Supplemento**

- •Il numero di copie può essere impostato in modo da adattarsi nel supporto impostato sulla stampante.
- •Il valore iniziale per il numero di copie è sempre 1.
- $8.$  Confermare l'impostazione e premere [OK].
- 9. Premere [SPAZIO COPIA]

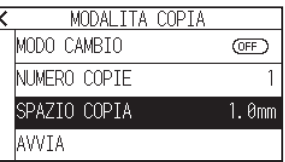

#### **Supplemento**

L'intervallo di copia può essere impostato quando MODO CAMBIO è portato su OFF.

10. Specificare il valore di impostazione utilizzando l'icona  $[\triangle] [\blacktriangledown]$  o l'icona  $[\blacksquare]$ .

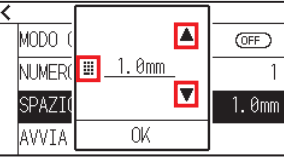

**Supplemento**

- •È possibile impostare l'intervallo compreso tra 1,0 mm e 10,0 mm.
- •Questa impostazione viene mantenuta anche se l'alimentazione viene spenta.
- 11. Confermare l'impostazione e premere [OK].
- 12. Premere [AVVIA].

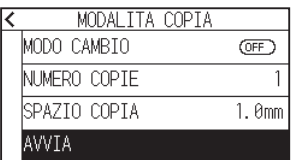

13. Premere [SI].

La copia si avvia.

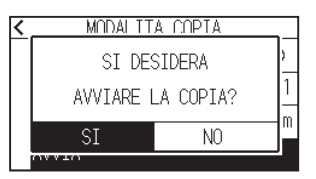

### **Supplemento**

- •I dati di taglio vengono memorizzati anche se il supporto è stato scambiato.
- •Possono essere copiati molte volte fino alla cancellazione della memoria buffer.

# **Quando il modo cambio è ON**

Il messaggio Cambia supporto viene visualizzato ogni volta che si termina un taglio singolo in modo cambio. La scelta di cambiare supporto rileverà immediatamente il supporto e passerà a un'area di copia.

#### **Funzionamento**

- 1. Tracciare i dati che si desidera copiare una sola volta. I dati di taglio sono memorizzati nella memoria buffer.
- $2.$  Premere l'icona  $[Q]$ .

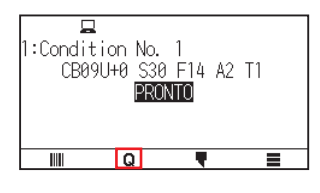

3. Premere [COPY].

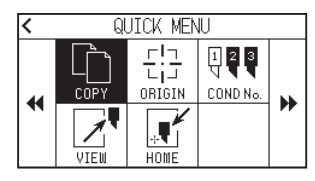

## **Supplemento**

•Attivando MODO CAMBIO si visualizzerà ogni volta il messaggio CAMBIA SUPPORTO dopo un singolo taglio.

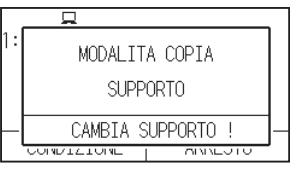

- "Se si preme [CAMBIA SUPPORTO !], la copia sarà sospesa e si tornerà alla schermata HOME.
- •Quando si cambia supporto, la selezione del supporto verrà fatta da ciò che era stato selezionato prima della copia.
- •Se non ci sono dati nella memoria buffer, viene visualizzato "BUFFER VUOTO COPIA IMPOSSIBILE!". Inviare i dati di taglio.
- •Se vengono inviati troppi dati dalla memoria buffer, viene visualizzato "MODALITA COPIA MEMORIA PIENA!".
- •Se i dati da copiare sono più grandi dell'area di taglio, verrà visualizzato il messaggio "COPIA IMPOSSIBILE AREA DI TAGLIO TROPPO PICCOLA!". Allargare l'area di taglio o caricare un supporto in grado di assicurare un'area di stampa sufficiente.
- 4. Premere [MODO CAMBIO] per impostarlo su [ON].

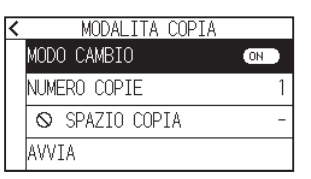

 $5.$  Premere [NUMERO COPIE].

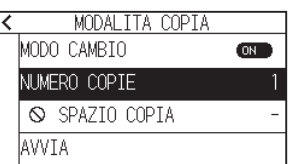

6. Specificare il valore di impostazione utilizzando l'icona  $[$ 1]  $[$  $]$  o l'icona  $[$ 1]  $]$ .

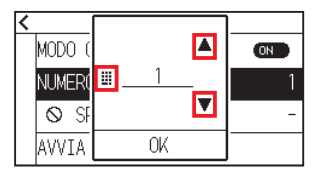

**Supplemento**

È possibile impostare un intervallo compreso tra 1 e 100.

- 7. Confermare l'impostazione e premere [OK].
- 8. Premere [AVVIA].

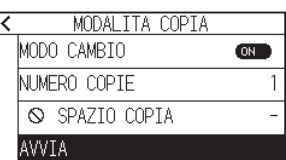

9. Premere [SI].

La copia si avvia.

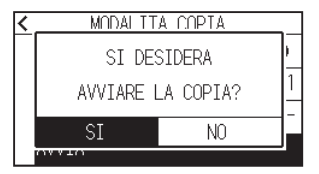

10. Se il numero di copie è 2 o più, sostituire il supporto al completamento della prima copia.

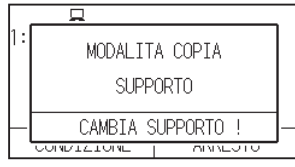

11. Premere il tasto [OK] o [ENTER] dopo aver sostituito il supporto.

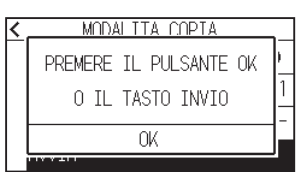

12. Iniziare a copiare il secondo foglio. Ripetere questa operazione per il numero di volte specificato.

#### **Supplemento**

I dati di taglio vengono memorizzati anche se il supporto è stato scambiato. Possono essere copiati molte volte fino alla cancellazione della memoria buffer.

# <span id="page-107-0"></span>**4.3 Pannello taglio**

Per evitare l'obliquità dei supporti lunghi, utilizzare il pannello taglio durante il taglio.

#### **Supplemento**

- •Quando il pannello taglio è attivato, la macchina inizierà dividendo la lunghezza della partizione e continuerà a tagliare finché non appare una delle seguenti interruzioni di dati.
- Al termine del taglio della prima area suddivisa, la macchina si sposterà nell'area successiva e continuerà a ripetere finché tutte le aree non sono state tagliate.
- •Interruzioni di dati:
- (1) Nessun dato inviato per qualche secondo dopo la fine del taglio. (Time Out)
- (2) Un comando relativo all'avanzamento è impostato. (GP-GL: comandi F, FS, HP-GL: comandi AF, AH, PG)
- (3) HP-GL: SP0, NR, GP-GL: J0, SO.
- (4) Quando appaiono comandi dalle interruzioni dei dati (2) e (3), il lavoro di quel comando inizierà al termine del pannello di taglio.
- •Il pannello taglio continua per ciascun pezzo di dati quando un'interruzione dei dati è causata da un comando, anche se più pezzi di dati vengono inviati prima della fine del taglio (anche quando molti pezzi di dati di pannello taglio si trovano nel buffer del plotter).
- •Quando pannello taglio e trasferimento automatico supporto sono entrambi attivati, la macchina ignora le impostazioni della lunghezza di trasferimento automatico del supporto e continua a lavorare con la priorità della lunghezza della partizione più qualcosa di qualche minuto prima (con le impronte).
- •Quando pannello taglio è attivo, e i segni di registrazione non sono visti e saranno ignorati, la copia, l'avanzamento iniziale e l'area di taglio non possono essere modificati.
- •Pannello taglio non può essere eseguito quando un solo file di dati rende pieno il buffer di memoria. Assicurarsi di inviare sempre i dati con dimensioni inferiori a quelle del buffer.
- •Questa impostazione verrà salvata anche se l'alimentazione viene spenta.

#### **Funzionamento**

1. Premere l'icona  $[\equiv]$ .

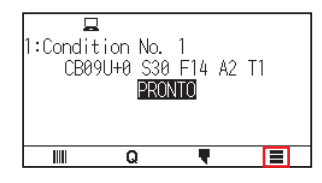

2. Premere [MEDIA].

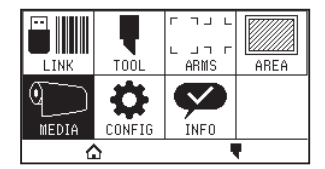

3. Premere l'icona  $\left[\right.$ .

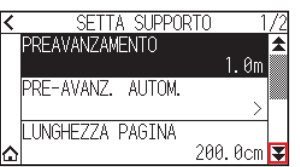

4. Premere [PANNELLO TAGLIO].

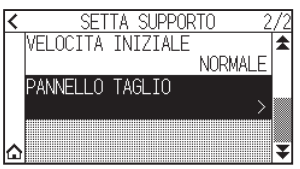
5. Premere [ABILITA FUNZIONE] per impostare su [ON]. Per annullare, impostare su [OFF].

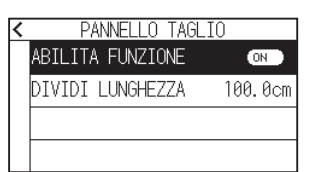

6. Premere [DIVIDI LUNGHEZZA].

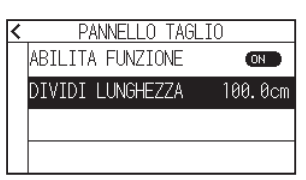

7. Specificare il valore di impostazione utilizzando l'icona  $[\triangle] [\triangledown]$  o l'icona  $[\square]$ .

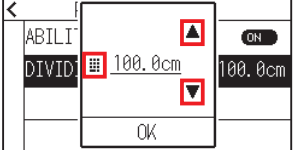

**Supplemento**

È possibile impostare un intervallo compreso tra 1,0 cm e 2.000,0 cm.

- 8. Confermare l'impostazione e premere [OK].
- 9. Premere l'icona  $\leq$ ].
- 10. Premere l'icona  $[\triangle]$ .

# **Capitolo 5: ARMS**

## **(Sistema avanzato di rilevamento dei segni di registrazione)**

Questo capitolo descrive in modo generale ARMS (sistema avanzato di rilevamento dei segni di registrazione), le modalità di configurazione e l'utilizzo di ARMS.

## **SEZIONE DI QUESTO CAPITOLO**

- 5.1 [Descrizione generale di ARMS](#page-110-0)
- 5.2 [Impostazione e regolazione di ARMS](#page-116-0)

## <span id="page-110-0"></span>**5.1 Descrizione generale di ARMS**

ARMS (sistema avanzato di rilevamento dei segni di registrazione) è una funzione che esegue la lettura dei segni di registrazione tracciati sul supporto utilizzando sensori.

Con ARMS, l'inclinazione degli assi e la distanza possono essere regolati con 2 PUNTI o 3 PUNTI. La regolazione della deformazione a 2 assi può essere regolata in aggiunta alla regolazione degli assi (inclinazione) e alla regolazione della distanza con 4 PUNTI.

Quando si tagliano i contorni della figura stampata e quando si tagliano nuovamente i supporti, utilizzando ARMS per regolare le discrepanze della posizione di stampa, è possibile eseguire il taglio/plottaggio ad alta precisione. È possibile eseguire una regolazione di segni di registrazione multipli o una regolazione dell'area del segmento collegandosi con il software applicativo sul computer. Vedere le guide di funzionamento del software applicativo per informazioni sulla funzione di regolazione dei segni di registrazione collegata al software applicativo.

L'accuratezza della lettura dei segni di registrazione quando un segno di registrazione designato viene letto da questa macchina è entro 0,3 mm.

Tenere presente quanto segue durante la lettura di un segno di registrazione.

- Forma (modello) del segno di registrazione e del punto di origine
- Intervallo di lettura necessario per rilevare il segno di registrazione
- Posizionamento del supporto e del segno di registrazione
- Area di taglio quando si regola il segno di registrazione
- Rilevamento automatico della posizione del segno di registrazione
- Supporto per cui il segno di registrazione non può essere rilevato

## **Forma (modello) del segno di registrazione e del punto di origine**

Le forme (modelli) del segno di registrazione che il plotter può leggere sono i seguenti 4 tipi.

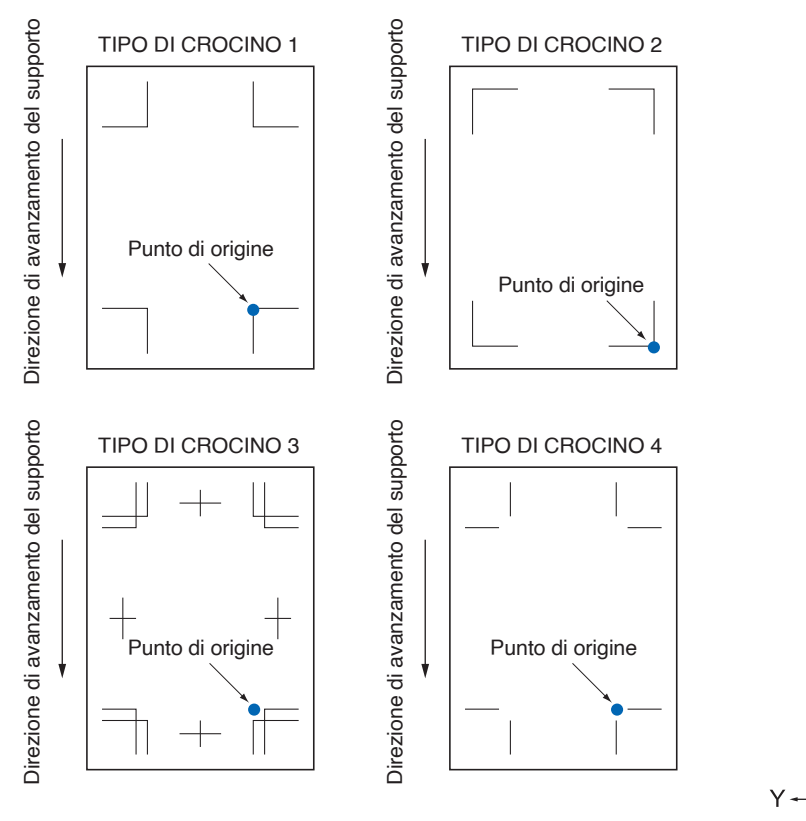

#### **Supplemento**

•Creare il segno di registrazione come dati di plottaggio con il software applicativo. I modelli dei segni di registrazione 3 e 4 devono essere creati utilizzando Adobe Illustrator.

X

- •Creare il segno di registrazione in base alle seguenti condizioni.
- –Lo spessore della linea è compreso tra 0,3 e 1,0 mm.
- –La dimensione del segno di registrazione va da 5 a 20 mm (vedere "Impostazione grandezza crocino di registrazione").
- –Usare il modello 1, il modello 2, il modello 3 o il modello 4 per la forma del segno di registrazione.
- –Creare il segno di registrazione con una linea singola e specificare lo spessore della linea sullo spessore necessario. Non è possibile utilizzare una doppia linea.
- •Pannello taglio deve essere impostato su OFF.

## **Intervallo di lettura necessario per rilevare il segno di registrazione**

L'intervallo di spostamento del carrello attrezzo e del supporto necessario per la lettura del segno di registrazione è il seguente.

Non stampare nell'area ombreggiata mostrata nella figura di seguito.

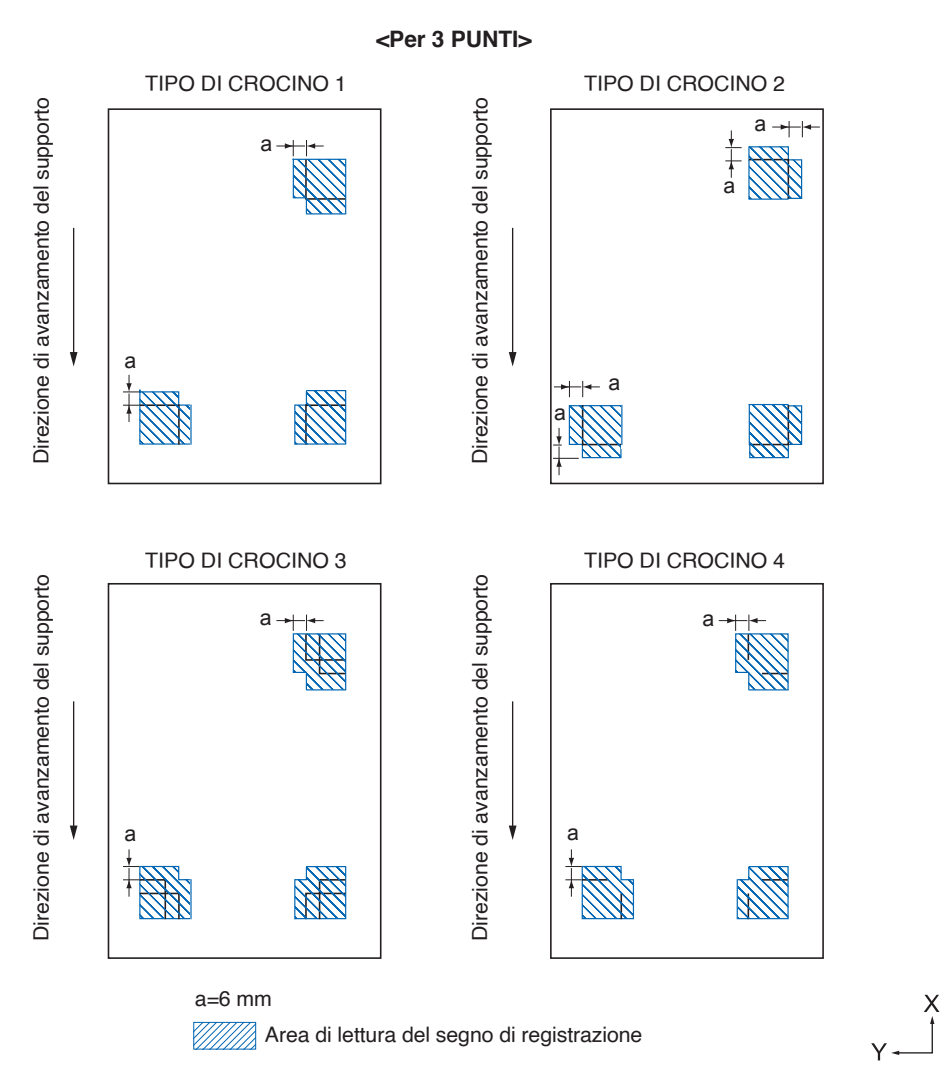

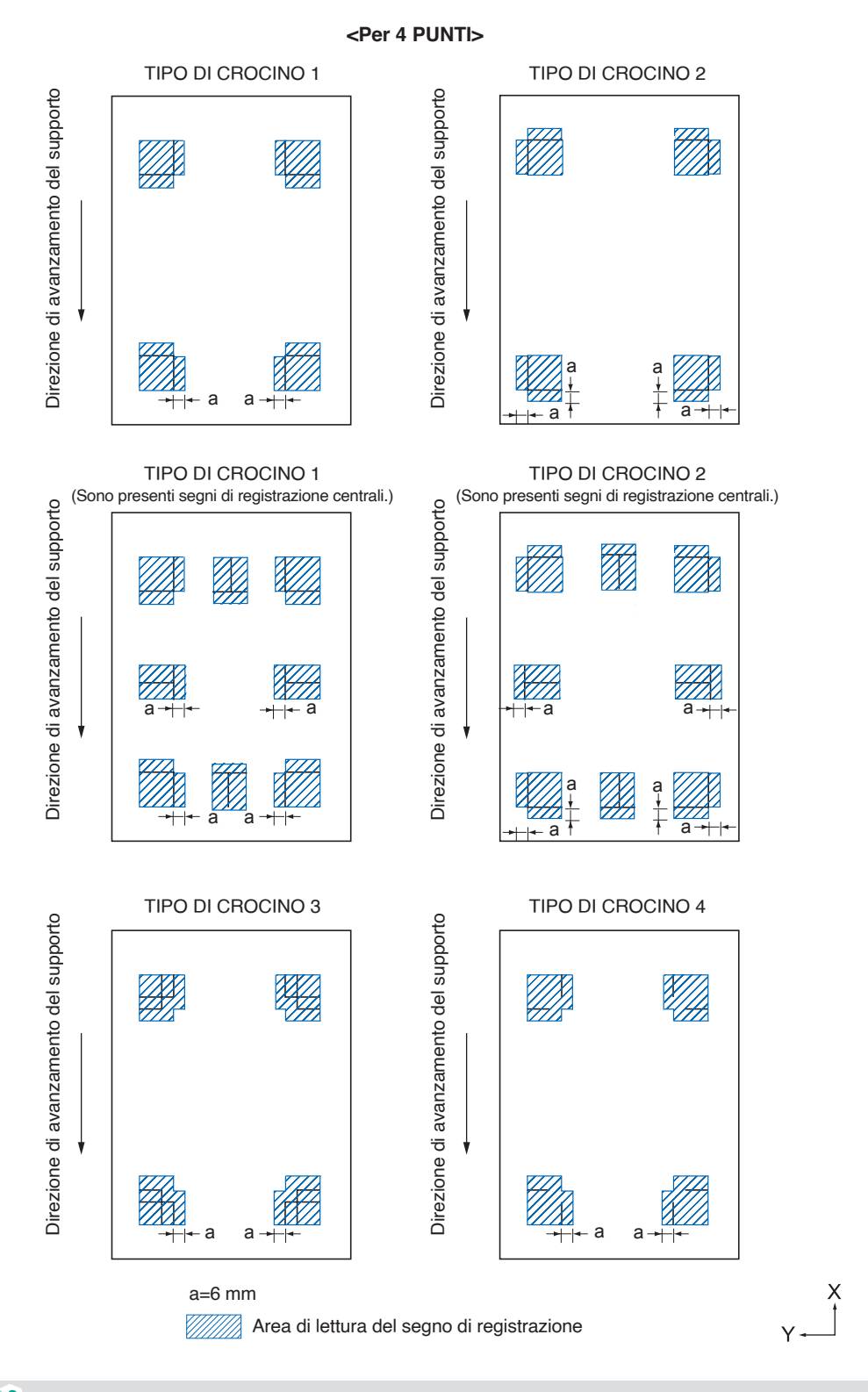

#### **Supplemento**

- •Pulire lo sporco o corpi estranei dal supporto. Qualsiasi sporco o oggetto estraneo potrebbe essere letto erroneamente come segno di registrazione.
- •Tracciare il segno di registrazione con un contrasto per facilitare la lettura, per esempio linee nere su sfondo bianco. Impostare il rilevamento automatico della posizione del segno di registrazione su OFF se è necessario utilizzare supporti colorati o lucidi. (Vedere "Impostare il rilevamento automatico del segno di registrazione")

## **Posizionamento del supporto e del segno di registrazione**

Posizionare il segno di registrazione lontano dal bordo del supporto per leggere il segno di registrazione. Assicurarsi che la posizione del rullo di spinta sia al di fuori del segno di registrazione. Tracciare il segno di registrazione come mostrato nell'immagine successiva.

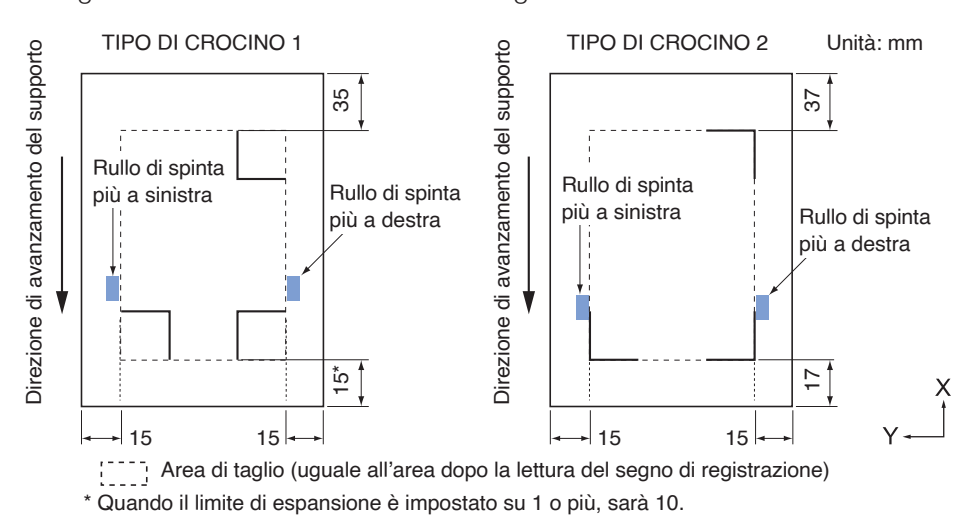

## **Area di taglio quando si regola il segno di registrazione**

Anche quando i segni di registrazione sono in corso di regolazione, è possibile tagliare l'esterno del segno di registrazione (area di taglio).

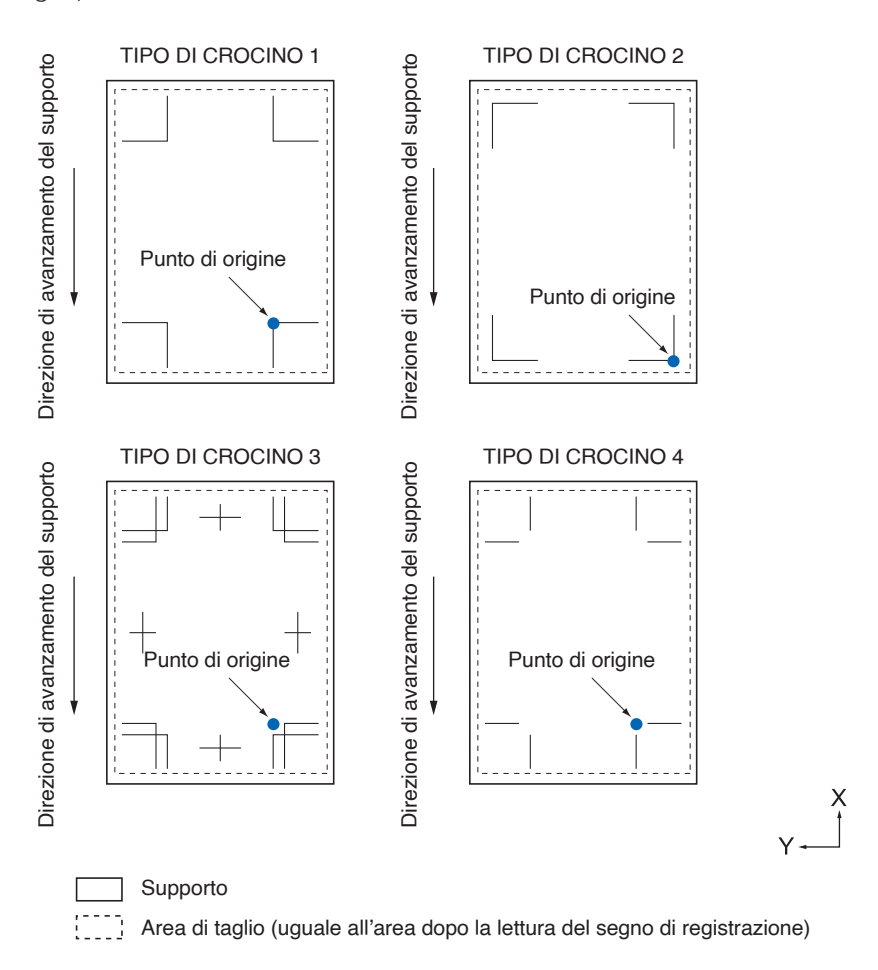

## **Rilevamento automatico della posizione del segno di registrazione**

Il segno di registrazione viene rilevato nell'area A dalla posizione iniziale lettura del segno di registrazione (posizione utensile).

Quando il segno di registrazione non viene rilevato entro l'area A, viene rilevato entro l'area B. Solo quando il segno di registrazione è presente nell'area A o B, è possibile riconoscerlo come segno.

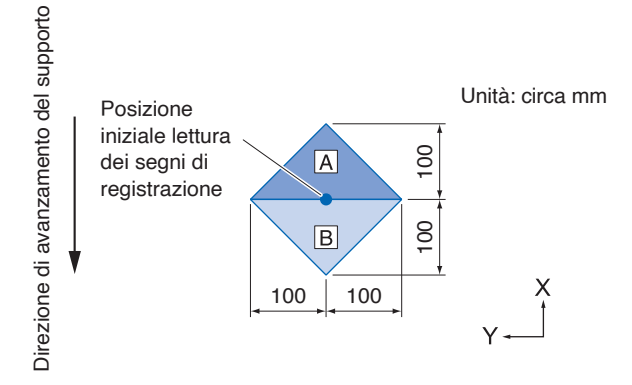

## **Supporto per cui il segno di registrazione non può essere rilevato**

Potrebbe essere difficile leggere il segno di registrazione come segue, a seconda delle condizioni del supporto.

- Supporti trasparenti
- Le linee dei segni di registrazione sono sfocate
- Supporti che non diventano di un colore previsto a causa del colore dello sfondo dopo la stampa
- Supporti piegati
- La superficie è sporca
- Supporti laminati (A seconda del tipo e delle condizioni del laminato)

Se si utilizza un supporto che non dispone di segni di registrazione stampati in nero su sfondo bianco, impostare il rilevamento automatico della posizione del segno di registrazione su OFF. (Vedere "Impostare il rilevamento automatico del segno di registrazione")

## <span id="page-116-0"></span>**5.2 Impostazione e regolazione di ARMS**

Questa sezione descrive la regolazione e le impostazioni necessarie per leggere correttamente il segno di registrazione con ARMS.

- Regolare automaticamente il livello del sensore segno di registrazione
- Regolare manualmente il livello del sensore segno di registrazione
- Testare il sensore del segno di registrazione
- Regolare la posizione di lettura del segno di registrazione
- Impostare il rilevamento automatico del segno di registrazione
- Impostare la velocità di lettura del segno di registrazione

## **Regolare automaticamente il livello del sensore segno di registrazione**

Regola automaticamente il livello del sensore che legge i segni di registrazione (valore di soglia per distinguere tra il colore di sfondo del supporto e la linea del segno di registrazione).

Il sensore è regolato per leggere il segno di registrazione tracciato con una linea nera su uno sfondo bianco. Regolare nuovamente il livello di lettura del sensore a seconda del colore e della brillantezza del supporto. Se la regolazione automatica risulta difficoltosa a causa delle proprietà della superficie del supporto, impostare manualmente il livello di lettura del sensore.

#### **Funzionamento**

1. Stampare un modello di segno di registrazione standard (TIPO CROCINO). (È possibile utilizzare TIPO CROCINO 1 o TIPO CROCINO 2.)

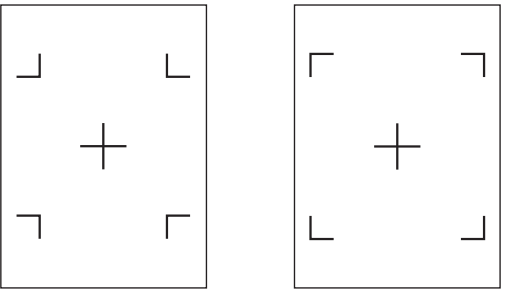

TIPO DI CROCINO 1 TIPO DI CROCINO 2

#### **Supplemento**

- •Per il modello di regolazione del livello, utilizzare quello con il colore del segno di registrazione e la larghezza della linea del segno di registrazione tracciati sul supporto da utilizzare.
- •Scaricare i modelli dei segni di registrazione standard dal nostro sito web.

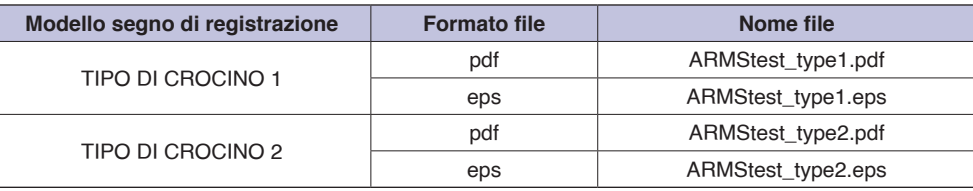

- 2. Caricare i supporti stampati sul plotter.
- $3.$  Premere l'icona  $[$  |

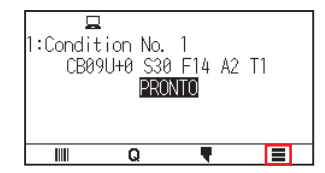

## 4. Premere [ARMS]

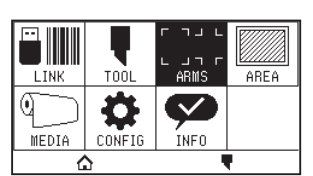

5. Premere [REGOLAZIONE SENSORE].

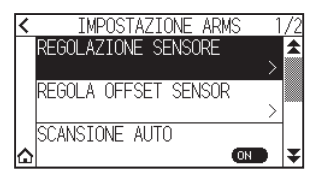

6. Premere [CALIBRA SENSORE].

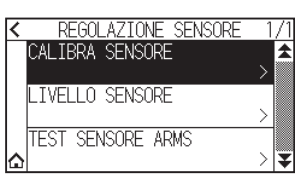

7. Premere [LETTURA].

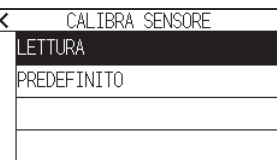

### **Supplemento**

Premere [PREDEFINITO] per impostare il livello sensore sul valore iniziale.

8. Premere i tasti CURSORE ( $\blacktriangle$ ,  $\blacktriangledown$ ,  $\blacktriangleleft$ ,  $\blacktriangleright$ ) per spostare l'attrezzo alla posizione iniziale lettura.

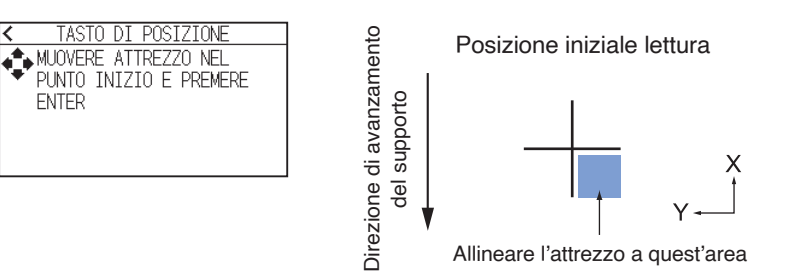

9. Confermare la posizione dell'attrezzo e premere il tasto [ENTER]. Il crocino verrà letto e il livello di lettura verrà regolato.

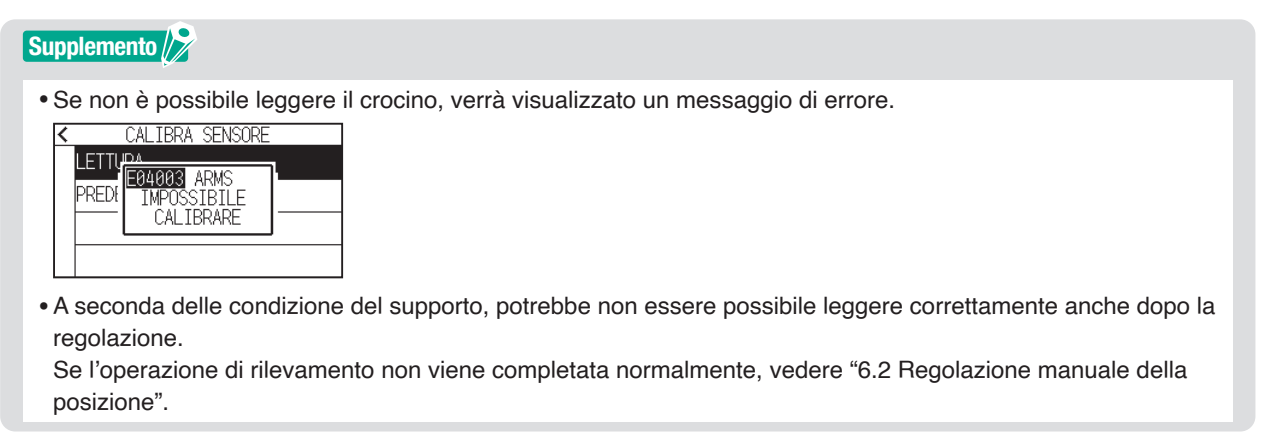

- 10. Premere l'icona  $\leq$  ].
- 11. Premere l'icona [ $\triangle$ ]. Tornerà alla schermata HOME.

## **Regolare manualmente il livello del sensore segno di registrazione**

Impostare manualmente il livello del sensore che legge i segni di registrazione (valore di soglia per distinguere tra il colore di sfondo del supporto e la linea del segno di registrazione).

Il sensore è regolato per leggere il segno di registrazione tracciato con una linea nera su uno sfondo bianco. Regolare il livello di lettura del sensore a seconda del colore e della brillantezza del supporto.

#### **Funzionamento**

1. Premere l'icona  $[$ [1].

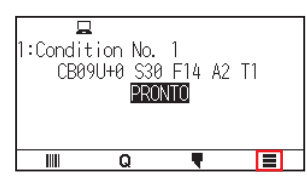

2. Premere [ARMS]

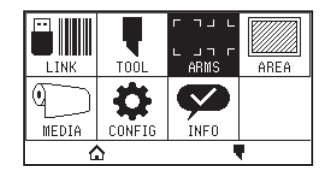

 $3.$  Premere [REGOLAZIONE SENSORE].

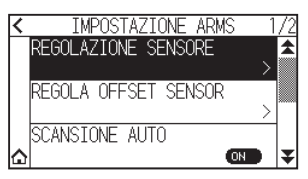

4. Premere [LIVELLO SENSORE].

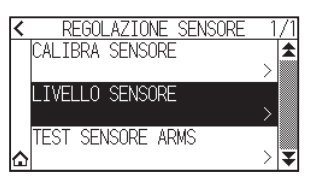

#### **Supplemento**

- •Per il livello sensore, specificare quale percentuale della differenza di livello segnale tra il colore di sfondo del supporto e il segno di registrazione deve essere impostata come soglia.
- •Impostare il livello per il rilevamento del segno di registrazione mentre ci si sposta nella direzione X (direzione di avanzamento del supporto) per X e il livello per il rilevamento del segno di registrazione mentre ci si sposta nella direzione Y (direzione di movimento carrello attrezzo) per Y.
- •Nei seguenti casi, i segni di registro possono essere letti aumentando il valore.
- –Quando il colore del supporto e il colore del segno di registro sono simili.
- –Quando il segno di registrazione supera la posizione.
- •Nei seguenti casi, i segni di registro possono essere letti diminuendo il valore.
- –Quando viene letta una posizione senza segni di registrazione.
- –Quando si leggono pieghe o sporco sulla superficie del supporto.

## $5.$  Premere  $[X]$ .

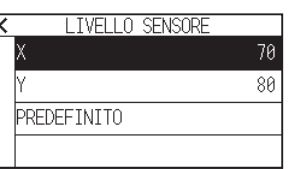

6. Specificare il valore di impostazione utilizzando l'icona  $[$ 1]  $[$   $]$  o l'icona  $[$ 1]  $]$ .

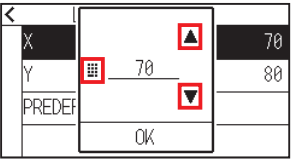

**Supplemento**

È possibile impostare un intervallo compreso tra 30 e 90.

- 7. Confermare l'impostazione e premere [OK].
- 8. Premere [Y].

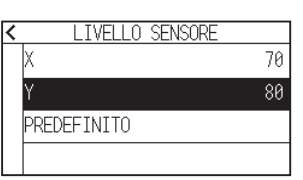

9. Specificare il valore di impostazione utilizzando l'icona  $[\triangle] [\blacktriangledown]$  o l'icona  $[\blacksquare]$ .

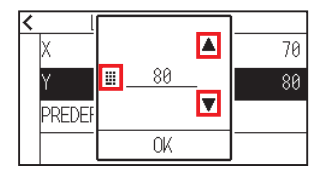

### **Supplemento**

È possibile impostare un intervallo compreso tra 30 e 90.

- 10. Confermare l'impostazione e premere [OK].
- 11. Premere l'icona  $\leq$  ].
- 12. Premere l'icona  $[\triangle]$ .

## **Testare il sensore del segno di registrazione**

Se c'è ancora una differenza nel taglio/plottaggio, anche dopo aver eseguito una regolazione utilizzando il segno di registrazione, è possibile controllare se c'è un problema con il segno di registrazione stesso o con l'applicazione controllando la posizione del segno di registrazione tracciato.

#### **Funzionamento**

1. Stampare il segno di registrazione standard. (È possibile utilizzare TIPO CROCINO 1 o TIPO CROCINO 2.)

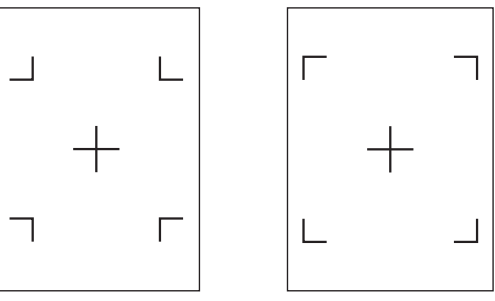

TIPO DI CROCINO 1 TIPO DI CROCINO 2

#### **Supplemento**

•Se si desidera testare il TIPO DI CROCINO1, stampare "TEST PATTERN 1" e, se si desidera testare il TIPO DI CROCINO 2, stampare "TEST PATTERN 2".

•Scaricare i modelli dei segni di registrazione standard dal nostro sito web.

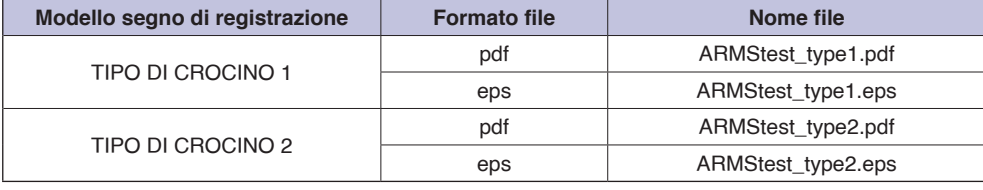

- 2. Caricare i supporti stampati sul plotter.
- $3.$  Premere l'icona  $[$  |

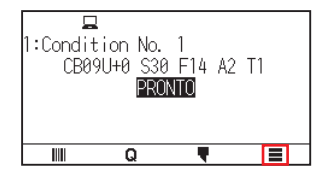

4. Premere [ARMS].

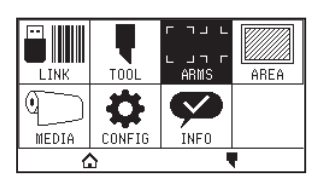

5. Premere [REGOLAZIONE SENSORE].

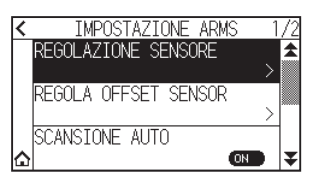

6. Premere [TEST SENSORE ARMS].

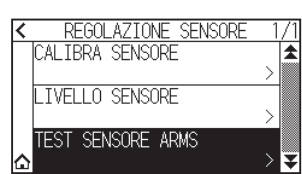

7. Premere il tipo di segno di registrazione che si desidera utilizzare.

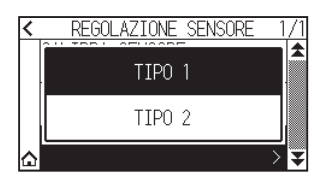

8. Premere il tasto CURSORE ( $\triangle$ ,  $\blacktriangledown$ ,  $\blacktriangleleft$ ,  $\blacktriangleright$ ) per spostare l'attrezzo nell'area di inizio lettura segno di registrazione.

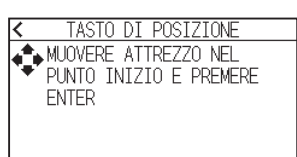

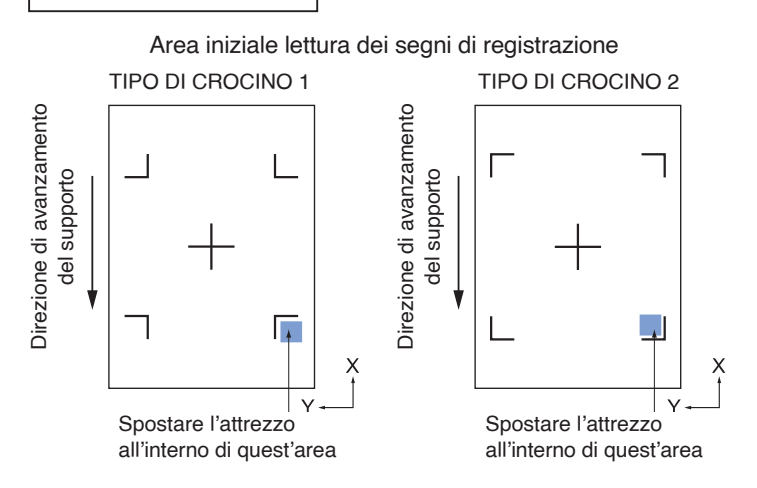

9. Confermare la posizione dell'attrezzo e premere il tasto [ENTER]. Il plotter rileverà automaticamente il segno di registrazione e taglierà il crocino.

#### **ATTENZIONE**

Con questa funzione, il taglio viene eseguito dopo aver rilevato il modello del segno di registro. Se si utilizza una taglierina come attrezzo, fare attenzione a non danneggiare il plotter.

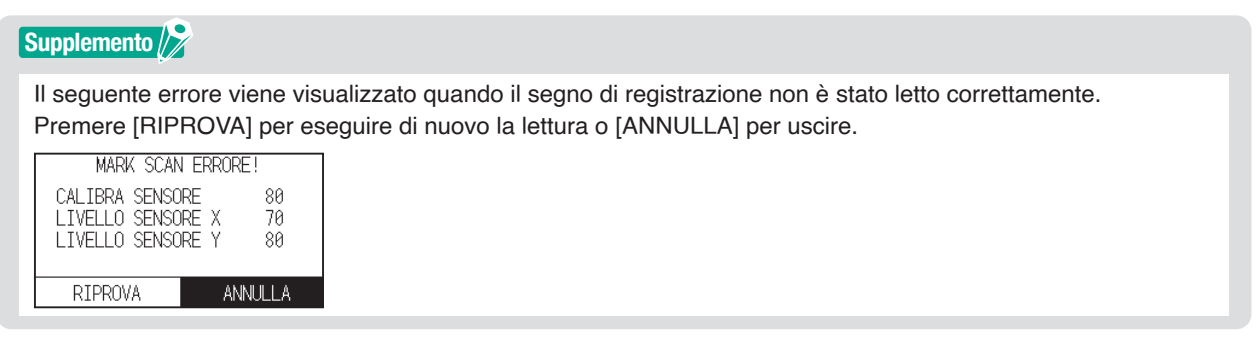

10. Confermare il risultato del taglio.

Vedere "Regolare la posizione di lettura del segno di registrazione" e regolare se la posizione di taglio è spostata.

Vedere "Regolare automaticamente il livello del sensore segno di registrazione" sopra ed effettuare le regolazioni se non si è in grado di leggere i segni di registrazione.

## **Regolare la posizione di lettura del segno di registrazione**

Il sensore per leggere il segno di registrazione è posizionato lontano dalla punta dell'attrezzo. Pertanto, è necessario regolare i valori delle coordinate del segno di registrazione letto in modo che corrisponda alla posizione di plottaggio.

Se il segno di registrazione è già contrassegnato sul supporto, leggere quel segno di registrazione, tracciare un altro segno di registrazione nella stessa posizione e misurare la differenza tra loro. Questa differenza viene immessa come valore di regolazione.

Se sul supporto non è presente alcun segno di registrazione, tracciare prima un segno di registrazione, leggere quel segno di registrazione, tracciare un altro segno di registrazione e misurare la differenza tra loro. Questa differenza viene immessa come valore di regolazione.

Quando si utilizzano supporti e attrezzi per l'uso effettivo, la precisione di regolazione sarà maggiore.

## **Regolare dopo aver tracciato il segno di registrazione della regolazione**

Questa sezione descrive la procedura per regolare la posizione di lettura del segno di registrazione se sul supporto non è presente alcun segno di registrazione.

#### **Supplemento**

Vedere "Regolare usando il segno di registrazione di regolazione tracciato" se è presente un segno di registrazione sul supporto.

#### **Funzionamento**

- 1. Caricare i supporti bianchi nel plotter.
- 2. Posizionare la penna a fibra a base di acqua (nera) sul lato posteriore del supporto attrezzo.

#### **Supplemento**

- •Controllare se la penna con punta in fibra a base di acqua è stata graffiata.
- La penna con punta in fibra a base di acqua è un elemento opzionale.
- 3. Premere l'icona  $\equiv$ 1.

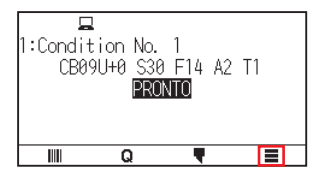

4. Premere [ARMS]

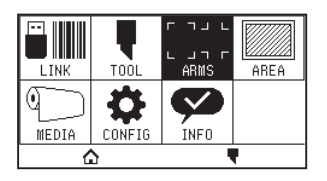

 $5.$  Premere [REGOLA OFFSET SENSOR].

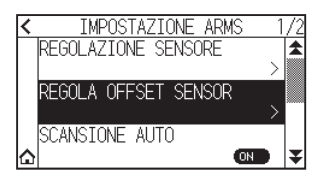

## $6.$  Premere [TRACCIA].

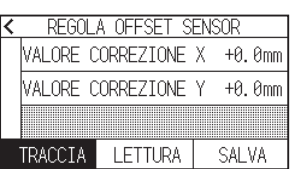

7. Premere i tasti CURSORE ( $\blacktriangle, \blacktriangledown, \blacktriangle, \blacktriangleright$ ) e spostare l'attrezzo nella posizione per creare il segno di registrazione (la posizione in cui non viene stampato nulla)

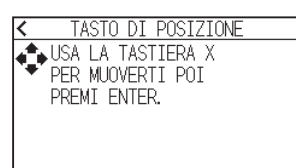

 $8.$  Premere il tasto [ENTER].

Viene creato un segno di registrazione per la regolazione e quindi si torna alla schermata REGOLA OFFSET SENSOR.

 $9.$  Premere [LETTURA].

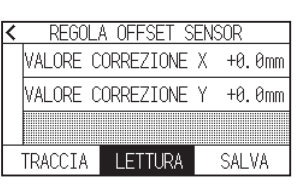

10. Premere i tasti CURSORE ( $\blacktriangle, \blacktriangledown, \blacktriangleleft, \blacktriangleright$ ) per spostare l'attrezzo alla posizione iniziale lettura.

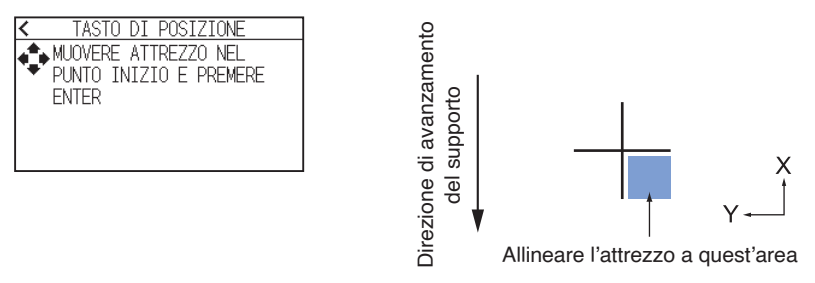

11. Controllare la posizione dell'attrezzo e premere il tasto [ENTER].

Dopo la lettura dei segni di registrazione, tracciare i segni di registrazione per il confronto. Quando il plottaggio è stato completato, viene visualizzata nuovamente la schermata REGOLA OFFSET SENSOR.

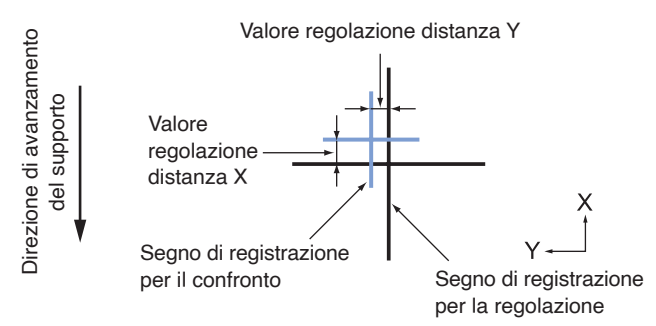

12. Utilizzando il segno di registrazione tracciato al passo 8, misurare la distanza della quale deve essere spostato il segno di registrazione della regolazione in modo che entrambi siano sovrapposti, quindi registrare il valore. Come esempio, nella figura al passo 11, è necessario spostarsi nelle direzioni negative per entrambe le direzioni, X e Y, pertanto entrambi i valori di regolazione saranno valori negativi.

#### **Supplemento**

La posizione del segno di registrazione viene misurata al centro della linea.

13. Premere [VALORE CORREZIONE X].

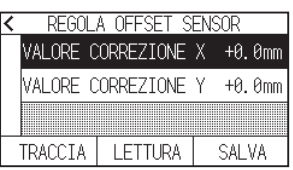

14. Specificare il valore di impostazione utilizzando l'icona  $\Box$   $\Box$  o l'icona  $\Box$  ]. Immettere il valore di X misurato al passo 12.

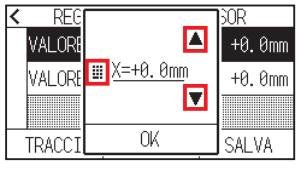

**Supplemento**

È possibile impostare un intervallo compreso tra -3,0 mm e +3,0 mm.

- 15. Confermare l'impostazione e premere [OK].
- 16. Premere [VALORE CORREZIONE Y].

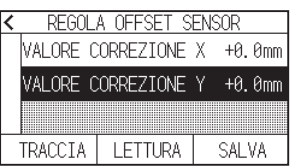

17. Specificare il valore di impostazione utilizzando l'icona  $\Box$   $\Box$  o l'icona  $\Box$  ]. Immettere il valore di Y misurato al passo 12.

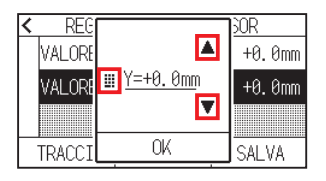

**Supplemento**

È possibile impostare un intervallo compreso tra -3,0 mm e +3,0 mm.

- 18. Confermare l'impostazione e premere [OK].
- 19. Premere [SALVA].
- 20. Premere l'icona  $[\triangle]$ .

Tornerà alla schermata HOME.

## **Regolare usando il segno di registrazione di regolazione tracciato**

Questa sezione spiega la procedura quando i segni di registrazione necessari per regolare la posizione di lettura dei segni di registrazione sono già stati tracciati sul supporto.

#### **Supplemento**

Vedere "Regolare dopo aver tracciato il segno di registrazione di correzione" se non è presente alcun segno di registrazione.

#### **Funzionamento**

- 1. Caricare il supporto con i segni di registrazione per la regolazione.
- 2. Premere l'icona  $[$ [1].

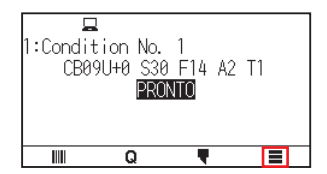

3. Premere [ARMS].

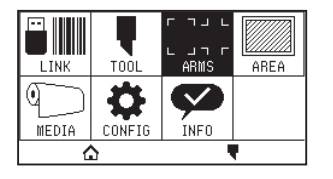

4. Premere [REGOLA OFFSET SENSOR].

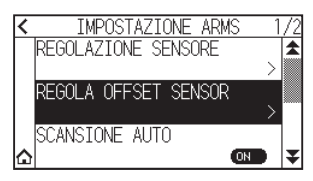

5. Premere [LETTURA].

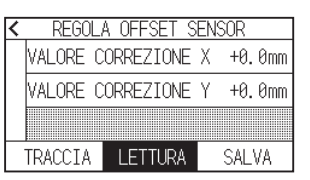

6. Premere i tasti CURSORE ( $\blacktriangle, \blacktriangledown, \blacktriangleleft, \blacktriangleright$ ) per spostare l'attrezzo alla posizione iniziale lettura.

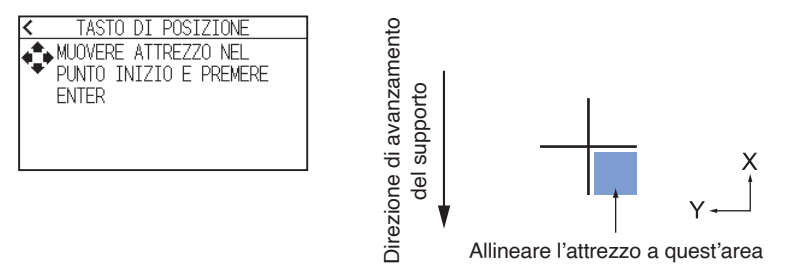

7. Controllare la posizione dell'attrezzo e premere il tasto [ENTER].

Dopo la lettura dei segni di registrazione, tracciare i segni di registrazione per il confronto. Quando il plottaggio è stato completato, viene visualizzata nuovamente la schermata REGOLA OFFSET SENSOR.

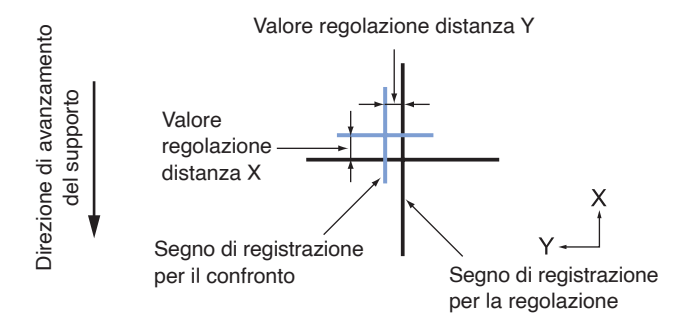

 $8.$  In base al segno di registrazione per la regolazione letto, misurare la distanza della quale deve essere spostato il segno di registrazione per la regolazione in modo che entrambi siano sovrapposti, quindi registrare il valore. Come esempio, nella figura al passo 7, è necessario spostarsi nelle direzioni negative per entrambe le direzioni, X e Y, pertanto entrambi i valori di regolazione saranno valori negativi.

### **Supplemento**

La posizione del segno di registrazione viene misurata al centro della linea.

9. Premere [VALORE CORREZIONE X].

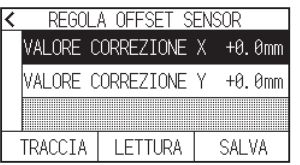

10. Specificare il valore di impostazione utilizzando l'icona  $\Box$   $\Box$  o l'icona  $\Box$  ]. Immettere il valore di X misurato al passo 7.

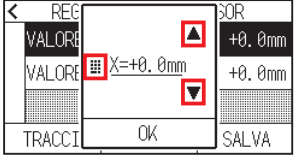

#### **Supplemento**

È possibile impostare un intervallo compreso tra -3,0 mm e +3,0 mm.

- 11. Confermare l'impostazione e premere [OK].
- 12. Premere [VALORE CORREZIONE Y].

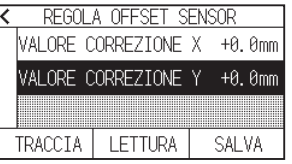

13. Specificare il valore di impostazione utilizzando l'icona  $\Box$   $\Box$  o l'icona  $\Box$  ]. Immettere il valore di Y misurato al passo 7.

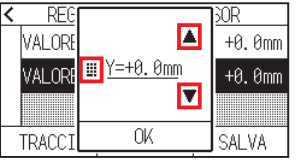

**Supplemento**

È possibile impostare un intervallo compreso tra -3,0 mm e +3,0 mm.

- 14. Confermare l'impostazione e premere [OK].
- 15. Premere [SALVA].
- 16. Premere l'icona  $\Omega$ .

## **Impostare il rilevamento automatico del segno di registrazione**

Quando si imposta il rilevamento automatico del segno di registrazione su attivato, se la posizione corrente dell'attrezzo è vicina alla posizione del primo segno di registrazione (Punto 1) al momento del rilevamento automatico del segno di registrazione, il segno di registrazione viene letto automaticamente senza spostarsi dalla posizione iniziale lettura dell'attrezzo. Se impostato su OFF, questa operazione non verrà eseguita.

### **Supplemento**

Se la posizione corrente dell'attrezzo è distante dal primo segno di registrazione, il rilevamento potrebbe richiedere molto tempo e potrebbero verificarsi errori dovuti al mancato rilevamento.

### **Funzionamento**

1. Premere l'icona  $\equiv$ 1

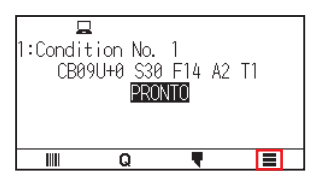

2. Premere [ARMS].

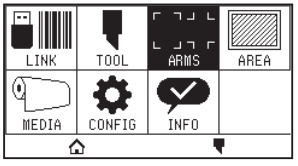

3. Premere [SCANSIONE AUTO] per impostarlo su [ON]. Per annullare, impostare su [OFF].

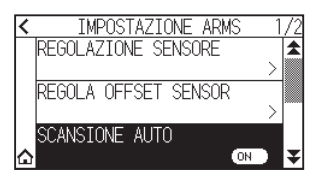

4. Premere l'icona  $\Omega$ .

## **Impostare la velocità di lettura del segno di registrazione**

La velocità del carrello attrezzo e del supporto per leggere il segno di registrazione è impostata. Potrebbe non essere possibile leggere i segni di registrazione o la differenza potrebbe diventare grande quando la velocità è troppo alta, ma il tempo di lettura diventa più lungo quando la velocità è troppo lenta. Regolare il valore di impostazione tenendo conto dell'equilibrio.

Se il segno di registrazione non può essere letto o l'errore è grande, l'impostazione di un valore basso (più lento) potrebbe migliorare la lettura.

### **Funzionamento**

1. Premere l'icona  $[$  $\equiv$ ].

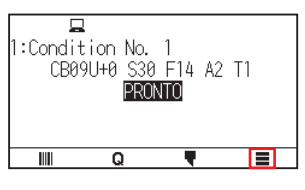

2. Premere [ARMS]

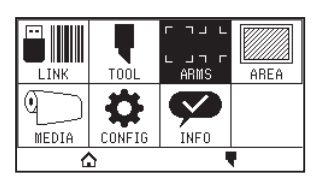

**3.** Premere l'icona  $\left[\right. \right. \left. \right. \left. \right. \left. \right. \left. \right. \left. \right. \left. \right. \left. \left. \right. \left. \right. \left. \right. \left. \left. \right. \left. \right. \left. \left. \right. \left. \right. \left. \left. \right. \right. \left. \left. \right. \right. \left. \left. \right. \left. \left. \left. \right. \right. \left. \left. \left. \right. \right. \right. \left. \left. \right. \right. \left. \left. \right. \right. \left. \left. \right. \right. \left$ 

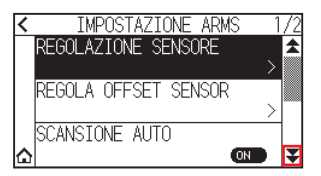

4. Premere [VELOCITA RILEVAZIONE].

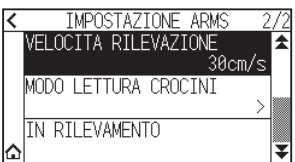

5. Specificare il valore di impostazione utilizzando l'icona  $[$   $\blacksquare$  ]  $\blacksquare$   $\blacksquare$  ].

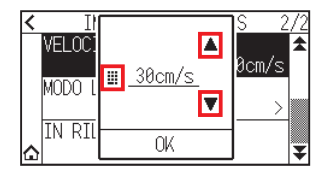

#### **Supplemento**

È possibile impostare un intervallo compreso tra 1 cm/s e 30 cm/s.

- 6. Confermare l'impostazione e premere [OK].
- $7.$  Premere l'icona  $\Omega$ .

## **Capitolo 6: Regolazione manuale della posizione**

In questo capitolo viene descritto come allineare manualmente i supporti e le posizioni utensile.

## **SEZIONE DI QUESTO CAPITOLO**

- 6.1 [Descrizione generale della regolazione manuale](#page-131-0)  [della posizione](#page-131-0)
- 6.2 [Regolazione manuale della posizione](#page-133-0)

## <span id="page-131-0"></span>**6.1 Descrizione generale della regolazione manuale della posizione**

Con la regolazione manuale della posizione, l'inclinazione degli assi viene regolata utilizzando i segni di regolazione di 2 PUNTI, 3 PUNTI o 4 PUNTI (grani o segni di registrazione) come standard. La distanza tra ciascun punto può anche essere immessa per regolare la distanza.

Spostare la punta di ciascun attrezzo nel punto appropriato.

Utilizzare il supporto con le stampe (grani o segni di registrazione) necessarie per ottenere gli assi XY e il punto di origine.

#### Supplemento<sup>1</sup>

Se si desidera eseguire con precisione la corrispondenza dei punti, utilizzare la funzione ARMS.

## **Impostazione del modo lettura crocini e del numero di segni di regolazione**

Per eseguire ALLINEAMENTO ASSI, impostare MODO LETTURA CROCINI su "ALLINEAMENTO ASSI". Selezionare il numero dei segni di registrazione (segni di regolazione) da 2 PUNTI, 3 PUNTI o 4 PUNTI quando MODO LETTURA CROCINI è impostato su "ALLINEAMENTO ASSI". La posizione di ciascun segno di regolazione è la seguente.

## **Regolazione con 2 PUNTI**

La regolazione con 2 PUNTI legge i 2 segni di registrazione allineati nella direzione di trasporto del supporto, dove la regolazione è effettuata misurando l'inclinazione dell'asse e la distanza tra i segni di registrazione. Questa regolazione è una regolazione a 1 asse (regolazione inclinazione).

Se il supporto caricato è inclinato come mostrato di seguito, la posizione del segno di registrazione letto viene spostata dalla posizione in cui dovrebbe essere. Inclinazione e distanza possono essere regolate confrontando questi valori di coordinate.

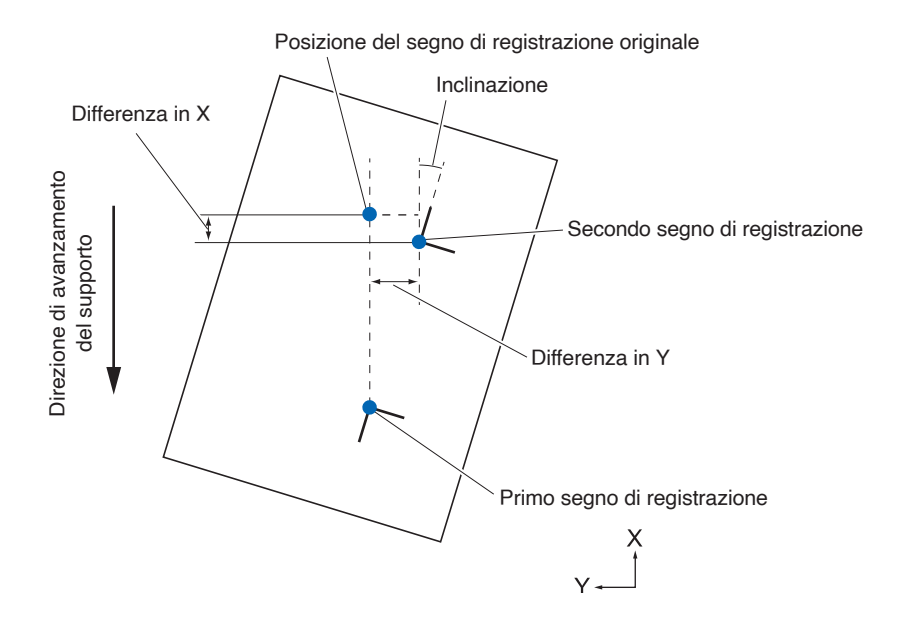

## **Regolazione con 3 PUNTI**

La regolazione con 3 PUNTI legge 3 segni di registrazione come mostrato di seguito, dove la regolazione viene eseguita misurando l'inclinazione degli assi X e Y e la distanza tra i segni di registrazione (direzioni orizzontale e verticale). Questa regolazione è chiamata regolazione a 2 assi (regolazione inclinazione).

Se il supporto caricato è inclinato come mostrato di seguito, la posizione del segno di registrazione letto viene spostata dalla posizione in cui dovrebbe essere. Inclinazione e distanza possono essere regolate confrontando questi valori di coordinate.

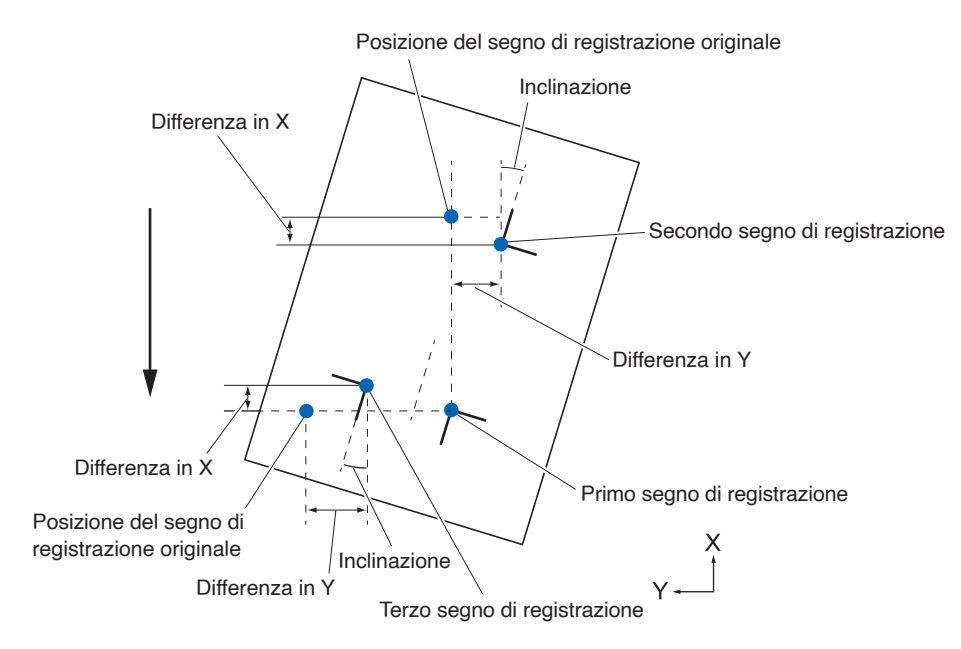

## **Regolazione con 4 PUNTI**

La regolazione con 4 PUNTI legge i 4 segni di registrazione negli angoli, dove la regolazione è effettuata misurando l'inclinazione degli assi X e Y e la distanza tra ciascun segno di registrazione. Esegue la regolazione della deformazione a 2 assi oltre alla regolazione (inclinazione) a 2 assi e alla regolazione della distanza, per cui è possibile regolare con maggiore precisione rispetto ad altri metodi.

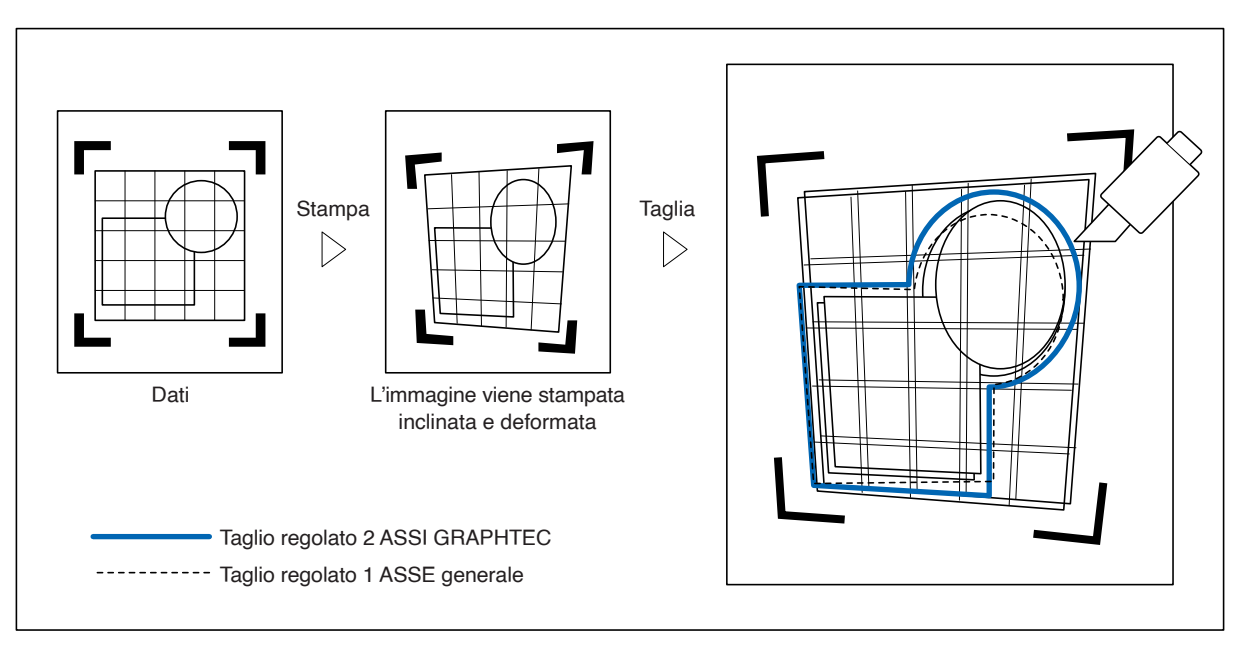

## <span id="page-133-0"></span>**6.2 Regolazione manuale della posizione**

Il metodo della regolazione manuale della posizione è descritto qui.

#### **Supplemento**

- La regolazione verrà cancellata se viene eseguito quanto segue.
- –Impostare una nuova origine.
- –Impostare nuovamente il supporto.
- –Impostare rotazione o specchio. (Impostare rotazione o specchio prima della regolazione dell'asse)
- In questo caso, la regolazione dell'asse verrà convertita in base a rotazione o specchio.
- •Quando l'inclinazione dell'asse è troppo grande quando si imposta il primo e il secondo punto, il primo e il terzo punto, il terzo e il quarto punto o il secondo e il quarto punto, viene visualizzato "ERRORE IMPOST. ASSE RIPROVARE!". Dopo aver impostato il supporto in modo da rendere piccola l'inclinazione, eseguire le operazioni di regolazione.
- La regolazione dell'asse verrà cancellata quando il punto 1 e il punto 2 sono impostati sullo stesso punto.

#### **Funzionamento**

1. Caricare i supporti su cui sono stampati i modelli di segni di registrazione.

#### **Supplemento**

Confermare che il rullo di spinta sia saldamente sul supporto entro l'intervallo di movimento del supporto. Questa regolazione si basa sul presupposto che il supporto sia leggermente inclinato. Il supporto potrebbe cadere se l'inclinazione del supporto è eccessiva.

- 2. Inserire uno stantuffo taglierina o una penna nel supporto attrezzo.
- 3. Premere l'icona  $\mathbf{E}$ l.

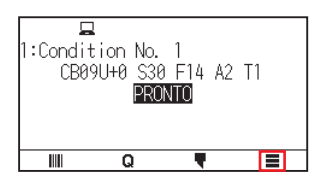

4. Premere [ARMS]

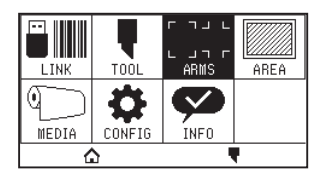

5. Premere l'icona  $\left[\right. \right.$ 

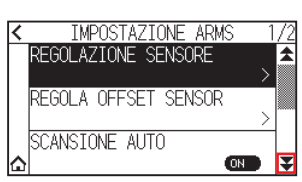

 $6.$  Premere [MODO LETTURA CROCINI].

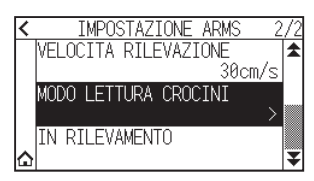

7. Premere [MODO LETTURA CROCINI].

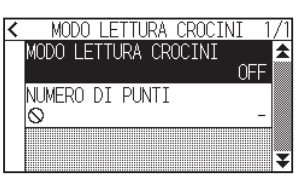

8. Premere [ALLINEAMENTO ASSI].

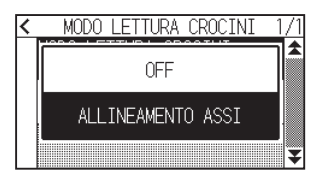

9. Premere [NUMERO DI PUNTI].

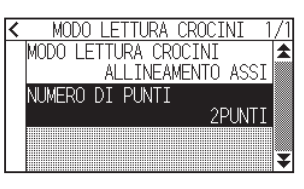

10. Premere il numero di punti che si desidera utilizzare.

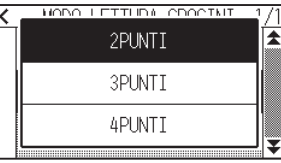

### **Supplemento**

Fare riferimento a quanto segue per le regolazioni quando si fa corrispondere la posizione manuale.

- 2 punti corrispondenti, [Impostazioni "Punto 1"] [Impostazioni "Punto 2"] [Impostazioni "Punto di origine regolazione dell'asse"] [Fine]
- 3 punti corrispondenti, [Impostazioni "Punto 1"] [Impostazioni "Punto 2"] [Impostazioni "Punto 3"] [Impostazioni "Distanza tra punti 1-2"] [Impostazioni "Distanza tra punti 1-3"] [Impostazioni "Punto di origine della regolazione asse"] [Fine]
- •Corrispondenza 4 punti, [Impostazioni "Punto 1"] [Impostazioni "Punto 2"] [Impostazioni "Punto 3"] [Impostazioni "Punto 4"] [Impostazioni "Distanza tra punti 1-2"] [Impostazioni "Distanza tra punti1-3"] [Fine]
- 11. Premere l'icona  $\leq$ ].

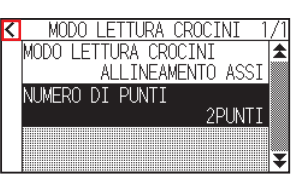

12. Premere [IN RILEVAMENTO].

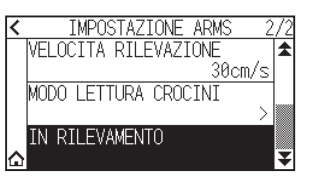

13. Premere il tasto CURSORE ( $\blacktriangle, \blacktriangledown, \blacktriangleleft, \blacktriangleright$ ) per spostare nella posizione del segno di regolazione.

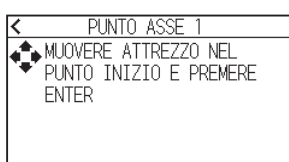

#### **Supplemento**

Premendo i tasti CURSORE e [SLOW] allo stesso tempo, il carrello attrezzo si muove più lentamente.

14. Confermare la posizione dell'attrezzo e premere il tasto [ENTER].

Impostare allo stesso modo i punti di regolazione da 2 a 4. (Il numero di punti di regolazione varia a seconda dell'impostazione [NUMERO DI PUNTI].)

- Quando la specifica dei punti di regolazione è completa, viene visualizzata la schermata DISTANZA.
- 15. Premere il numero o l'icona  $\overline{1}$ .

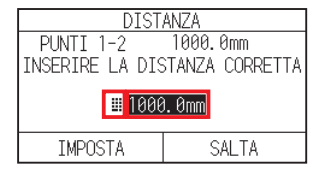

#### **Supplemento**

- La distanza misurata viene visualizzata nella riga superiore della schermata di immissione DISTANZA. Il valore di ingresso (inizialmente uguale al valore misurato) viene visualizzato sotto quello.
- •Se il valore immesso non viene modificato, si presume che non vi sia alcuna differenza tra distanza misurata e distanza nei dati.
- 16. Specificare il valore di impostazione utilizzando l'icona  $\lceil \blacktriangle \rceil$   $\blacktriangledown$  o l'icona  $\lceil \frac{11}{21} \rceil$ .

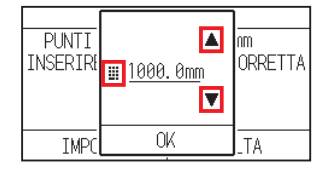

- 17. Confermare l'impostazione e premere [OK].
- 18. Premere [IMPOSTA].

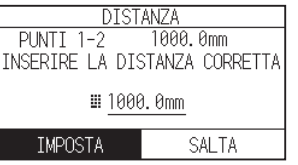

#### **Supplemento**

Se [NUMERO DI PUNTI] è impostato su 3 o più punti, viene visualizzata la schermata DISTANZA per i punti 1-3.

Ripetere i passi da 15 a 17 per configurare le impostazioni.

STANZA<br>1000.0mm  $PUNTI$  1-3 INSERIRE LA DISTANZA CORRETTA **⊞ 1000.0mm IMPOSTA** SALTA

19. Premere i tasti CURSORE ( $\blacktriangle, \blacktriangledown, \blacktriangle, \blacktriangleright$ ) e spostare il carrello attrezzi al punto di origine.

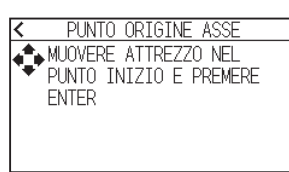

**Supplemento**

Viene visualizzato solo quando [NUMERO DI PUNTI] è impostato su 2 punti o 3 punti.

- 20. Confermare la posizione utensile e premere il tasto [ENTER].
- 21. Premere l'icona  $[\Delta]$ .

# **Capitolo 7: Impostazioni relative alla qualità di taglio**

Ci sono momenti in cui il taglio ideale potrebbe non essere possibile, per esempio le linee potrebbero spostarsi, gli angoli deformarsi o si potrebbero verificare sezioni non tagliate, a causa delle caratteristiche del supporto (spessore, durezza, ecc.) o della forma delle lame, quando viene eseguito il taglio effettivo. Regolare la velocità di movimento e la forza dell'attrezzo, nonché il metodo di controllo per evitare questi problemi. Questo capitolo descrive le impostazioni relative alla qualità del taglio.

## **SEZIONE DI QUESTO CAPITOLO**

- 7.1 [Taglio dell'angolo di un supporto spesso in modo netto](#page-138-0)
- 7.2 [Impostazione del passo](#page-143-0)
- 7.3 [Impostazione dell'angolo di offset](#page-145-0)
- 7.4 [Impostazione della regolazione distanza](#page-147-0)
- 7.5 [Impostazione del modello linea di taglio](#page-149-0)
- 7.6 [Impostazione della regolazione posizione](#page-152-0)  [del controllo iniziale lama](#page-152-0)
- 7.7 [Regolazione della forza di controllo della lama](#page-154-0)
- 7.8 [Impostazione della regolazione tra gli attrezzi](#page-156-0)

## <span id="page-138-0"></span>**7.1 Taglio dell'angolo di un supporto spesso in modo netto**

## **Descrizione generale del modo tangenziale**

La lama deve essere rivolta verso la direzione di taglio quando si taglia il supporto. La punta della lama è sagomata come mostrato in modo che la lama sia rivolta verso la direzione di taglio anche quando sta tagliando linee curve o angoli. La punta della lama è staccata dall'asse di rotazione della lama (OFFSET LAMA). La lama ruoterà automaticamente e sarà rivolta verso la direzione di taglio quando il carrello attrezzo si sposta, perché la lama viene forzata a spostarsi dal centro di rotazione, e la punta della lama incontra resistenza dal supporto.

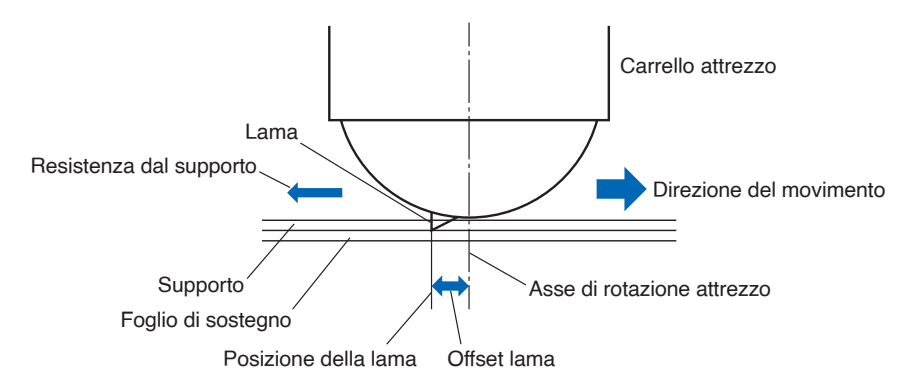

La punta della lama affonda nel supporto di 0,3 mm o più spesso, rendendo difficile la rotazione della lama. In particolare per gli angoli in cui due linee rette si incontrano, il taglio diventa molto difficile perché non riesce a ruotare liberamente.

Il modo tangenziale è un metodo di controllo per tagliare con precisione gli angoli in cui si incontrano due linee rette.

Con il modo tangenziale, la lama viene fatta avanzare in modo tale da eseguire sovrataglio agli angoli prima di sollevare l'attrezzo. Quindi, sarà abbassata leggermente nella posizione appena prima della linea successiva e inizierà a tagliare con un leggero sovrataglio.

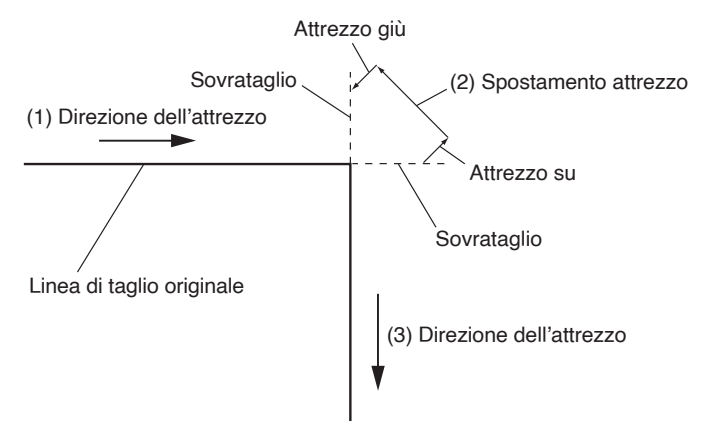

Ci sono 2 modi per il modo tangenziale.

- Modo 1: Esegue il sovrataglio dei punti di inizio e fine e degli angoli acuti per eliminare le sezioni non tagliate. Inoltre, la lama taglierina viene spostata sulla superficie del supporto durante il taglio quando viene rotata in modo significativo, garantendo un taglio netto e non influenzato dalla durezza o dallo spessore del supporto.
- Modo 2: Esegue il sovrataglio solo per i punti di inizio e fine. Inoltre, la lama di taglio viene ruotata sulla superficie del supporto solo per la posizione di inizio del taglio. Modo 2 utilizza un controllo di taglio più semplice rispetto al Modo 1 e fornisce un tempo di taglio più breve.

La lunghezza dei sovratagli tramite modo tangenziale può essere impostata individualmente per l'inizio e la fine della linea.

## **Impostazione del modo tangenziale**

Abilitato (Modo 1 e Modo 2) e OFF del modo tangenziale possono essere impostati individualmente per ciascuna condizione attrezzo dal n. 1 al n. 8.

#### **Funzionamento**

1. Premere l'icona  $\sqrt{\P}$ ].

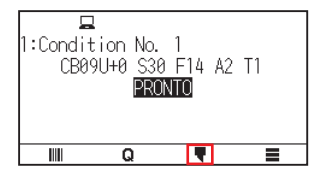

2. Premere [MODIFICA COND. DI TAGLIO].

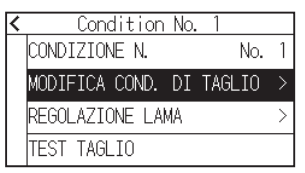

3. Premere quattro volte l'icona  $\lbrack \mathbf{\Psi }$ .

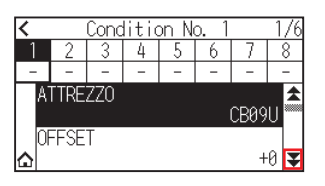

4. Premere il numero condizione attrezzo (da 1 a 8) che si desidera impostare.

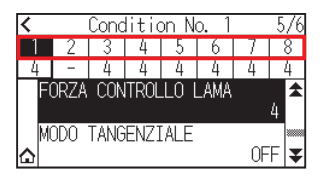

5. Premere [MODO TANGENZIALE].

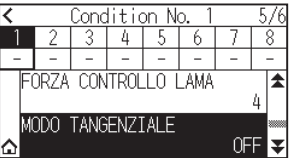

 $6.$  Premere il modo che si desidera utilizzare.

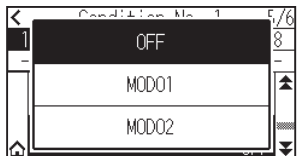

7. Premere l'icona  $[\triangle]$ . Tornerà alla schermata HOME.

## **Impostazione della lunghezza del sovrataglio**

Impostare la lunghezza del sovrataglio con il modo tangenziale.

#### **Funzionamento**

1. Premere l'icona  $[\nabla]$ .

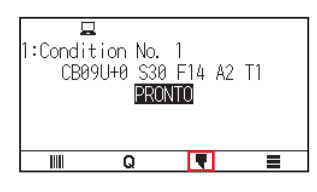

2. Premere [MODIFICA COND. DI TAGLIO].

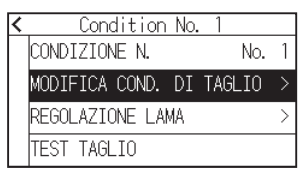

3. Premere cinque volte l'icona  $\lceil \blacktriangledown \rceil$ .

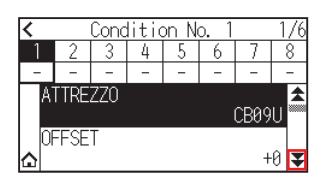

4. Premere il numero condizione attrezzo (da 1 a 8) che si desidera impostare.

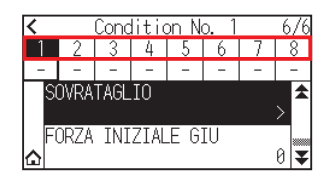

5. Premere [SOVRATAGLIO].

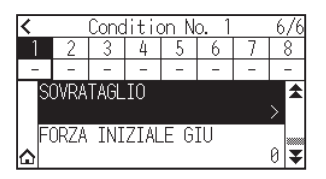

### **Supplemento**

È abilitato quando è impostato il modo tangenziale.

6. Premere [INIZIO].

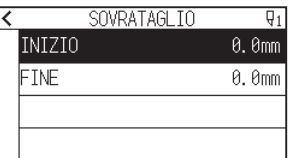

7. Specificare il valore di impostazione utilizzando l'icona  $[\triangle] [\blacktriangledown]$  o l'icona  $[\blacksquare]$ .

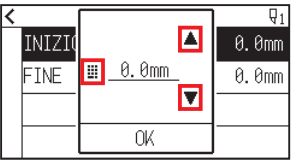

**Supplemento**

È possibile impostare l'intervallo compreso tra 0,0 mm e 0,9 mm.

- 8. Confermare l'impostazione e premere [OK].
- 9. Premere [FINE].

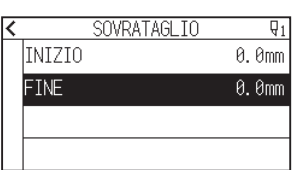

10. Specificare il valore di impostazione utilizzando l'icona  $[\triangle] [\triangledown]$  o l'icona  $[\blacksquare]$ .

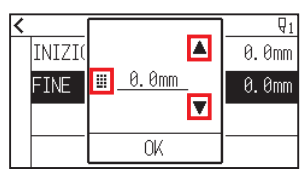

#### **Supplemento**

È possibile impostare l'intervallo compreso tra 0,0 mm e 0,9 mm.

- 11. Confermare l'impostazione e premere [OK].
- 12. Premere l'icona  $\leq 1$ .
- 13. Premere l'icona  $\Omega$ .

Tornerà alla schermata HOME.

## **Impostazione della forza iniziale giù**

L'impostazione della forza iniziale giù è effettiva quando è selezionato il modo tangenziale.

Il modo tangenziale viene generalmente utilizzato per il taglio di supporti spessi. Con pellicola spessa, è necessario del tempo aggiuntivo affinché la lama taglierina penetri completamente nel supporto, anche quando viene applicata la forza di taglio necessaria.

L'operazione di taglio inizia prima che la lama taglierina sia penetrata completamente nel supporto, facendo sì che rimangano sezioni non tagliate.

Quando viene specificata la forza iniziale giù, questa forza viene utilizzata come forza di taglio immediatamente dopo l'abbassamento dell'attrezzo quando è selezionato il modo tangenziale, consentendo alla lama di taglio di penetrare rapidamente nel supporto. (Per esempio, se la forza di taglio è 25 e la forza iniziale giù è 4, la forza di taglio applicata immediatamente dopo l'abbassamento della penna sarà 29.) Il limite superiore per il valore aggiunto è 38.

#### **Funzionamento**

1. Premere l'icona  $[\P]$ .

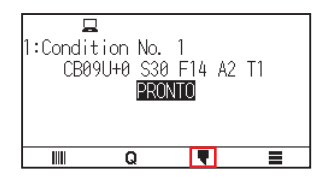

2. Premere [MODIFICA COND. DI TAGLIO].

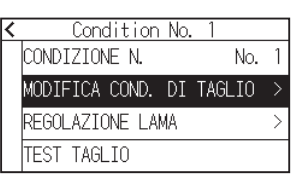

3. Premere cinque volte l'icona  $[\overline{\mathbf{y}}]$ .

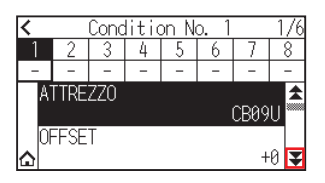

4. Premere il numero condizione attrezzo (da 1 a 8) che si desidera impostare.

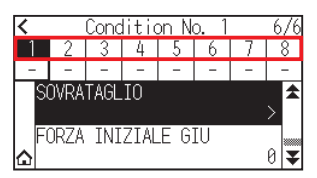

5. Premere [FORZA INIZIALE GIU].

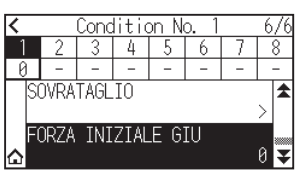

6. Specificare il valore di impostazione utilizzando l'icona  $[$ 1]  $[$   $]$  o l'icona  $[$   $]$  ].

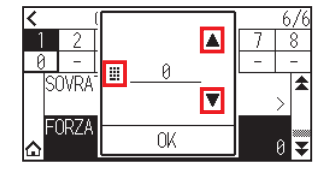

## **Supplemento**

È possibile impostare un intervallo compreso tra 0 e 20.

- 7. Confermare l'impostazione e premere [OK].
- 8. Premere l'icona  $\Omega$ .

## <span id="page-143-0"></span>**7.2 Impostazione del passo**

La linea curva potrebbe non essere tagliata in modo regolare se sono presenti linee molto corte nella curva. Quando viene usato PASSO, vengono tagliate unità del valore specificato, il che consente di controllare le linee corte con una determinata lunghezza, portando a una rotazione stabile della lama per una maggiore qualità di taglio.

La gamma di impostazione di PASSO va da 0 a 20.

La lunghezza effettiva del PASSO è il valore del PASSO moltiplicato per la distanza impostata in "DIMENSIONE PASSO".

## **Supplemento**

- •Questa impostazione verrà salvata anche se l'alimentazione viene spenta.
- L'immagine tagliata potrebbe non essere quella desiderata se il valore impostato è troppo grande. Si consiglia di impostare su "1" per il normale utilizzo.

## **Funzionamento**

1. Premere l'icona  $\equiv$ 1.

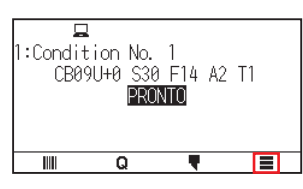

2. Premere [CONFIG].

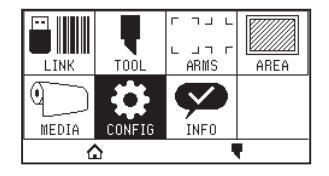

3. Premere l'icona  $\lbrack \mathbf{\Psi }$ ].

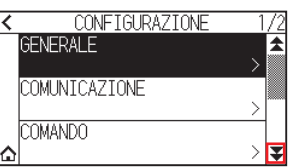

4. Premere [QUALITA TAGLIO].

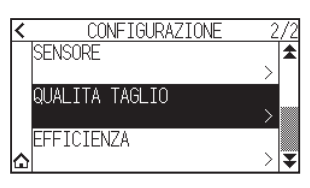

5. Premere [PASSO].

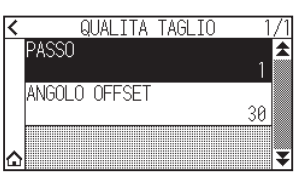
6. Specificare il valore di impostazione utilizzando l'icona  $[$ 1]  $[$   $]$  o l'icona  $[$   $]$  ].

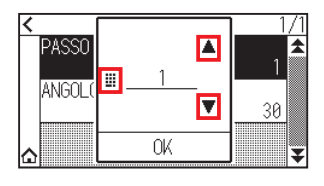

**Supplemento**

È possibile impostare un intervallo compreso tra 0 e 20.

- 7. Confermare l'impostazione e premere [OK].
- $8.$  Premere l'icona  $\Omega$ .

# **7.3 Impostazione dell'angolo di offset**

CE8000 analizza i dati di taglio e controlla l'angolo della punta della lama taglierina se la variazione degli angoli è grande.

Il controllo dell'angolo viene applicato se vi è una variazione dell'angolo maggiore rispetto all'angolo specificato come angolo di riferimento.

Il tempo di taglio viene abbreviato impostando un valore elevato per ANGOLO OFFSET, poiché applicherà il controllo della lama solo quando ci sono angoli con grande variazione dell'angolo, quindi questo risparmia tempo e riduce il tempo di taglio complessivo. Tuttavia, se è impostato troppo grande, il controllo dell'angolo della lama non sarà sufficiente e il risultato di taglio potrebbe essere diverso da quello previsto. Impostare l'angolo di riferimento con un buon equilibrio.

### **Supplemento**

L'impostazione viene salvata anche se l'alimentazione viene spenta.

### **Funzionamento**

1. Premere l'icona  $[$   $\equiv$   $]$ .

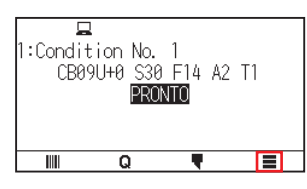

2. Premere [CONFIG].

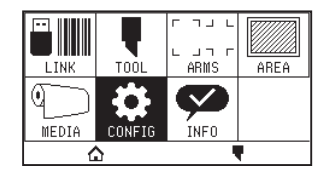

3. Premere l'icona  $\lceil \cdot \cdot \rceil$ .

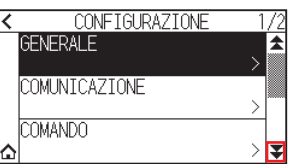

 $4.$  Premere [QUALITA TAGLIO].

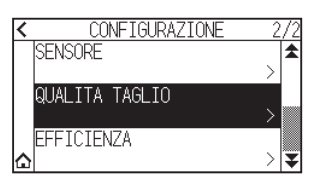

5. Premere [ANGOLO OFFSET].

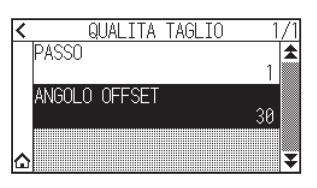

6. Specificare il valore di impostazione utilizzando l'icona  $[$ 1]  $[$   $]$  o l'icona  $[$   $]$  ].

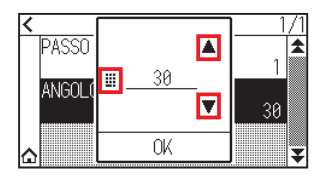

**Supplemento**

È possibile impostare un intervallo compreso tra 0 e 60.

- 7. Confermare l'impostazione e premere [OK].
- $8.$  Premere l'icona  $\Omega$ .

## **7.4 Impostazione della regolazione distanza**

Il valore REGOLA DISTANZA corregge qualsiasi deviazione nella lunghezza dei segmenti di linea tagliati o tracciati, che si verifica a seconda del supporto utilizzato.

Il valore REGOLA DISTANZA per la deviazione è specificato come percentuale della distanza totale. Per esempio, un'impostazione di +0.05% regola una distanza di 2 m (2.000 mm) di 2.000 x 0,05% = 1 mm, portandola a 2.001 mm. REGOLA DISTANZA può essere specificato per ciascun No. CONDIZIONE.

### **Supplemento**

Questa impostazione verrà salvata anche se l'alimentazione viene spenta.

### **Funzionamento**

1. Premere l'icona  $\lceil \cdot \rceil$ .

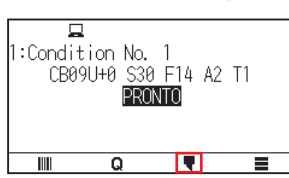

2. Premere [MODIFICA COND. DI TAGLIO].

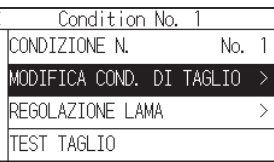

3. Premere tre volte l'icona [ $\blacktriangleright$ ].

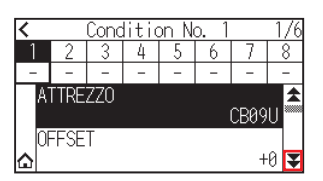

4. Premere il numero condizione attrezzo (da 1 a 8) che si desidera impostare.

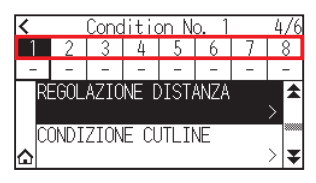

 $5.$  Premere [REGOLAZIONE DISTANZA].

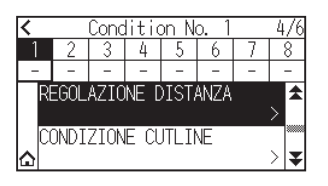

 $6.$  Premere [ABILITA FUNZIONE] per impostarlo su [ON]. Per annullare, impostare su [OFF].

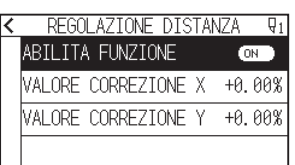

7. Premere [VALORE CORREZIONE X].

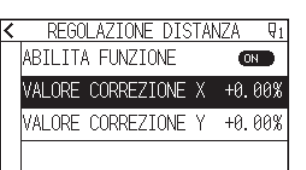

8. Specificare il valore di impostazione utilizzando l'icona  $[\triangle] [\blacktriangledown]$  o l'icona  $[\blacksquare]$ .

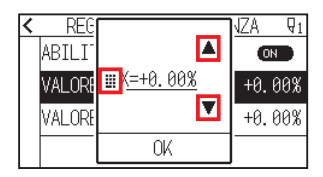

### **Supplemento**

È possibile impostare un intervallo compreso tra -2,00% e +2,00%.

- 9. Confermare l'impostazione e premere [OK].
- 10. Premere [VALORE CORREZIONE Y].

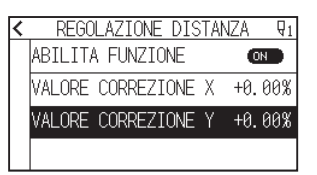

11. Specificare il valore di impostazione utilizzando l'icona  $[\triangle] [\triangledown]$  o l'icona  $[\square]$ .

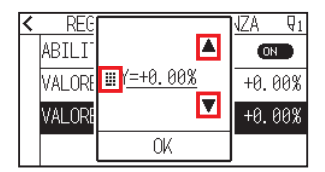

#### **Supplemento**

È possibile impostare un intervallo compreso tra -2,00% e +2,00%.

- 12. Confermare l'impostazione e premere [OK].
- 13. Premere l'icona  $\zeta$ ].
- 14. Premere l'icona  $[\triangle]$ .

# **7.5 Impostazione del modello linea di taglio**

Per evitare che il supporto tagliato cada durante il lavoro, è possibile modificare la linea di taglio a linee perforate. Ci sono 8 diversi modelli di linee perforate impostati da 0 a 7, e il rapporto tra il taglio e la parte non tagliata differisce per ciascuno. La parte non tagliata diventa più corta con un valore inferiore, rendendo più facile separare le parti tagliate.

Ogni volta che la macchina taglia 8 mm, l'attrezzo si solleva della seguente lunghezza o la FORZA (pressione di taglio) viene ridotta per evitare il taglio.

- Modello 0: 0,15 mm Modello 1: 0,20 mm Modello 2: 0,25 mm Modello 3: 0,30 mm
	-
- Modello 4: 0,35 mm Modello 5: 0,40 mm Modello 6: 0,45 mm Modello 7: 0,50 mm

Oltre agli 8 modelli riportati sopra, vengono forniti "OFF" che taglia tramite linea continua senza il modello di perforazione e "UTENTE", in cui l'utente può specificare un modello unico.

La lavorazione nella parte non tagliata con il modello perforazione viene regolata in "AZIONE SPAZIO". Il modello perforazione può essere impostato per ciascun numero condizione.

### **Supplemento**

- •Normalmente usarlo con il valore predefinito OFF. Il taglio sarà effettuato con una linea continua.
- •Utilizzare il supporto attrezzo (avanti) quando si esegue il taglio con qualsiasi modello di perforazione (tranne che per lo spegnimento).
- Vedere "2.2 Montaggio di un attrezzo" per istruzioni dettagliate sull'uso.
- •Eseguire un taglio completo (taglio con distacco) con un modello di perforazione invece di un taglio normale della pellicola (taglio a metà) può danneggiare il tappetino di taglio e la qualità di un taglio normale. Assicurarsi di utilizzare il supporto attrezzi (indietro).
- La sostituzione di un tappetino di taglio danneggiato da un taglio perforato con l'uso del supporto attrezzo (indietro) richiederà un costo di manutenzione.
- •Quando il numero attrezzo viene commutato tra attrezzo n. 1 e attrezzo n. 3 utilizzando il comando dal computer, viene visualizzato il seguente messaggio.

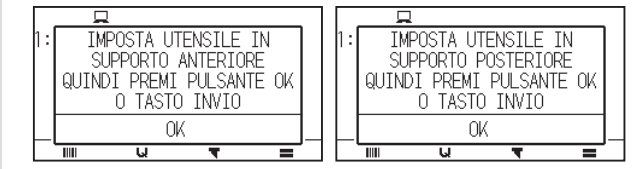

Seguire le istruzioni del messaggio.

•Il taglio sul modello di perforazione è abbreviato di 5 mm sul lato +X (retro del supporto).

#### **Funzionamento**

1. Premere l'icona  $\sqrt{\bullet}$ ].

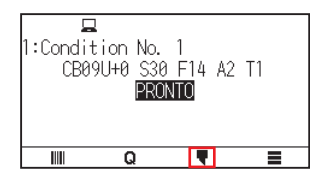

2. Premere [MODIFICA COND. DI TAGLIO].

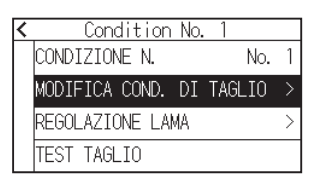

**3.** Premere tre volte l'icona  $\left[\frac{1}{2}\right]$ .

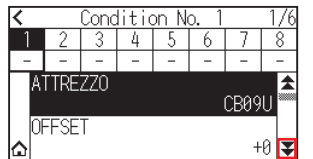

4. Premere il numero condizione attrezzo (da 1 a 8) che si desidera impostare.

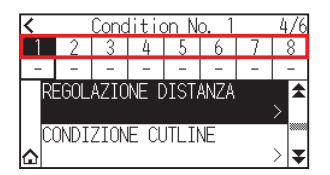

5. Premere [CONDIZIONE CUTLINE].

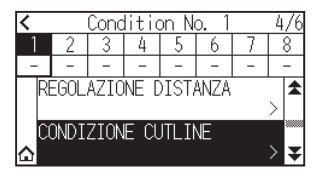

6. Premere [TIPO No.].

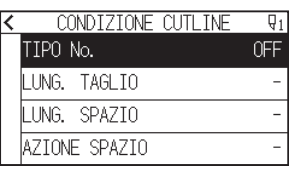

7. Visualizzare il TIPO No. che si desidera utilizzare utilizzando le icone  $\lbrack\blacktriangledown\rbrack$ e  $\lbrack\blacktriangle\rbrack$ .

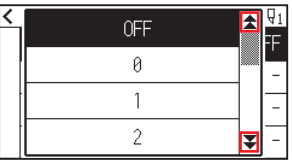

- $8.$  Premere il tipo N. che si desidera utilizzare.
- 9. Premere [AZIONE SPAZIO].

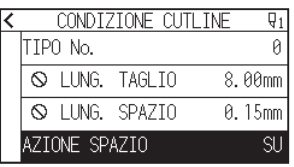

10. Specificare il valore di impostazione utilizzando l'icona  $[\triangle] [\triangledown]$  o l'icona  $[\square]$ .

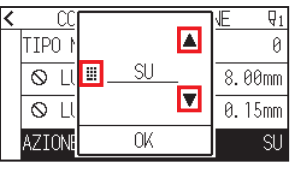

### **Supplemento**

- •È possibile impostare l'intervallo compreso tra 1 e 38 o "SU".
- •Il valore qui impostato sarà la forza di taglio per la parte non tagliata delle linee perforate. L'attrezzo verrà sollevato quando è impostato su "SU".
- •Normalmente, immettere un valore più piccolo rispetto alla FORZA di taglio per eseguire il taglio a metà.
- 11. Confermare l'impostazione e premere [OK].
- 12. Se "UTENTE" viene scelto al passo 7, impostare [LUNG. TAGLIO] e [LUNG. SPAZIO]. Seguire i passi da 10 a 11 per questa operazione.

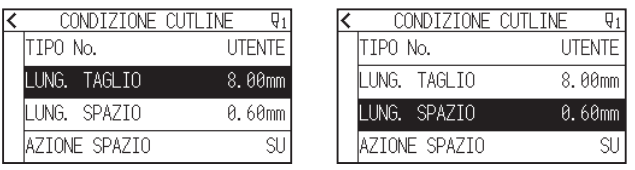

### **Supplemento**

- •Se il TIPO No. da 0 a 7 viene selezionato nel passo 7, solo TAGLIO L (lunghezza taglio) e SU L (lunghezza SU) viene visualizzato e non è possibile modificarlo.
- •L'intervallo possibile da impostare per TAGLIO L va da 0,01 mm a 500,0 mm.
- •L'intervallo che è possibile impostare per SU L va da 0,01 mm a 10,0 mm.
- 13. Premere l'icona  $\leq$  ].
- 14. Premere l'icona  $[\Delta]$ .

## **7.6 Impostazione della regolazione posizione del controllo iniziale lama**

Dopo aver acceso l'alimentazione o aver modificato le impostazioni per la condizione penna, toccare la lama sul supporto e regolare la direzione della lama. La posizione di controllo iniziale della lama dovrà essere impostata per garantire che l'area non sia danneggiata e che la lama entri correttamente in contatto con il supporto. Se si seleziona "2mm SOTTO", la posizione di controllo iniziale della lama cambierà a 2 mm sotto il punto di inizio del taglio (2 mm dal bordo del punto da cui il supporto verrà spostato).

Selezionando "Y FUORI" si inizializza l'impostazione della direzione iniziale della lama al di fuori dell'area di taglio. Selezionando "POSIZIONE Y" si inizializza l'impostazione della direzione iniziale della lama nella posizione fissa della direzione Y che è stata impostata.

\* Quando il supporto è più stretto rispetto alla posizione Y impostata, sarà il valore massimo Y.

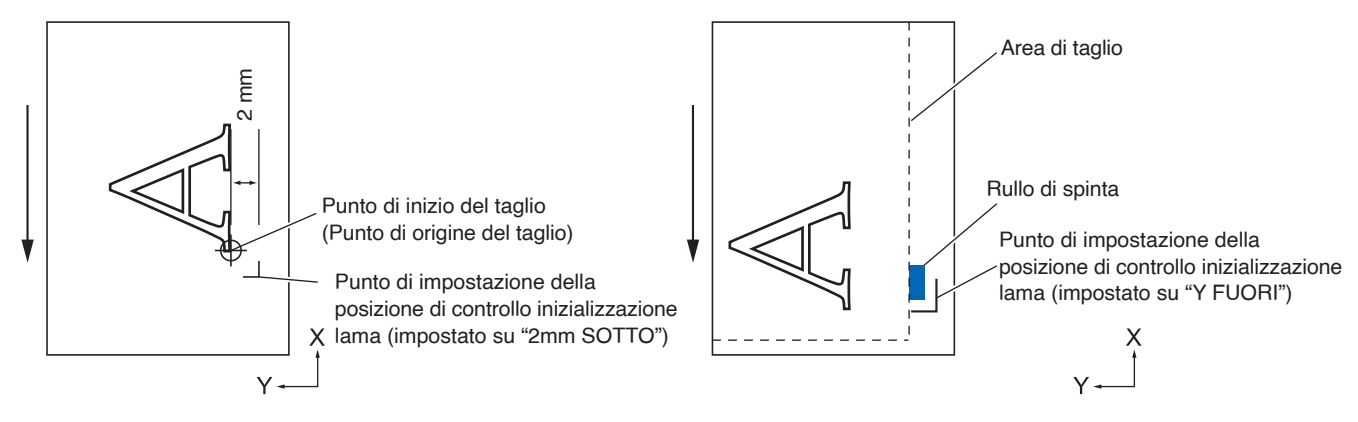

### **ATTENZIONE**

La selezione di [Y FUORI] e la modifica dell'impostazione di espansione a una cifra positiva (8 mm SOPRA) possono danneggiare il tappetino di taglio.

### **Funzionamento**

1. Premere l'icona  $\equiv$ 1.

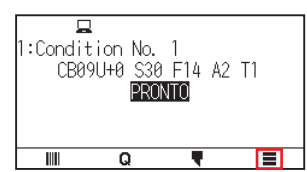

2. Premere [TOOL].

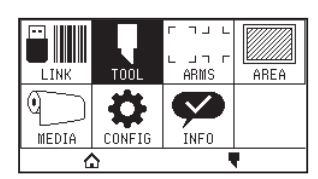

3. Premere [POS. INIZIALE PRE ANGOLO].

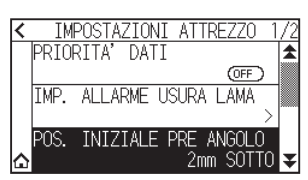

4. Premere la posizione di inizializzazione della lama che si desidera utilizzare.

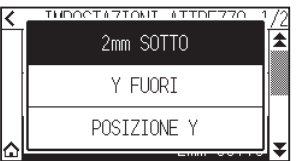

### **Supplemento**

- •"POSIZIONE Y" viene visualizzato quando è stato caricato il supporto.
- •Se si seleziona [POSIZIONE Y] nello stato pronto, verrà visualizzato il seguente messaggio. Premere il tasto CURSORE (A,  $\nabla$ , 4,  $\nabla$ ) per spostare la posizione utensile, quindi premere il tasto [ENTER]

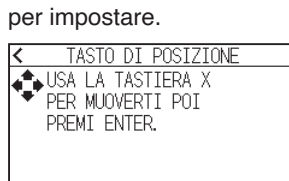

5. Premere l'icona  $[\triangle]$ .

# **7.7 Regolazione della forza di controllo della lama**

L'operazione di taglio leggero viene eseguita prima dell'operazione di taglio effettiva per allineare la lama verso la direzione di taglio.

Una FORZA inferiore è necessaria rispetto al taglio normale, quindi è possibile impostare una FORZA inferiore come FORZA CONTROLLO LAMA.

FORZA CONTROLLO LAMA viene utilizzato per controllare la rotazione della lama con il modo tangenziale, oltre a controllare la direzione della lama all'inizio del taglio.

### **Funzionamento**

1. Premere l'icona  $\sqrt{\bullet}$ ].

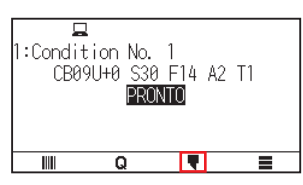

2. Premere [MODIFICA COND. DI TAGLIO].

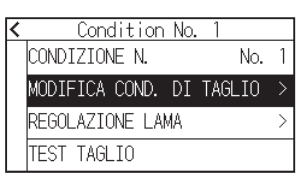

3. Premere quattro volte l'icona  $\lceil \blacktriangledown \rceil$ .

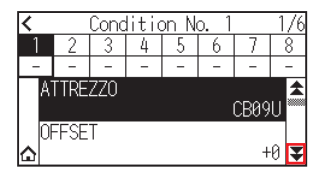

4. Premere il numero condizione attrezzo (da 1 a 8) che si desidera impostare.

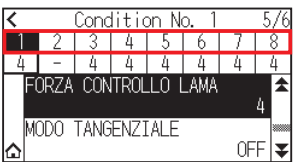

5. Premere [FORZA CONTROLLO LAMA].

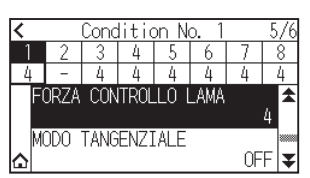

6. Specificare il valore di impostazione utilizzando l'icona  $[\triangle] [\blacktriangledown]$  o l'icona  $[\square]$ .

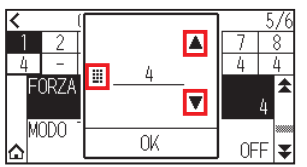

### **Supplemento**

È possibile impostare un intervallo compreso tra 1 e 38.

- 7. Confermare l'impostazione e premere [OK].
- $8.$  Premere l'icona  $\Omega$ . Tornerà alla schermata HOME.

# **7.8 Impostazione della regolazione tra gli attrezzi**

Se c'è un disallineamento tra gli attrezzi, è possibile correggere il disallineamento utilizzando questa funzione. Se è presente un disallineamento nel taglio/plottaggio tra Attrezzo 1 (attrezzo fissato alla parte posteriore del supporto attrezzo) e Attrezzo 3 (attrezzo fissato alla parte anteriore del supporto attrezzo), è possibile correggerlo inserendo il valore di regolazione.

### **Supplemento**

Impostare "ASSEGNA ATTREZZO" della condizione attrezzo da 1 a 1 e impostare "ATTREZZO" su penna. Impostare "ASSEGNA ATTREZZO" della condizione attrezzo da 2 a 3 e impostare "ATTREZZO" su taglierina

### **Funzionamento**

1. Premere l'icona  $[$ .

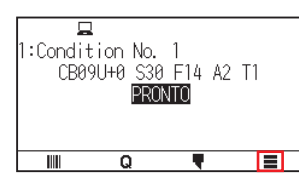

2. Premere [CONFIG].

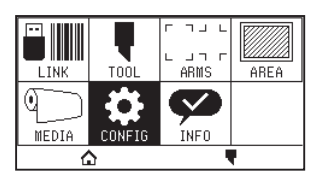

 $3.$  Premere [GENERALE].

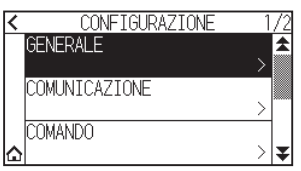

4. Premere l'icona  $[\overline{\mathbf{F}}]$ .

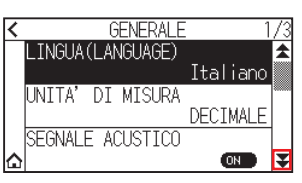

5. Premere [ADJ. OFFSET ATTREZZO].

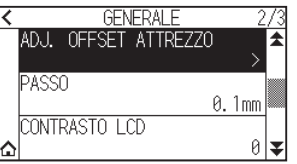

6. Premere [TRACCIA].

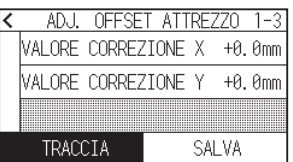

7. Premere i tasti CURSORE ( $\blacktriangle, \blacktriangledown, \blacktriangle, \blacktriangleright$ ) per spostare il carrello attrezzo e il supporto nella posizione in cui il test pattern viene tagliato.

Spostare all'interno di un'area di taglio maggiore di 50 mm su entrambi gli assi, X e Y.

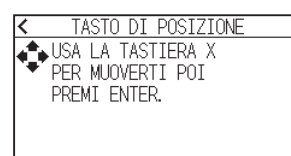

### **Supplemento**

Premendo i tasti CURSORE e [SLOW] allo stesso tempo, il carrello attrezzo si muove lentamente.

- $8.$  Confermare la posizione utensile e premere il tasto [ENTER]. Utilizzando lo stantuffo penna (Attrezzo 1), tracciare un segno "+". Quindi, utilizzando lo stantuffo penna (Attrezzo 3), tracciare un segno "+". Una volta completato il plottaggio, viene visualizzata la schermata ADJ. OFFSET ATTREZZO.
- 9. Utilizzando il segno "+" tracciato con lo stantuffo penna (Attrezzo 1) come riferimento, misurare quanto il segno "+" tagliato dallo stantuffo taglierina (Attrezzo 3) devia. (Per esempio, nel caso mostrato nella figura, devia nella direzione -X/direzione +Y, quindi immettere  $X = + * mm$ ,  $Y = - * mm$ .)

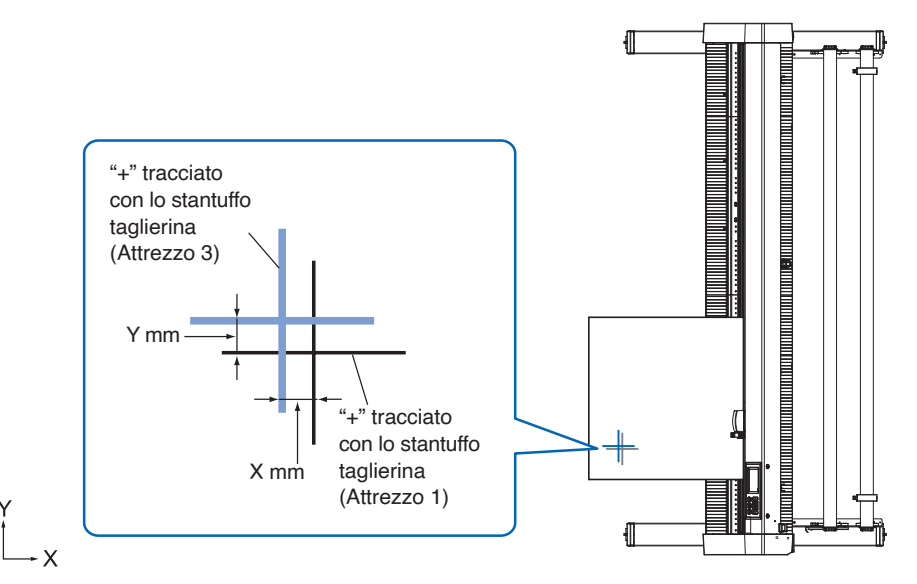

10. Premere [VALORE CORREZIONE X].

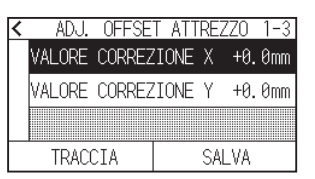

11. Specificare il valore di impostazione utilizzando l'icona  $[\triangle] [\blacktriangledown]$  o l'icona  $[\blacksquare]$ .

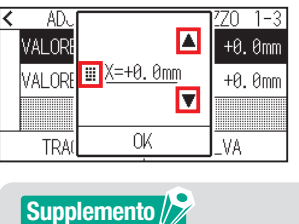

#### È possibile impostare un intervallo compreso tra -3,0 mm e +3,0 mm.

- 12. Confermare l'impostazione e premere [OK].
- 13. Premere [VALORE CORREZIONE Y].

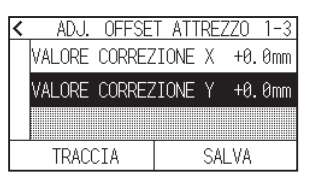

14. Specificare il valore di impostazione utilizzando l'icona  $[$   $\blacksquare$ ]  $\blacksquare$   $\blacksquare$ ].

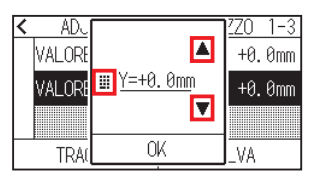

### **Supplemento**

È possibile impostare un intervallo compreso tra -3,0 mm e +3,0 mm.

- 15. Confermare l'impostazione e premere [OK].
- 16. Ripetere i passi da 6 a 14 finché non viene corretto il disallineamento tra i due attrezzi.
- 17. Premere [SALVA].

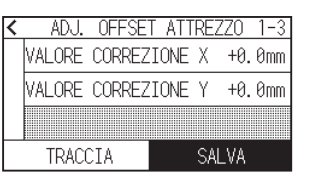

- 18. Premere l'icona  $\zeta$ ].
- 19. Premere l'icona  $\Omega$ .

# **Capitolo 8: Impostazioni relative al tempo di taglio**

Questo capitolo descrive le impostazioni che riguardano il tempo di taglio.

### **SEZIONE DI QUESTO CAPITOLO**

- 8.1 [Ordinamento dei dati di taglio](#page-160-0)
- 8.2 [Eseguire il preavanzamento automatico alla](#page-161-0)  [ricezione dei dati di taglio](#page-161-0)
- 8.3 [Impostazione della velocità iniziale per il](#page-163-0)  [preavanzamento](#page-163-0)
- 8.4 [Impostazione della velocità di movimento](#page-164-0)
- 8.5 [Impostazione dello spostamento scorciatoia](#page-166-0)
- 8.6 [Impostazione dell'altezza attrezzo su](#page-167-0)

# <span id="page-160-0"></span>**8.1 Ordinamento dei dati di taglio**

Durante l'ordinamento dei dati di taglio/plottaggio, il taglio viene eseguito collettivamente in modo che la quantità di movimento nella direzione di avanzamento del supporto e il tempo di sostituzione dell'attrezzo siano ridotti al minimo, quindi l'efficienza dell'operazione di taglio è migliorata.

Questa funzione ordina in modo che la quantità di movimento nella direzione di avanzamento del supporto sia ridotta al minimo, in modo che sia efficace per tracciare i dati dove l'attrezzo viene sollevato alla posizione di taglio e si sposta qui e lì.

### **Supplemento**

- L'ordinamento inizierà il processo dopo che tutti i dati sono memorizzati nella memoria buffer, quindi è necessario del tempo per iniziare il taglio.
- L'ordinamento potrebbe non essere efficace per i dati creati in modo efficiente.
- •Il processo potrebbe essere più rapido disattivando l'ordinamento sul plotter, se i dati sono già stati ordinati utilizzando il software sul PC.

### **Funzionamento**

1. Premere l'icona  $\equiv$ 1.

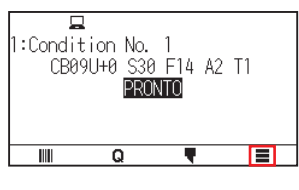

2. Premere [TOOL]

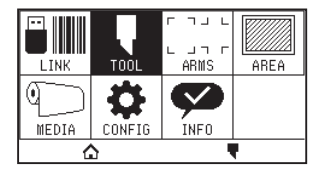

 $3.$  Premere [PRIORITA' DATI] per impostarlo su [ON]. Per annullare, impostare su [OFF].

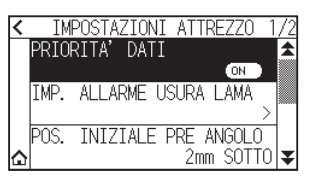

4. Premere l'icona  $\Omega$ .

Tornerà alla schermata HOME.

### **Supplemento**

Quando l'impostazione è attivata, nella parte superiore della schermata viene visualizzato un segno [ $\leq$ ].

# <span id="page-161-0"></span>**8.2 Eseguire il preavanzamento automatico alla ricezione dei dati di taglio**

È possibile fare avanzare e invertire automaticamente il supporto della quantità specificata quando il plotter riceve i dati di taglio.

"Preavanzamento" per evitare lo spostamento del supporto può essere eseguito automaticamente.

Inoltre, il supporto viene srotolato dal rotolo prima di tagliare quando deve essere utilizzato un supporto in rotolo.

### **Supplemento**

- L'impostazione per PRE-AVANZ. AUTOM. quando vengono ricevuti i dati di taglio viene mantenuta anche se l'alimentazione viene spenta.
- L'impostazione della lunghezza di PRE-AVANZ. AUTOM. non è collegata all'impostazione della lunghezza pagina. Modificare l'impostazione per la lunghezza pagina se l'area di taglio deve essere lunga.
- •Se i dati vengono ricevuti e il trasferimento automatico dei supporti viene eseguito una volta, anche se i dati (tagliati nella stessa area) vengono ricevuti nuovamente, il trasferimento automatico dei supporti non avrà luogo.

### **Funzionamento**

1. Premere l'icona  $[$  $\equiv$   $]$ .

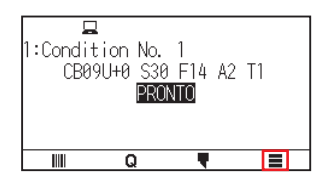

2. Premere [MEDIA].

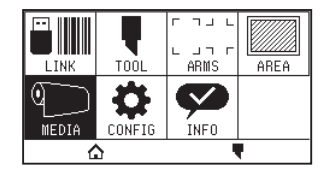

**3.** Premere [PRE-AVANZ. AUTOM.].

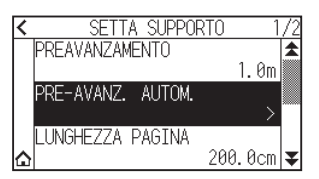

4. Premere [ABILITA FUNZIONE] per impostare su [ON]. Per annullare, impostare su [OFF].

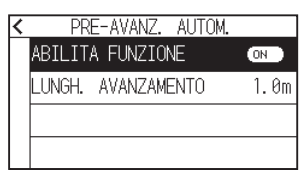

5. Premere [LUNGH. AVANZAMENTO].

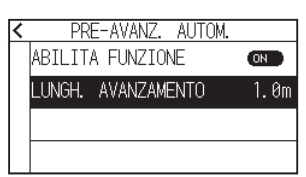

6. Specificare il valore di impostazione utilizzando l'icona  $[\triangle] [\blacktriangledown]$  o l'icona  $[\blacksquare]$ .

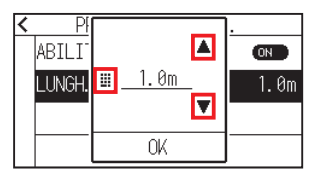

**Supplemento**

- •È possibile impostare l'intervallo compreso tra 0,5 m e 50,0 m.
- La lunghezza avanzamento può essere impostata in unità di 0,1 m.
- 7. Confermare l'impostazione e premere [OK].
- 8. Premere l'icona  $\zeta$ ].
- $9.$  Premere l'icona  $\lbrack \bigtriangleup \rbrack$ .

Tornerà alla schermata HOME.

### **Supplemento**

Quando l'impostazione è attivata, nella parte superiore della schermata viene visualizzato un segno [[.].

# <span id="page-163-0"></span>**8.3 Impostazione della velocità iniziale per il preavanzamento**

Impostare la velocità di avanzamento del supporto come l'avanzamento (trasporto del supporto) del supporto automatico dei dati di taglio/plottaggio ricevuti.

Impostare la velocità iniziale su "LENTA" se il supporto si sposta durante il preavanzamento quando si devono utilizzare supporti pesanti o scivolosi. Normalmente è impostato su "NORMALE".

### **Supplemento**

Questa impostazione verrà salvata anche se l'alimentazione viene spenta.

### **Funzionamento**

1. Premere l'icona  $\equiv$ 1.

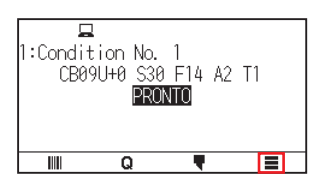

2. Premere [MEDIA].

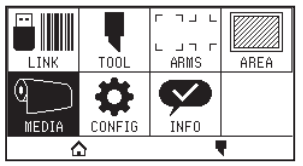

 $3.$  Premere l'icona  $\lbrack \mathbf{\Psi }$ .

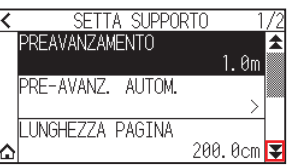

4. Premere [VELOCITA INIZIALE].

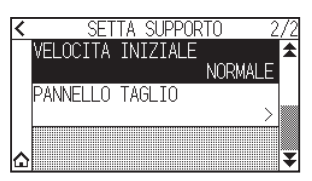

 $5.$  Premere la velocità iniziale che si desidera utilizzare.

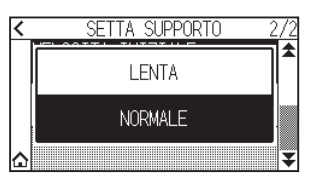

6. Premere l'icona  $[\triangle]$ .

# <span id="page-164-0"></span>**8.4 Impostazione della velocità di movimento**

La velocità di movimento è la velocità alla quale l'attrezzo si muove quando è sollevato (stato attrezzo su). Il tempo di taglio in totale diventa breve se si imposta la VELOCITÀ DI MOVIMENTO sulla velocità alta anche se la velocità dell'attrezzo durante il taglio (abbassato) è impostata sulla velocità lenta per il supporto difficile da tagliare (duro o adesivo).

### **Supplemento**

Questa impostazione verrà salvata anche se l'alimentazione viene spenta.

### **Funzionamento**

1. Premere l'icona  $[$ [1].

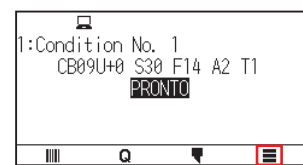

2. Premere [CONFIG].

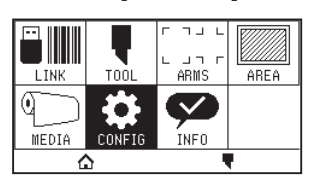

3. Premere l'icona  $\lbrack \blacktriangleright \rbrack$ .

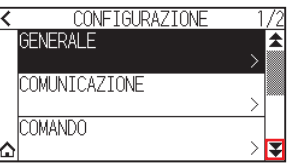

4. Premere [EFFICIENZA].

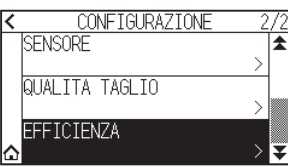

5. Premere [VELOCITÀ DI MOVIMENTO].

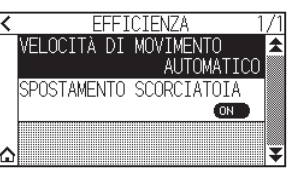

6. Utilizzare le icone [ $\blacktriangledown$ ] e [ $\blacktriangle$ ] per visualizzare la [VELOCITÀ DI MOVIMENTO] da utilizzare.

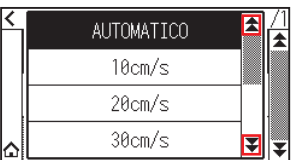

### **Supplemento**

- •È possibile impostare su AUTOMATICO, 10 cm/s, 20 cm/s, 30 cm/s, 40 cm/s, 50 cm/s o 60 cm/s.
- •Sarà la stessa velocità con cui l'attrezzo viene abbassato quando AUTOMATICO è selezionato.
- 7. Premere la velocità di movimento che si desidera utilizzare.
- $8.$  Premere l'icona  $\Omega$ .

# <span id="page-166-0"></span>**8.5 Impostazione dello spostamento scorciatoia**

Quando le informazioni sulle coordinate del plotter ricevute per lo spostamento con l'attrezzo su arrivano continuamente da un computer collegato, è possibile impostare se spostarsi a ciascuna coordinata a turno o spostarsi direttamente alla coordinata finale utilizzando "SPOSTAMENTO SCORCIATOIA". Sono disponibili le seguenti 2 impostazioni per "SPOSTAMENTO SCORCIATOIA".

OFF:se vengono ricevute continuamente varie coordinate, si sposterà a ciascuna nell'ordine in cui vengono ricevute.

ON: se vengono ricevute continuamente varie coordinate, si sposterà direttamente all'ultima coordinata ricevuta. Il tempo di taglio/plottaggio può essere ridotto se è impostato su "ON", se il tempo per spostare l'attrezzo in stato sollevato è sprecato.

### **Supplemento**

Questa impostazione verrà salvata anche se l'alimentazione viene spenta.

### **Funzionamento**

1. Premere l'icona  $[$  $\equiv$   $]$ .

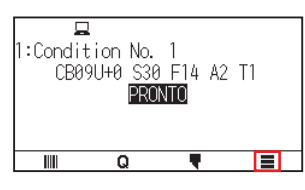

2. Premere [CONFIG].

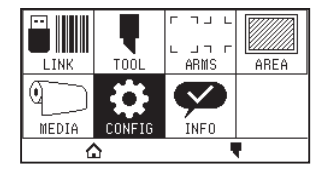

3. Premere l'icona  $\mathbf{z}$ ].

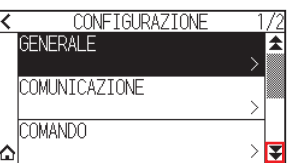

4. Premere [EFFICIENZA].

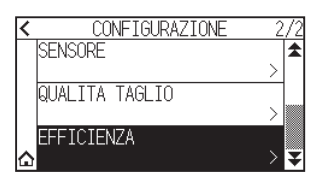

 $5.$  Premere [SPOSTAMENTO SCORCIATOIA] per portarlo su [ON]. Per annullare, impostare su [OFF].

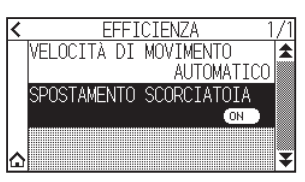

6. Premere l'icona  $[\triangle]$ . Tornerà alla schermata HOME.

## <span id="page-167-0"></span>**8.6 Impostazione dell'altezza attrezzo su**

L'ALTEZZA ATTREZZO SU è l'altezza della posizione utensile quando l'attrezzo è sollevato. Impostare su "POSIZIONE ALTA" se il supporto è spesso. Generalmente, impostare su "POSIZIONE NORMALE".

### **Supplemento**

Questa impostazione verrà salvata anche se l'alimentazione viene spenta.

### **Funzionamento**

1. Premere l'icona  $[$ [1].

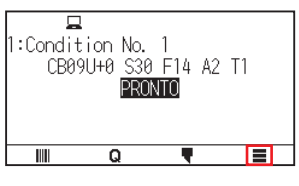

2. Premere [TOOL].

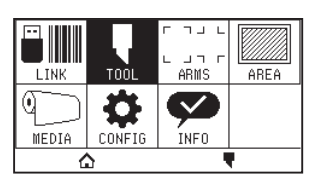

3. Premere l'icona  $\sum$ ].

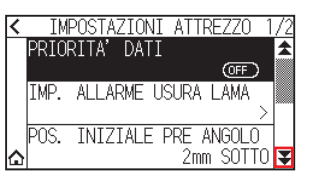

4. Premere [ALTEZZA ATTREZZO SU].

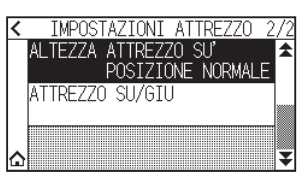

5. Premere l'altezza attrezzo su che si desidera utilizzare.

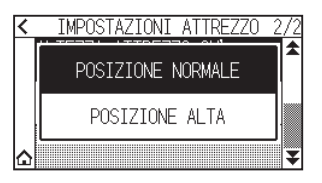

6. Premere l'icona  $[\triangle]$ .

# **Capitolo 9: Impostazioni relative all'interfaccia**

Questo capitolo descrive le impostazioni relative all'interfaccia.

## **SEZIONE DI QUESTO CAPITOLO**

- 9.1 [Impostazione dell'interfaccia](#page-169-0)
- 9.2 [Collegamento tramite LAN wireless](#page-170-0)
- 9.3 [Collegamento tramite LAN cablata](#page-178-0)
- 9.4 [Cancellazione della memoria buffer](#page-183-0)

# <span id="page-169-0"></span>**9.1 Impostazione dell'interfaccia**

Questa sezione descrive come impostare l'interfaccia.

Il plotter dispone di interfacce USB, LAN wireless e LAN cablata\* e queste interfacce vengono commutate automaticamente.

Se i dati di taglio/plottaggio vengono inviati da più interfacce, il plotter inizia il taglio/plottaggio dai primi dati ricevuti.

Per utilizzare le interfacce di questo plotter, è necessario installare il software del driver sul PC.

\* Il supporto della LAN cablata varia a seconda dell'area di vendita.

### **Interfaccia USB**

Per utilizzare l'interfaccia USB, il software del driver deve essere installato nel computer. Fare riferimento al MANUALE DI CONFIGURAZIONE per installare il software del driver.

### **ATTENZIONE**

- •Il funzionamento non può essere garantito nei seguenti casi:
- –Quando il plotter è collegato a un hub USB o a una porta di estensione.
- –Quando il plotter è collegato a un computer costruito a mano o modificato.
- –Quando si utilizza un driver diverso da quello specificamente progettato per CE8000.
- •Note sull'utilizzo dell'interfaccia USB 3.0
- Poiché alcuni computer dotati di un'interfaccia USB 3.0 non sono compatibili con un'interfaccia USB 2.0 o successiva, è necessario controllare questo fatto.
- •Non eseguire quanto segue:
- –Non collegare o scollegare il cavo USB durante l'installazione del driver USB sul computer.
- –Non collegare o scollegare il cavo USB quando il computer o il plotter stanno eseguendo una routine di inizializzazione. Non scollegare il cavo USB entro un periodo di 5 secondi dal collegamento.
- –Non scollegare il cavo durante il trasferimento dei dati.
- •Utilizzare un cavo USB compatibile con USB 2.0 (Hi-Speed) di lunghezza inferiore a 3 m.

## **Interfacce LAN wireless, LAN cablata**

Per utilizzare un'interfaccia LAN wireless o LAN cablata, è necessario configurare il computer e disporre di un ambiente che consenta di collegare il computer a una rete. Inoltre, disattivare temporaneamente la funzione firewall o modificarne le impostazioni.

Se si disattiva la funzione firewall, disconnettere la propria rete da Internet.

### **ATTENZIONE**

- •Per collegare tramite una LAN, sono necessari un cavo di rete e un hub di rete e un router LAN wireless. Acquistarli separatamente.
- La configurazione di rete dipende dal proprio ambiente. Per i dettagli, consultare il manuale dell'apparecchiatura o consultare il produttore o l'amministratore di rete.
- •Ethernet è conforme a 10BASE-T/100BASE-TX. Controllare l'ambiente di rete.
- La LAN wireless standard supporta 802.11 b/g/n (2,4 GHz). Non supporta bande da 5 GHz come 802.11a.

# <span id="page-170-0"></span>**9.2 Collegamento tramite LAN wireless**

Configurare le impostazioni quando ci si collega tramite LAN wireless.

\* Se il modulo LAN wireless non è installato, sul menu verrà visualizzato [ $\Diamond$ ] e non sarà possibile aprire le voci di impostazione.

Quando ci si collega tramite LAN wireless, impostare le seguenti voci.

- Impostazione punto di accesso
- Immissione dell'indirizzo IP
- Immissione della subnet mask
- Inserimento del gateway
- Impostazione di DHCP

### **Impostazione punto di accesso**

Le impostazioni del punto di accesso dipendono dalla configurazione del dispositivo di rete e dall'ambiente. Per dettagli, consultare il manuale del dispositivo o rivolgersi all'amministratore di rete.

### **Funzionamento**

1. Premere l'icona  $\equiv$ 1.

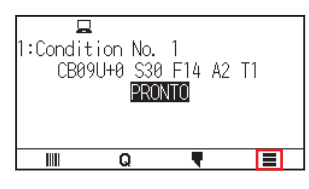

2. Premere [CONFIG].

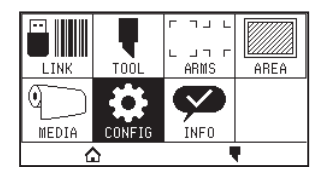

3. Premere [COMUNICAZIONE].

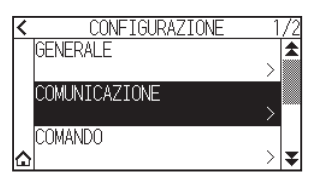

 $4.$  Premere l'icona [LAN WIRELESS].

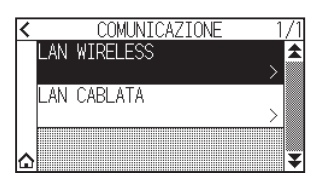

 $5.$  Premere [LAN WIRELESS] per portare su [ON]. Per annullare, impostare su [OFF].

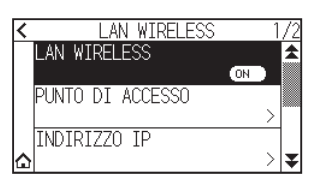

6. Premere [PUNTO DI ACCESSO].

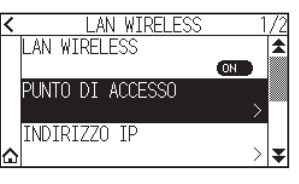

### **Supplemento**

Se non si trova un punto di accesso collegabile, verrà visualizzata la seguente schermata. Controllare lo stato del router LAN wireless.

PUNTO DI ACCESSO PUNTO DI ACCESSO TROVATO NON COLLEGABILE

7. Utilizzare le icone  $[\blacktriangleright]$  e  $[\blacktriangle]$  per visualizzare il punto di accesso da utilizzare.

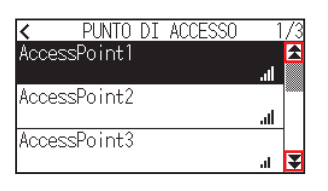

### **Supplemento**

Se il punto di accesso che si desidera collegare non è visualizzato, premere [ $\zeta$ ] per tornare alla schermata precedente, quindi premere nuovamente [PUNTO DI ACCESSO] per aggiornare il punto di accesso.

- 8. Premere il punto di accesso che si desidera utilizzare.
- 9. Immettere la chiave di cifratura per il punto di accesso che si desidera utilizzare.

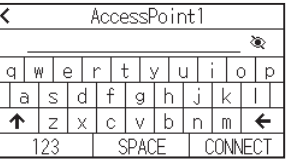

#### **Supplemento**

- Premere il pulsante [1] per commutare tra lettere maiuscole e minuscole.
- •Premendo il pulsante [123], è possibile modificare il tipo di carattere nell'ordine di lettere, numeri, simboli ed esadecimali.
- •Se si immettono uno o più tra lettere, numeri o simboli, non è possibile passare a esadecimali.
- •Se si immettono uno o più caratteri esadecimali, non è possibile passare a lettere, numeri o simboli.
- •Quando si immette in formato esadecimale, il numero di caratteri deve essere un numero pari.
- •Premere il pulsante [ ] per mostrare o nascondere (\*) la chiave di cifratura della stringa.
- La chiave di cifratura viene salvata per gli ultimi due punti di accesso ai quali ci si è collegati.

10. Confermare le informazioni immesse e premere [CONNECT].

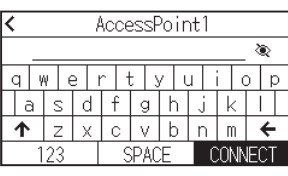

**Supplemento**

Se viene visualizzato un messaggio di errore, controllare il contenuto del messaggio di errore e riconfigurare le impostazioni.

11. Premere [SI].

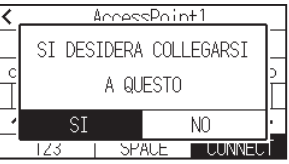

### **Supplemento**

Quando si è collegati a un punto di accesso, verrà visualizzato un segno di spunta a destra del nome del punto di accesso.

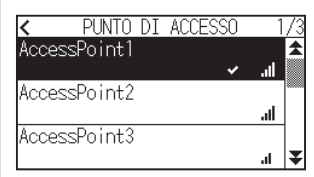

- 12. Premere l'icona  $\zeta$ ].
- 13. Premere l'icona  $\Omega$ .

Tornerà alla schermata HOME.

### **Impostare indirizzo IP, subnet mask e gateway**

Quando si seleziona [OFF] nell'impostazione DHCP, impostare queste voci.

Quando è selezionato [ON] nell'impostazione DHCP, vengono visualizzati indirizzo IP, subnet mask e gateway ottenuti dal server DHCP.

### **Funzionamento**

1. Premere l'icona  $\equiv$ 1.

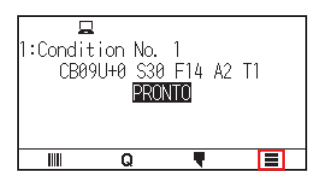

2. Premere [CONFIG].

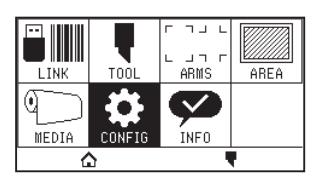

3. Premere [COMUNICAZIONE].

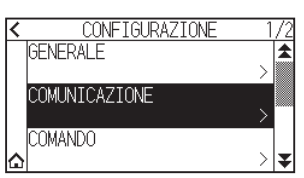

4. Premere [LAN WIRELESS]

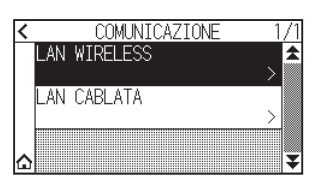

5. Premere [INDIRIZZO IP].

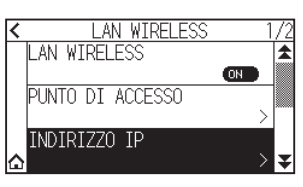

6. Premere [IP ADDRESS].

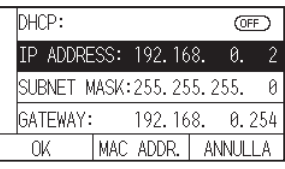

7. Selezionare i numeri separati che si desidera impostare.

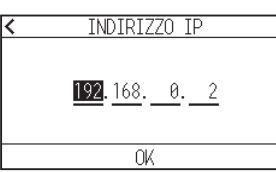

8. Immettere i numeri che si desidera impostare e premere [OK].

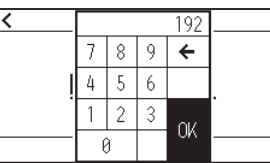

9. Confermare i numeri e premere [OK].

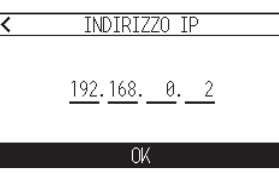

### **Supplemento**

- •Se si desidera cambiare i numeri con altri numeri separati, ripetere i passi 7 e 8.
- •Se l'indirizzo IP è lo stesso dell'indirizzo IP della LAN cablata, verrà visualizzata una schermata di errore. Immettere un indirizzo IP diverso da quello della LAN cablata.

10. Premere [SUBNET MASK].

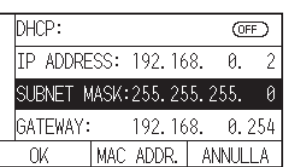

11. Selezionare i numeri separati che si desidera impostare.

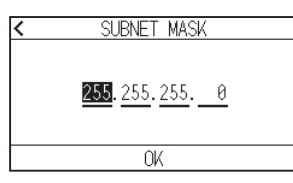

12. Immettere i numeri che si desidera impostare e premere [OK].

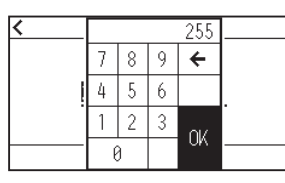

13. Confermare i numeri e premere [OK].

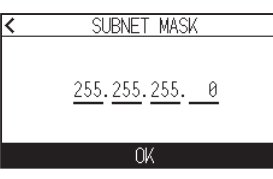

### **Supplemento**

Se si desidera cambiare i numeri con altri numeri separati, ripetere i passi 11 e 12.

## 14. Premere [GATEWAY].

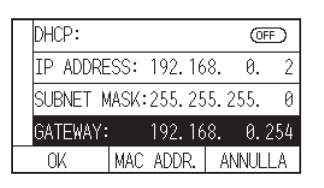

15. Selezionare i numeri separati che si desidera impostare.

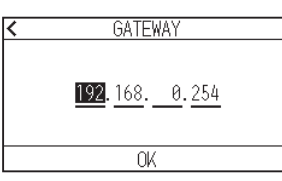

16. Immettere i numeri che si desidera impostare e premere [OK].

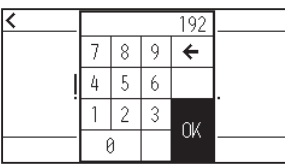

17. Confermare i numeri e premere [OK].

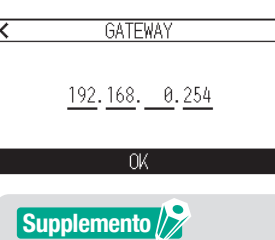

Se si desidera cambiare i numeri con altri numeri separati, ripetere i passi 15 e 16.

18. Premere [OK].

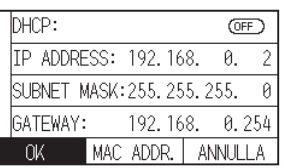

### **Supplemento**

- •Se si modificano le impostazioni, il plotter si riavvierà automaticamente e tornerà alla schermata HOME.
- •Se non è stata modificata alcuna impostazione, andare al passo 19.
- •Premere il pulsante [MAC ADDR.] per visualizzare l'indirizzo MAC.

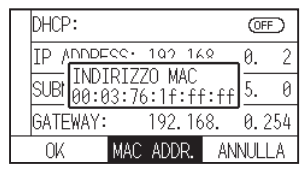

19. Premere l'icona  $[\triangle]$ .

Tornerà alla schermata HOME.

### **Impostazione di DHCP**

Le impostazioni di DHCP dipendono dalla configurazione del dispositivo di rete e dal proprio ambiente. Per dettagli, consultare il manuale del dispositivo o rivolgersi all'amministratore di rete. Il valore predefinito di DHCP è [OFF].

### **Supplemento**

Anche se DHCP dipende dalle impostazioni del server DHCP, se l'impostazione DHCP è attivata, l'indirizzo IP di questo plotter potrebbe cambiare ogni volta che si accende l'alimentazione. La modifica dell'indirizzo IP potrebbe causare problemi quali la mancata ricezione di dati dal computer.

Per evitare tali problemi, si consiglia di disattivare le impostazioni DHCP.

### **Funzionamento**

1. Premere l'icona  $[$ [1].

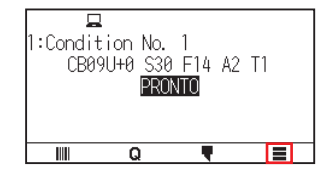

2. Premere [CONFIG].

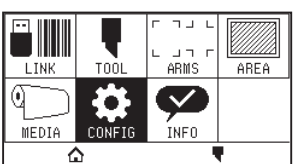

3. Premere [COMUNICAZIONE].

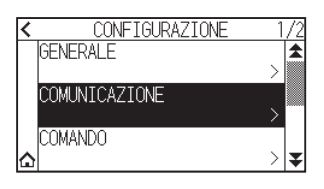

4. Premere [LAN WIRELESS].

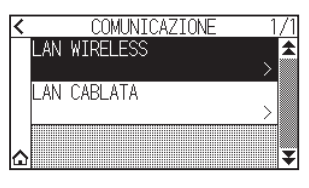

5. Premere [INDIRIZZO IP].

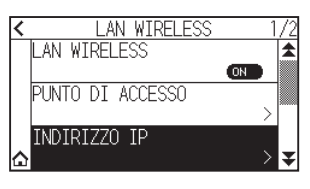

6. Premere [DHCP] per impostare su [ON]. Per annullare, impostare su [OFF].

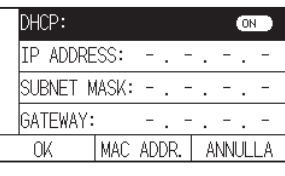

7. Premere [OK].

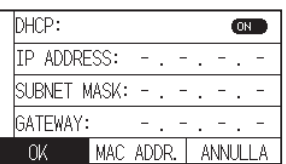

### **Supplemento**

- •Se si modificano le impostazioni, il plotter si riavvierà automaticamente e tornerà alla schermata HOME.
- •Se non si modificano le impostazioni, andare al passo 8.
- 8. Premere l'icona  $[\triangle]$ .

## **Conferma delle informazioni di collegamento**

Vengono visualizzati SSID e standard cifratura, ecc. relativi al punto di accesso collegato.

### **Funzionamento**

1. Premere l'icona  $[\equiv]$ .

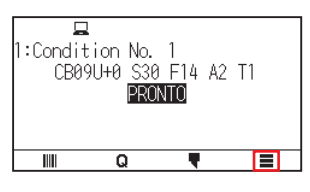

2. Premere [CONFIG].

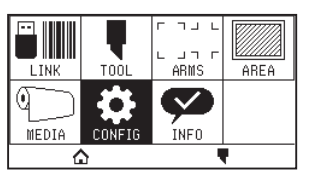

3. Premere [COMUNICAZIONE].

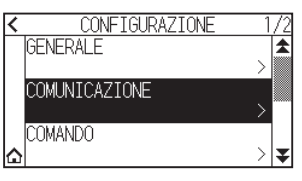

4. Premere [LAN WIRELESS].

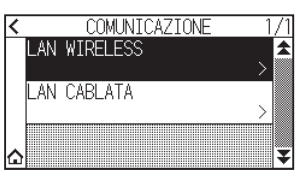

5. Premere l'icona  $\left[\right. \right.$ 

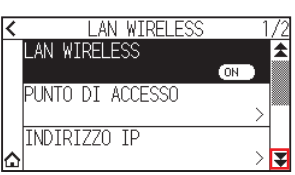

6. Premere [INFORMAZIONI CONNESSIONE].

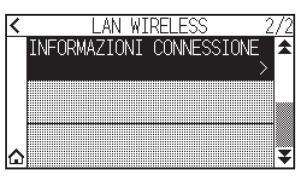

7. Vengono visualizzate le informazioni sul collegamento.

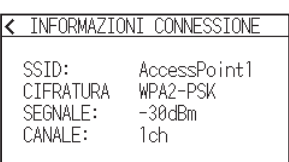

- 8. Premere l'icona  $\zeta$ ].
- 9. Premere l'icona  $[\triangle]$ .

# <span id="page-178-0"></span>**9.3 Collegamento tramite LAN cablata**

Questa sezione spiega le impostazioni quando ci si collega tramite LAN cablata.

- \* Il supporto della LAN cablata varia a seconda dell'area di vendita.
- \* Se il modulo LAN cablata non è installato, sul menu verrà visualizzato [---] e non sarà possibile aprire le voci di impostazione.

Quando ci si collega tramite LAN cablata, impostare le seguenti voci.

- Immissione dell'indirizzo IP
- Immissione della subnet mask
- Immissione del gateway
- Impostazione di DHCP

## **Impostazioni indirizzo IP, subnet mask e gateway**

Impostare l'indirizzo IP quando si seleziona [OFF] nell'impostazione DHCP. Se si seleziona [ON] nell'impostazione DHCP, verranno visualizzati indirizzo IP, subnet mask e gateway ottenuti dal server DHCP.

### **Funzionamento**

1. Premere l'icona  $[$ [1].

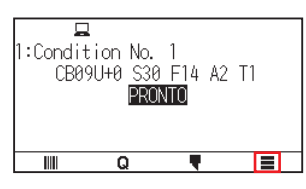

2. Premere [CONFIG].

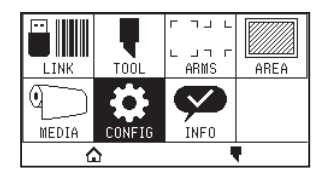

3. Premere [COMUNICAZIONE].

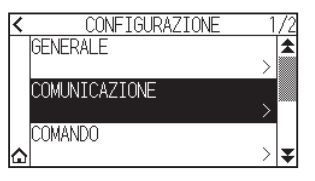

4. Premere [LAN CABLATA].

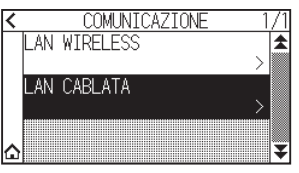

 $5.$  Premere [IP ADDRESS].

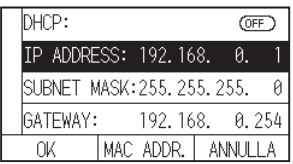

 $6.$  Selezionare i numeri separati che si desidera impostare.

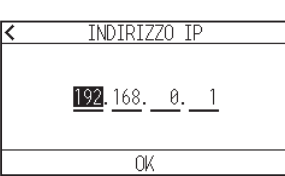

7. Immettere i numeri che si desidera impostare e premere [OK].

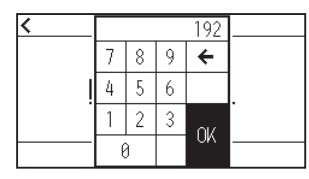

8. Confermare i numeri e premere [OK].

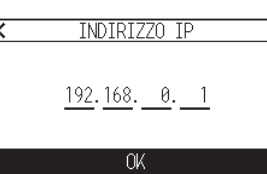

**Supplemento**

- •Se si desidera cambiare i numeri con altri numeri separati, ripetere i passi 6 e 7.
- •Se l'indirizzo IP è lo stesso dell'indirizzo IP della LAN wireless, verrà visualizzata una schermata di errore. Immettere un indirizzo IP diverso da quello della LAN wireless.
- 9. Premere [SUBNET MASK].

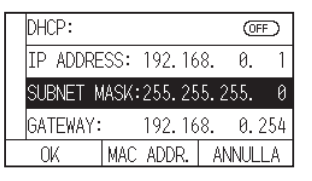

10. Selezionare i numeri separati che si desidera impostare.

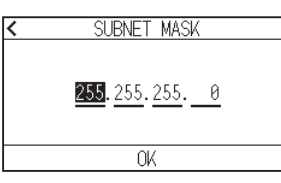

11. Immettere i numeri che si desidera impostare e premere [OK].

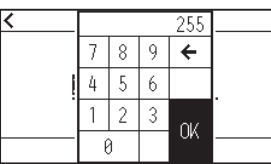

12. Confermare i numeri e premere [OK].

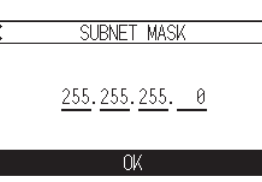

#### **Supplemento**

Se si desidera cambiare i numeri con altri numeri separati, ripetere i passi 10 e 11.
## 13. Premere [GATEWAY].

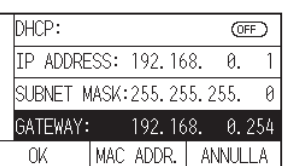

14. Selezionare i numeri separati che si desidera impostare.

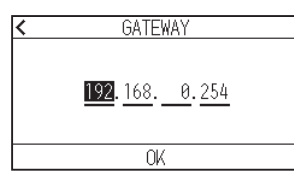

15. Immettere i numeri che si desidera impostare e premere [OK].

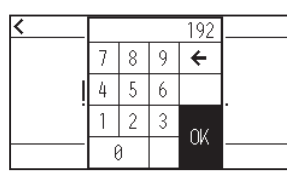

16. Confermare i numeri e premere [OK].

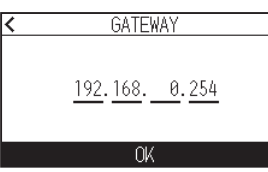

### **Supplemento**

Se si desidera cambiare i numeri con altri numeri separati, ripetere i passi 14 e 15.

## 17. Premere [OK].

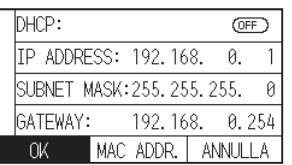

### **Supplemento**

- •Se si modificano le impostazioni, il plotter si riavvierà automaticamente e tornerà alla schermata HOME.
- •Se non si modificano le impostazioni, andare al passo 18.
- •Premere il pulsante [INDIRIZZO MAC] per visualizzare l'indirizzo MAC.

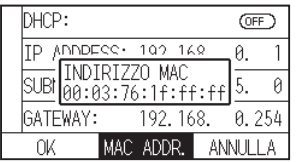

18. Premere l'icona  $[\triangle]$ .

## **Impostazione di DHCP**

Le impostazioni di DHCP dipendono dalla configurazione del dispositivo di rete e dal proprio ambiente. Per dettagli, consultare il manuale del dispositivo o rivolgersi all'amministratore di rete. Il valore predefinito di DHCP è [OFF].

#### **Supplemento**

Anche se DHCP dipende dalle impostazioni del server DHCP, se l'impostazione DHCP è attivata, l'indirizzo IP di questo plotter potrebbe cambiare ogni volta che si accende l'alimentazione. La modifica dell'indirizzo IP potrebbe causare problemi quali la mancata ricezione di dati dal computer. Per evitare tali problemi, si consiglia di disattivare le impostazioni DHCP.

#### **Funzionamento**

1. Premere l'icona  $[$ .

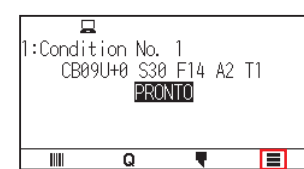

2. Premere [CONFIG].

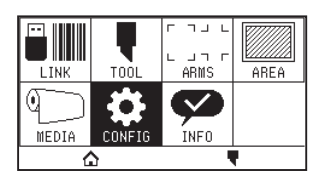

3. Premere [COMUNICAZIONE].

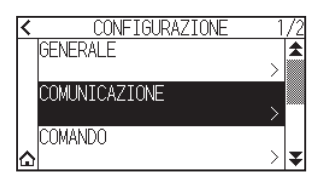

4. Premere [LAN CABLATA].

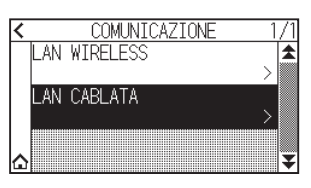

5. Premere [DHCP] per impostare su [ON]. Per annullare, impostare su [OFF].

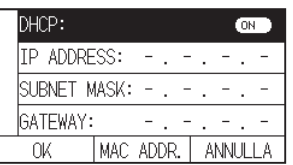

## 6. Premere [OK].

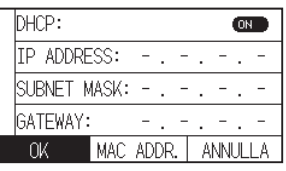

## **Supplemento**

•Se si modificano le impostazioni, il plotter si riavvierà automaticamente e tornerà alla schermata HOME. •Se non si modificano le impostazioni, andare al passo 7.

7. Premere l'icona  $[\triangle]$ .

Cancella i dati di uscita nella memoria buffer.

#### **Funzionamento**

1. Premere l'icona  $\equiv$ .

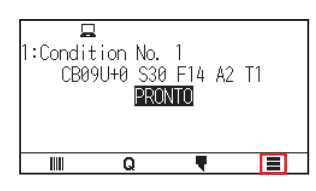

2. Premere [CONFIG].

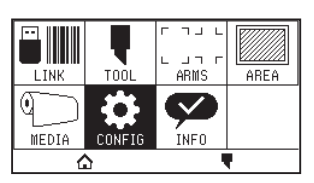

3. Premere [COMANDO].

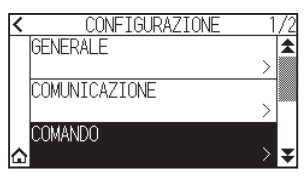

4. Premere l'icona  $[\blacktriangleright]$ .

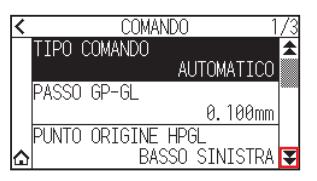

5. Premere [PULIZIA BUFFER].

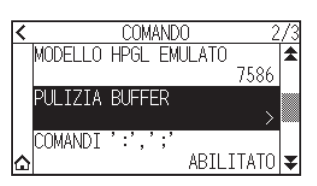

6. Premere [SI, CANCELLA].

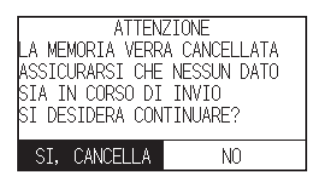

La memoria del buffer verrà pulita e si tornerà alla schermata HOME.

# **Capitolo 10: Impostazioni relative all'ambiente di funzionamento**

Questo capitolo descrive le impostazioni relative all'ambiente di funzionamento.

## **SEZIONE DI QUESTO CAPITOLO**

10.1 [Relative al display menu](#page-185-0) 10.2 [Relative al sensore](#page-187-0) 10.3 [Impostazioni relative all'ambiente del plotter](#page-190-0)

## <span id="page-185-0"></span>**10.1 Relative al display menu**

Configurare le impostazioni relative al display menu.

## **Impostazione della lingua del display (LINGUA(LANGUAGE))**

Questa funzione imposta la lingua utilizzata sul display.

È possibile selezionare una tra dieci lingue: inglese, giapponese, tedesco, francese, italiano, spagnolo, portoghese, russo, coreano e cinese.

### **Funzionamento**

1. Premere l'icona  $[$ [1].

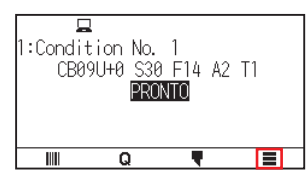

2. Premere [CONFIG].

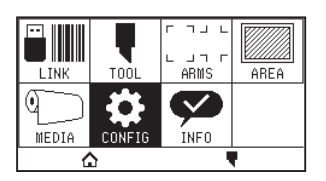

3. Premere [GENERALE].

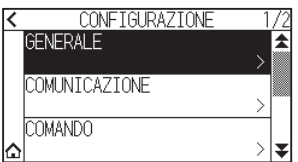

4. Premere [LINGUA(LANGUAGE)].

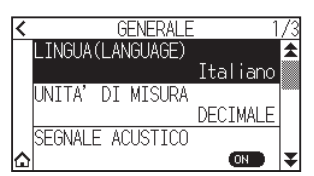

5. Utilizzare le icone  $[\blacktriangleright]$  e  $[\blacktriangle]$  per visualizzare la lingua che si desidera utilizzare.

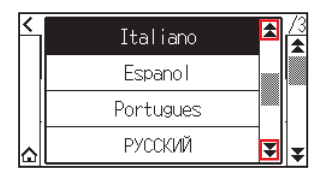

- $6.$  Premere la lingua che si desidera utilizzare.
- 7. Premere l'icona  $[\triangle]$ .

## **Impostazione dell'unità di misura del display (UNITA' DI MISURA)**

I valori delle coordinate che appaiono sul display e gli altri parametri per varie impostazioni possono essere modificati al display in metri o pollici.

#### **Funzionamento**

1. Premere l'icona  $[$  $\equiv$ ].

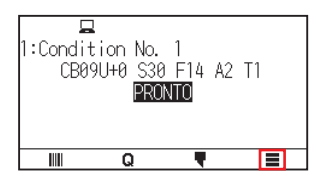

2. Premere [CONFIG].

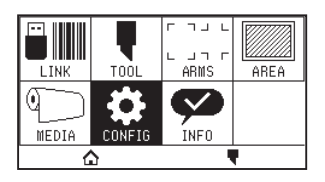

3. Premere [GENERALE].

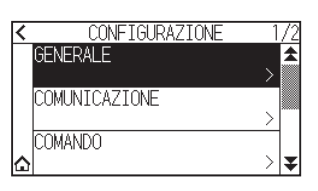

4. Premere [UNITA' DI MISURA].

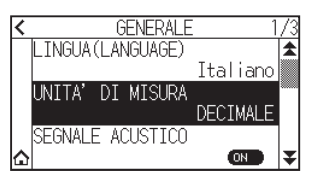

 $5.$  Premere l'unità di misura della lunghezza che si desidera utilizzare.

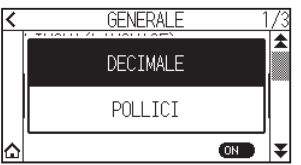

6. Premere l'icona  $[\Delta]$ . Tornerà alla schermata HOME.

## <span id="page-187-0"></span>**10.2 Relative al sensore**

Questa sezione descrive come effettuare le impostazioni correlate al sensore.

## **Abilitazione/Disabilitazione dei sensori supporto**

È possibile disabilitare i sensori che rilevano la presenza o l'assenza di supporti e la dimensione del supporto nella direzione di avanzamento.

Se si desidera abilitarli, impostare nuovamente su "ABILITATO" qui.

## **ATTENZIONE**

Normalmente, usarlo mentre è impostato su "ABILITATO". Portarlo su DISABILITATO quando si impostano supporti non rilevabili con alta trasmittanza.

Quando impostato su "DISABILITATO", il tappetino di taglio potrebbe essere danneggiato. Assicurarsi che "area" sia configurata.

### **Funzionamento**

1. Premere l'icona  $\boxed{\equiv}$ ].

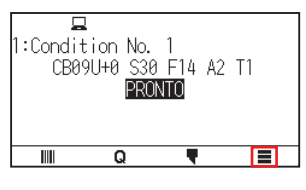

2. Premere [CONFIG].

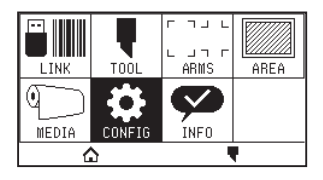

3. Premere l'icona  $\mathbf{\Sigma}$ ].

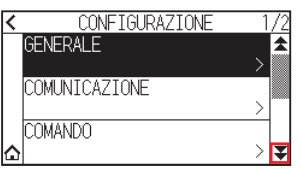

4. Premere [SENSORE].

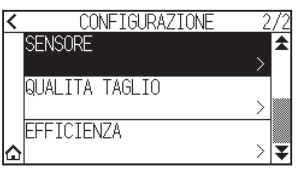

5. Premere [SENSORE SUPPORTO].

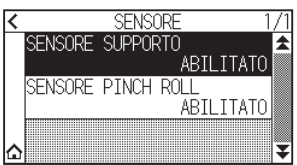

 $6.$  Premere [ABILITATO] o [DISABILITATO] per il sensore.

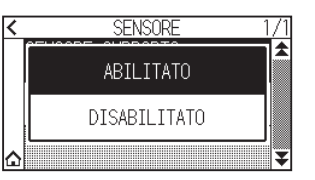

7. Premere l'icona  $[\triangle]$ . Tornerà alla schermata HOME.

## **Abilitazione/Disabilitazione dei sensori rulli di spinta**

Impostare i sensori rulli di spinta che rilevano la larghezza del supporto su "DISABILITATO". Se si desidera abilitarli, impostarli su "ABILITATO" qui.

## **ATTENZIONE**

```
Di solito, usarlo mentre è impostato su "ABILITATO". 
Quando impostato su "DISABILITATO", il tappetino di taglio potrebbe essere danneggiato. Impostare sempre "Area di taglio".
```
#### **Funzionamento**

1. Premere l'icona  $\equiv$ 1.

1:Condition No. 1<br>CB09U+0 <u>S30 F1</u>4 A2 T1 **PRONTO**  $\overline{\mathbf{Q}}$  $\Box$  El  $\overline{\mathbf{F}}$ 

2. Premere [CONFIG].

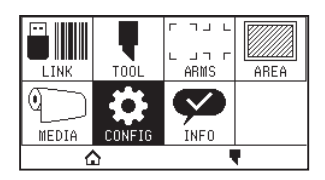

3. Premere l'icona  $\lbrack \mathbf{\Psi }$ ].

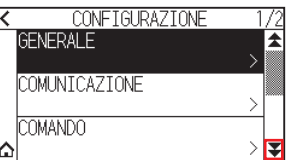

4. Premere [SENSORE].

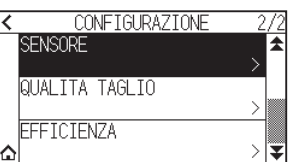

5. Premere [SENSORE PINCH ROLL].

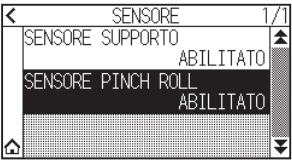

 $6.$  Premere [ABILITATO], [DENTRO DISABILITATO] o [DISABILITATO] per il sensore.

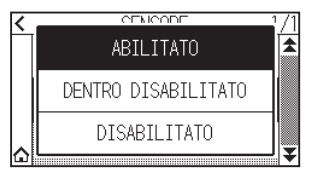

**Supplemento**

- •"DENTRO DISABILITATO" viene visualizzato per CE8000-130.
- •Ciò non genera errori anche se i rulli di spinta interni non si trovano sui rulli di trasferimento quando è selezionato "DENTRO DISABILITATO".
- •Quando è stato impostato "DISABILITATO", la posizione del sensore Home non viene rilevata, quindi, a seconda dei dati, potrebbe verificarsi un errore di posizione. Impostare sempre "Area di taglio".
- 7. Premere l'icona  $[\Delta]$ .

## <span id="page-190-0"></span>**10.3 Impostazioni relative all'ambiente del plotter**

Questa sezione descrive come effettuare le impostazioni correlate all'ambiente del plotter.

## **Impostazione di aspirazione ventola**

Questa funzione consente di impostare la forza di aspirazione utilizzata per fissare il supporto al plotter. Il supporto potrebbe non essere alimentato correttamente se è sottile, quindi impostare su "FORTE".

### **Funzionamento**

1. Premere l'icona  $[$  $\equiv$   $]$ .

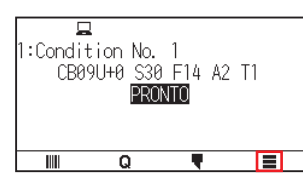

2. Premere [CONFIG].

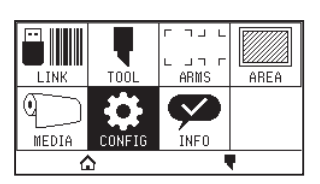

3. Premere [GENERALE].

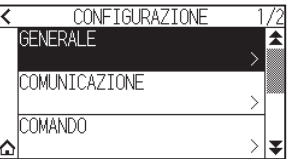

4. Premere due volte l'icona  $\lbrack \mathbf{\Psi} \rbrack$ .

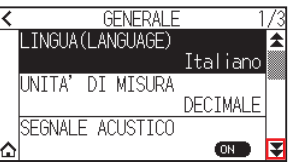

5. Premere [VENTOLA].

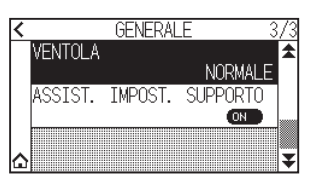

 $6.$  Premere il valore di impostazione che si desidera utilizzare.

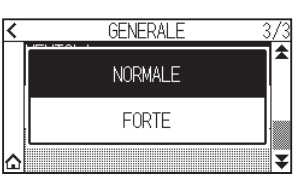

7. Premere l'icona  $[\triangle]$ . Tornerà alla schermata HOME.

## **Impostazioni di assistenza impostazione supporto**

Assistenza impostazione supporto è una funzione ausiliaria che aziona una ventola di aspirazione durante il caricamento del supporto per facilitare il caricamento del supporto.

#### **Supplemento**

- •A seconda del tipo di supporto, l'utilizzo di assistenza impostazione supporto potrebbe rendere difficile l'impostazione del supporto. In tal caso, impostare su [OFF].
- La forza dell'aspirazione è collegata all'impostazione [VENTOLA].
- •Assistenza impostazione supporto funziona quando il sensore supporto rileva il supporto mentre è visualizzata la schermata HOME (solo quando la leva setta supporto è giù).

#### **Funzionamento**

1. Premere l'icona  $[$ [1].

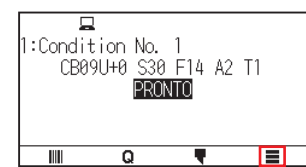

2. Premere [CONFIG].

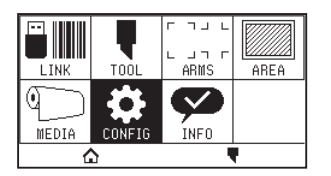

3. Premere [GENERALE].

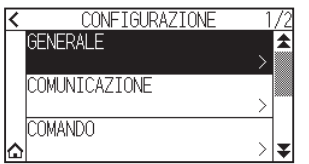

4. Premere due volte l'icona  $\lbrack \mathbf{\Psi} \rbrack$ .

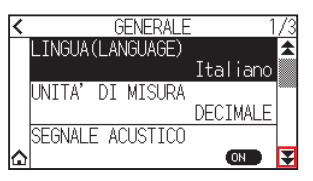

5. Premere [ASSIST. IMPOST. SUPPORTO] per portare su [ON]. Per annullare, impostare su [OFF].

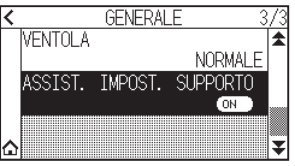

#### **Supplemento**

Il valore predefinito è stato impostato su [ON].

6. Premere l'icona  $[\Delta]$ .

## **Abilitazione/Disabilitazione dell'impostazione segnale acustico**

È possibile disattivare il suono del cicalino.

Se si desidera abilitare nuovamente il suono del cicalino, impostarlo qui.

### **Funzionamento**

1. Premere l'icona  $[$ [0].

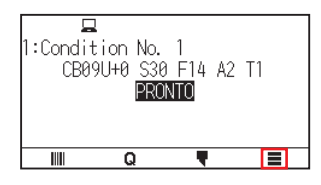

2. Premere [CONFIG].

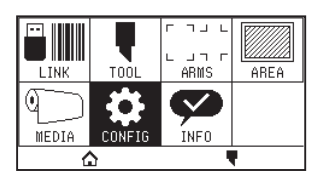

3. Premere [GENERALE].

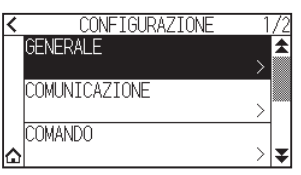

4. Premere [SEGNALE ACUSTICO] per portare su [ON]. Per annullare, impostare su [OFF].

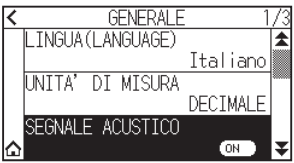

5. Premere l'icona  $[\triangle]$ . Tornerà alla schermata HOME.

## **Impostazione del contrasto LCD**

È possibile impostare il contrasto del display LCD sul pannello di controllo.

### **Funzionamento**

1. Premere l'icona  $[$ .

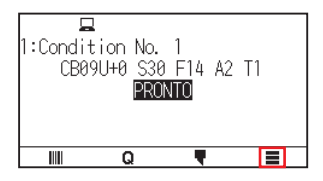

2. Premere [CONFIG].

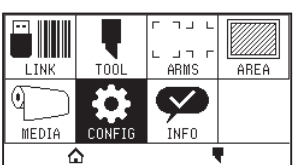

3. Premere [GENERALE].

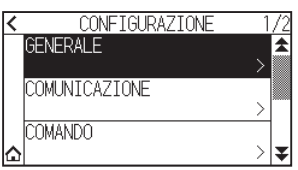

4. Premere l'icona  $\left[\right. \right.$ 

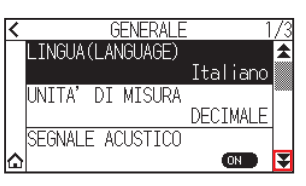

5. Premere [CONTRASTO LCD].

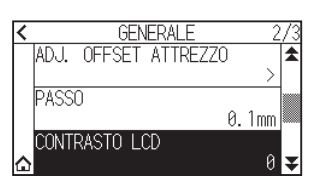

6. Specificare il valore di impostazione utilizzando l'icona  $[$ 1]  $[$   $]$  o l'icona  $[$   $]$  ].

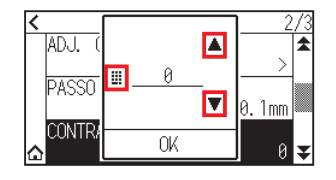

**Supplemento**

È possibile impostare un intervallo compreso tra -30 e 30 (5 passi).

- 7. Confermare l'impostazione e premere [OK].
- 8. Premere l'icona  $[\triangle]$ .

# **Capitolo 11: Impostazioni dei comandi dal computer**

Questo capitolo descrive le impostazioni relative ai comandi dal computer.

## **SEZIONE DI QUESTO CAPITOLO**

- 11.1 [Impostazioni relative all'elaborazione comandi](#page-195-0)
- 11.2 [Relative al comando GP-GL](#page-197-0)
- 11.3 [Relative al comando HP-GL](#page-200-0)

## <span id="page-195-0"></span>**11.1 Impostazioni relative all'elaborazione comandi**

Configurare le impostazioni relative all'elaborazione comandi.

## **Impostazione del comando**

Sono disponibili 2 tipi di comandi, GP-GL e HP-GL, che il plotter può utilizzare. Far corrispondere l'impostazione al software utilizzato o impostarla su AUTOMATICO.

**Supplemento**

- •Con AUTOMATICO, il rilevamento automatico del comando potrebbe commettere un errore a seconda dei dati. Si incorrerà in errori o malfunzionamenti quando è stato commesso un errore. In tal caso, impostare il comando prima di utilizzare.
- •Inviare sempre i dati quando il plotter è nello stato PRONTO quando è impostato AUTOMATICO.
- •Quando si utilizzano dati con AUTOMATICO, sarà pronto a rilevare automaticamente il comando successivo 10 secondi dopo il completamento del taglio. Inviare i dati successivi dopo che sono trascorsi 10 secondi dal taglio precedente quando si inviano dati con un comando diverso.

#### **Funzionamento**

1. Premere l'icona  $[$  $\equiv$   $]$ .

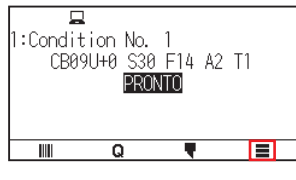

2. Premere [CONFIG].

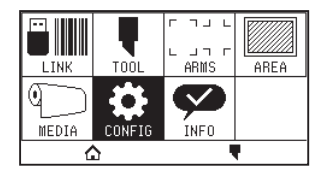

3. Premere [COMANDO].

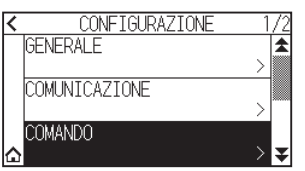

4. Premere [TIPO COMANDO].

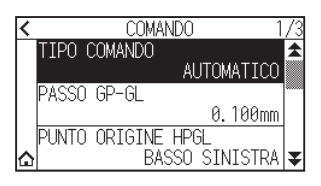

 $5.$  Premere il comando che si desidera utilizzare.

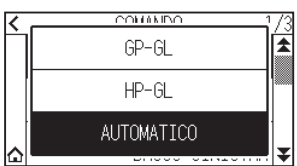

6. Premere l'icona  $[\triangle]$ . Tornerà alla schermata HOME.

## **Priorità della selezione della condizione di taglio**

Selezionare la priorità dell'impostazione creata con un metodo diverso quando la condizione dell'attrezzo è impostata. Tutte le condizioni dell'attrezzo ricevute dal computer verranno ignorate e solo l'impostazione e la modifica della condizione dell'attrezzo dal pannello di controllo saranno accettate quando è selezionato "PRIORITA MENU". Questa impostazione qui impostata viene mantenuta anche se l'alimentazione viene spenta.

D'altra parte, verrà impostata la condizione dell'attrezzo più recente dal pannello di controllo o dal software quando è selezionato "PRIORITA COMANDO". I valori impostati dal pannello di controllo vengono mantenuti e i valori impostati dal software vengono cancellati allo spegnimento dell'alimentazione.

#### **Funzionamento**

1. Premere l'icona  $[$  $\equiv$   $]$ .

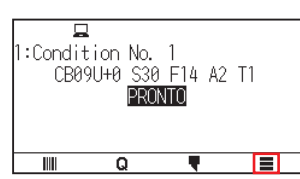

2. Premere [CONFIG].

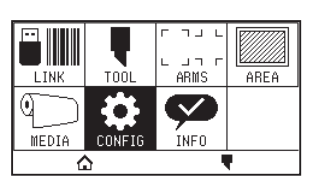

3. Premere [COMANDO].

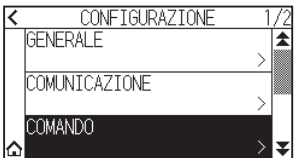

4. Premere due volte l'icona  $\lbrack \blacktriangleright \rbrack$ .

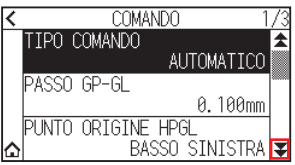

5. Premere [CONDIZIONE DI TAGLIO].

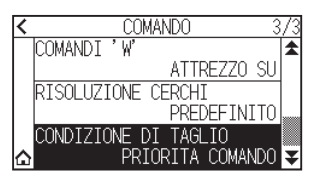

 $6.$  Premere il valore di impostazione che si desidera utilizzare.

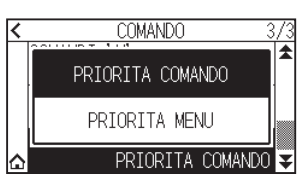

7. Premere l'icona  $[\triangle]$ . Tornerà alla schermata HOME.

## <span id="page-197-0"></span>**11.2 Relative al comando GP-GL**

Questa sezione è utile solo quando si utilizza il comando GP-GL.

## **Impostazione del passo GP-GL**

La distanza da percorrere con 1 passo può essere modificata. Far corrispondere il valore di impostazione dell'applicazione da utilizzare.

#### **Funzionamento**

1. Premere l'icona  $[$  $\equiv$   $]$ .

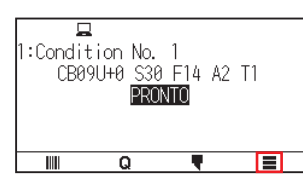

2. Premere [CONFIG].

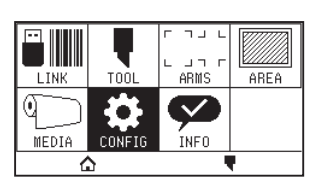

3. Premere [COMANDO].

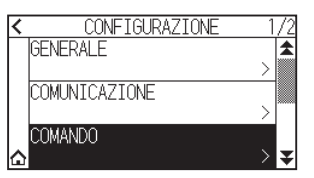

4. Premere [PASSO GP-GL].

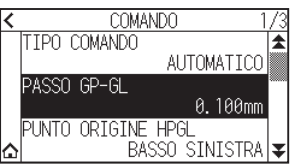

 $5.$  Premere il valore di impostazione che si desidera utilizzare.

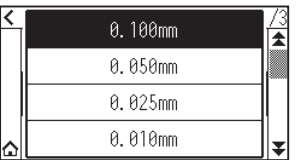

6. Premere l'icona  $[\triangle]$ .

## **Abilitazione/Disabilitazione dei comandi ' : ' e ' ; '**

Se la prima parte dei dati viene persa quando è impostato il comando GP-GL, questi comandi potrebbero avere un effetto negativo. In questo caso, impostare i comandi ' : ' e ' ; ' su DISABILITATO.

### **Funzionamento**

1. Premere l'icona  $[$  $\equiv$ ].

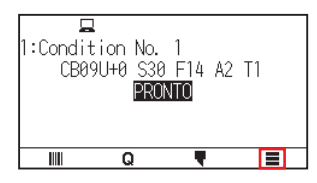

2. Premere [CONFIG].

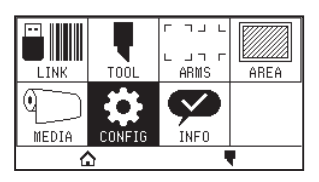

3. Premere [COMANDO].

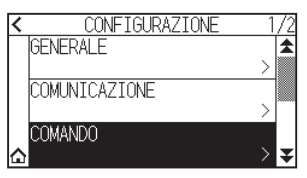

4. Premere l'icona  $\lceil \blacktriangleright \rceil$ .

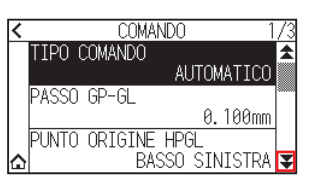

5. Premere  $[COMANDI':',']$ .

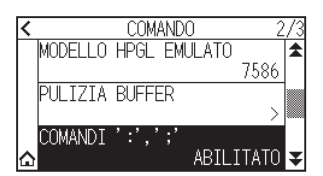

 $6.$  Premere il valore di impostazione che si desidera utilizzare.

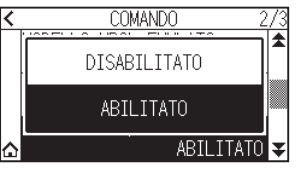

7. Premere l'icona  $[\triangle]$ . Tornerà alla schermata HOME.

## **Spostamento della penna durante il sollevamento o l'abbassamento in risposta al comando 'W'**

Qui è possibile modificare le impostazioni per il comando 'W', che è un comando di taglio arco GP-GL. La penna si sposta nella posizione di inizio specificata nello stato sollevato quando è impostata su ATTREZZO SU, indipendentemente dalle condizioni della penna.

La penna si sposta, senza cambiare la propria condizione, alla posizione di inizio specificata nello stato abbassato quando è impostata su ATTREZZO GIU.

#### **Supplemento**

Ciò ha effetto solo sulla taglierina attrezzo. Per l'impostazione penna, la penna è sempre sollevata (PENNA SU).

#### **Funzionamento**

1. Premere l'icona  $\equiv$ 1.

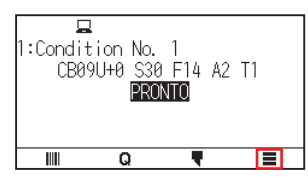

2. Premere [CONFIG].

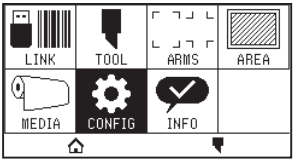

3. Premere [COMANDO].

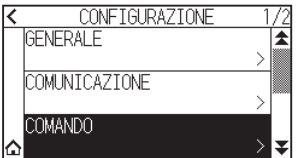

4. Premere due volte l'icona  $\lbrack \blacktriangleright \rbrack$ .

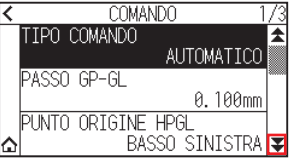

 $5.$  Premere [COMANDI 'W'].

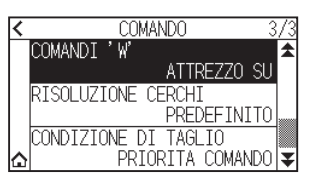

 $6.$  Premere il valore di impostazione che si desidera utilizzare.

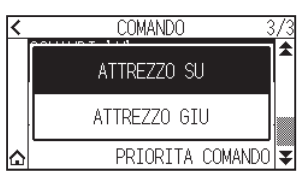

7. Premere l'icona  $[\bigwedge]$ .

## <span id="page-200-0"></span>**11.3 Relative al comando HP-GL**

Questa sezione è utile solo quando si utilizza il comando HP-GL

## **Risposta ID modello**

Questa funzione imposta l'operazione alla ricezione del comando "OI" che richiede l'ID modello. La risposta sarà 7550 quando è impostata su 7550 e 7586 quando è impostata su 7586.

### **Funzionamento**

1. Premere l'icona  $[$  $\equiv$   $]$ .

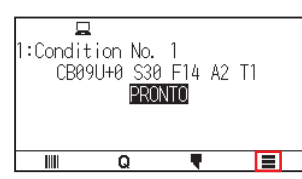

2. Premere [CONFIG].

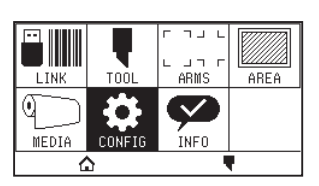

3. Premere [COMANDO].

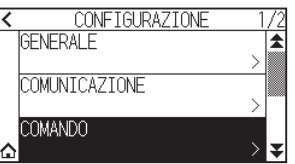

4. Premere l'icona  $\lceil \cdot \rceil$ .

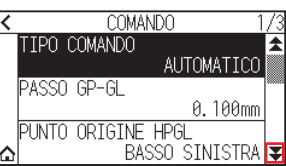

5. Premere [MODELLO HPGL EMULATO].

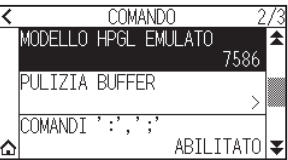

 $6.$  Premere il valore di impostazione che si desidera utilizzare.

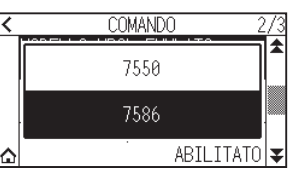

7. Premere l'icona  $[\triangle]$ . Tornerà alla schermata HOME.

## **Risoluzione del comando cerchio**

Questa è una funzione per impostare la risoluzione quando si riceve il comando di taglio arco HP-GL per il plotter a penna.

Selezionare tra "AUTOMATICO" o "PREDEFINITO" di 5 gradi.

#### **Funzionamento**

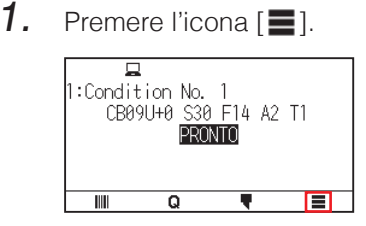

2. Premere [CONFIG].

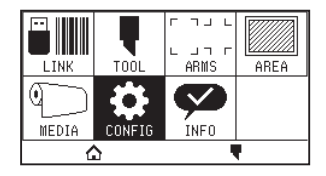

3. Premere [COMANDO].

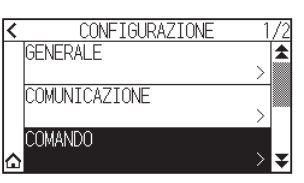

4. Premere due volte l'icona  $\lbrack \mathbf{\Psi} \rbrack$ .

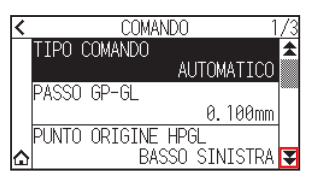

5. Premere [RISOLUZIONE CERCHI].

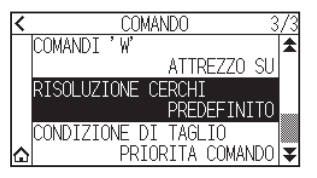

 $6.$  Premere il valore di impostazione che si desidera utilizzare.

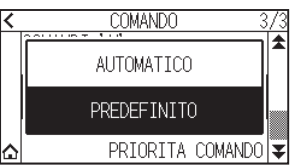

7. Premere l'icona  $[\triangle]$ .

# **Capitolo 12: Data Link**

Questo capitolo descrive le impostazioni relative al data link.

## **SEZIONE DI QUESTO CAPITOLO**

- 12.1 [Selezione della destinazione collegamento](#page-203-0)
- 12.2 [Data link con memoria USB](#page-204-0)
- 12.3 [Emissione con un codice a barre](#page-206-0)
- 12.4 [Timeout della comunicazione](#page-209-0)
- 12.5 [Lettura obliquità](#page-210-0)

## <span id="page-203-0"></span>**12.1 Selezione della destinazione collegamento**

I dati dedicati creati in precedenza con il software applicativo, ecc. vengono emessi al plotter da taglio. Possono essere salvati nella memoria USB ed emessi ai dati salvati nella memoria USB, o emessi tramite server (personal computer) utilizzando il cavo di rete o USB.

### **Funzionamento**

1. Premere l'icona  $\equiv$ 1.

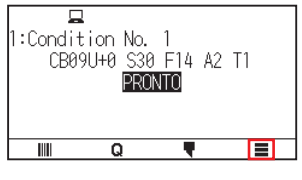

2. Premere [LINK].

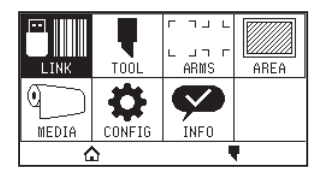

3. Premere [DESTINAZIONE].

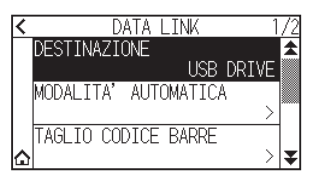

#### **Supplemento**

- •"SERVER (LAN)" viene visualizzato quando è installato il modulo LAN cablata.
- •"SERVER (WLAN)" viene visualizzato quando è installato il modulo LAN wireless.
- 4. Premere la destinazione collegamento che si desidera utilizzare.

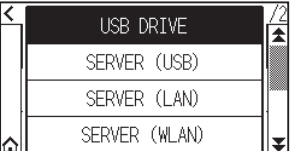

5. Premere l'icona  $[\triangle]$ .

## <span id="page-204-0"></span>**12.2 Data link con memoria USB**

I dati dedicati creati in precedenza con il software applicativo, ecc. possono essere salvati nella memoria USB ed emessi dal plotter da taglio.

Il data link può essere eseguito selezionando i dati dal menu del plotter.

#### **Supplemento**

- •Nome file
- –Sono supportati solo caratteri alfanumerici da 1 byte (ASCII).
- –I caratteri di Windows vietati (¥, \, /, ;, \*, ?, ", <, >, |, ecc. non sono disponibili.
- –Il limite del numero di caratteri del display è di 25 caratteri. È possibile visualizzare più di 25 caratteri scorrendo.
- –L'estensione è "xpf" e "plt".
- Lo scorrimento viene visualizzato alcuni istanti dopo aver selezionato l'elemento.
- La cartella è compresa tra '<' e '>'.
- •Il nome viene ordinato in ordine crescente.
- •È possibile ottenere file e cartelle fino a 64.
- •I file nella cartella di secondo livello non sono disponibili.
- •Gli esempi pratici di Data Link sono anche inclusi nel "Manuale dell'utente di Cutting Master 5" separato e nel "Manuale dell'utente di Graphtec Studio 2". Fare riferimento a questi come necessario.
- •Solo FAT32 è supportato come formato di memoria USB. NTFS ed exFAT non sono supportati.

#### **Funzionamento**

- 1. Inserire la memoria USB in cui sono salvati i dati dedicati nel plotter.
- 2. Premere l'icona  $\equiv$ 1.

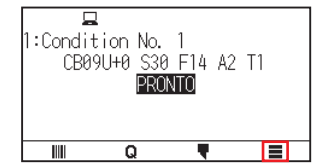

3. Premere [LINK].

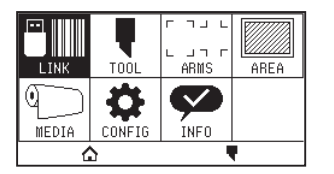

4. Premere [DESTINAZIONE].

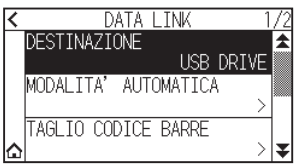

5. Premere [USB DRIVE].

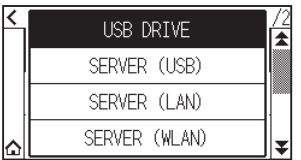

6. Premere l'icona  $\lbrack \mathbf{\Psi }$ ].

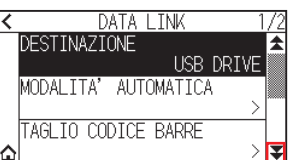

7. Premere [SELEZIONA FILE DATI].

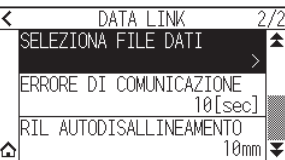

### **Supplemento**

•Se la memoria USB non è inserita, viene visualizzato quanto segue.

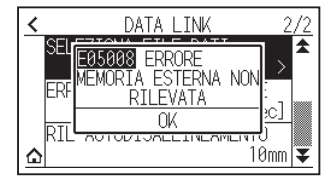

•Se non ci sono dati nella memoria USB, viene visualizzata la seguente schermata.

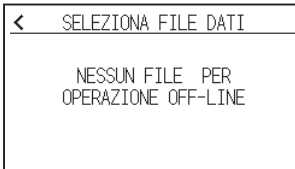

8. Utilizzare le icone  $[\blacktriangledown]$  e  $[\triangle]$  per visualizzare il file da utilizzare.

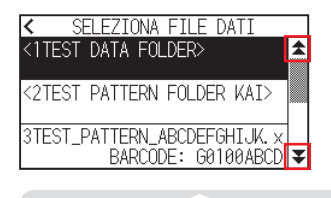

**Supplemento**

La stringa tra i segni  $\Leftrightarrow$  è il nome della cartella. Premere il nome della cartella per visualizzare i file nella cartella.

9. Premere il file che si desidera utilizzare.

Iniziare a tagliare con il file selezionato.

10. Ritorna allo stato PRONTO quando il taglio è completo.

## <span id="page-206-0"></span>**12.3 Emissione con un codice a barre**

Le informazioni relative al file di uscita sono codificate con un codice a barre utilizzando Cutting Master 5 e Graphtec Studio 2, ecc. e il codice a barre può essere stampato con il design e i segni di registrazione. Quando si taglia con il plotter da taglio, il codice a barre viene letto e vengono rilevati i dati di taglio (XPF) salvati in una memoria USB corrispondente al codice a barre.

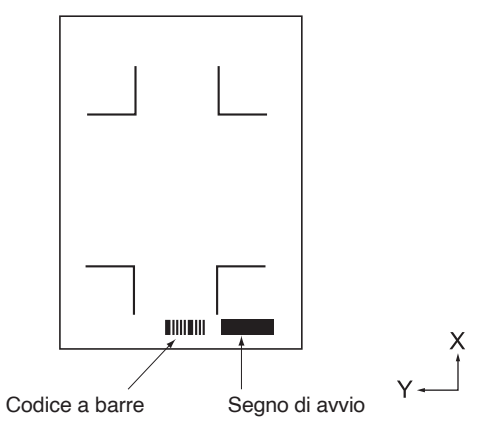

#### Codice a barre in modalità automatica

#### **Supplemento**

Gli esempi pratici di Data Link sono inclusi nel "Manuale dell'utente di Cutting Master 5" e nel "Manuale dell'utente di Graphtec Studio 2".

Scaricare ciascun Manuale dell'utente dall'URL elencato in "Capitolo 13 Taglio con il software applicativo in dotazione".

#### **Funzionamento**

- 1. Inserire la memoria USB in cui sono salvati i dati dedicati nel plotter.
- 2. Premere l'icona  $\equiv$ 1.

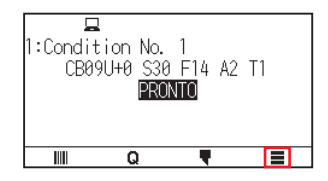

3. Premere [LINK].

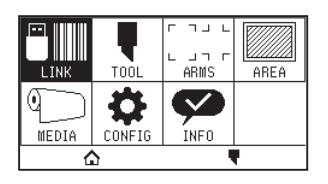

4. Premere [TAGLIO CODICE BARRE].

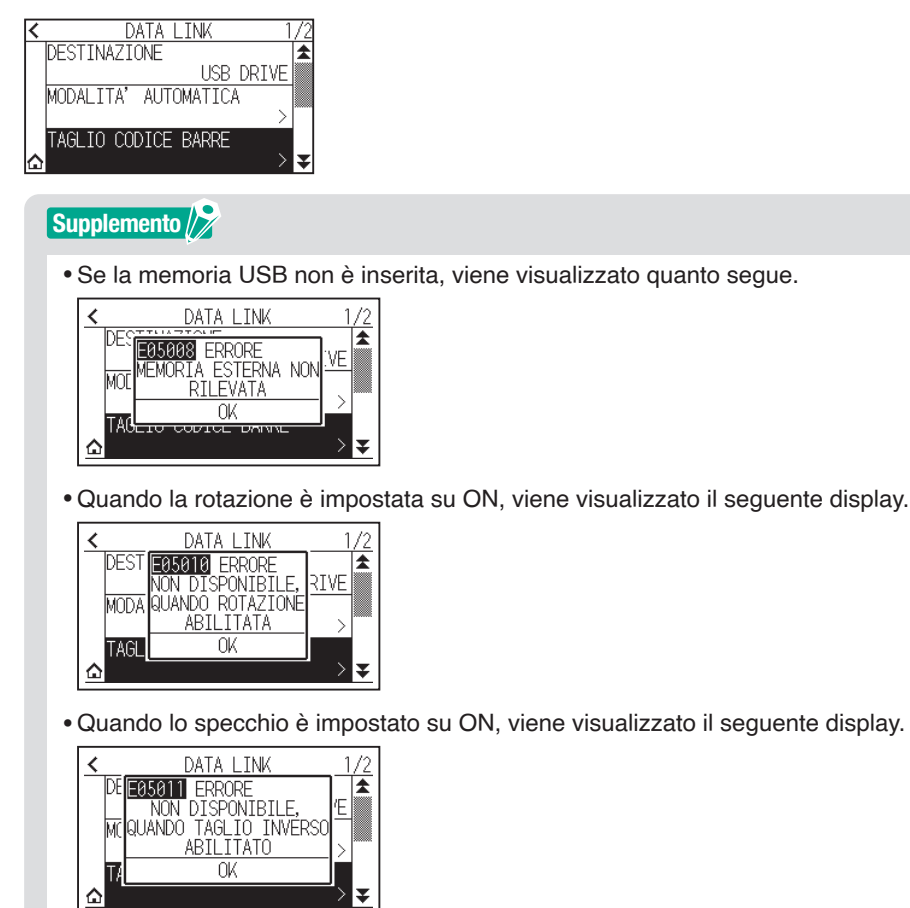

•Quando il pannello taglio è impostato su ON, viene visualizzato il seguente display.

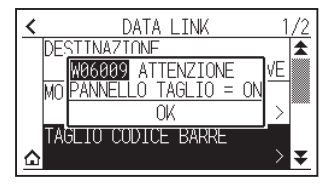

5. Premere il tasto CURSORE ( $\blacktriangle$ ,  $\blacktriangledown$ ,  $\blacktriangleleft$ ,  $\blacktriangleright$ ) per spostare l'attrezzo alla posizione del segno di avvio.

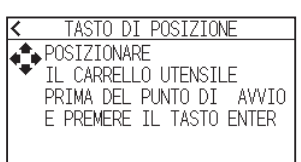

 $6.$  Confermare la posizione utensile e premere il tasto [ENTER]. I codice a barre viene letto.

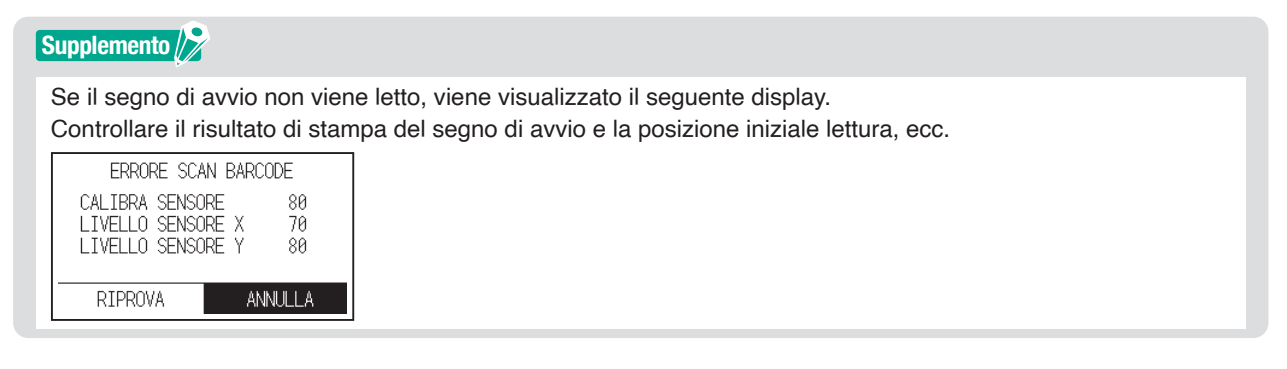

7. Trovare il file e quindi iniziare a tagliare.

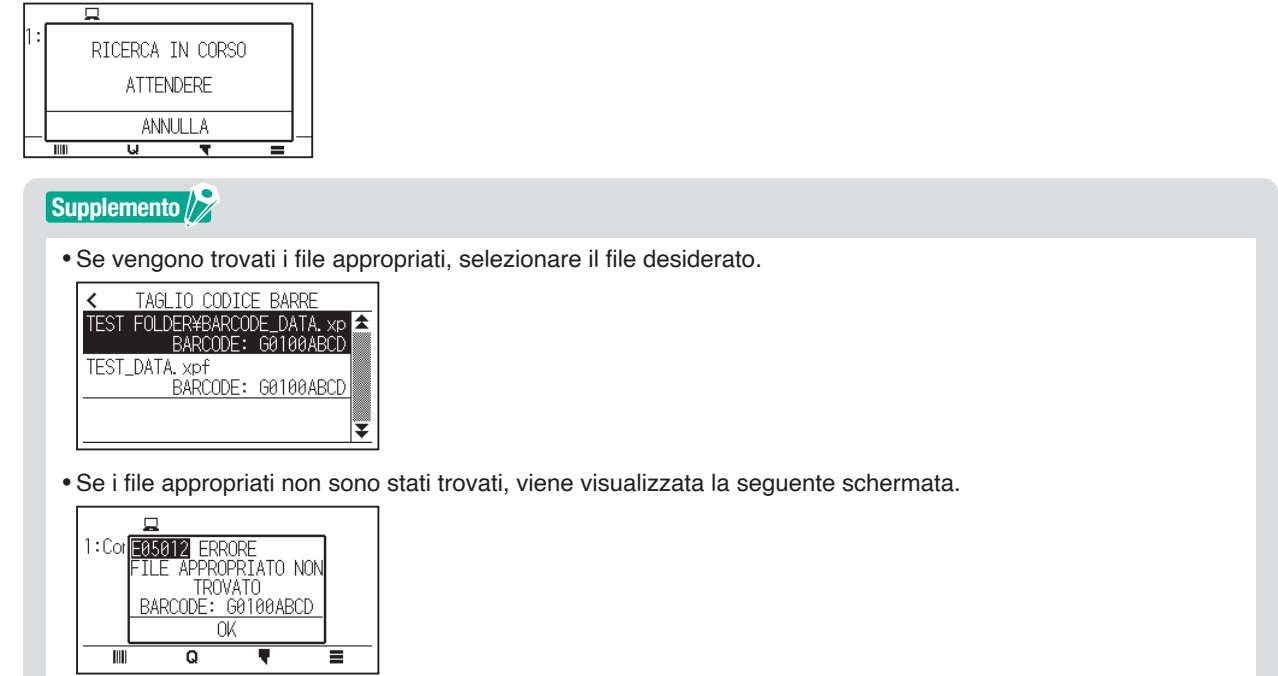

8. Quando il taglio è completo, lo stato diventa PRONTO.

## <span id="page-209-0"></span>**12.4 Timeout della comunicazione**

Se la comunicazione viene persa durante il collegamento al server Data Link, il collegamento verrà annullato dopo un certo periodo di tempo.

È possibile impostare il tempo fino all'annullamento.

### **Funzionamento**

1. Premere l'icona  $[$ [1].

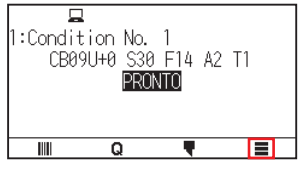

2. Premere [LINK].

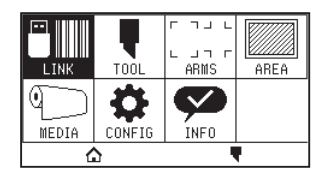

3. Premere l'icona  $\lceil \cdot \cdot \rceil$ .

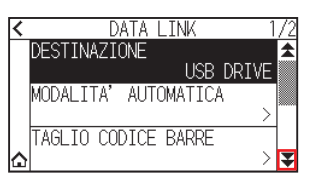

4. Premere [ERRORE DI COMUNICAZIONE].

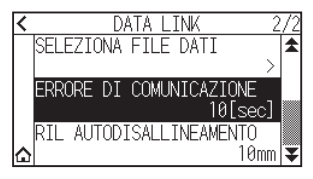

5. Specificare il valore di impostazione utilizzando l'icona  $[\triangle] [\blacktriangledown]$  o l'icona  $[\blacksquare]$ .

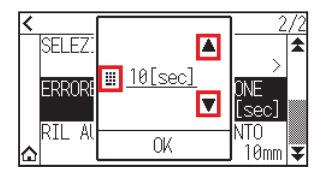

**Supplemento**

È possibile impostare un intervallo compreso tra 5 e 60 sec.

- $6.$  Confermare l'impostazione e premere [OK].
- 7. Premere l'icona  $[\triangle]$ .

## <span id="page-210-0"></span>**12.5 Lettura obliquità**

Quando viene eseguita la modalità automatica, è possibile impostare la quantità di obliquità consentita tramite il rilevamento dell'obliquità del supporto confrontando le posizioni del segno di avvio della pagina iniziale e della pagina corrente.

Per la modalità automatica, vedere il Manuale di istruzioni di ciascun software applicativo.

### **Funzionamento**

1. Premere l'icona  $\lceil \equiv \rceil$ .

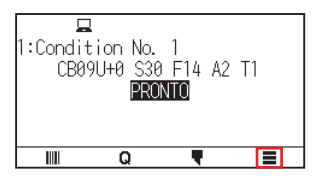

2. Premere [LINK].

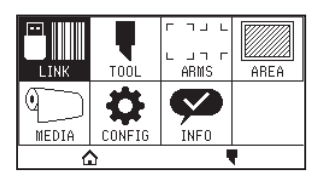

3. Premere l'icona  $\lbrack \blacktriangleright \rbrack$ .

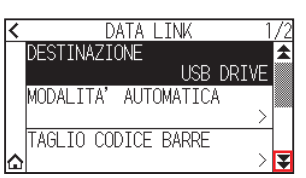

4. Premere [RIL AUTODISALLINEAMENTO].

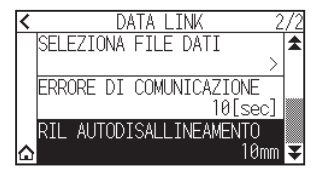

 $5.$  Premere il valore di impostazione che si desidera utilizzare.

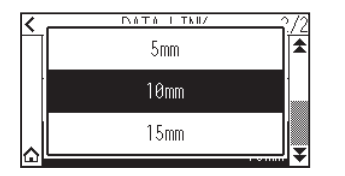

#### **Supplemento**

Quando si esegue la modalità automatica, è possibile impostare la quantità di obliquità consentita confrontando la posizione del segno di avvio sulla pagina precedente.

6. Premere l'icona  $[\triangle]$ .

# **Capitolo 13: Taglio con il software applicativo in dotazione**

Per informazioni su come tagliare usando il software applicativo, fare riferimento al manuale di istruzioni di ciascun software applicativo.

Scaricare il Manuale dell'utente di ciascun software applicativo dal seguente URL.

http://www.graphteccorp.com/support/software/cuttingplotters.html

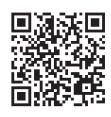

# **Capitolo 14: Manutenzione**

Questo capitolo descrive le impostazioni per la manutenzione.

## **SEZIONE DI QUESTO CAPITOLO**

- 14.1 [Manutenzione giornaliera](#page-213-0)
- 14.2 [Sostituzione della lama di taglio](#page-214-0)
- 14.3 [Pulizia della stantuffo taglierina](#page-215-0)
- 14.4 [Cambio dello stantuffo taglierina](#page-216-0)
- 14.5 [Impostazione dell'allarme per l'allarme usura lama](#page-217-0)

## <span id="page-213-0"></span>**Manutenzione giornaliera**

Durante il corso del funzionamento giornaliero del plotter, assicurarsi di osservare le seguenti precauzioni.

- (1) Non lubrificare mai i meccanismi del plotter.
- (2) Pulire l'involucro del plotter con un panno asciutto o un panno inumidito con un detergente neutro diluito con acqua.

Non utilizzare mai diluenti, benzene, alcol o solventi simili per pulire gli involucri, in quanto potrebbero danneggiare la finitura dell'involucro.

- (3) Pulire il tappetino di taglio con un panno asciutto. In caso di macchie ostinate, utilizzare un panno inumidito con alcol o un detergente neutro diluito con acqua.
- (4) Se polvere o sporco si depositano sul sensore che rileva il supporto, potrebbe verificarsi un malfunzionamento. Pulire i sensori supporto del plotter con un panno inumidito con un detergente neutro diluito con acqua.

\* Non utilizzare mai diluenti, benzene, alcol o solventi simili per pulire i sensori; i detergenti di questo tipo danneggeranno i sensori.

(5) Quando la superficie di scorrimento del binario Y si sporca, pulire delicatamente lo sporco con un panno asciutto e pulito.

\* La superficie di scorrimento ha del lubrificante su di essa, quindi assicurarsi di non eliminare tutto il lubrificante.

## **Conservazione del plotter**

Quando il plotter non è in uso, assicurarsi di osservare i seguenti punti:

- (1) Rimuovere l'attrezzo montato sul supporto attrezzo.
- (2) Coprire il plotter con un panno per proteggerlo dalla polvere e dallo sporco.
- (3) Non conservare il plotter alla luce diretta del sole o ad alta temperatura e alta umidità.
- (4) Abbassare la leva di impostazione in modo che il rullo di spinta sia in stato sollevato.

## <span id="page-214-0"></span>**14.2 Sostituzione della lama di taglio**

Sostituire la lama taglierina facendo riferimento allo schema della struttura dello stantuffo taglierina.

### **ATTENZIONE**

Per evitare lesioni personali, maneggiare le lame taglierina con attenzione.

#### PHP33-CB09N-HS/PHP33-CB15N-HS

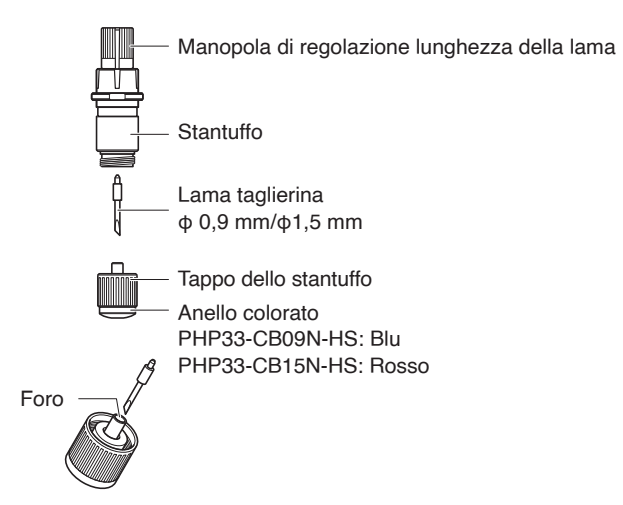

#### **Funzionamento**

1. Ruotare la manopola di regolazione della lunghezza della lama in direzione della freccia B e tirare la lama nello stantuffo.

#### PHP33-CB09N-HS/PHP33-CB15N-HS

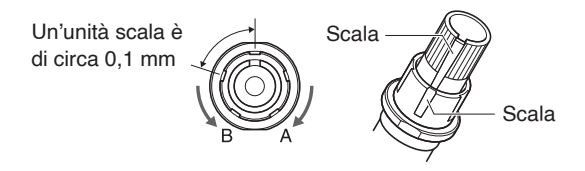

- 2. Ruotare il tappo dello stantuffo in senso antiorario per rimuoverlo dallo stantuffo.
- $3.$  Rimuovere la lama dall'interno del tappo dello stantuffo.
- $4.$  Prendere una nuova lama dalla confezione. Inserire la nuova lama nel foro presente nel tappo dello stantuffo.
- $5.$  Inserire la lama nel tappo dello stantuffo e fissare lo stantuffo dall'alto in tale stato.
- $6.$  Fissare il tappo dello stantuffo ruotandolo in senso orario.

## **ATTENZIONE**

Inserire completamente la lama taglierina nel tappo dello stantuffo.

Se la lama taglierina non può essere inserita diritta, inserire la lama taglierina dopo aver premuto più volte la porta di inserimento della lama taglierina.

Se non è installata correttamente, potrebbero verificarsi danni alla lama taglierina o al plotter stesso.

Porta di inserimento della lama taglierina

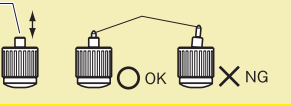

## <span id="page-215-0"></span>**14.3 Pulizia della stantuffo taglierina**

Lasciare che supporti e polvere di carta residui si accumulino sulle lame può renderle non affilate e causarne il deterioramento. Assicurarsi di pulire la stantuffo taglierina regolarmente e di rimuovere gli accumuli.

## **ATTENZIONE**

Per evitare lesioni personali, maneggiare le lame taglierina con attenzione.

## **Pulizia**

1. Eliminare la polvere di carta e l'accumulo di polvere del supporto dalla lama. Dopo averlo pulito, riportarlo nella posizione corretta. Ruotare il tappo dello stantuffo, rimuoverlo, quindi pulire l'area di ingresso della lama.

PHP33-CB09N-HS/PHP33-CB15N-HS

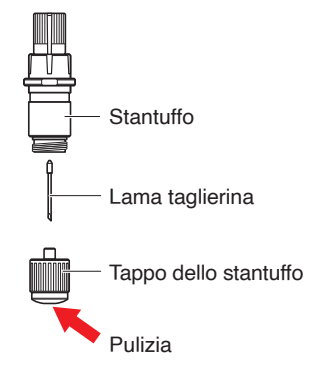

2. Dopo aver completato la pulizia, applicare il tappo dello stantuffo.
# **14.4 Cambio dello stantuffo taglierina**

La punta dello stantuffo taglierina si consuma a causa dell'attrito con il supporto.

Quando la punta dello stantuffo taglierina si consuma, la qualità di taglio è compromessa.

Quando la punta del tappo dello stantuffo si consuma, si consiglia di sostituire lo stantuffo taglierina.

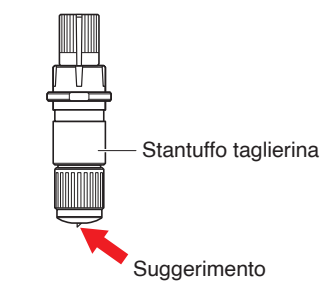

#### PHP33-CB09N-HS/PHP33-CB15N-HS

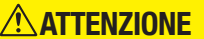

Per evitare lesioni personali, maneggiare le lame taglierina con attenzione.

# **14.5 Impostazione dell'allarme per l'allarme usura lama**

Questa funzione consente di misurare la distanza di taglio della penna o della lama taglierina e di utilizzarla come guida per determinare quando la lama taglierina deve essere sostituita.

Sono necessarie le impostazioni di RILEVAM. USURA LAMA ON/OFF, SET GRUPPO LAME, DISTANZA ALLARME e VERIFICA USURA LAMA.

### **Impostazioni funzione di allarme ON/OFF, gruppo, distanza allarme**

### **Funzionamento**

1. Premere l'icona  $\equiv$ 1.

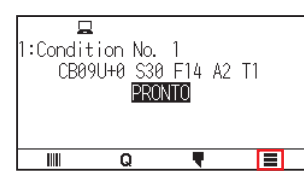

2. Premere [TOOL].

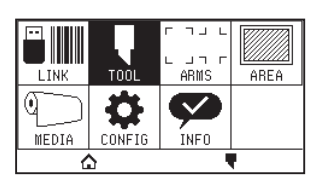

3. Premere [IMP. ALLARME USURA LAMA].

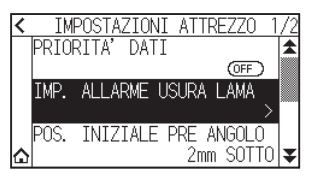

4. Premere [VERIFICA USURA LAMA] per impostarlo su [ON]. Per annullare, impostare su [OFF].

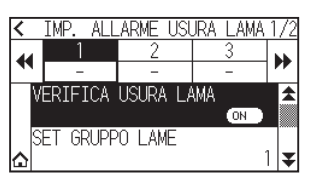

5. Premere [SET GRUPPO LAME].

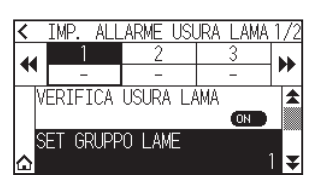

 $6.$  Premere il numero gruppo che si desidera assegnare per ciascun numero di condizione attrezzo (da 1 a 8).

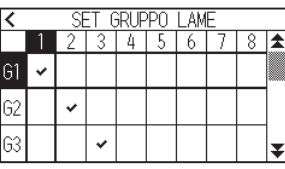

#### **Supplemento**

- L'asse orizzontale rappresenta il numero della condizione attrezzo (da 1 a 8) da impostare. L'asse verticale rappresenta il numero del gruppo.
- [  $\blacktriangleright$  ] verrà visualizzato nella posizione assegnata.
- 7. Premere l'icona  $\leq$ ].

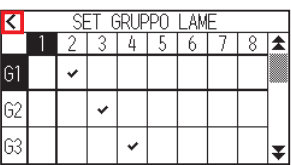

8. Premere [SI].

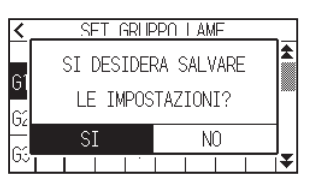

9. Premere l'icona  $\lceil \boldsymbol{\Psi} \rceil$ .

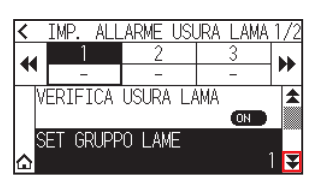

10. Utilizzare le icone  $[$  | e $]$  e  $[$   $]$  per visualizzare il gruppo per il quale si desidera impostare la distanza allarme.

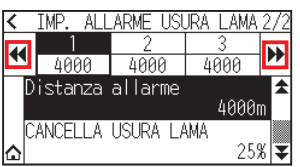

11. Premere il gruppo che si desidera utilizzare.

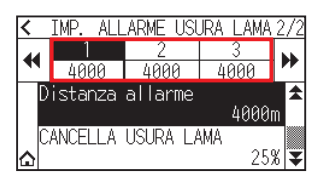

12. Premere [Distanza allarme].

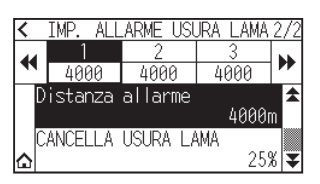

13. Specificare il valore di impostazione utilizzando l'icona  $[\triangle] [\blacktriangledown]$  o l'icona  $[\square]$ .

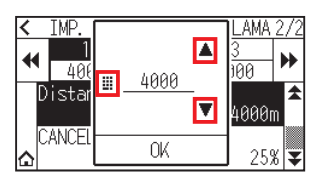

**Supplemento**

È possibile impostare l'intervallo tra 500 m e 100.000 m (in passi di 100 m).

- 14. Confermare l'impostazione e premere [OK].
- 15. Premere l'icona  $\Omega$ .

Tornerà alla schermata HOME.

### **Impostazione pulizia usura lama**

#### **Funzionamento**

1. Premere l'icona  $[$  $\equiv$ ].

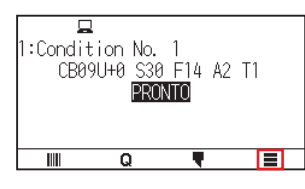

2. Premere [TOOL].

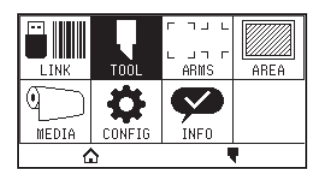

3. Premere [IMP. ALLARME USURA LAMA].

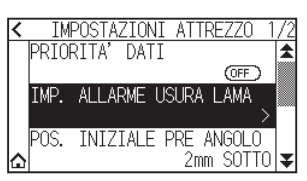

4. Premere l'icona  $\left[\right]$ .

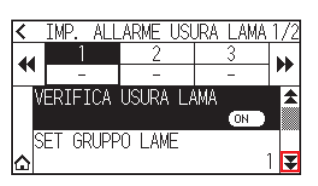

5. Utilizzare le icone  $[4]$  e  $[1]$  per visualizzare il gruppo per cui si desidera pulire l'usura lama.

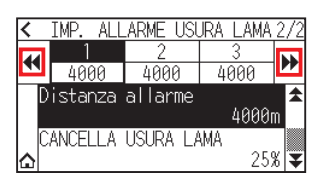

6. Premere il gruppo che si desidera utilizzare.

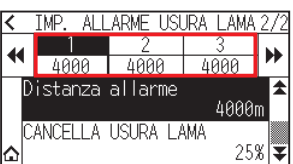

7. Premere [CANCELLA USURA LAMA].

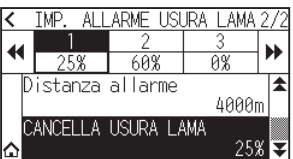

8. Premere [SI].

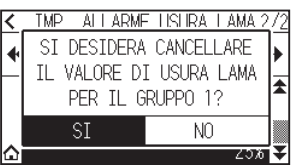

 $9.$  Premere l'icona  $[$ 

Tornerà alla schermata HOME.

# **Capitolo 15: Risoluzione dei problemi**

Fare riferimento a questo capitolo se si avverte che qualcosa non è corretto o non funziona correttamente. Descrive inoltre le impostazioni del plotter, la conferma dei dati di taglio e il metodo per creare i test pattern.

### **SEZIONE DI QUESTO CAPITOLO**

- 15.1 [Risoluzione dei problemi](#page-222-0)
- 15.2 [Controllare le informazioni del plotter](#page-236-0)
- 15.3 [Stampa dell'impostazione del plotter](#page-237-0)
- 15.4 [Creazione di test pattern](#page-239-0)
- 15.5 [Creazione di CUTTING PRO](#page-241-0)
- 15.6 [Confermare i dati di plottaggio](#page-242-0)
- 15.7 [Test autodiagnostico](#page-244-0)
- 15.8 [Lettura dei messaggi di errore](#page-246-0)

## <span id="page-222-0"></span>**Quando il plotter non funziona dopo l'accensione**

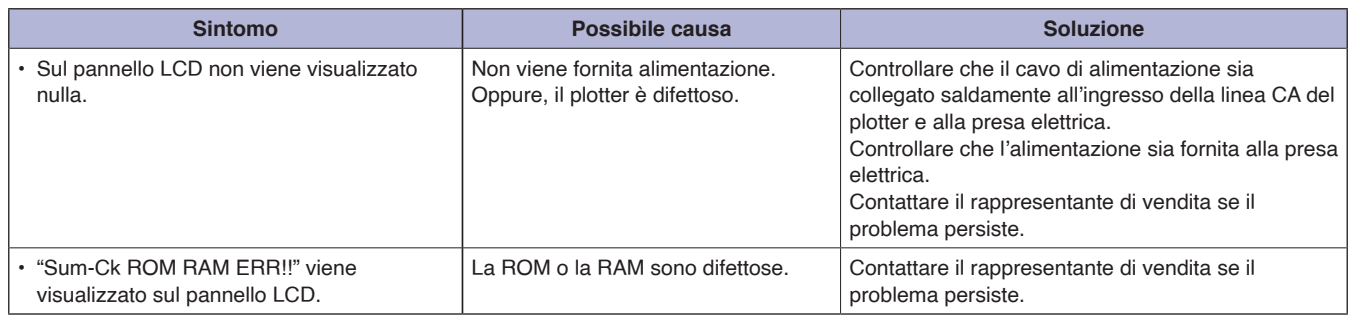

## **Quando non funziona correttamente**

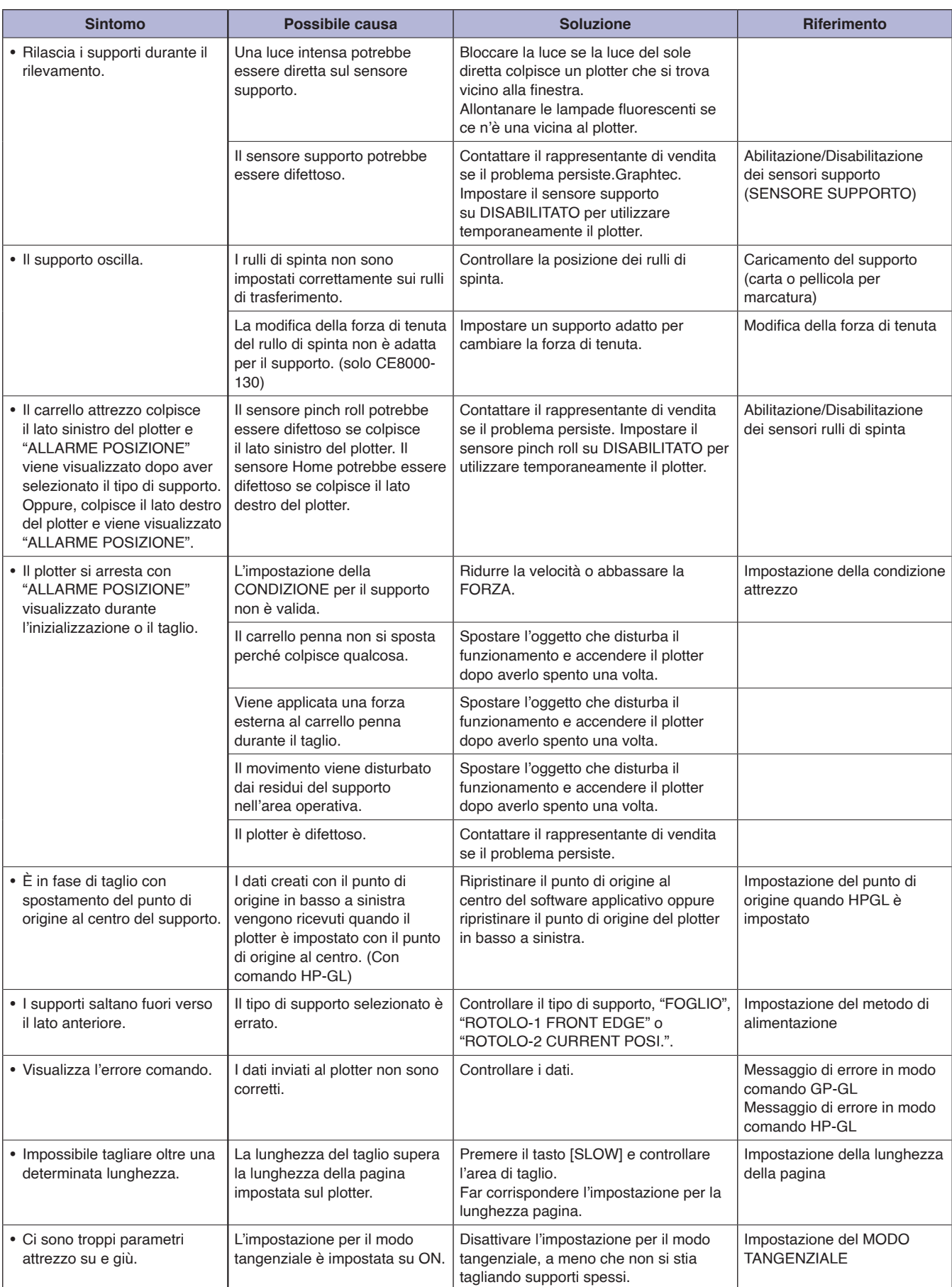

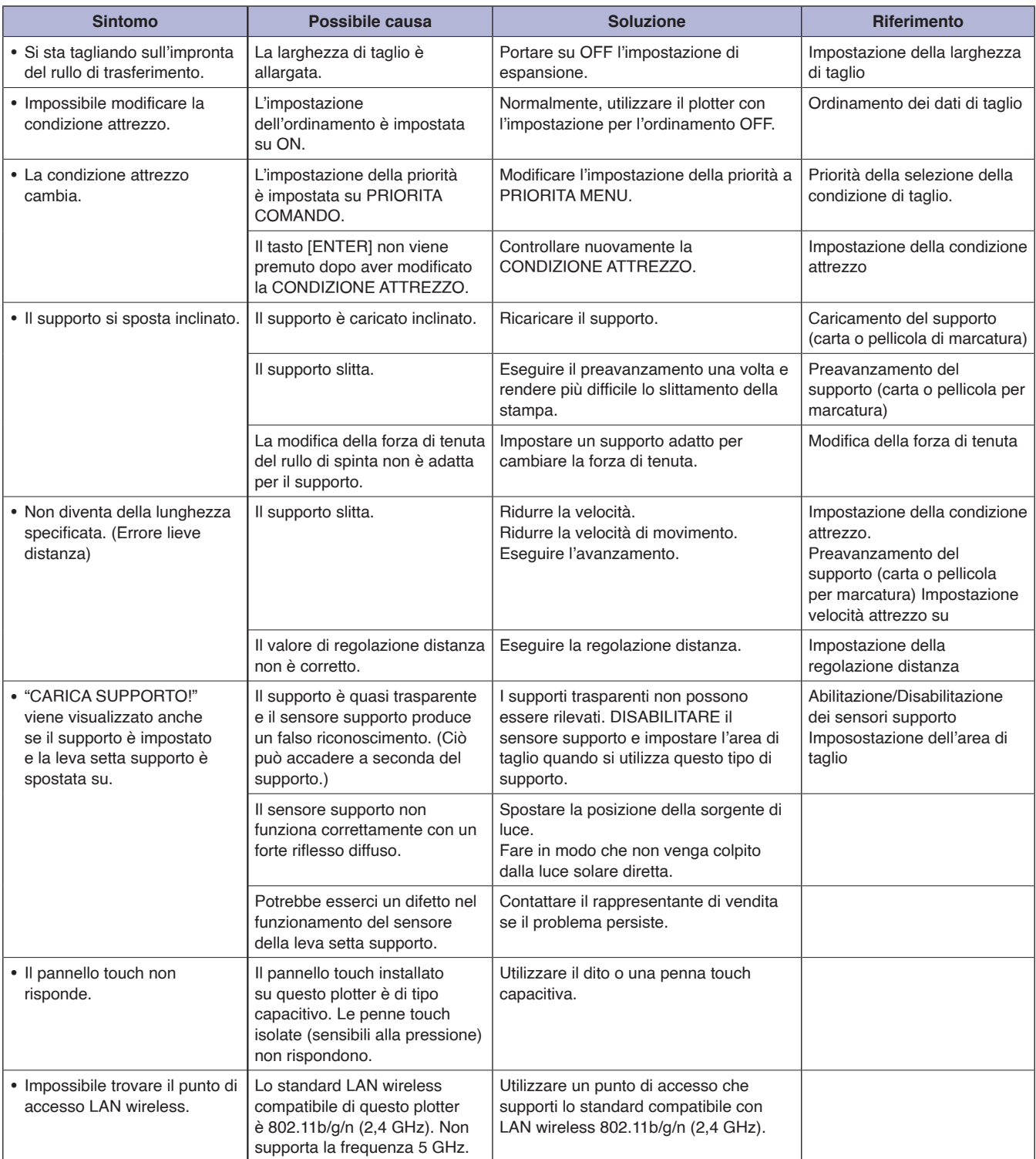

## **Quando il risultato del taglio non è buono**

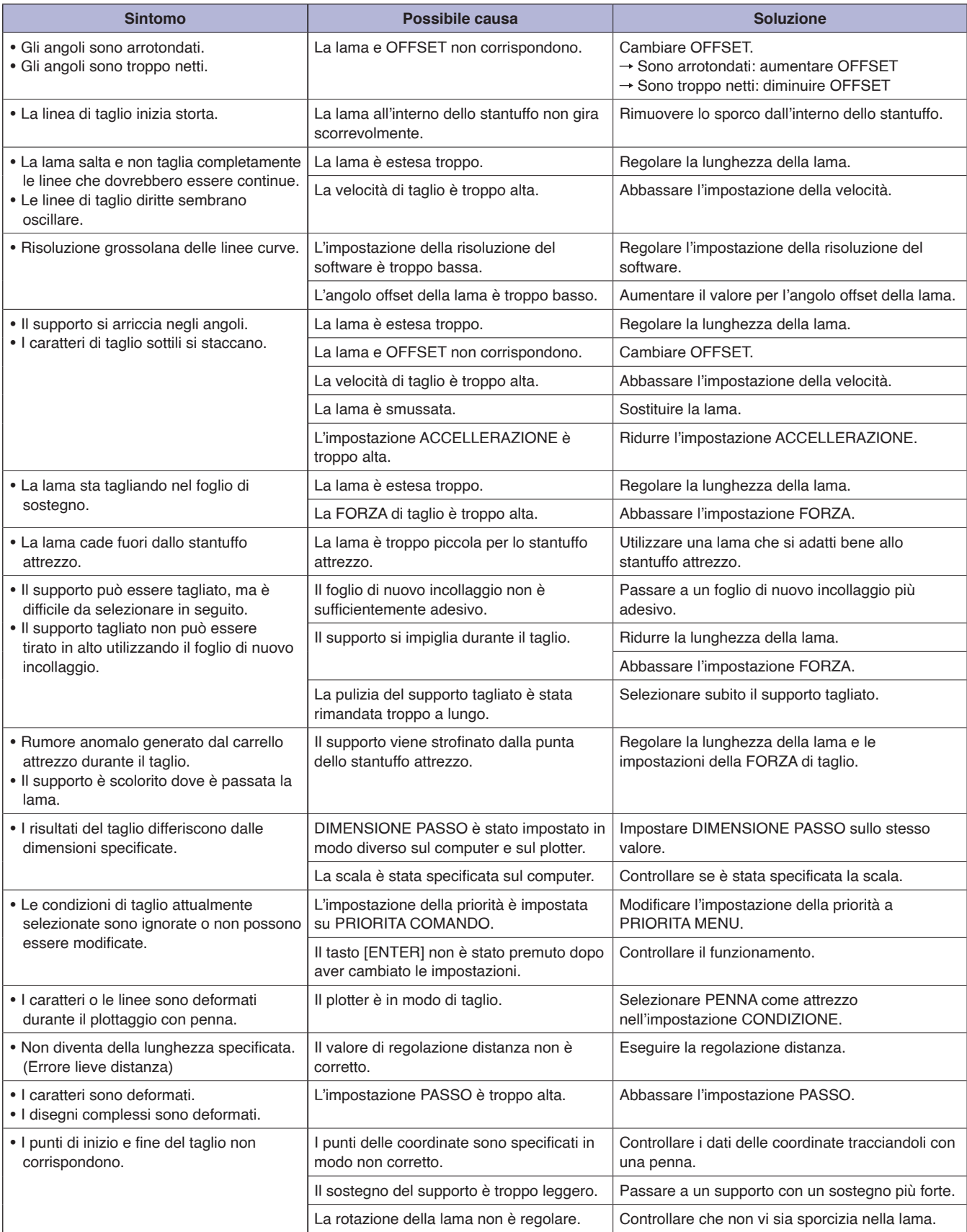

## **Messaggi di errore in modo comando GP-GL**

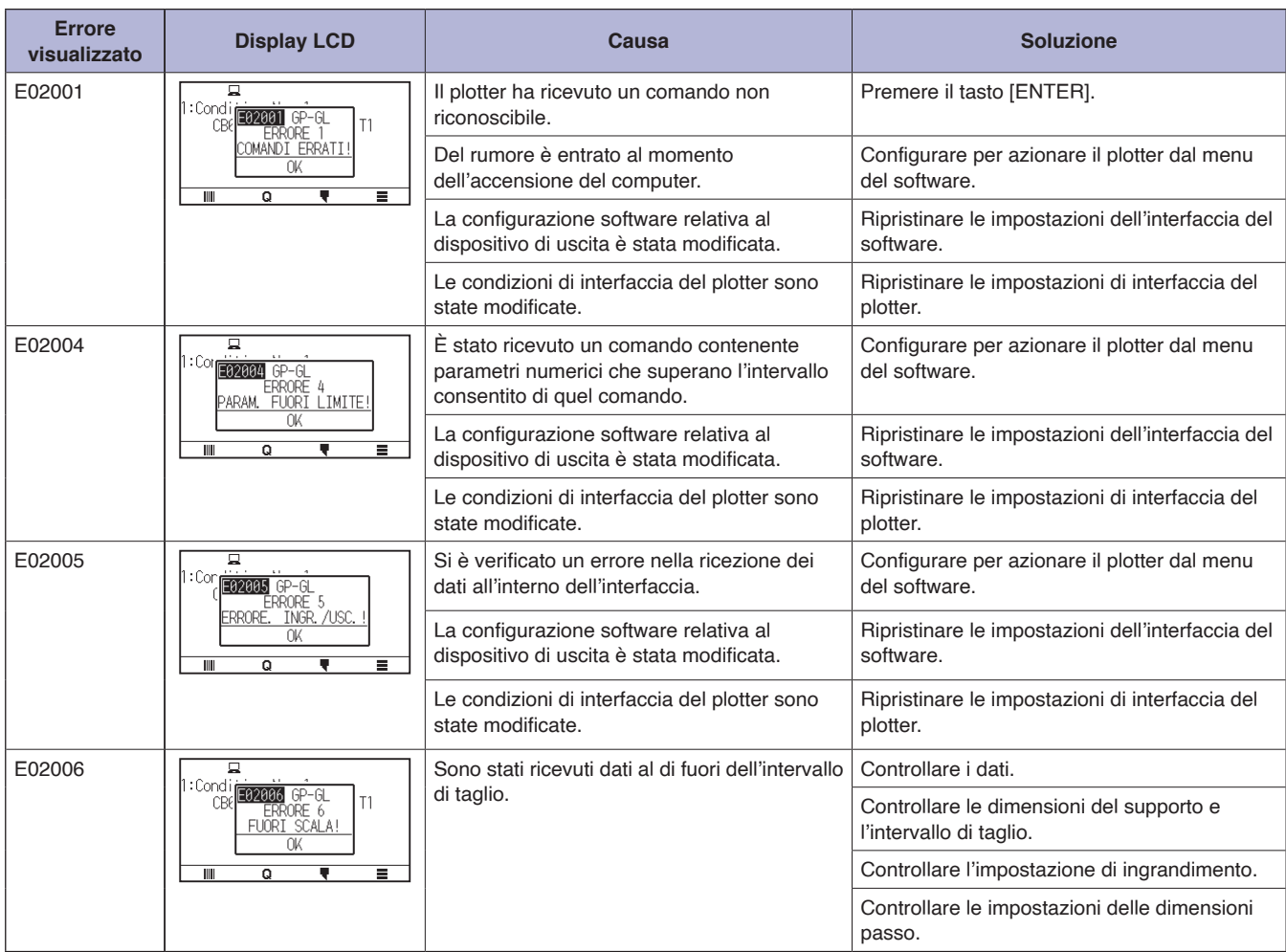

### **Messaggi di errore in modo comando HP-GL**

Se si verifica uno dei seguenti errori di comando, questi sono quasi sempre causati dai seguenti 2 motivi.

- (1) La configurazione relativa al dispositivo di uscita nel software applicativo è stata cambiata.
- (2) Le condizioni di interfaccia del plotter sono state modificate.
- Eseguire quanto segue se queste sono le cause del problema.
- (1) Riconfigurare il dispositivo di uscita del software applicativo sul plotter.
- (2) Riconfigurare le condizioni di interfaccia del plotter.

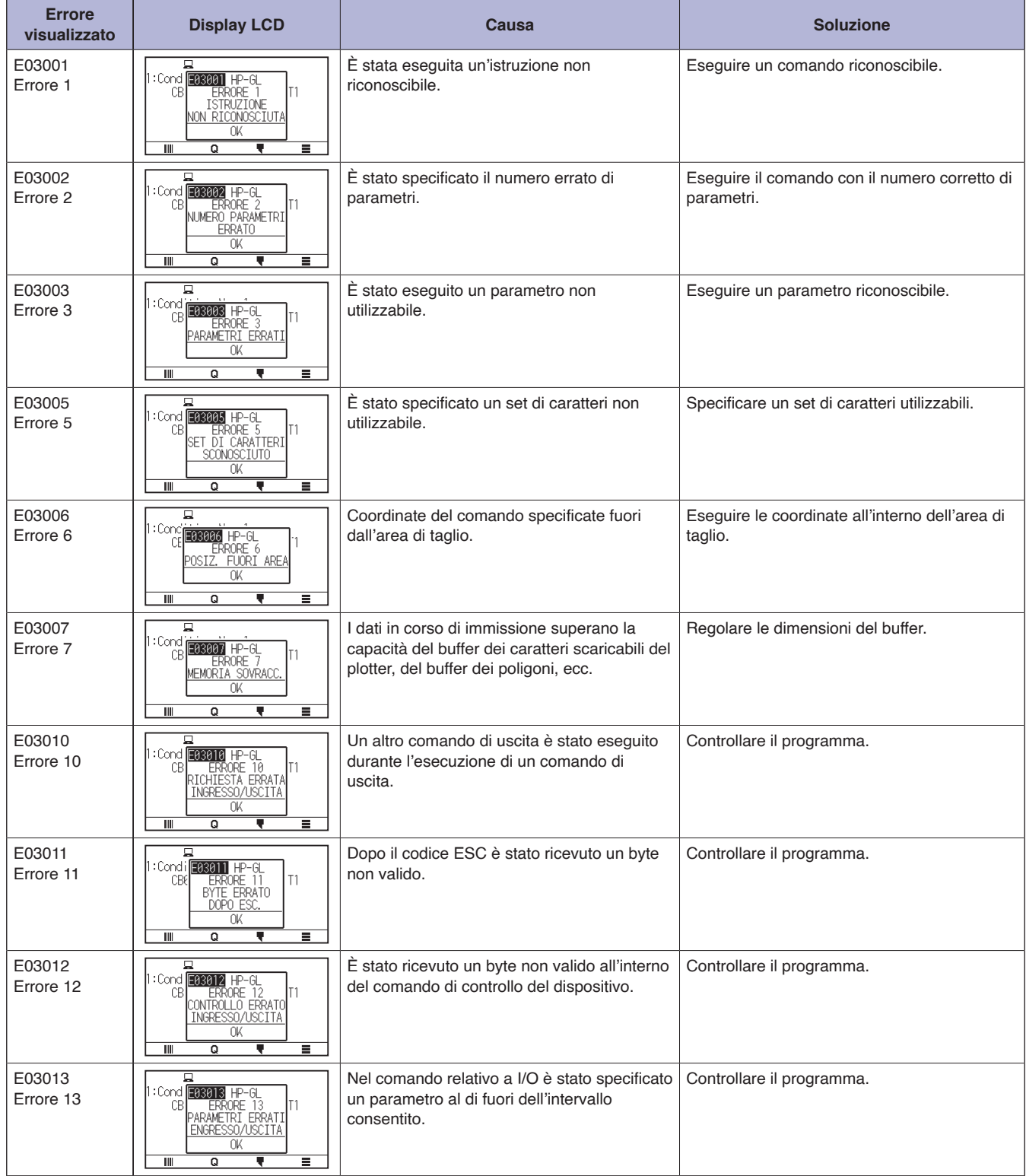

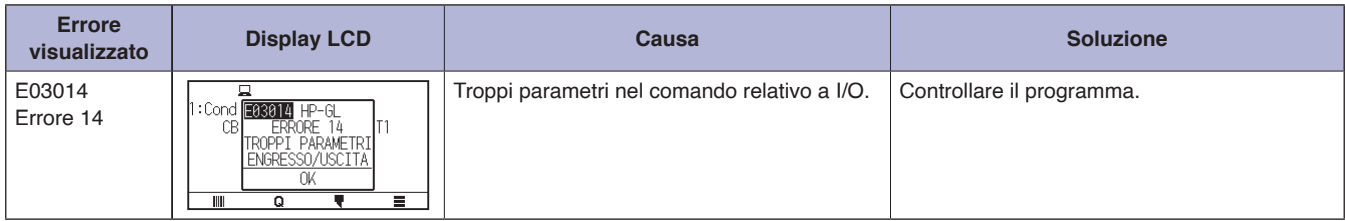

## **Messaggi di errore ARMS**

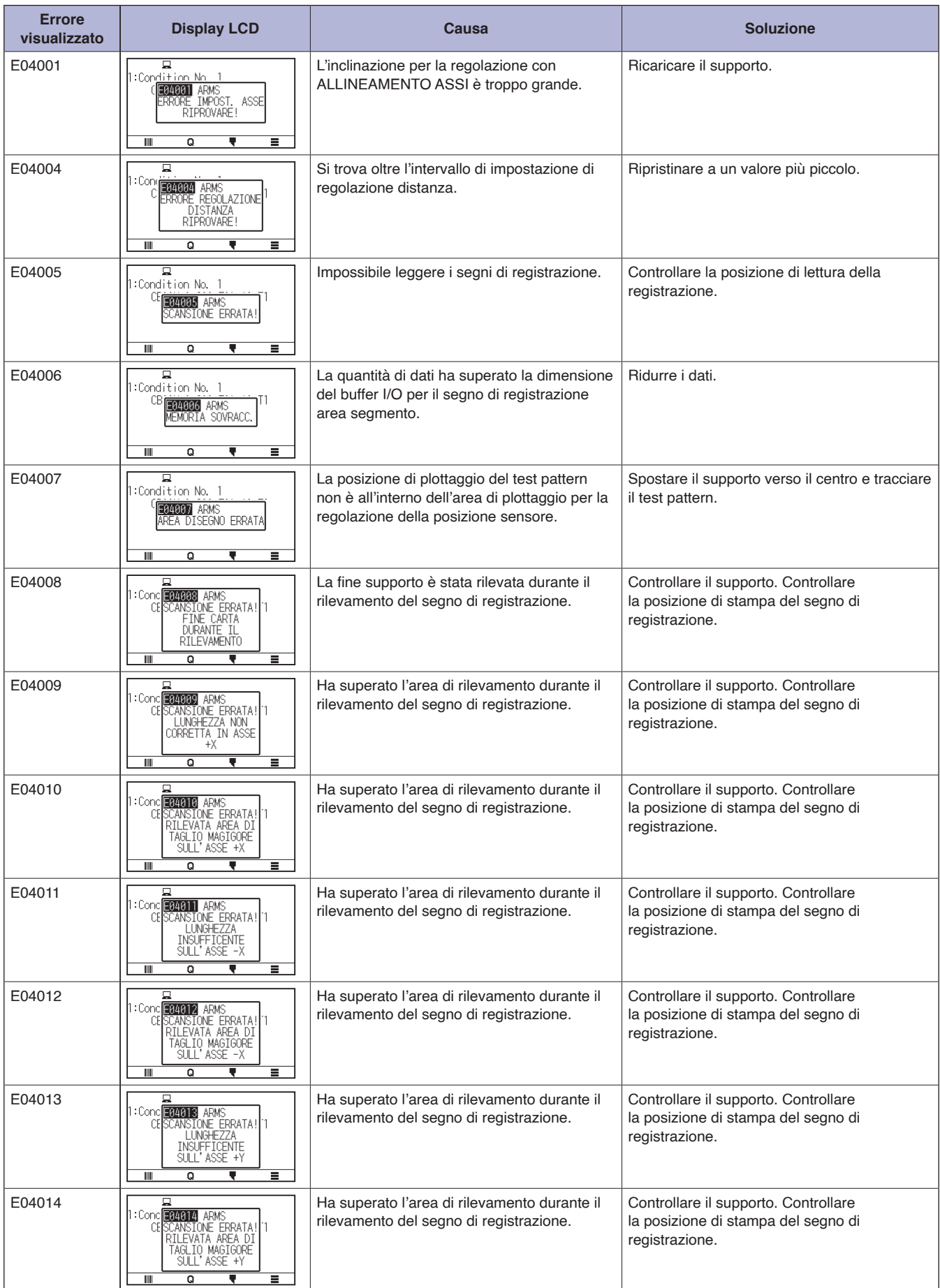

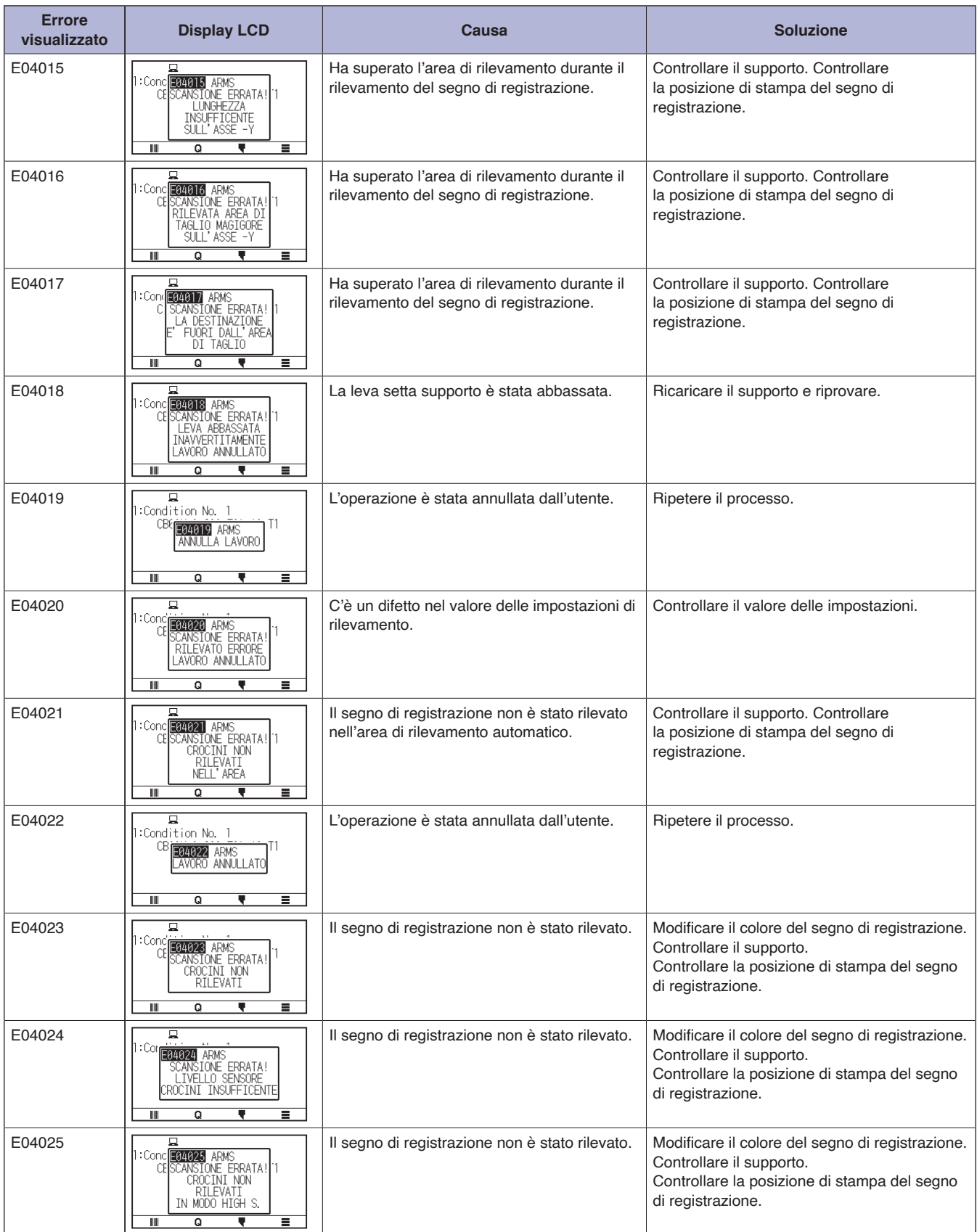

## **Altri messaggi di errore**

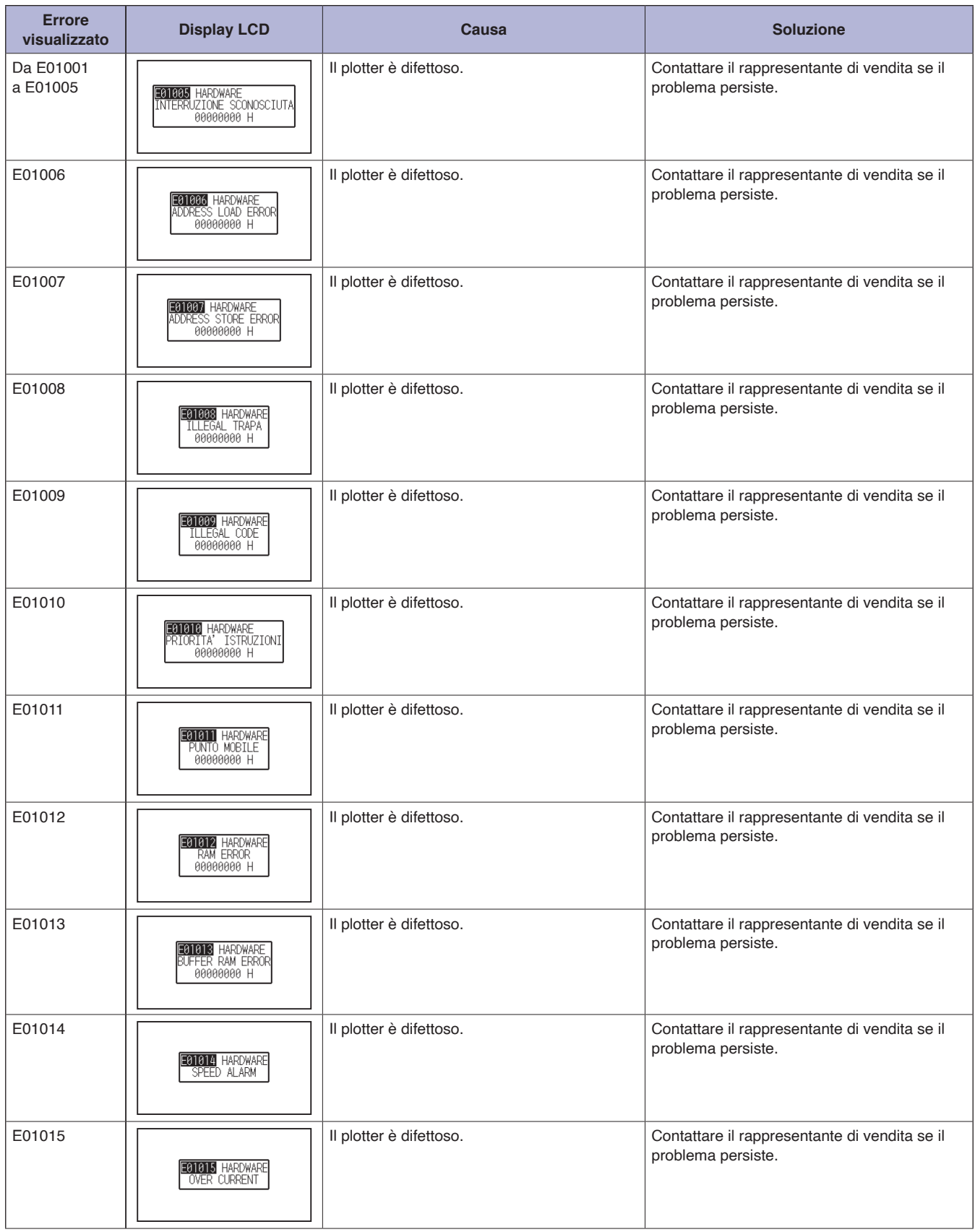

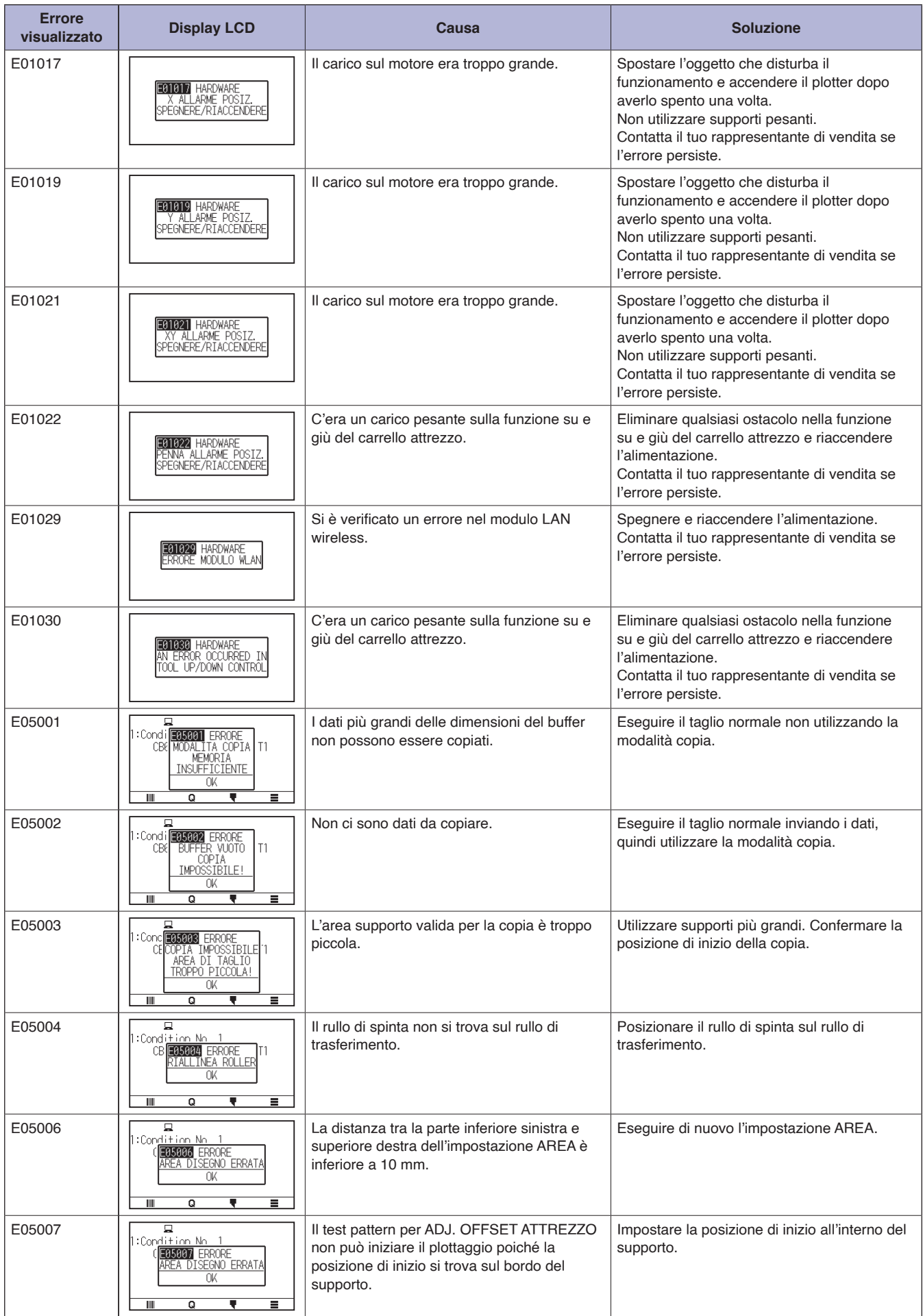

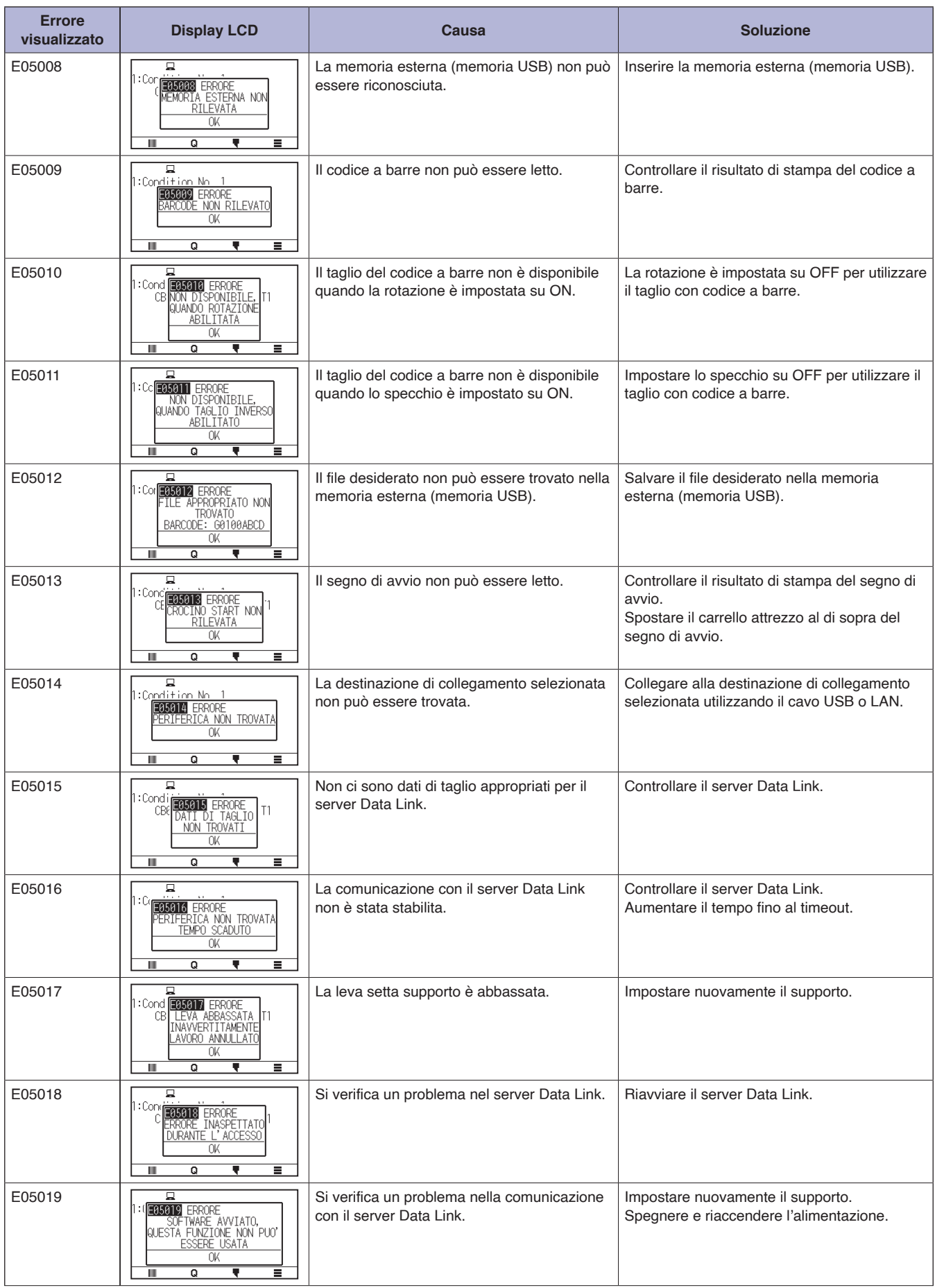

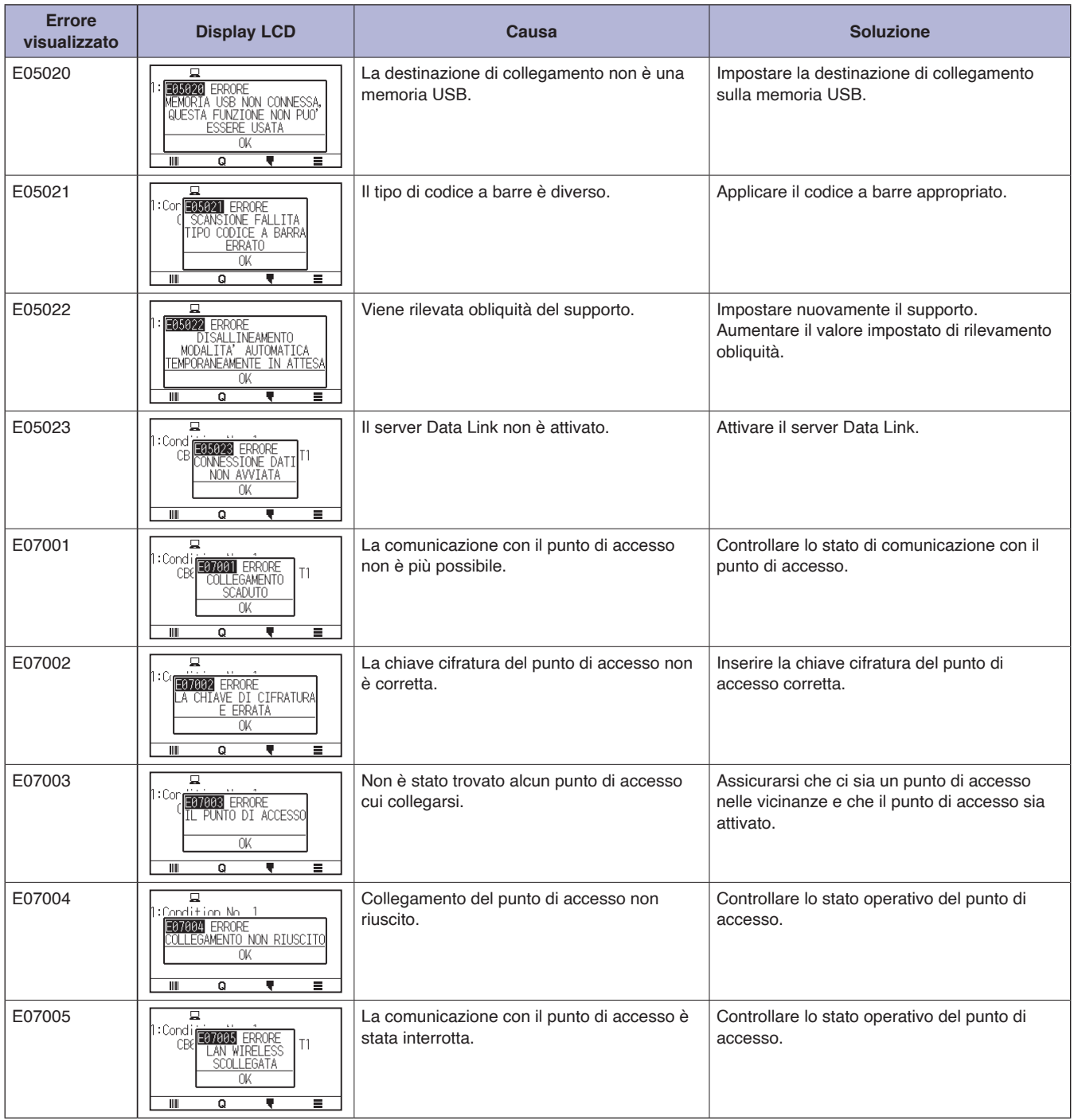

## **Messaggio di Attenzione**

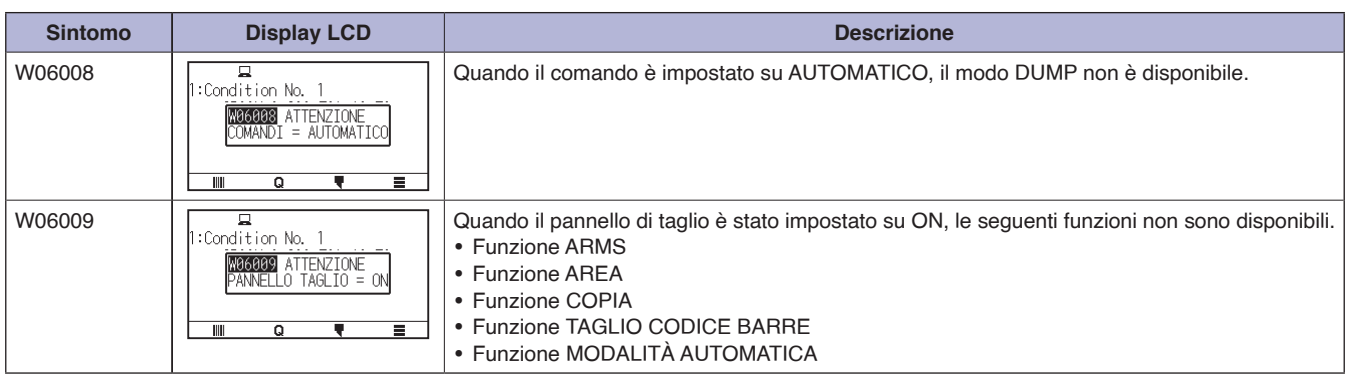

# <span id="page-236-0"></span>**15.2 Controllare le informazioni del plotter**

Visualizza le informazioni quali la versione del firmware e il numero di serie del plotter.

#### **Funzionamento**

1. Premere l'icona  $[$ [1].

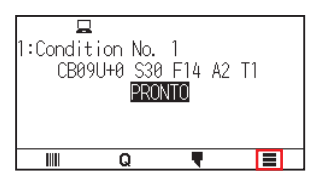

2. Premere [INFO].

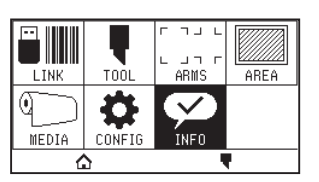

3. Premere [INFORMAZIONI MACCHINA].

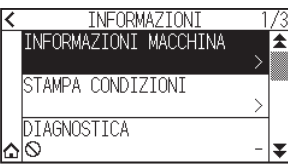

4. Vengono visualizzate le informazioni sulla macchina.

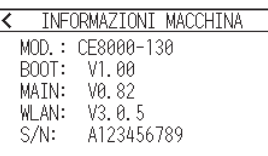

- 5. Premere l'icona  $\zeta$ ].
- 6. Premere l'icona  $[\triangle]$ .

Tornerà alla schermata HOME.

# <span id="page-237-0"></span>**15.3 Stampa dell'impostazione del plotter**

L'elenco delle impostazioni delle condizioni può essere stampato quando è necessario controllare l'impostazione corrente del plotter.

#### **Funzionamento**

- 1. Caricare un supporto di formato superiore ad A3.
- 2. Impostare l'attrezzo penna sul supporto attrezzo (indietro) e selezionare la condizione in cui è impostato l'attrezzo penna.
- $3.$  Premere l'icona [ $\equiv$ ].

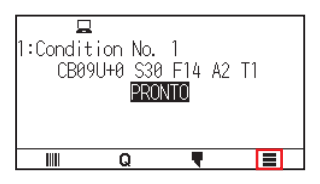

4. Premere [INFO].

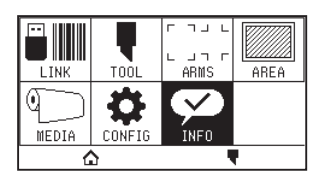

 $5.$  Premere [STAMPA CONDIZIONI].

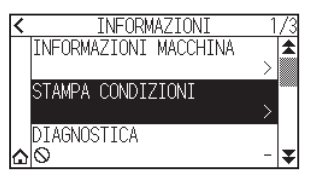

6. Premere [PAGINA 1/2] o [PAGINA 2/2].

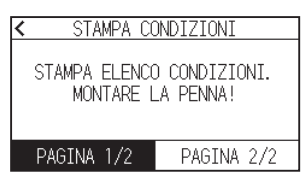

7. Premere il tasto CURSORE ( $\blacktriangle$ ,  $\blacktriangledown$ ,  $\blacktriangleleft$ ,  $\blacktriangleright$ ) per spostare l'attrezzo nella posizione di inizio stampa.

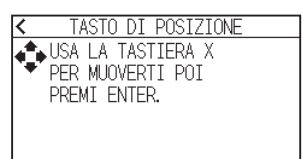

8. Premere il tasto [ENTER].

### **ATTENZIONE**

Non mettere la mano intorno alle aeree in movimento. Il carrello attrezzo inizierà a muoversi, quindi vi è il rischio di lesioni.

9. La stampa dell'elenco condizioni inizia.

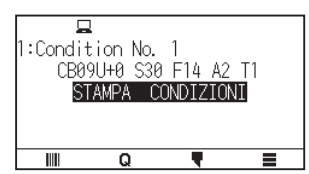

10. Ritorna allo stato PRONTO quando la stampa è completa.

### **Supplemento**

Una volta iniziata, la stampa non può essere messa in pausa o annullata a metà strada.

# <span id="page-239-0"></span>**15.4 Creazione di test pattern**

Creare un modello di autotest per controllare il funzionamento del plotter.

#### **Funzionamento**

- 1. Caricare un supporto di formato superiore ad A3.
- 2. Impostare l'attrezzo penna sul supporto attrezzo (indietro) e selezionare la condizione in cui è impostato l'attrezzo penna.
- $3.$  Premere l'icona  $[$ [1].

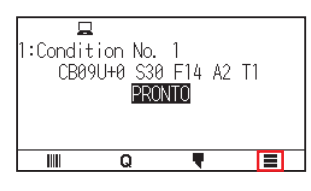

4. Premere [INFO].

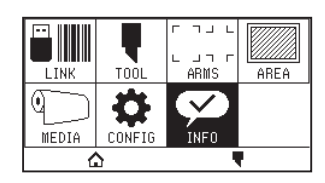

5. Premere l'icona  $\lbrack \blacktriangleright \rbrack$ .

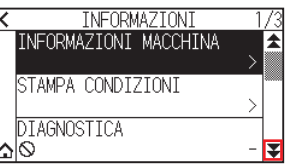

6. Premere [AUTOTEST].

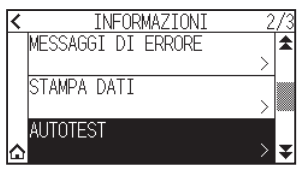

7. Premere [AVVIA].

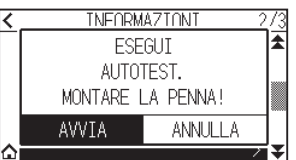

### **ATTENZIONE**

Non mettere la mano intorno alle aeree in movimento. Il carrello attrezzo inizierà a muoversi, quindi vi è il rischio di lesioni.

8. L'autotest si avvia.

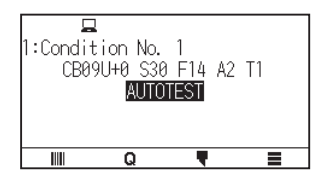

9. Per uscire, spegnere l'alimentazione.

### **Supplemento**

Una volta iniziato, l'autotest continua a funzionare fino a che non si spegne l'alimentazione.

# <span id="page-241-0"></span>**15.5 Creazione di CUTTING PRO**

Creare un test pattern per controllare il funzionamento del plotter.

#### **Funzionamento**

- 1. Caricare un supporto di formato superiore ad A3.
- 2. Selezionare le condizioni conformi all'attrezzo impostato.
- $3.$  Premere l'icona  $[$ [1].

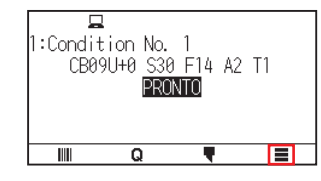

4. Premere [INFO].

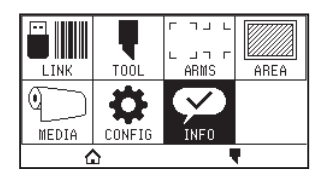

5. Premere due volte l'icona  $[\overline{\mathbf{y}}]$ .

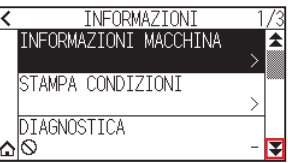

6. Premere [CUTTING PRO].

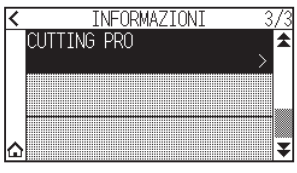

7. Premere [AVVIA].

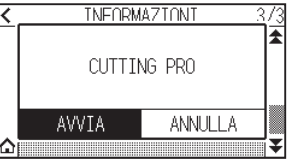

#### **ATTENZIONE**

Non mettere la mano intorno alle aeree in movimento. Il carrello attrezzo inizierà a muoversi, quindi vi è il rischio di lesioni.

- 8. Il plottaggio "CUTTING PRO" inizia.
- 9. Ritorna allo stato PRONTO quando il taglio è completo.

# <span id="page-242-0"></span>**15.6 Confermare i dati di plottaggio**

L'uscita dell'elenco di scarico dei dati di taglio ricevuti dal plotter è possibile. Viene utilizzato per controllare se la trasmissione dei dati di taglio è stata eseguita correttamente.

#### **Supplemento**

Se l'impostazione comando è "Automatico", l'elenco di scarico dei dati di taglio non viene emesso. Impostare il comando su "GP-GL" o "HP-GL".

#### **Funzionamento**

- 1. Caricare un supporto di formato superiore ad A4.
- 2. Impostare l'attrezzo penna sul supporto attrezzo (indietro) e selezionare la condizione in cui è impostato l'attrezzo penna.
- 3. Premere l'icona [ $\equiv$ ].

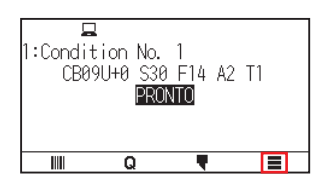

4. Premere [INFO].

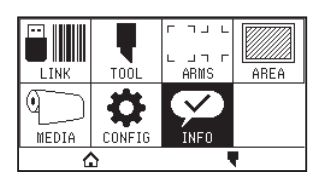

5. Premere due volte l'icona  $[\mathbf{\Psi}]$ .

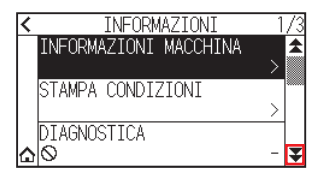

6. Premere [STAMPA DATI]

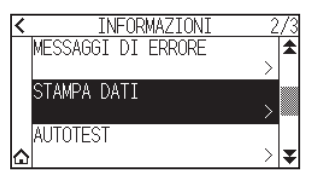

7. Premere [AVVIA].

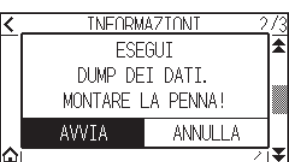

8. Inviare i dati di taglio.

#### **ATTENZIONE**

Non mettere la mano intorno alle aeree in movimento. Il carrello attrezzo inizierà a muoversi, quindi vi è il rischio di lesioni.

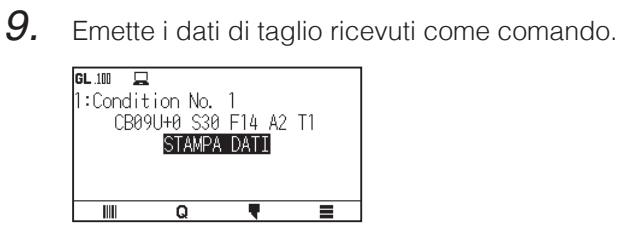

10. Per uscire, spegnere l'alimentazione.

# <span id="page-244-0"></span>**15.7 Test autodiagnostico**

Lo stato di funzionamento può essere testato tramite test autodiagnostico azionando i sensori e gli interruttori in base alle istruzioni sullo schermo.

#### **Supplemento**

Il test diagnostico può essere eseguito solo subito dopo l'accensione dell'alimentazione. DIAGNOSTICA non può essere selezionata dal menu quando viene eseguita un'operazione, per esempio il caricamento supporto.

#### **Funzionamento**

- 1. Confermare che l'alimentazione sia spenta.
- 2. Accendere l'alimentazione senza caricare il supporto.
- 3. Premere l'icona  $[$ [1].

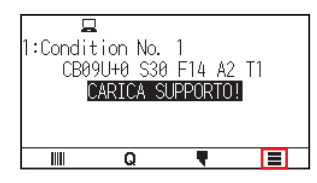

4. Premere [INFO].

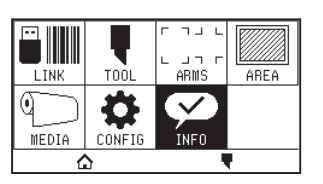

 $5.$  Premere [DIAGNOSTICA].

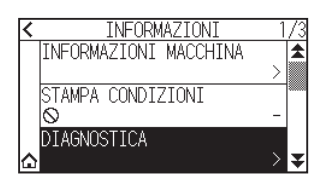

 $6.$  Premere [AVVIA].

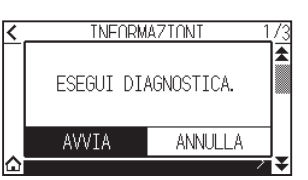

7. Utilizzare i tasti e i sensori seguendo le istruzioni sullo schermo.

"OK" viene visualizzato se il funzionamento corretto viene rilevato come risultato dell'operazione e si avvia il test successivo.

Ritornare alla schermata mostrata al passaggio 4 una volta completate tutte le voci di test.

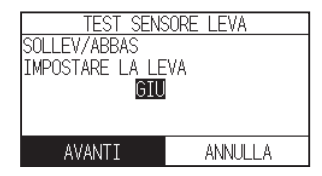

Le voci di test sono le seguenti. (Possono essere modificate.)

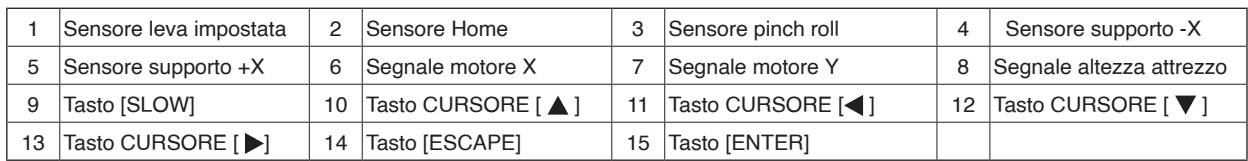

## 8. Premere l'icona  $[\triangle]$ .

Tornerà alla schermata HOME.

# <span id="page-246-0"></span>**15.8 Lettura dei messaggi di errore**

È possibile controllare il contenuto dei 32 errori più recenti.

#### **Funzionamento**

1. Premere l'icona  $\equiv$ .

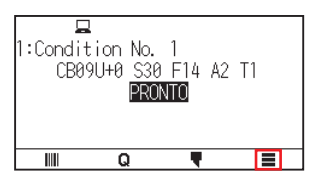

2. Premere [INFO].

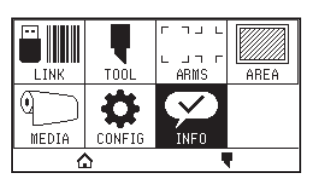

3. Premere l'icona  $\lbrack \blacktriangledown \rbrack$ .

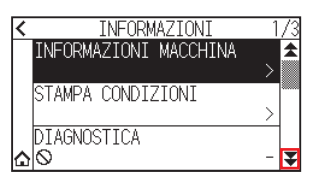

4. Premere [MESSAGGI DI ERRORE].

Viene visualizzata la schermata MESSAGGI DI ERRORE. La colonna a sinistra è l'ora in cui si è verificato l'errore e la colonna a destra è il tipo di errore. 3 messaggi di errore vengono visualizzati contemporaneamente. Se sono presenti più messaggi di errore, i 3 messaggi successivi verranno visualizzati premendo l'icona  $\lceil \blacktriangledown \rceil$ .

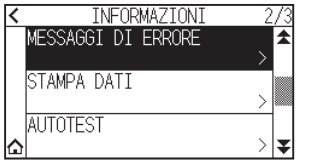

#### **Supplemento**

•"NESSUN ERRORE" verrà visualizzato se non ci sono errori.

MESSAGGI DI ERRORE

NESSUN ERRORE

- •È possibile visualizzare fino a 32 messaggi di errore.
- •Quando sono visualizzati, mentre l'alimentazione è attivata, viene indicato quanto tempo fa si è verificato un errore.

Più basso è il valore, più recentemente si è verificato l'errore.

5. Premere la voce di errore per la quale si desidera controllare i dettagli dell'errore.

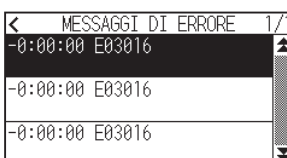

6. Controllare il messaggio di errore e premere [OK].

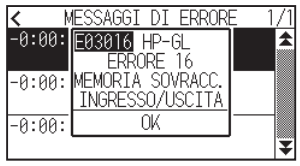

- 7. Premere l'icona  $\leq$ ].
- $8.$  Premere l'icona  $\Omega$ .

Tornerà alla schermata HOME.

# **Appendice**

Questo capitolo descrive le specifiche del plotter.

### **SEZIONE DI QUESTO CAPITOLO**

- A.1 [Specifiche principali](#page-249-0)
- A.2 [Opzioni e materiali di consumo](#page-250-0)
- A.3 [Dimensioni esterne](#page-251-0)
- A.4 [Struttura del menu](#page-254-0)
- A.5 [Impostazione iniziale](#page-257-0)

# <span id="page-249-0"></span>**A.1 Specifiche principali**

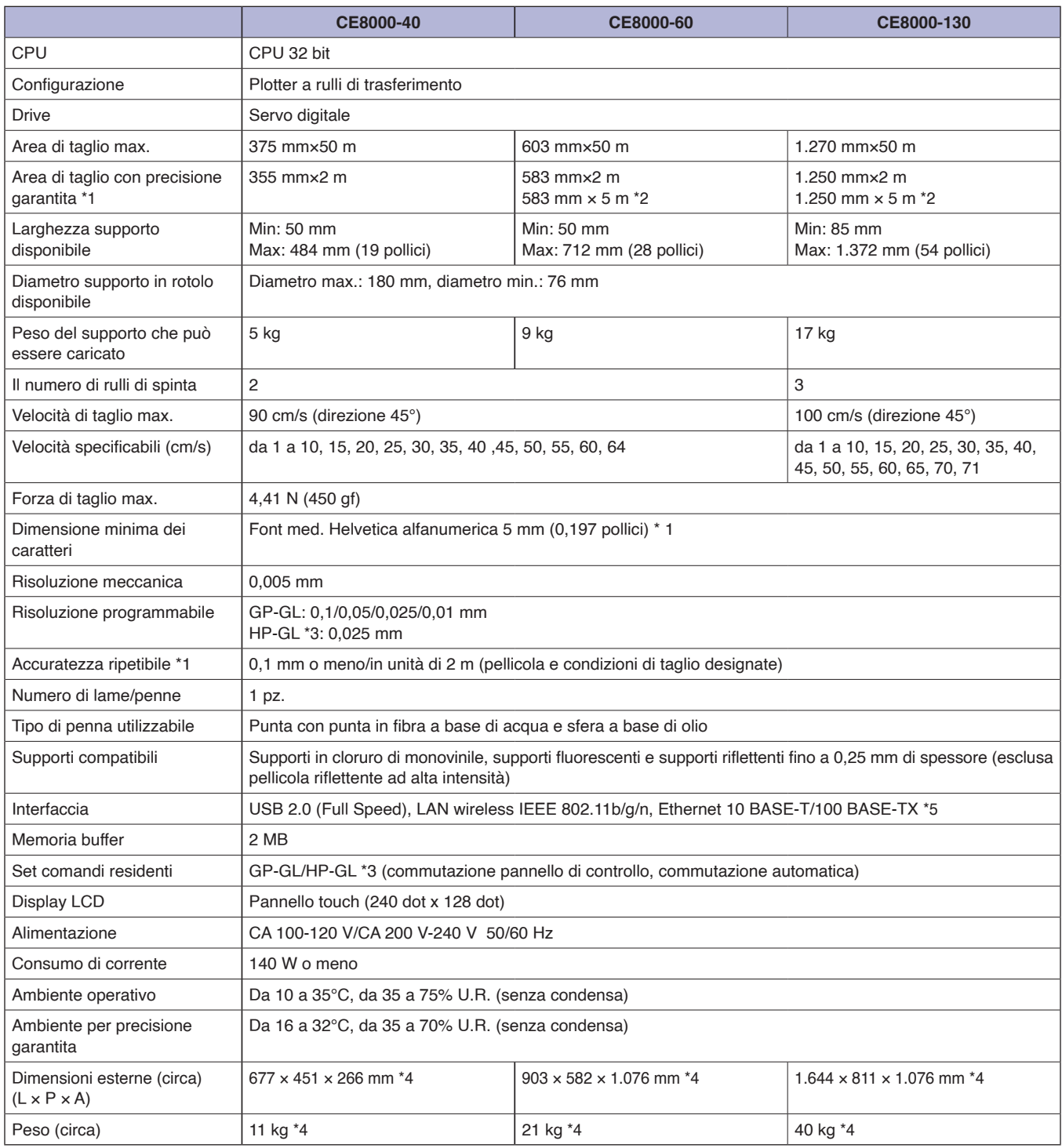

\*1: Varia a seconda del tipo di pellicola autorizzata Graphtec e delle condizioni di taglio.

\*2: Quando si utilizza il cestello.

\*3: HP-GL è un marchio registrato di US Hewlett Packard Company.

\*4: Il vassoio o il sostegno per supporto in rullo è incluso.

\*5: Il supporto della LAN cablata varia a seconda dell'area di vendita.

### <span id="page-250-0"></span>**Materiali di consumo**

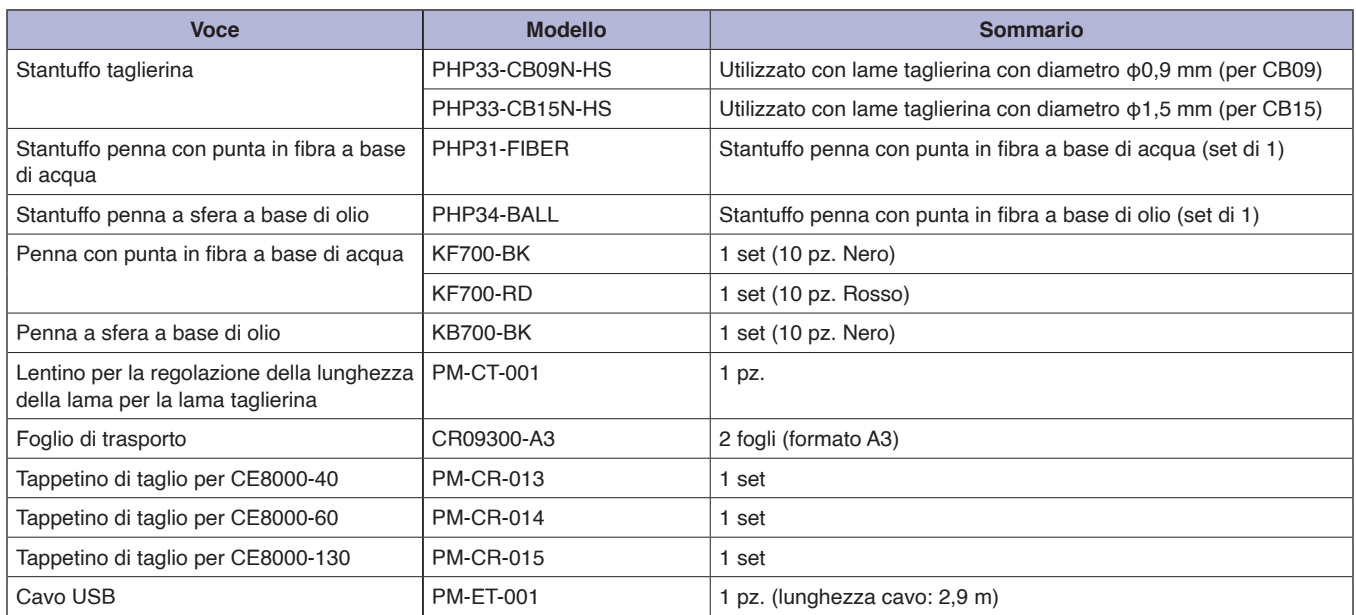

Per informazioni dettagliate sulla lama taglierina, fare riferimento al manuale della lama taglierina.

Il manuale della lama taglierina è disponibile all'indirizzo:

http://www.graphteccorp.com/support/index.html

Controllare la home page della nostra azienda per le informazioni più recenti sui materiali di consumo.

### **Opzioni**

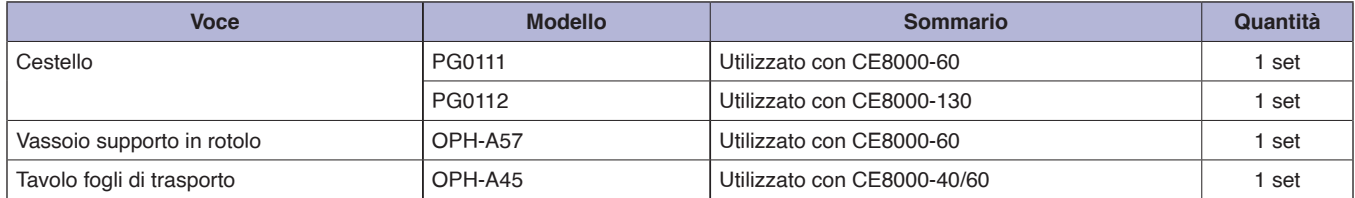

Gli elementi opzionali possono variare a seconda dell'area. Per i dettagli, contattare il distributore presso il quale è stato acquistato il prodotto. Controllare la home page della nostra azienda per le informazioni più recenti sui materiali di consumo.

# <span id="page-251-0"></span>**A.3 Dimensioni esterne**

### **CE8000-40**

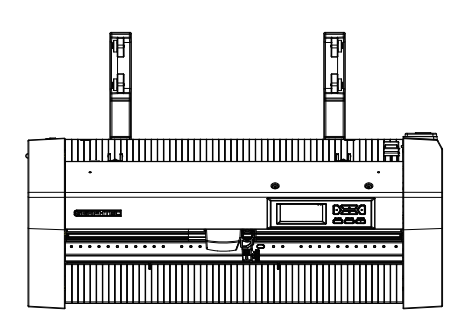

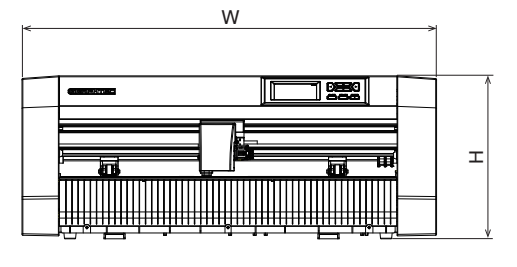

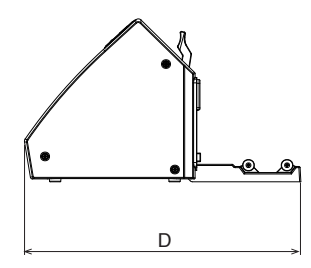

Unità: mm Precisione dimensionale: ±5 mm

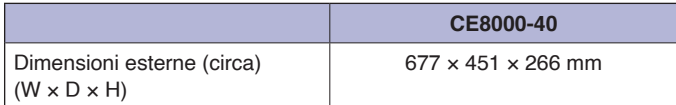
### **CE8000-60**

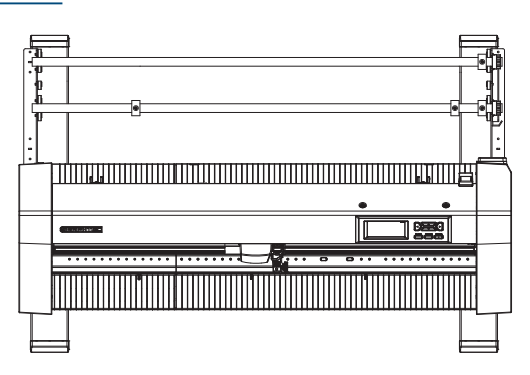

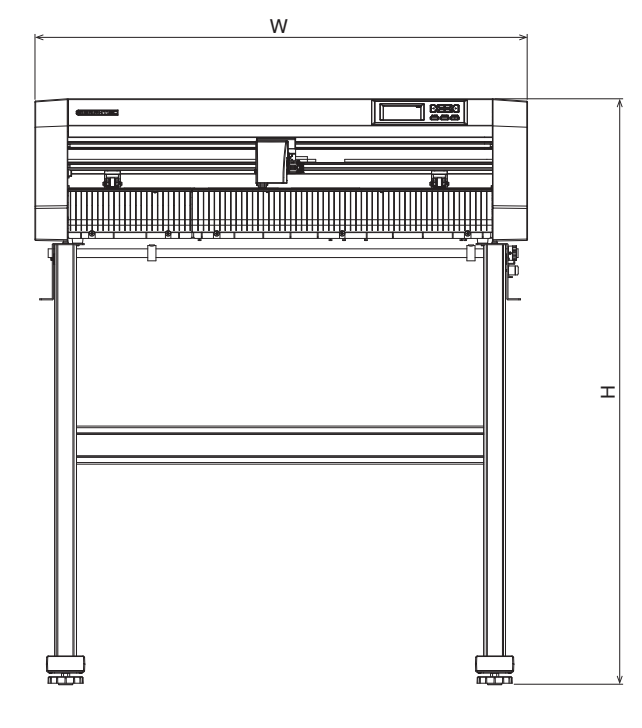

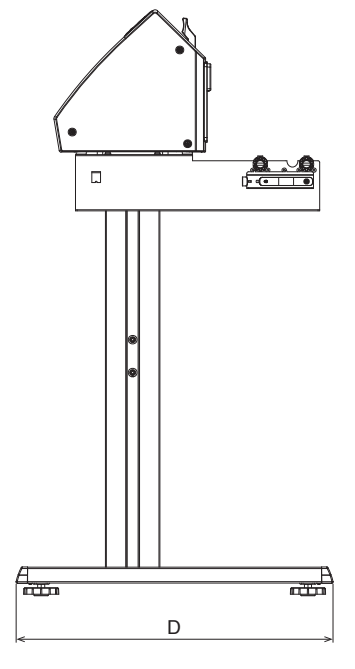

Unità: mm Precisione dimensionale: ±5 mm

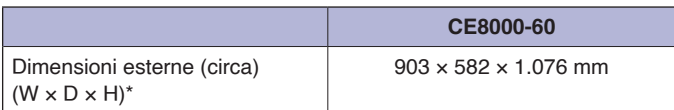

\*: Il sostegno è incluso.

#### **CE8000-130**

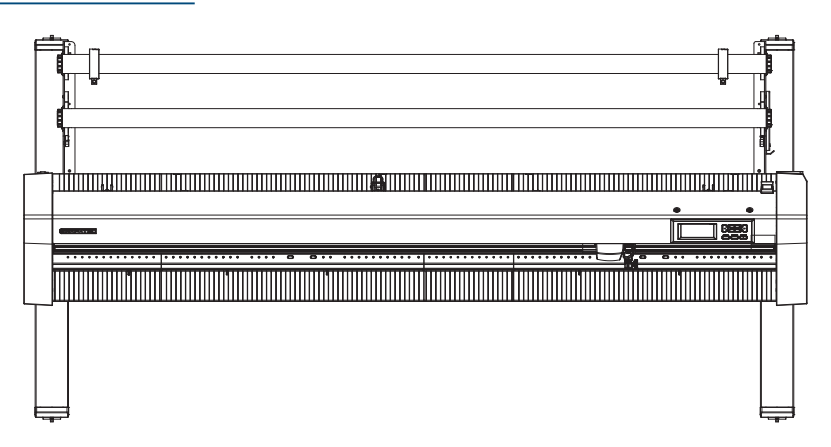

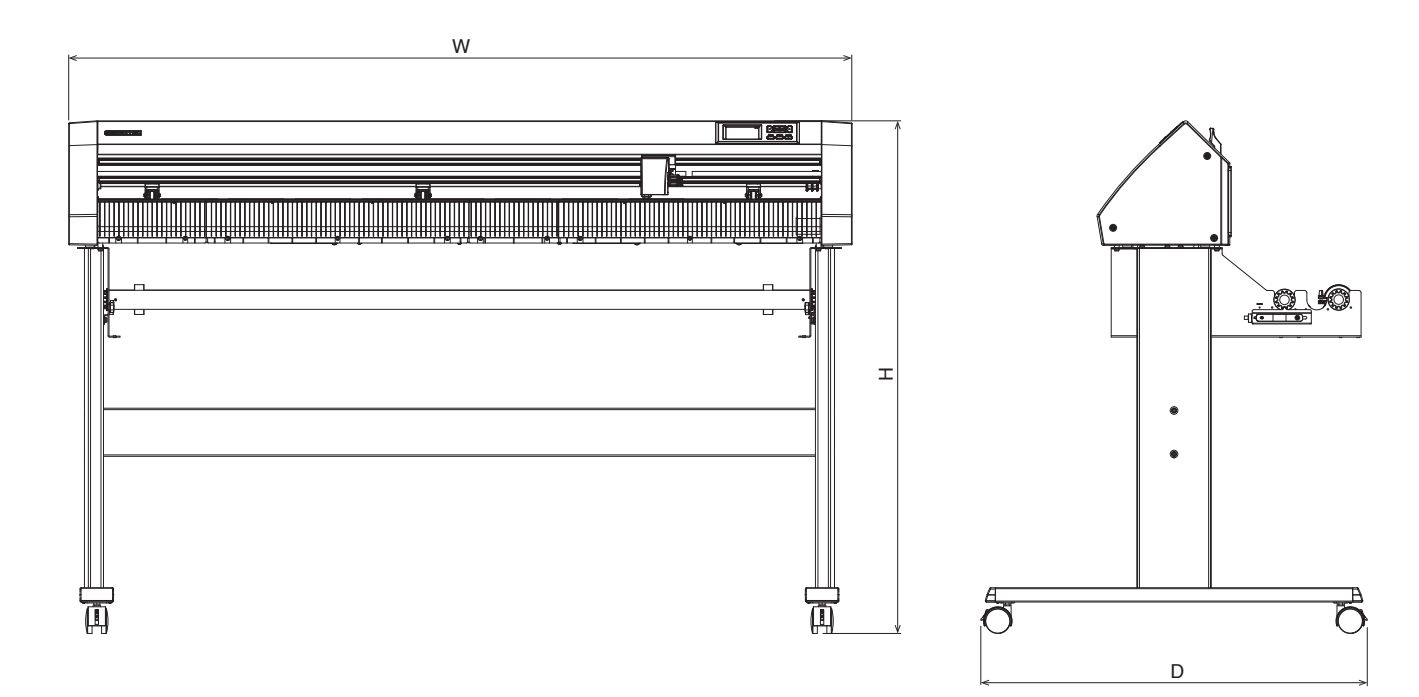

Unità: mm Precisione dimensionale: ±5 mm

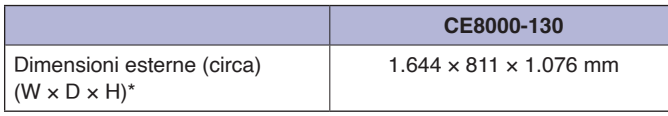

\*: Il sostegno è incluso.

# **A.4 Struttura del menu**

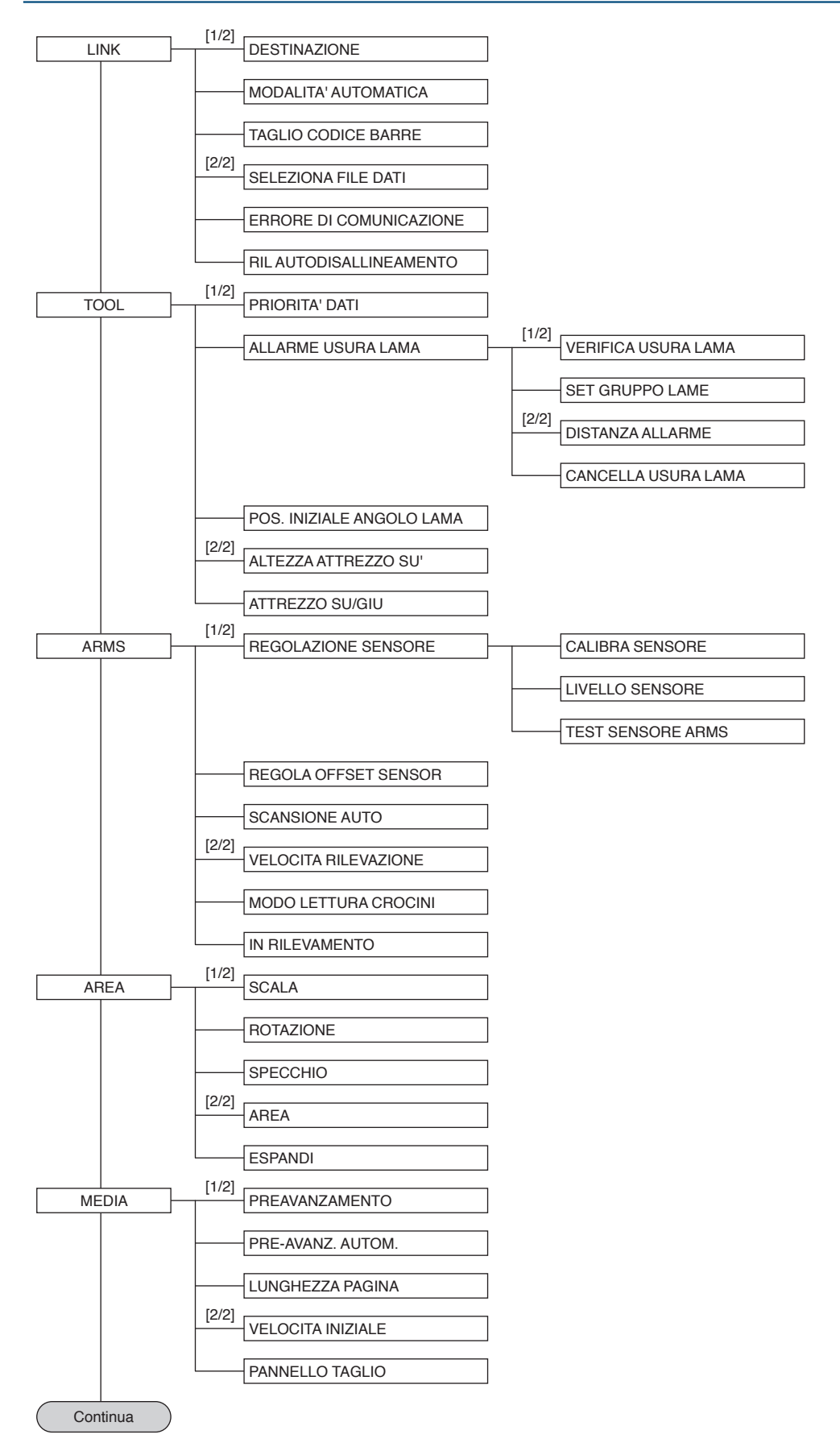

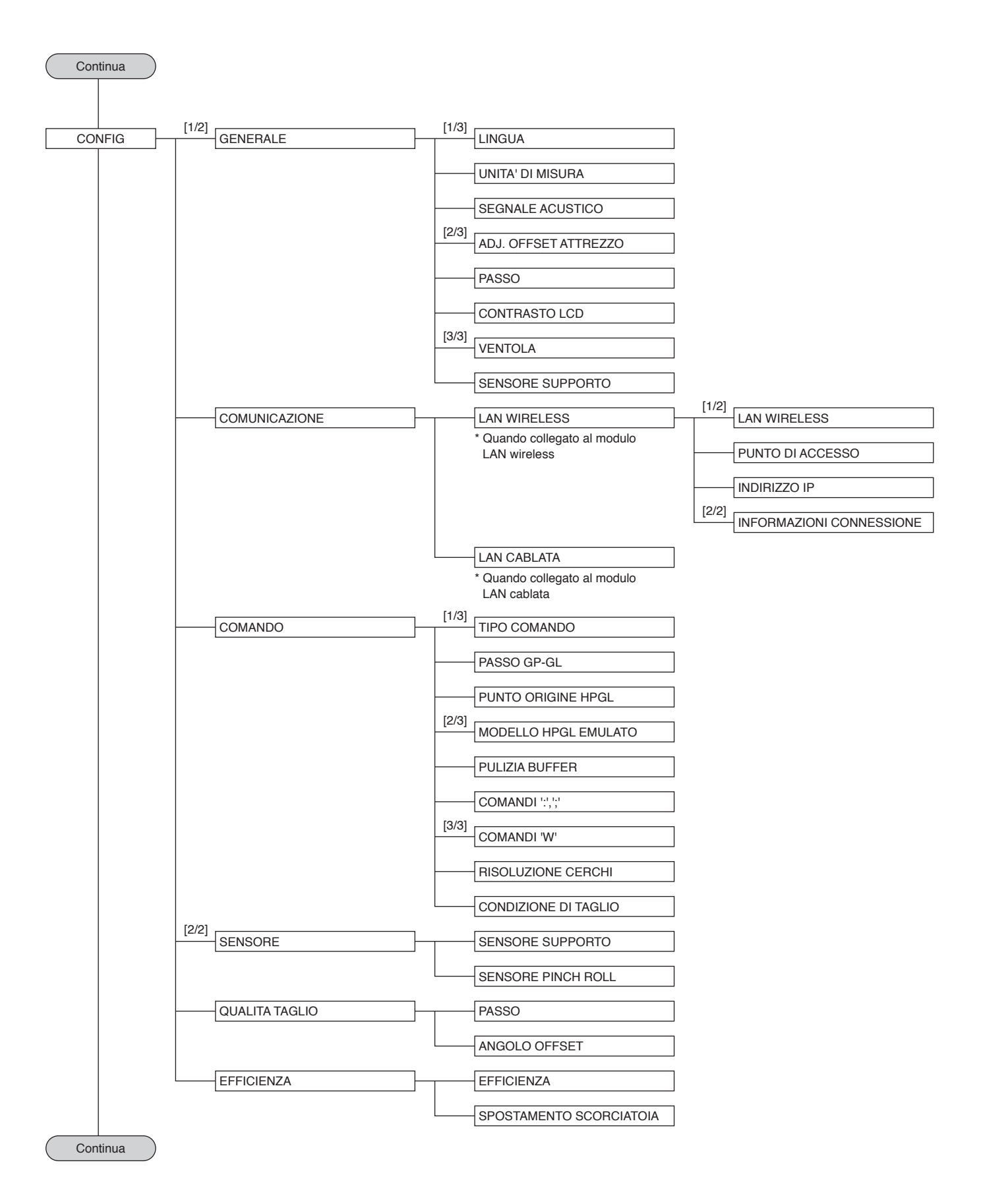

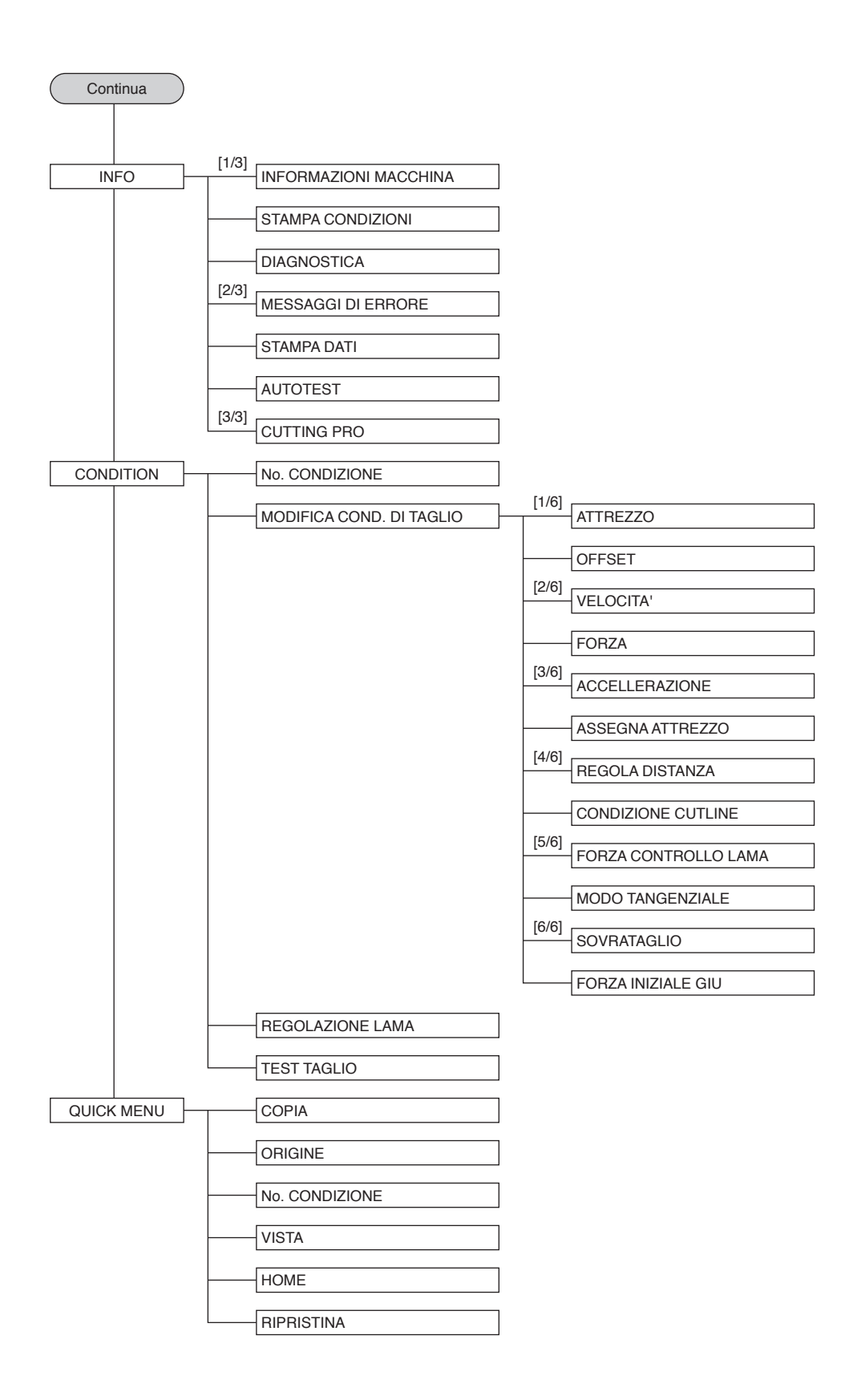

## **A.5 Impostazione iniziale**

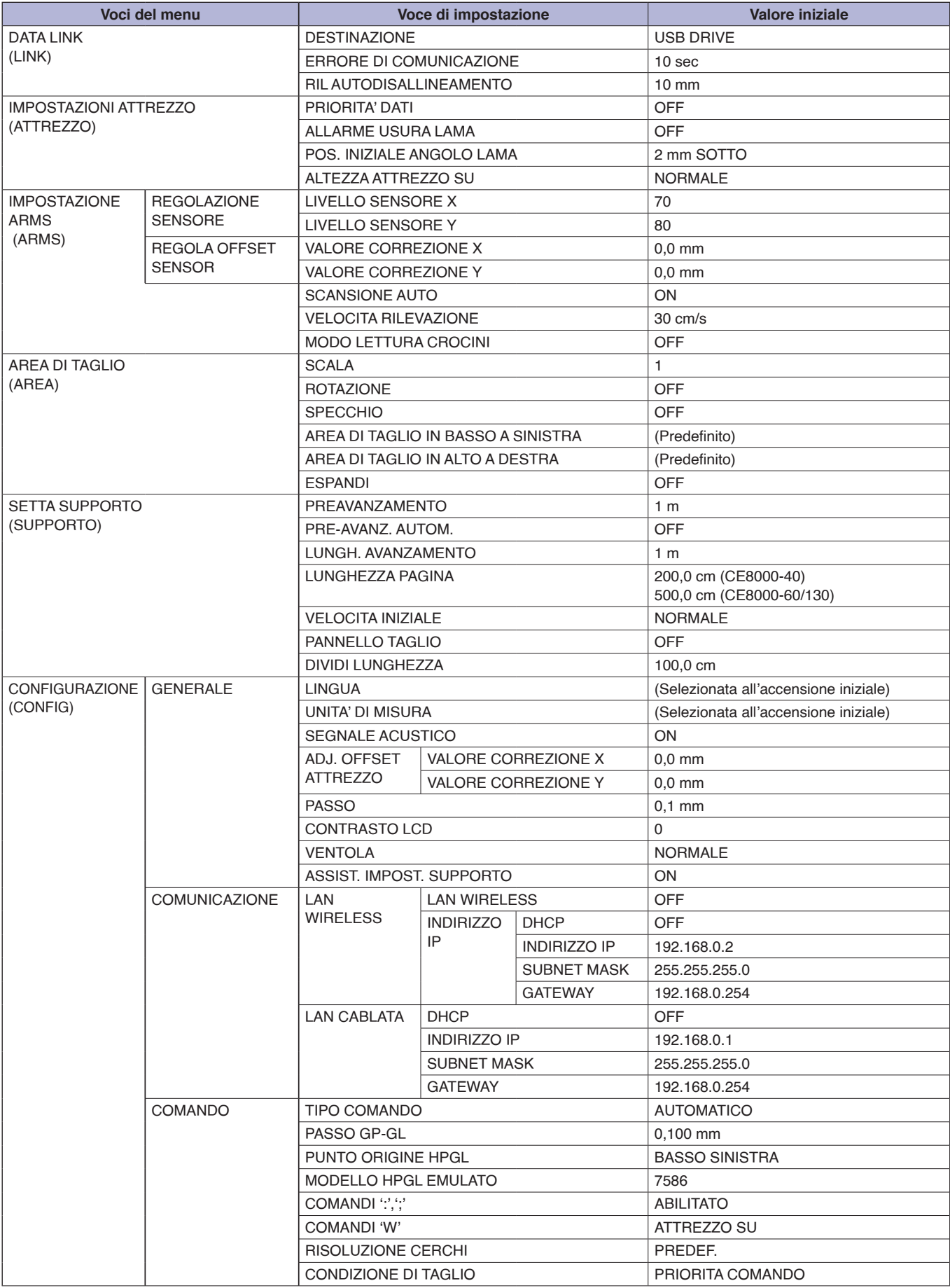

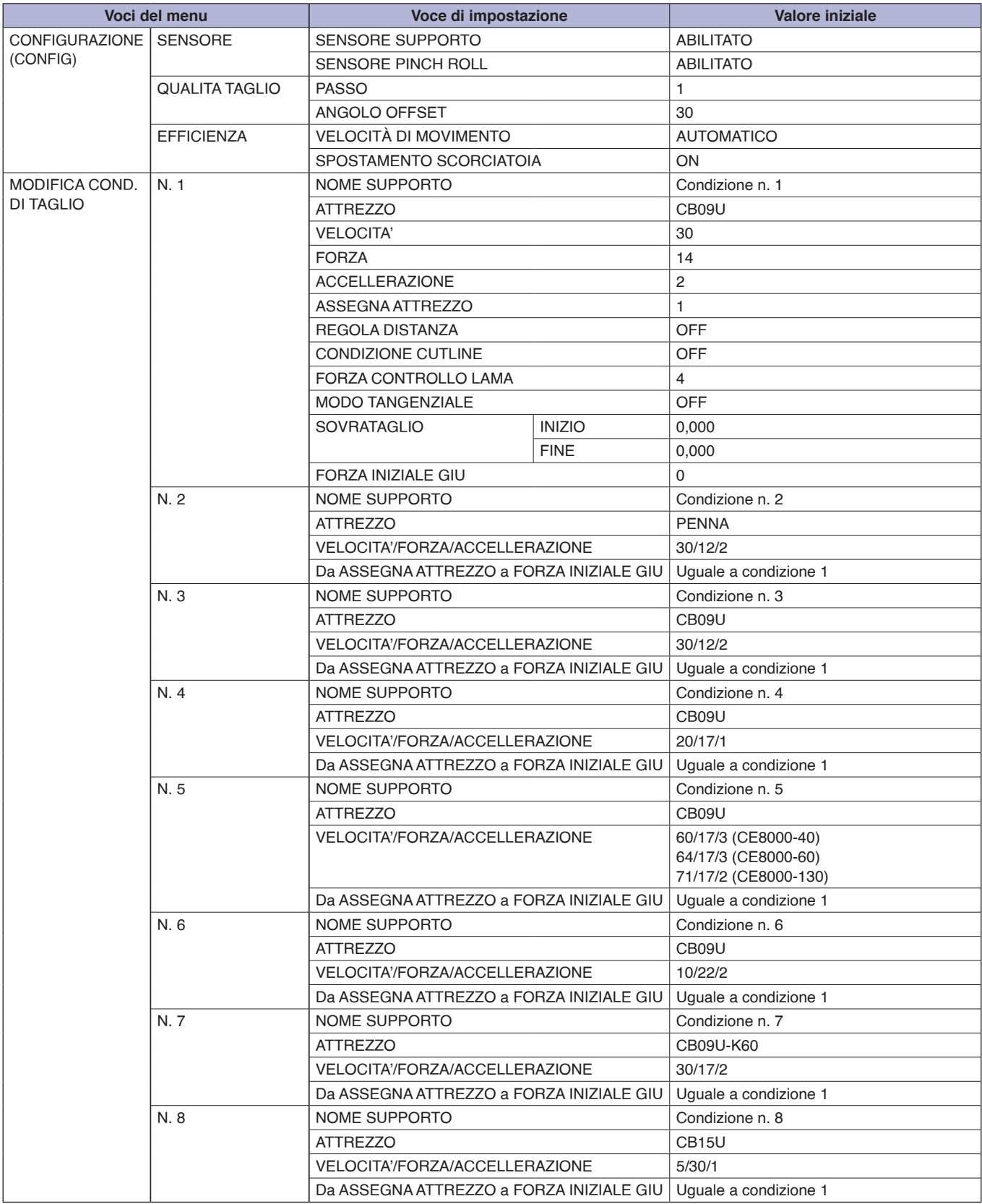

\* Le voci di impostazione e i valori iniziali possono essere modificati.

#### **GRAPHTEC CORPORATION**

Serie CE8000 Manuale utente CE8000-UM-151 31 luglio 2024 2a edizione-01I

Le specifiche sono soggette a modifica senza preavviso.

# **GRAPHTEC**